# ՀԾ-Առևտուր 7

Դասընթացի առաջադրանքներ

Յայկական Ծրագրեր Ուսումնական Կենտրոն 2024

<span id="page-1-0"></span>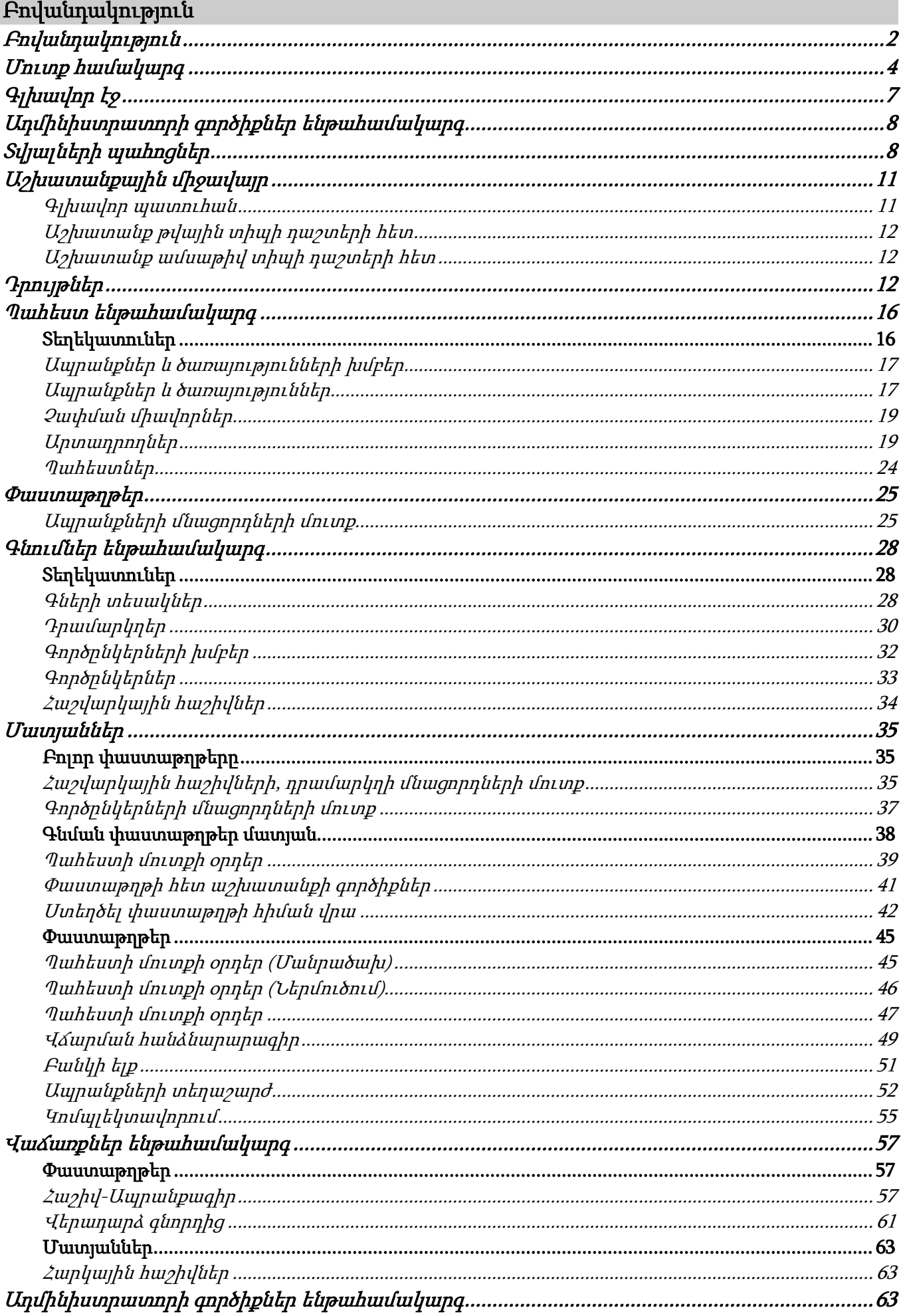

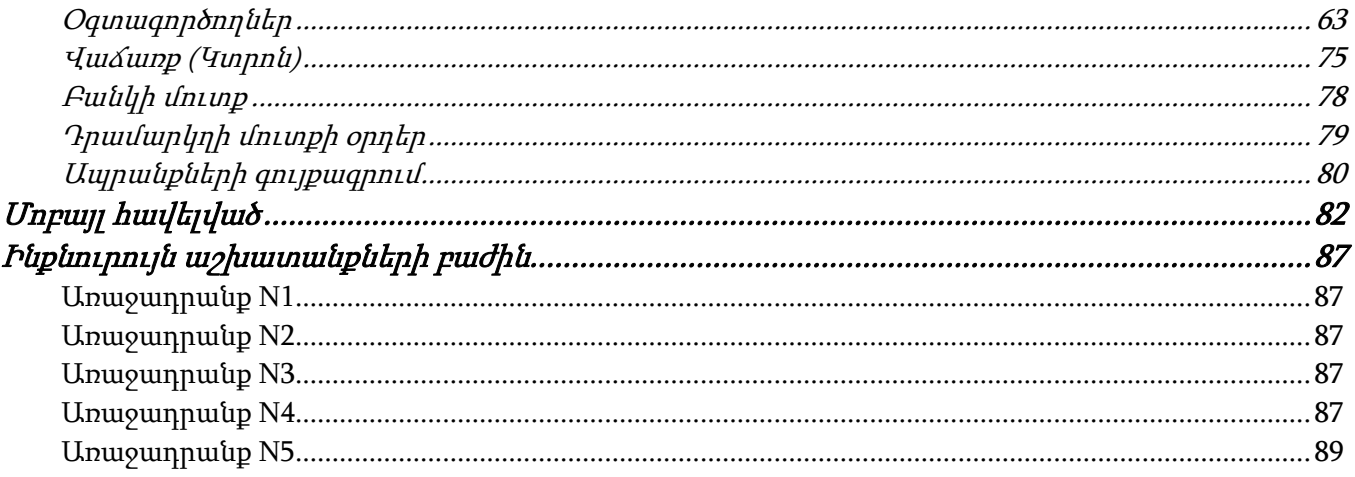

# <span id="page-3-0"></span>Մուտք համակարգ

Ամպային տարբերակ

Առաջին անգամ համակարգ մուտք գործելիս բացվում է Մուտքի պատուհանը: Ամպային օգտագործող ավելացնելու համար անհրաժեշտ է գրանցվել:

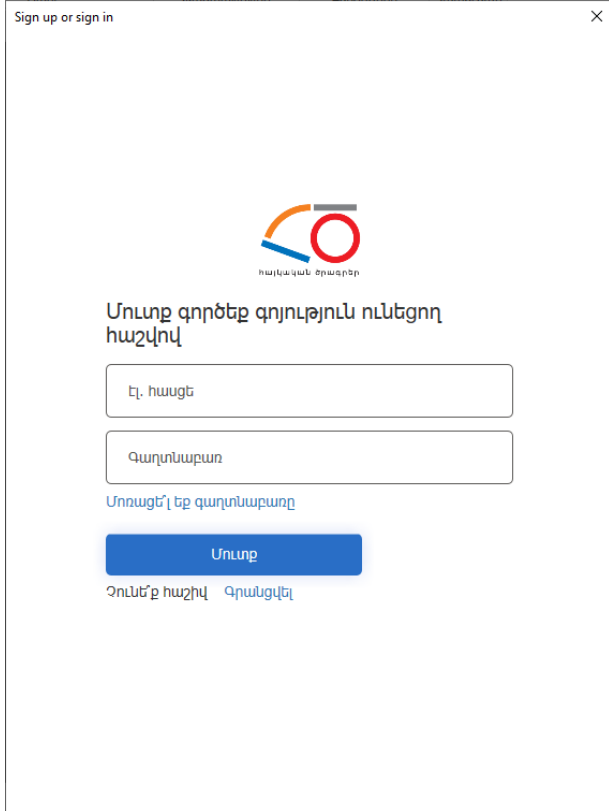

Անհրաժեշտ է սեղմել Գրանցվել կոճակը, Էլ. հասցե դաշտում նշել օգտագործողի էլեկտրոնային հասցեն և սեղմել Ուղարկել հաստատման կոդը:

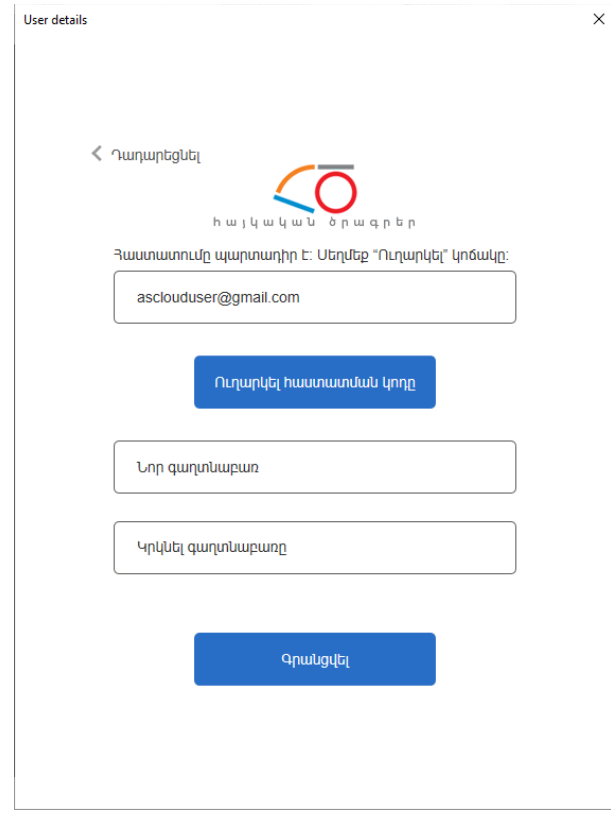

Նշված էլեկտրոնային հասցեին կուղարկվի հաստատման կոդ, որը պետք է լրացնել Ստուգման կոդ դաշտում և սեղմել *Հաստատել կոդը*։ Նոր գաղտնաբառ դաշտում անհրաժեշտ է մուտքագրել օգտագործողի գաղտնաբառը, այնուհետև կրկնել գաղտնաբառը և սեղմել Գրանցվել:

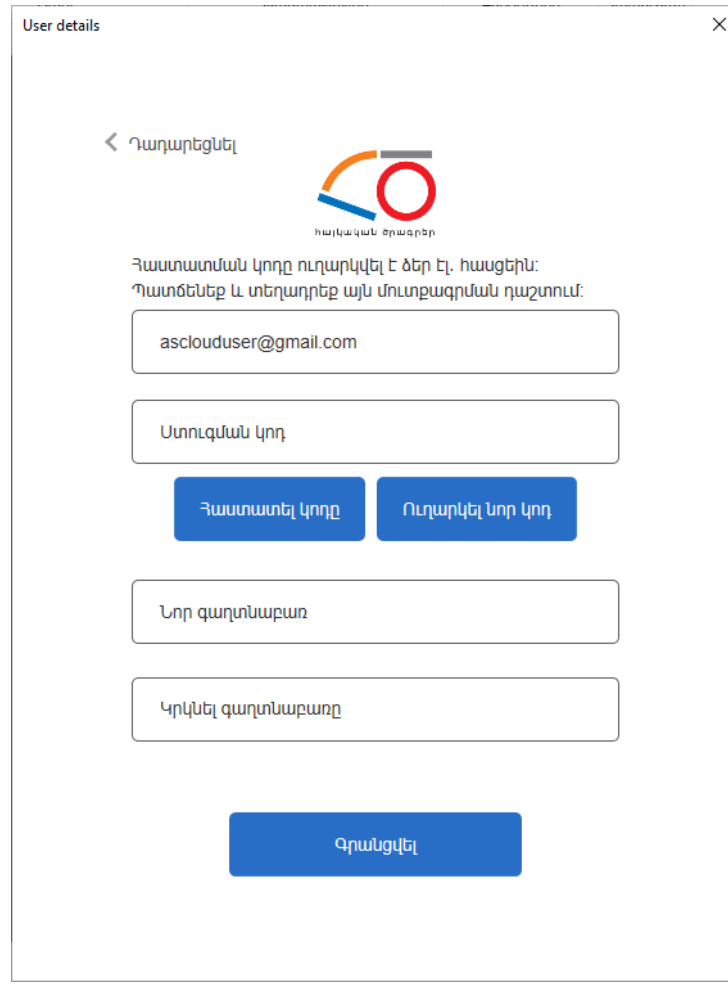

Գրանցումն ավարտելուց հետո բացվում է Աշխատանքի սկիզբ պատուհանը, որտեղ Օգտագործող դաշտում ավտոմատ լրացվում են Օգտագործողի տվյալները:

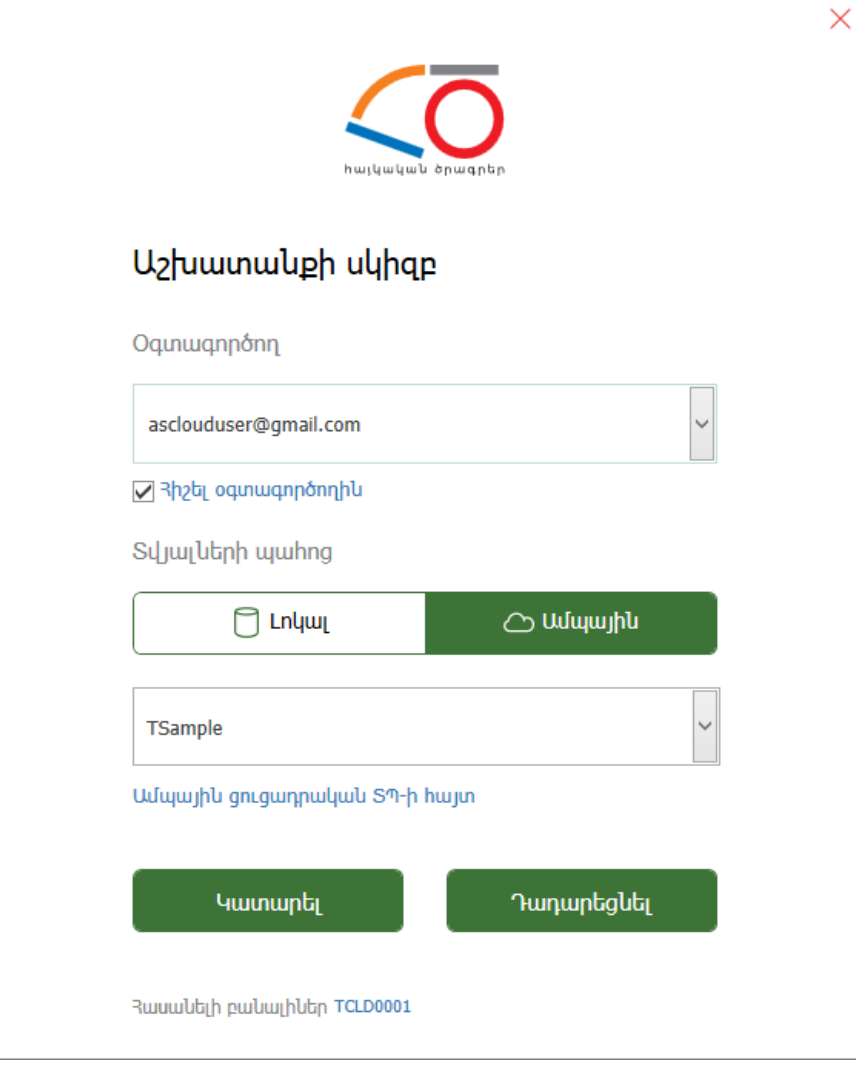

Աշխատանքի սկիզբ հիբրիդ պատուհանում առանձնացված են լոկալ և ամպային տարբերակները: Ամպային օգտագործողով հնարավոր է մուտք գործել ինչպես լոկալ համակարգչում գտնվող տվյալների պահոցներ, այնպես էլ ՀԾ սերվերային տարածքում գտնվող ամպային պահոցներ: Լոկալ տարբերակը ընտրելու դեպքում Տվյալների պահոց դաշտում կառաջարկվեն տվյալ համակարգչում կամ լոկալ ցանցում գտնվող տվյալների պահոցները: Ամպային տարբերակը նշելու դեպքում կառաջարկվեն տվյալ օգտագործողին հասանելի ամպային տվյալների պահոցները: Համակարգ մուտք գործելու համար անհրաժեշտ է ընտրել Տվյալների պահոցը, որի հետ աշխատելու է տվյալ օգտագործողը և սեղմել Կատարել կոճակը:

#### Լոկալ տարբերակ

Առաջին անգամ համակարգ մուտք գործելիս առաջարկվում է ստեղծել TDefault տվյալների պահոց, որի անվանումն ու մեկնաբանությունը կարելի է խմբագրել:

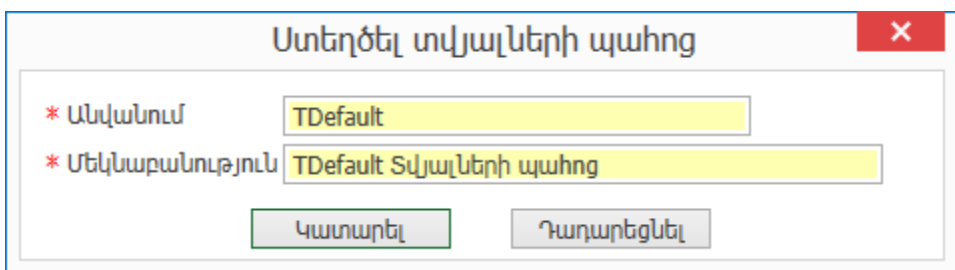

Կատարել կոճակը սեղմելով` բացվում է [Աշխատանքի](http://online.armsoft.am/help/workbeginning.htm) սկիզբ պատուհանը: Համակարգն առաջարկում է ADMIN անունով օգտագործող, որը լիազորված է ադմինիստրատորի իրավունքներով և չունի Գաղտնաբառ:

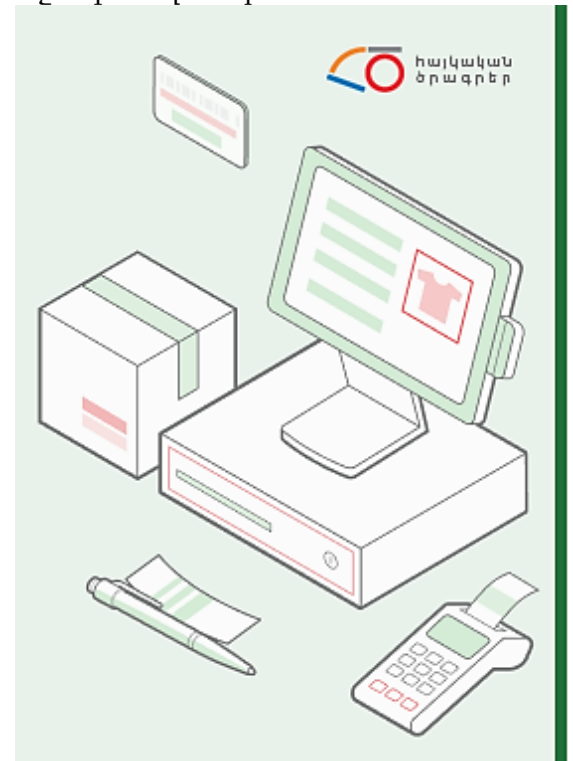

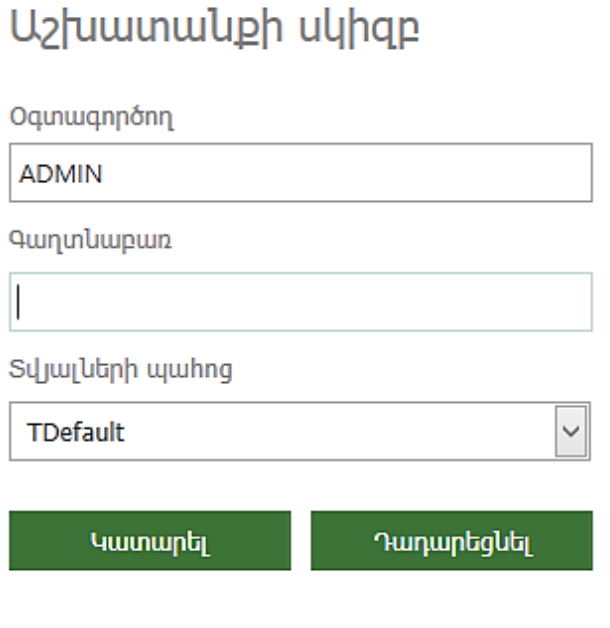

 $\times$ 

# <span id="page-6-0"></span>Գլխավոր էջ

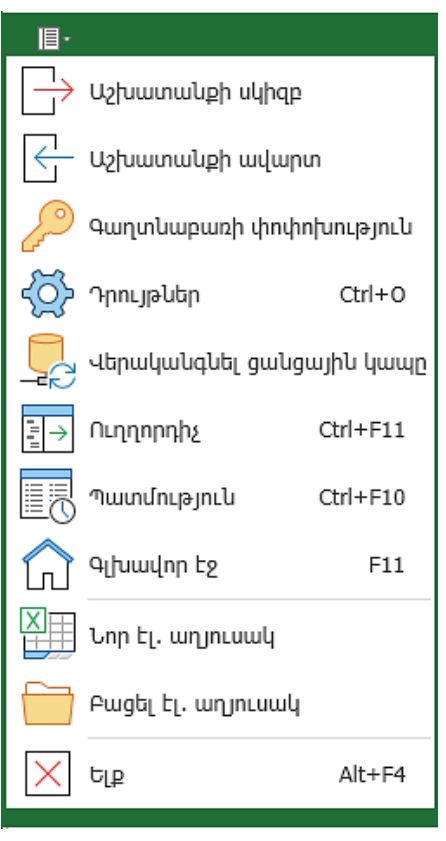

Առաջադրանք:

Բացել *Գլխավոր էջը*։ Այստեղ ցուցադրված են ենթահամակարգերը` սալիկների տեսքով։ Ընտրել Ադմինիստրատորի գործիքներ ենթահամակարգը:

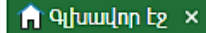

#### 30-Unlunnun

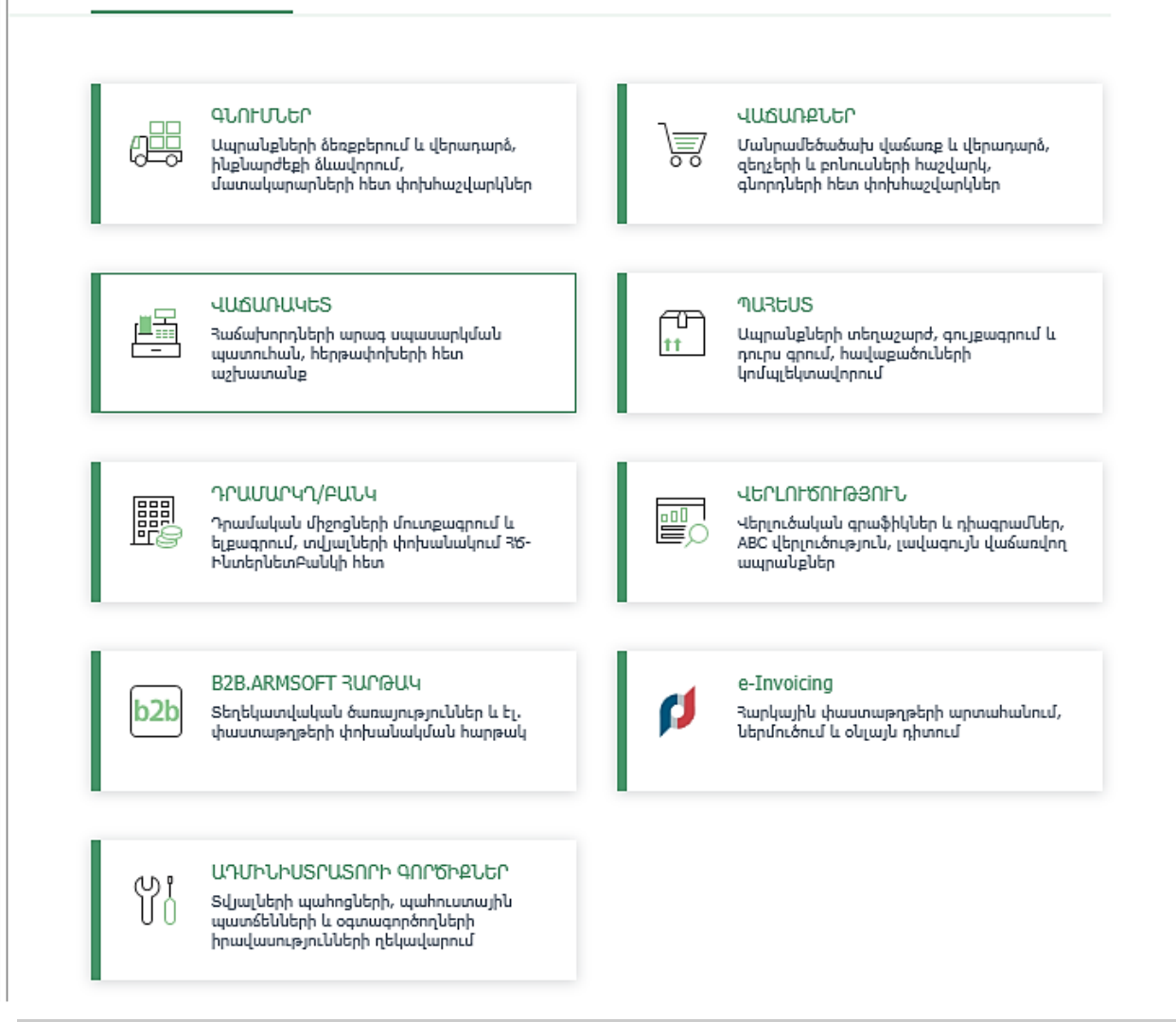

## <span id="page-7-0"></span>Ադմինիստրատորի գործիքներ ենթահամակարգ

Ենթահամակարգն ընտրելուց հետո ցուցադրվում են ընթացիկ ենթահամակարգին վերաբերող գործողությունները: Համակարգը Ձեր բոլոր տվյալները պահում է տվյալների պահոցում (ՏՊ): Տվյալների պահոցներ թղթապանակում երևում են համակարգին հասանելի բոլոր ՏՊ-ները:

# <span id="page-7-1"></span>Տվյալների պահոցներ

Մուտք ենք գործում Ադմինիստրատորի գործիքներ ենթահամակարգ և ցանկից ընտրում Տվյալների պահոցներ:

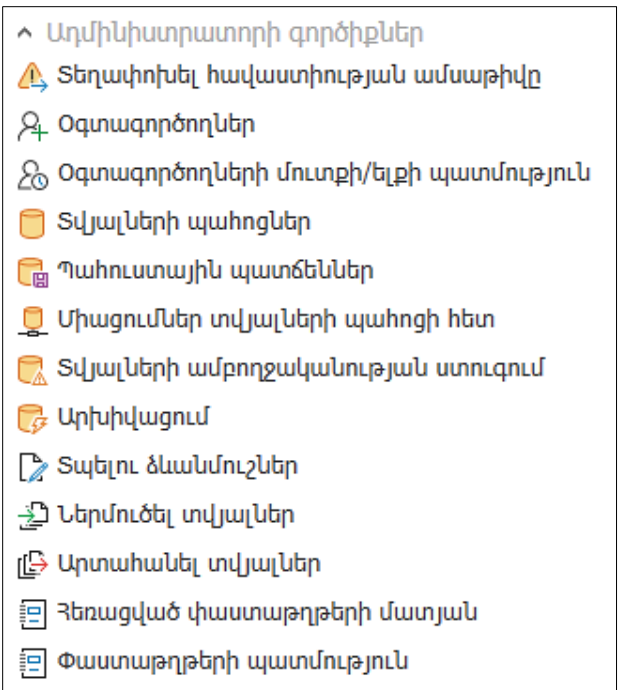

Տարբեր ՏՊ-ներով աշխատելը հնարավորություն է տալիս վարել մի քանի հաշվառում:

Տվյալների պահոց ստեղծելու համար ժապավենից կանչենք Ավելացնել կոձակը <sup>պելացնել</sup>։ Բացված պատուհանում Անվանում և Մեկնաբանություն դաշտերը պարտադիր են լրացման համար. դրանք դեղին են և դաշտերի կողքին կա կարմիր նշան  $\boxtimes$ , որի վրա մկնիկը պահելով համակարգը հուշում է, որ այն չի կարող դատարկ լինել: Անվանում դաշտում լրացվում է ընկերության անվանումը կամ հապավումը լատինատառ և առանց բացատների:

Առաջադրանք:

Ավելացնել նոր տվյալների պահոց: Անվանումը՝ TGROUP00, Մեկնաբանությունը՝ Ուսումնական պահոց:

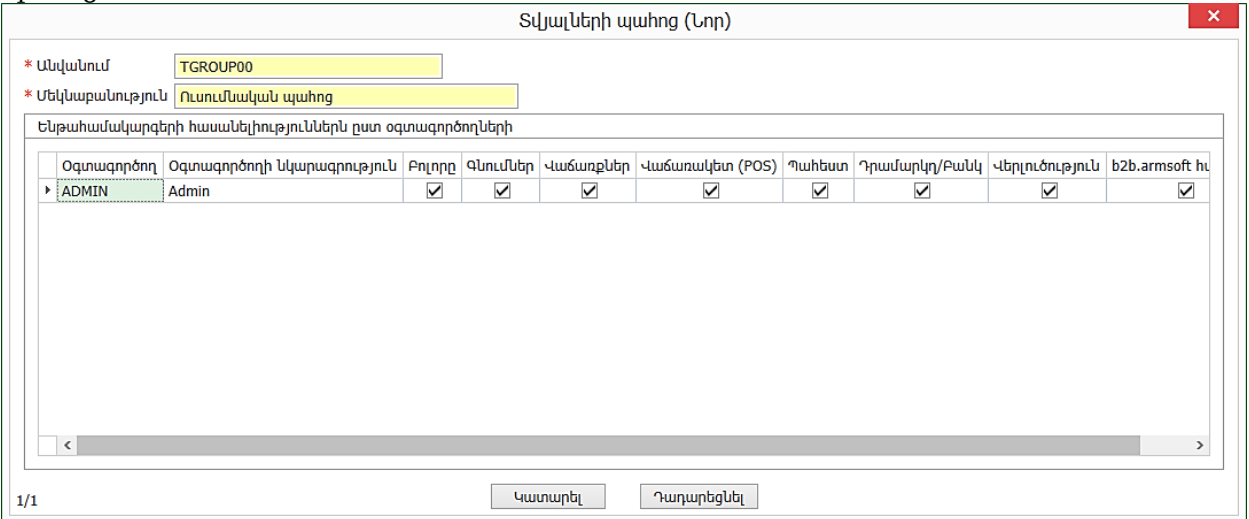

Դաշտից դաշտ անցնելու համար օգտագործվում է մկնիկը կամ ստեղնաշարից Tab, Enter կոճակները: Ներքևում երևում է օգտագործողների հասանելիությունն ըստ ենթահամակարգերի: Ունենք Admin օգտագործող, ով ունի բոլոր ենթահամակարգերին հասանելիություն, սեղմենք Կատարել կոճակը:

Խմբագրենք մեր ավելացրած տողը, դրա համար սեղմենք խմբագրել հրամանը  $\Box$  Խմբագրել <sub>: Այդ</sub> հնարավորությունը թույլ է տալիս փոփոխություններ կատարել ստեղծված տվյալների պահոցի Մեկնաբանություն դաշտում և իրավասությունների հատվածում:

Առաջին անգամ մուտք գործելիս ստեղծվում է Տվյալների պահոցի պահուստային պատճենը: Պահուստային պատճենները նախատեսված են տվյալների պահոցի (ՏՊ) ընթացիկ վիճակը հիշելու համար, որպեսզի վթարային իրավիճակներում հնարավոր լինի վերականգնել աշխատունակ ՏՊ:

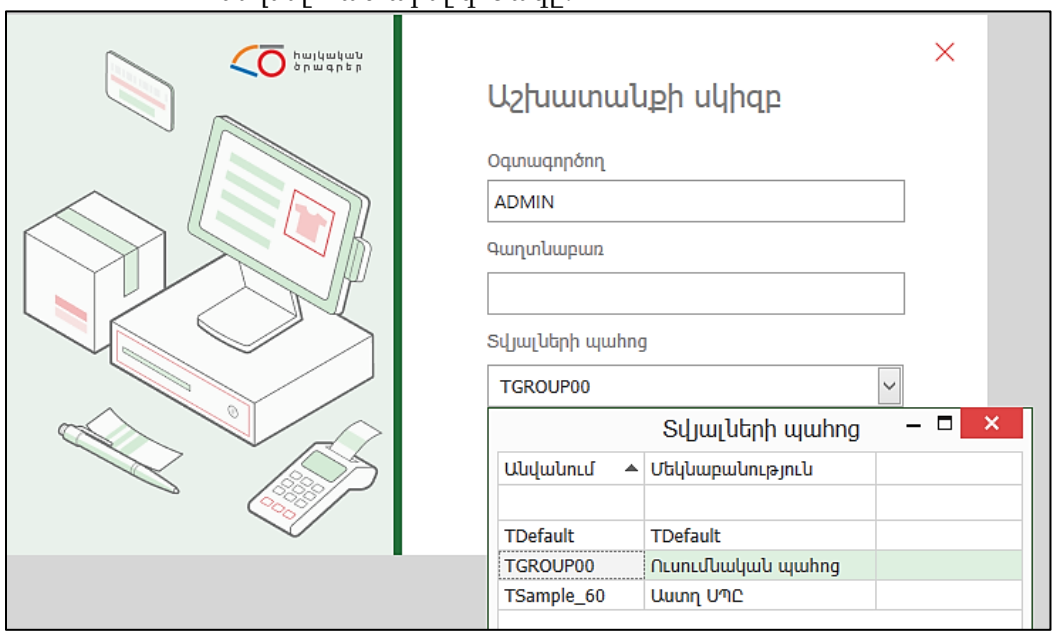

- սեղմել Կատարել կոճակը:
- տվյալների պահոցի ընտրման ցուցակից ընտրել նոր ստեղծված տվյալների պահոցը
- Բացել Աշխատանքի սկիզբ պատուհանը

ընթացքում գրանցված կամ կատարված բոլոր գործողությունները կպահվեն այդ ՏՊ-ում:

ՏՊ-ն ընտրվում է համակարգ մտնելիս` [Աշխատանքի](mk:@MSITStore:C:/Program%20Files%20(x86)/Armenian%20Software/Comp1/AS-Accountant%202011/ASAccountant.chm::/Htm/Exploitation/WorkBeginning.htm) սկիզբ պատուհանում: Տվյալ աշխատանքի

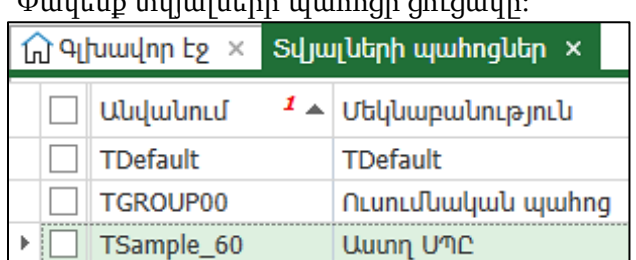

 $\Phi$ ակենը տվյալների այսիրցի ցուցակը:

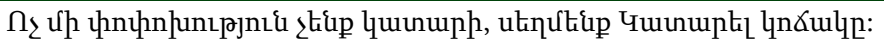

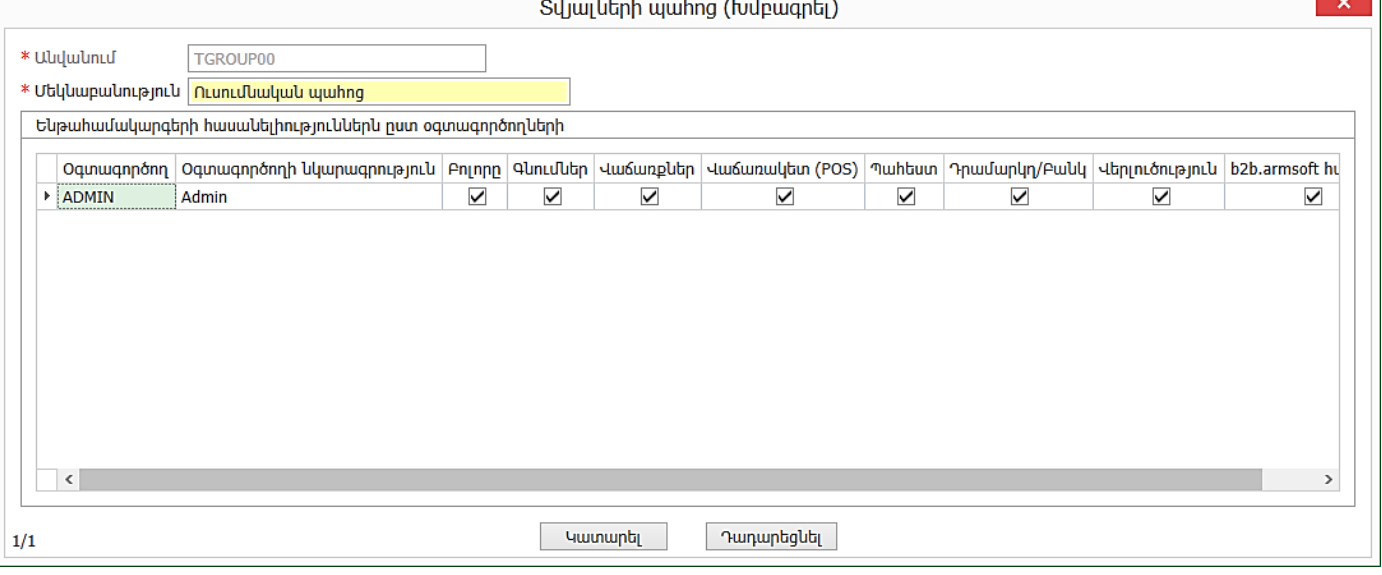

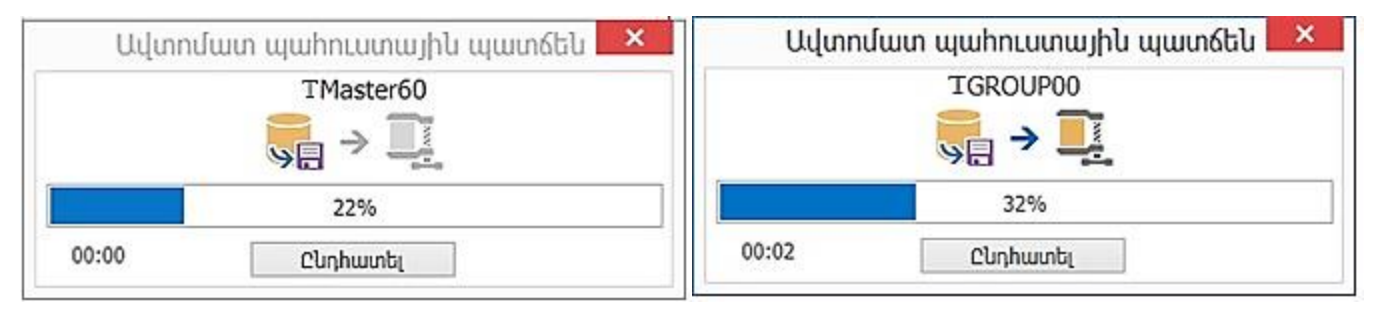

# <span id="page-10-0"></span>Աշխատանքային միջավայր

Համակարգի պատուհանի վերևի հատվածում երևում է, թե որ պահոցի հետ ենք աշխատում: Կարգավիճակի վահանակում երևում է օգտագործողի անվանումը -ADMIN, աշխատանքային ժամանակահատվածը, որը համակարգի կողմից ավտոմատ լրացվում է, երբ ստեղծվում է տվյալների պահոցը: Յուրաքանչյուր օգտագործող կարող է ունենալ իր աշխատանքային ժամակահատվածը, որը նշում է Admin օգտագործողը: Վահանակում երևում է նաև Հավաստիության ամսաթիվ, որի մասին ավելի ուշ կխոսենք:

Համակարգի աշխատանքի ժամանակ կարող են բաց լինել մի քանի պատուհաններ, բայց յուրաքանչյուր պահի միայն մեկ պատուհան կարող է ակտիվ լինել: Ակտիվ պատուհանի վերադիրը ունի նույն մուգ կանաչ գույնը, ինչպիսին գլխավոր աշխատանքային պատուհանի վերադիրի գույնն է: Ակտիվ պատուհանը մնացած պատուհանների համեմատությամբ գտնվում է ամենավերևի մակարդակում: Ստեղնաշարից մուտքագրումները և արագ [հասանելիության](http://127.0.0.1:8815/C:/Program%20Files%20(x86)/Armenian%20Software/AS-Accountant%206/help/hotkeys.htm) ստեղները վերաբերվում են միայն ակտիվ պատուհանին:

# <span id="page-10-1"></span>Գլխավոր պատուհան

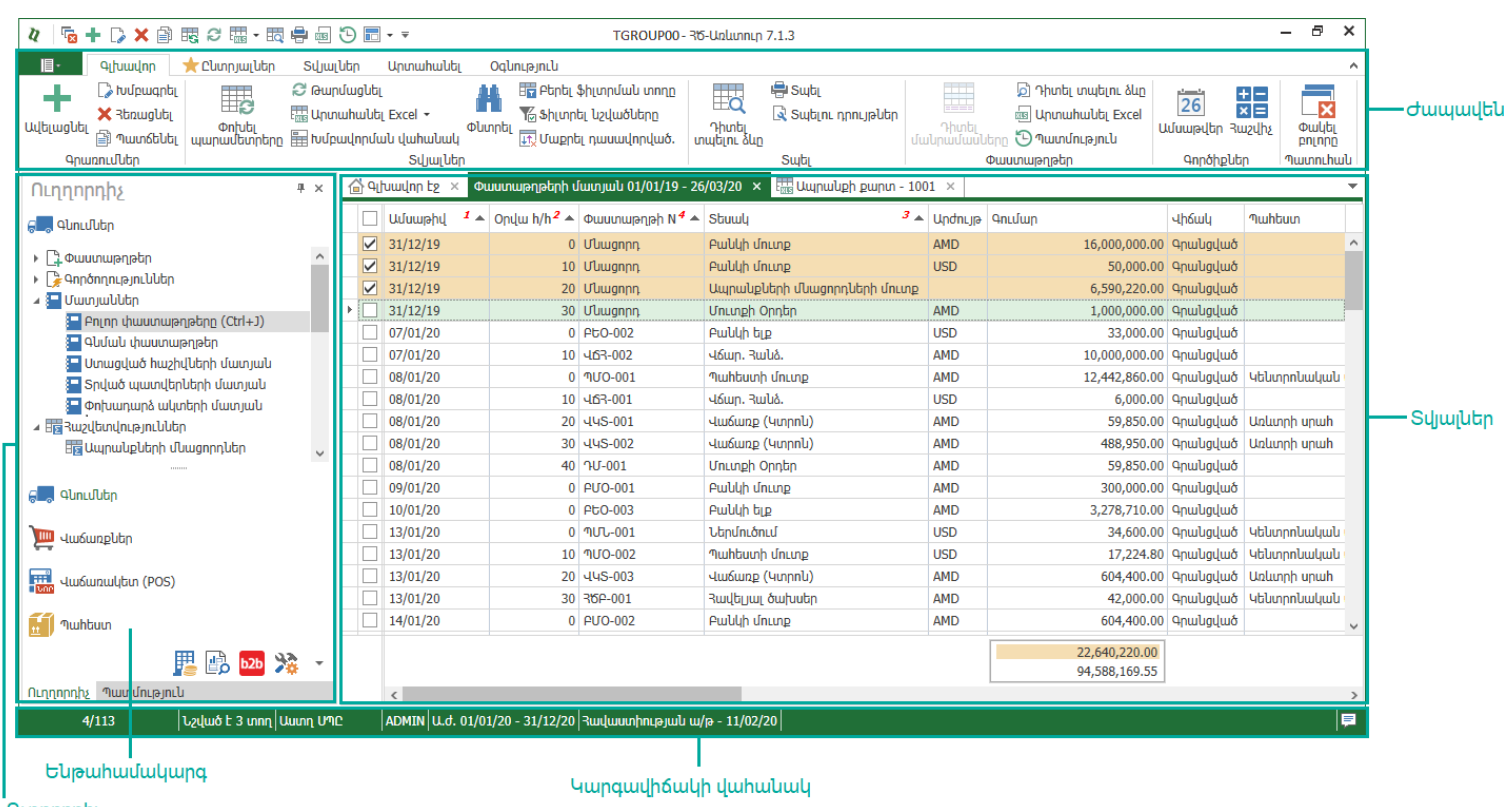

#### Ուղղորդիչ

Ստորև նկարագրված են համակարգի գլխավոր պատուհանի բաժինները.

*Ժապավեն* - Ժապավենը պարունակում է կոձակներ և ներդիրներ, որոնք թույլ են տալիս կատարել համակարգի տարբեր հրամաններ:

Հաձախ օգտագործվող հրամանները սովորաբար ցուցադրվում են ժապավենից վերև գտնվող *Արագ* հասանելիության վահանակում:

Ժապավենի ներդիրներում տեղադրված են աշխատանքի ընթացքում կիրառվող հրամանները: Ներդիրները հինգն են:

*Ենթահամակարգեր - ՀԾ-Առևտուր* համակարգում ներառված ֆունկցիոնալությունը բաշխված է հետևյալ ենթահամակարգերի միջև` *Գնումներ, Վաձառքներ, Վաձառակետ (POS), Պահեստ, Դրամարկղ/Բանկ,* Վերլուծություն, b2b.armsoft humpul և Ադմինիստրատորի գործիքներ։ Յուրաքանչյուր ենթահամակարգը պարունակում է համապատասխան հաշվառմանը վերաբերվող փաստաթղթեր, գործողություններ, հաշվետվություններ և տեղեկատուներ:

Կարգավիճակի վահանակ - Գլխավոր պատուհանի նեքևում` կարգավիճակի վահանակում, ցուցադրվում է հետևյալ տեղեկատվությունը` տվյալների տարածքում ակտիվ պատուհանի աղյուսակի ընթացիկ տողի համարը, բոլոր և նշված տողերի թվերը, հաշվառվող կազմակերպության անվանումը և օգտագործողը, աշխատանքային ժամանակահատվածը, Հավաստիության ամսաթիվը:

## <span id="page-11-0"></span>Աշխատանք թվային տիպի դաշտերի հետ

Թվային տիպի դաշտերում կարելի է մուտքագրել միայն թվեր՝ դրական կամ բացասական: Արժեքը կարելի է խմբագրել ստեղնաշարից, հաշվել կցված հաշվիչով: Բացասական թվերն արտապատկերվում են կարմիր գույնով, նշանն առջևից:

Թիվը ջնջելու համար օգտագործվում են DELETE, BACKSPACE կամ ESC ստեղները: Թվերն արտապատկերվում են տրոհված հազարյակներով:

# <span id="page-11-1"></span>Աշխատանք ամսաթիվ տիպի դաշտերի հետ

Ամսաթիվ տիպի դաշտերի արժեքները կարելի է մուտքագրել ստեղնաշարից, ընտրել կցված օրացույցից: Այս դաշտերի սկզբնական արժեքը հիմնականում ընթացիկ ամսաթիվն է:

Խմբագրելիս բաժանող նշանները մուտքագրելու կարիք չկա, դրանք մշտապես առկա են:

Ամսաթիվը մուտքագրվում է հետևյալ ձևաչափերից մեկով` ՕՕ/ԱԱ/ՏՏ կամ ՕՕ/ԱԱ/: Ծրագիրը թույլ չի տալիս գրանցել գոյություն չունեցող կամ ոչ լրիվ մուտքագրված ամսաթվեր (օրինակ` 32/03/2013 կամ 31/ /13): Այս դեպքերում հայտնվում է նշան, որը զգուշացնում է սխալ ամսաթվի մասին:

32/03/13 - 3  $\mu$ uu 30/ /13 - 3

Օրացույցում անհրաժեշտ ամսաթվը կարելի է ընտրել սլաքների միջոցով: Սլաքներով շարժվելով աջ, ձախ, վերև կամ ներքև, աստիճանաբար փոխվում է ամսաթիվը, այնուհետև ամիսը, հետո տարին և այդպես շարունակ:

Այսօր կոճակը հնարավորություն է տալիս արագորեն վերադառնալ ընթացիկ ամսաթվին:

# <span id="page-11-2"></span>Դրույթներ

Պատուհանը նախատեսված է համակարգում օգտագործվող օրենսդրական, կազմակերպության և այլ պարամետրերը փոխելու համար: Այն կարելի է կանչել [Ժապավենից](http://online.armsoft.am/help/ui_ribbon.htm) կամ CTRL+O [արագ](http://online.armsoft.am/help/hotkeys.htm) [հասանելիության](http://online.armsoft.am/help/hotkeys.htm) ստեղնի միջոցով:

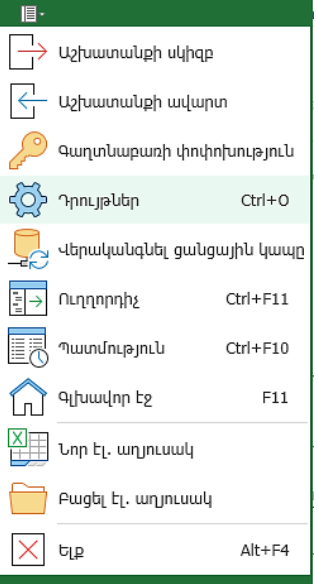

Այս պատուհանը բաղկացած է հետևյալ էջերից: Այստեղ առաջարկվում է լրացնել կազմակերպության ռեկվիզիտները, որոնք կօգտագործվեն փաստաթղթեր գրանցելիս և հաշվետվություններ ձևավորելիս:

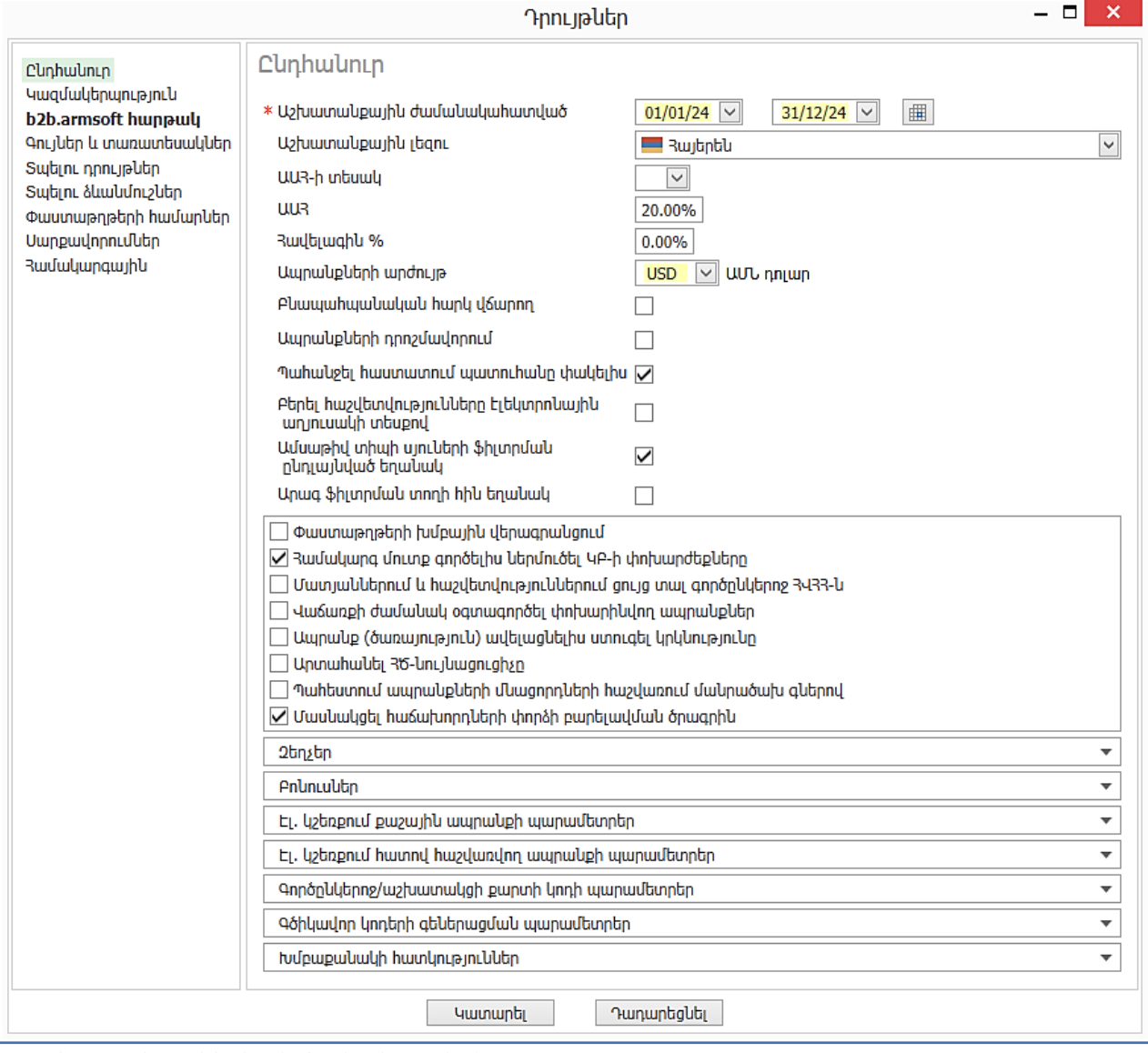

*Աշխատանքային ժամանակահատվածը -* Յուրաքանչյուր օգտագործող կարող է ունենալ իր Աշխատանքային Ժամանակահատվածը, բայց առաջնային է համարվում Դրույթներում նշվածը: Եթե օգտագործողի համար սահմանված չէ Ա.Ժ., ապա հիմք է վերցվում Դրույթներում նշվածը: Ա.Ժ.-ը կարող է փոխել միայն *Admin* օգտագործողը, մյուս օգտագործողների համար Դրույթների այս էջը փակ է։ *Հավելագին % -* դաշտը խորը նշանակություն ունի։ Համակարգում ապրանքներ մուտքագրելու համար կան ՊՄՕ, ՊՄՕ Ներմուծում և ՊՄՕ Մանրածախ փաստաթղթեր: ՊՄՕ Մանրածախ փաստաթղթում պարտադիր է լրացնել մուտքագրվող ապրանքների վաձառքի գինը, և *Հավելագին %ոաշ*տը կիրառվում է վաճառքի գները առաջարկելու համար։ *Հավելագին %կարելի է սահմանել նաև առանձին ապրանքների* համար և դա է առաջնային համարվում:

*Ապրանքների արժույթ* – ամբողջ հաշվառումը, բացի դրամային հաշվառումից կարելի է վարել լրացուցիչ ևս մեկ արտարժույթով (հիմնականում USD-ով), որն ընտրվում է այս դաշտում: Եթե անգամ մեկ փաստաթուղթ կա գրանցված, ապա դաշտի արժեքը փոփոխության ենթակա չէ:

*Փաստաթղթերի խմբային վերագրանցում* **–** դաշտը նշված լինելու դեպքում հնարավորություն է տրվում նշել փաստաթղթեր և կատարել խմբային գործողություններ` գրանցել կամ սևագիր դարձնել:

*Մասնակցել հաձախորդների փորձի բարելավման ծրագրին- եթե համակարգիչը միացված է ինտերնետին, և* այս դաշտը նշված է, ապա սխալների մասին հաղորդագրությունները փոխանցվում են Հայկական Ծրագրերի սերվերային համակարգիչ և ուսումնասիրվում են:

Զեղչեր և բոնուսներ հատվածում տրվում են զեղչերի կիրառության և բոնուսների հաշվարկի կարգավորումները:

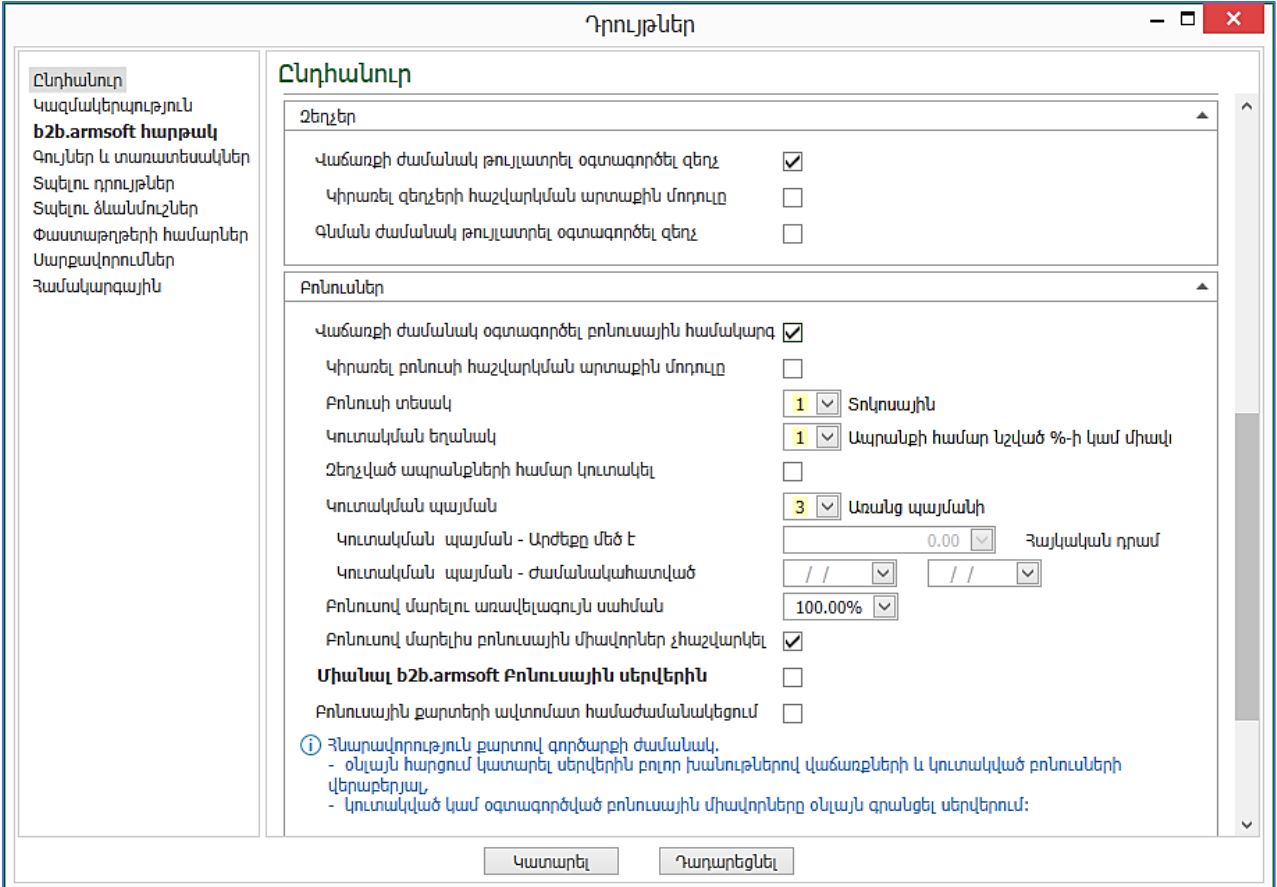

Քաշային ապրանքի պարամետրեր բաժնում կարգավորվում է էլեկտրոնային կշեռքի հետ աշխատանքը: Կարգավորումները բնութագրում են քաշային ապրանքի գծիկավոր կոդը:

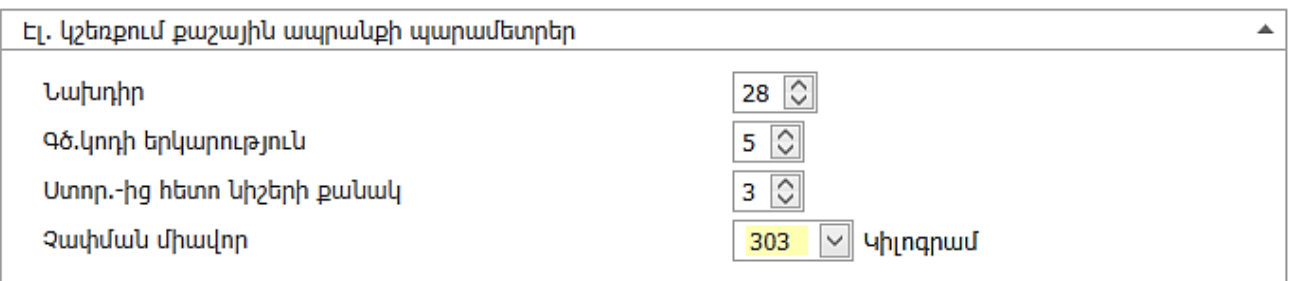

*Հատով հաշվառվող ապրանքների պարամետրեր* բաժնում տրվում են ապրանքներին ավտոմատ գծիկավոր կոդ վերագրելու կարգավորումները:

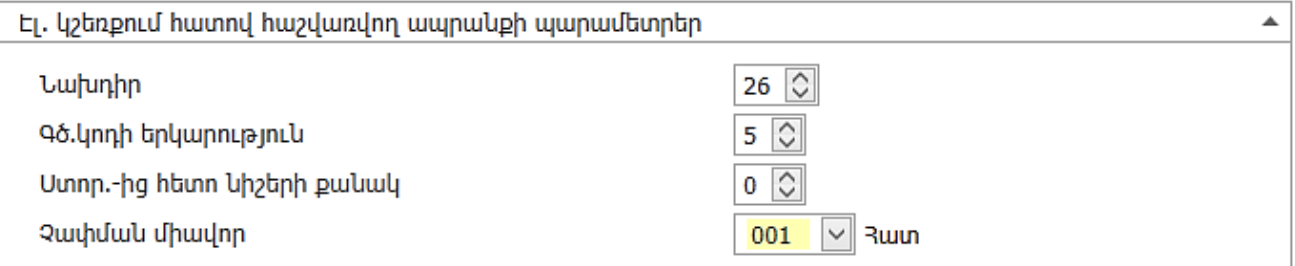

Գործընկերոջ/աշխատակցի քարտի կոդի պարամետրեր բաժնում սահմանվում են Գործընկերների զեղչային/ բոնուսային քարտերի, ինչպես նաև աշխատակիցների քարտերի կարգավորումները: Խմբաքանակի հատկություններ բաժնում դրոշակների օգնությամբ նշվում են կազմակերպությունում ապրանքների խմբաքանակների հաշվառման համար օգտագործվող հատկությունները։ Ապրանքների մուտքագրման ժամանակ հնարավորություն ունենք նշել երկիրը, արտադրողը, տալ տարբեր հատկություններ, այսինքն ավելի խորը հաշվառում տանել:

• Մտնել Կազմակերպություն էջ և լրացնել ռեկվիզիտները

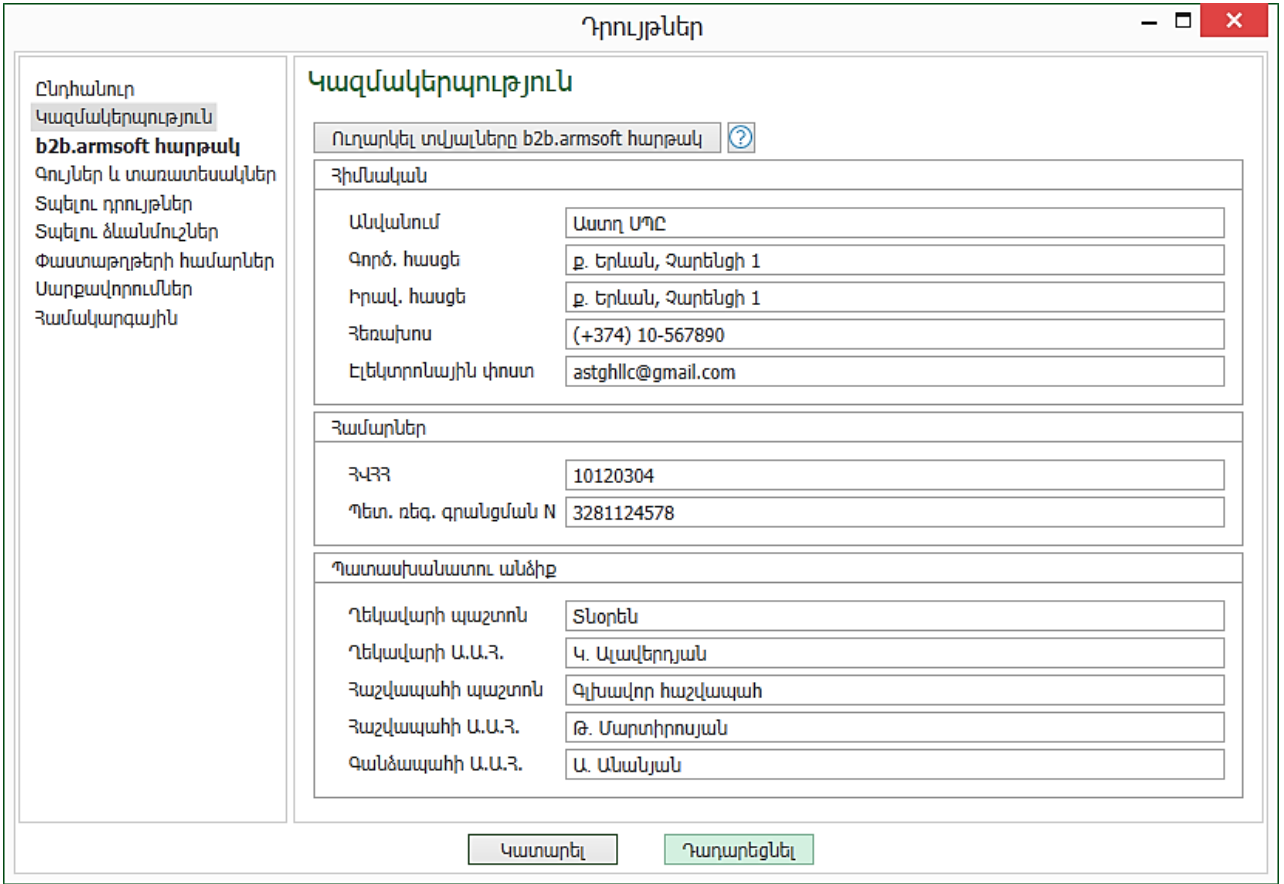

## Սեղմել *Կատարել* կոձակը։

Կարգավիճակի վահանակում այժմ արտացոլվում է նաև կազմակերպության անվանումը:

- Նորից բացել *Դրույթներ* պատուհանը։
- Անցնել Գույներ <sup>և</sup> տառատեսակներ էջ:

Այս էջում հնարավորություն ունենք փոխելու համակարգի տառաչափերը, գունային թեման:

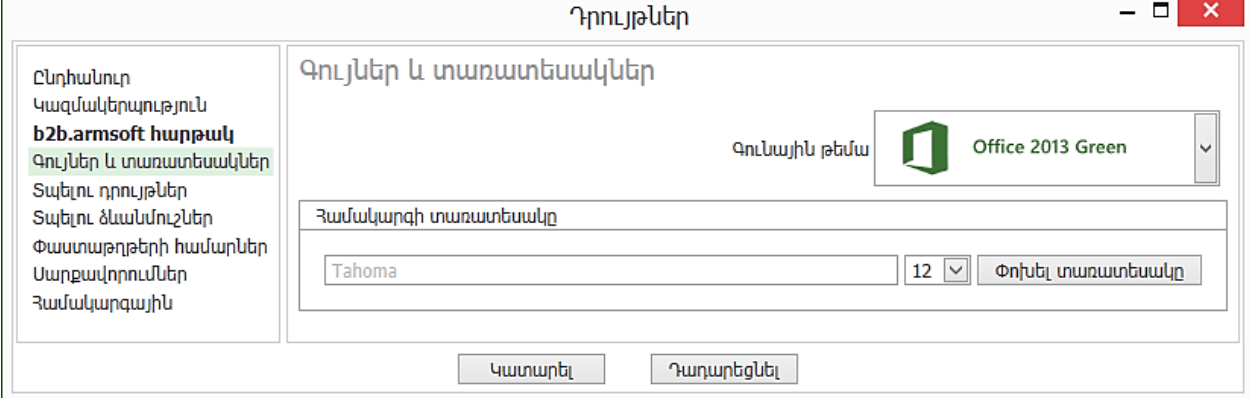

• Տեղափոխվել Suytin դրույթներ էջ։

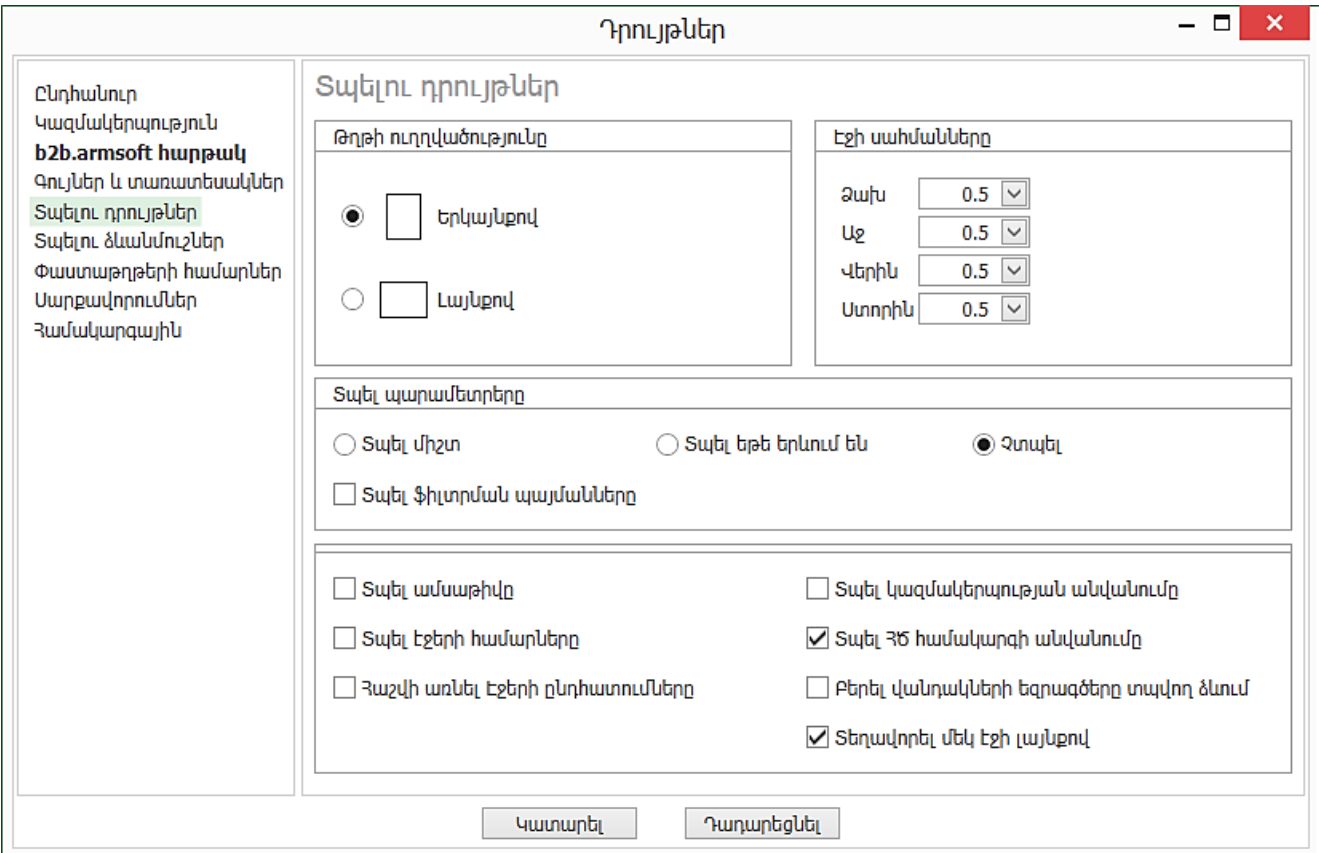

Այստեղ նշվում են բոլոր տպման տեսքերի կարգավորումները, լինի դա հաշվետվություն թե փաստաթուղթ: Օգտագործողն է որոշում` երևան տպման ամսաթիվը, էջի համարները թե ոչ: Հնարավոր է նշել, թե որ տպվող տեսքերում երևա, oր.՝ կազմակերպության անվանումը, վանդակների եզրագծերը և այլն: Նշենք, որ յուրաքանչյուր հաշվետվության համար կարելի է սահմանել առանձին դրույթներ, սակայն եթե դրանք սահմանված չեն, ապա հիմք են ընդունվում այս էջի հայտանիշները:

# • Անցնել *Տպելու ձևանմուշներ* էջ։

Համակարգում բոլոր փաստաթղթերի համար սահմանված են տարբեր տպման տեսքեր: Կարող ենք նշել, որ եթե տպելու հրաման տրվի, ապա համակարգը միանգամից կկիրառի համապատասխան տպվող տեսքը: Եթե այս պատուհանում նշված չէ տպման տեսքը, ապա համակարգը լռությամբ առաջարկում է որևէ տպվող տեսք:

- Հաջորդ *Փաստաթղթերի համարներ* էջում նշվում են փաստաթղթերի համարները։ Համակարգում առկա է ավտոհամարակալման հնարավորություն:
- *Մարքավորումներ* էջում կատարվում են սարքավորումների (սկաներ, կտրոնի և պիտակի տպիչներ, Էլ. Կշեռք և այլն) կարգավորումները:
- Համակարգային էջում նշվում է, թե ինչ պարբերականությամբ ստեղծվի պահոցի պահեստային պատճենը:

# <span id="page-15-0"></span>Պահեստ ենթահամակարգ

# <span id="page-15-1"></span>Տեղեկատուներ

Համակարգում նախատեսված են մի շարք տեղեկատուներ, որոնք հիմնականում օգտագործվում են մուտքագրման դաշտերի լրացման ժամանակ և հեշտացնում են օգտագործողի աշխատանքը: Հաճախ տեղեկատուից տող ընտրելու արդյունքում միաժամանակ լրացվում են նաև փոխկապակցված դաշտեր:

Աշխատանքը սկսենք Պահեստ ենթահամակարգից: Նույն տեղեկատվական տվյալները կարող ենք լրացնել տարբեր ենթահամակարգերից: Առաջին տեղեկատուն, որի հետ աշխատելու ենք Ապրանքների և ծառայությունների խմբերն է: Նոր ստեղծված ՏՊ-ում, որպես օրինակ, արդեն մուտքագրված են խմբեր, որով կարելի է ուղղորդվել խմբերը ձևավորելիս:

#### <span id="page-16-0"></span>Ապրանքներ և ծառայությունների խմբեր

Պահեստ-Տեղեկատուներ- Ապրանքներ և ծառայությունների խմբեր Ապրանքներ և ծառայություններ տեղեկատուին պատկանող բոլոր ապրանքները կամ ծառայությունները կարելի է խմբավորել ըստ որոշակի հայտանիշների. օրինակ` կարելի է կենցաղային տեխնիկան խմբավորել ըստ Սառնարաններ, Արդուկներ և Թեյնիկներ տեսակների։ Խմբերն օգտագործվում են փաստաթղթերի մուտքագրման, հաշվետվությունների ձևավորման և այլ գործողությունների ժամանակ։

#### Առաջադրանք:

Ավելացնել նոր խումբ *100* կոդով և *Աուդիո և Վիդեոտեխնիկա* անվանումով, որի տակ բացել ենթախմբեր՝ 110- Հեռուստացույցներ, 120- Վիդեո նվագարկիչներ, 130- Աուդիո համակարգեր:

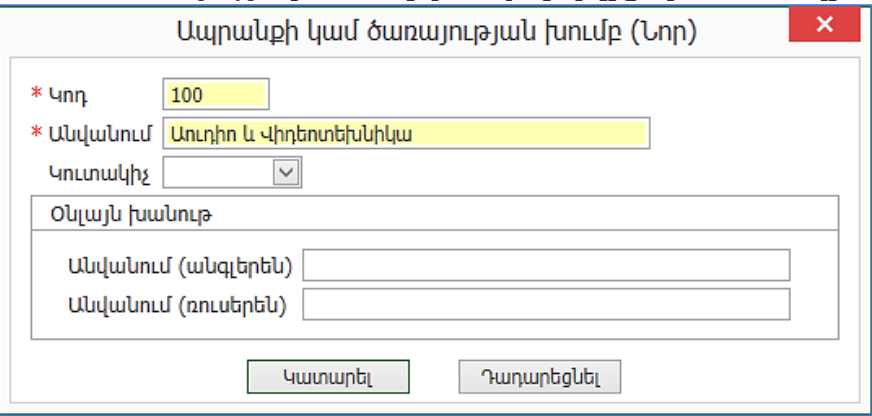

Նման ձևով ավելացնել հետևյալ խմբերն ու ենթախմբերը.

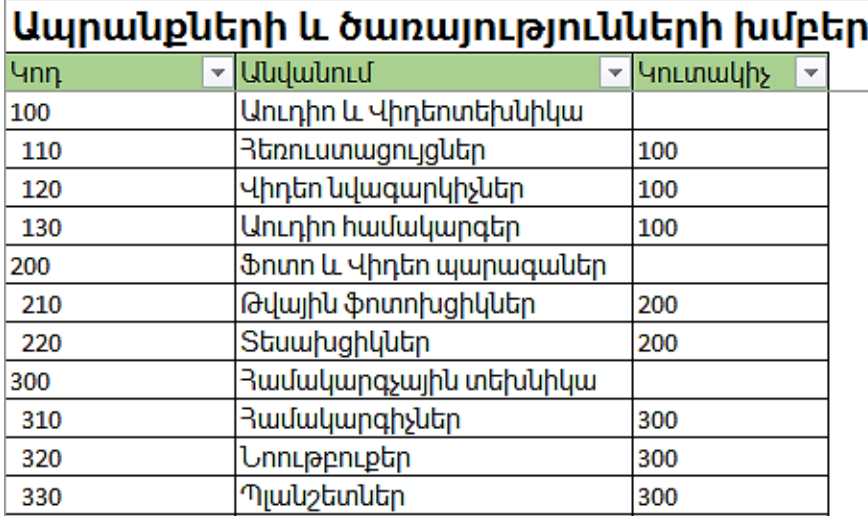

#### <span id="page-16-1"></span>Ապրանքներ և ծառայություններ

# Պահեստ-Տեղեկատուներ- Ապրանքներ և ծառայություններ:

Այս տեղեկատուն պարունակում է ապրանքների և ծառայությունների մասին տվյալներ, որոնք օգտագործվում են ձեռքբերման, իրացման կամ պահեստային գործողություններ կատարելիս:

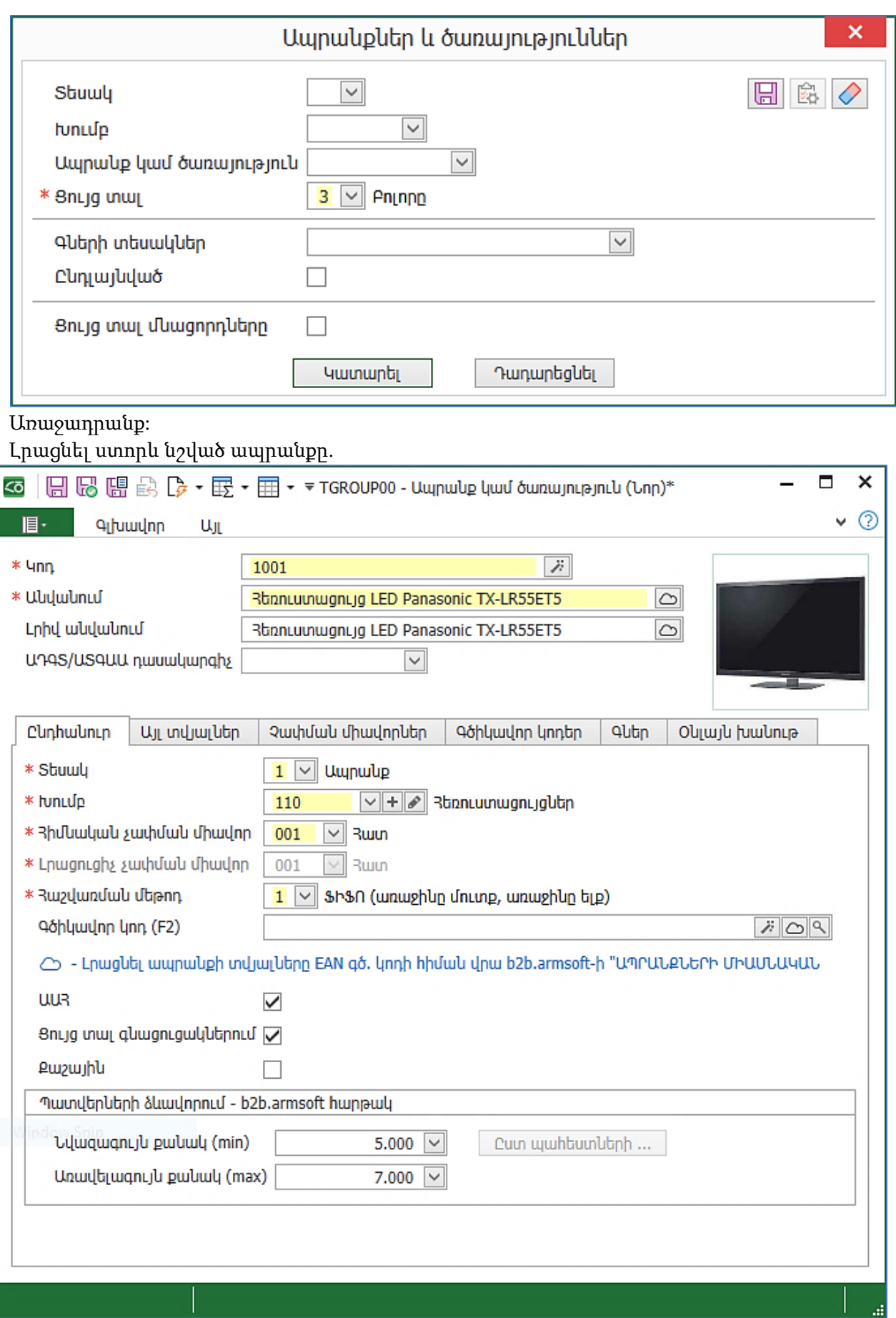

Կարելի է տեղադրել ապրանքի նկարը:

#### <span id="page-18-0"></span>Չափման միավորներ

Այս տեղեկատուն արդեն լրացված է, բայց եթե ունենք յուրահատուկ չափման միավոր, որը առկա չէ ցանկում, կարող ենք ավելացնել այն:

Առաջադրանք:

Ավելացնել նոր չափման միավոր օր.՝ ծառայության համար.

- Կոդ- 401
- Անվանում- Ամիս
- Հապավում- ամիս:

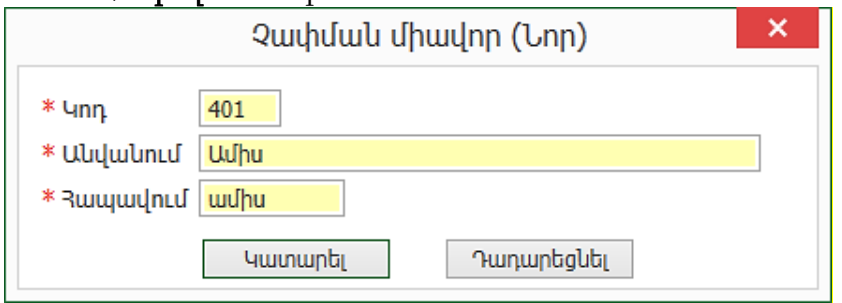

#### <span id="page-18-1"></span>Արտադրողներ

Տեղեկատուն կարող է պարունակել արտադրող կազմակերպությունների ցուցակը։ Կարող է օգտագործվել Պահեստի մուտքի օրդեր փաստաթղթում` որպես ապրանքի խմբաքանակը բնութագրող արժեք։ Առաջադրանք:

#### Ավելացնենք նոր Արտադրող.

• Կոդ- 001

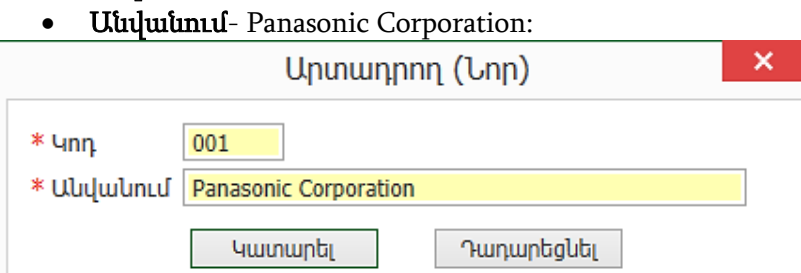

Առաջադրանք:

#### Խմբագրել 1001 կոդով տեղեկատուն և լրացնել Այլ տվյալներ էջը:

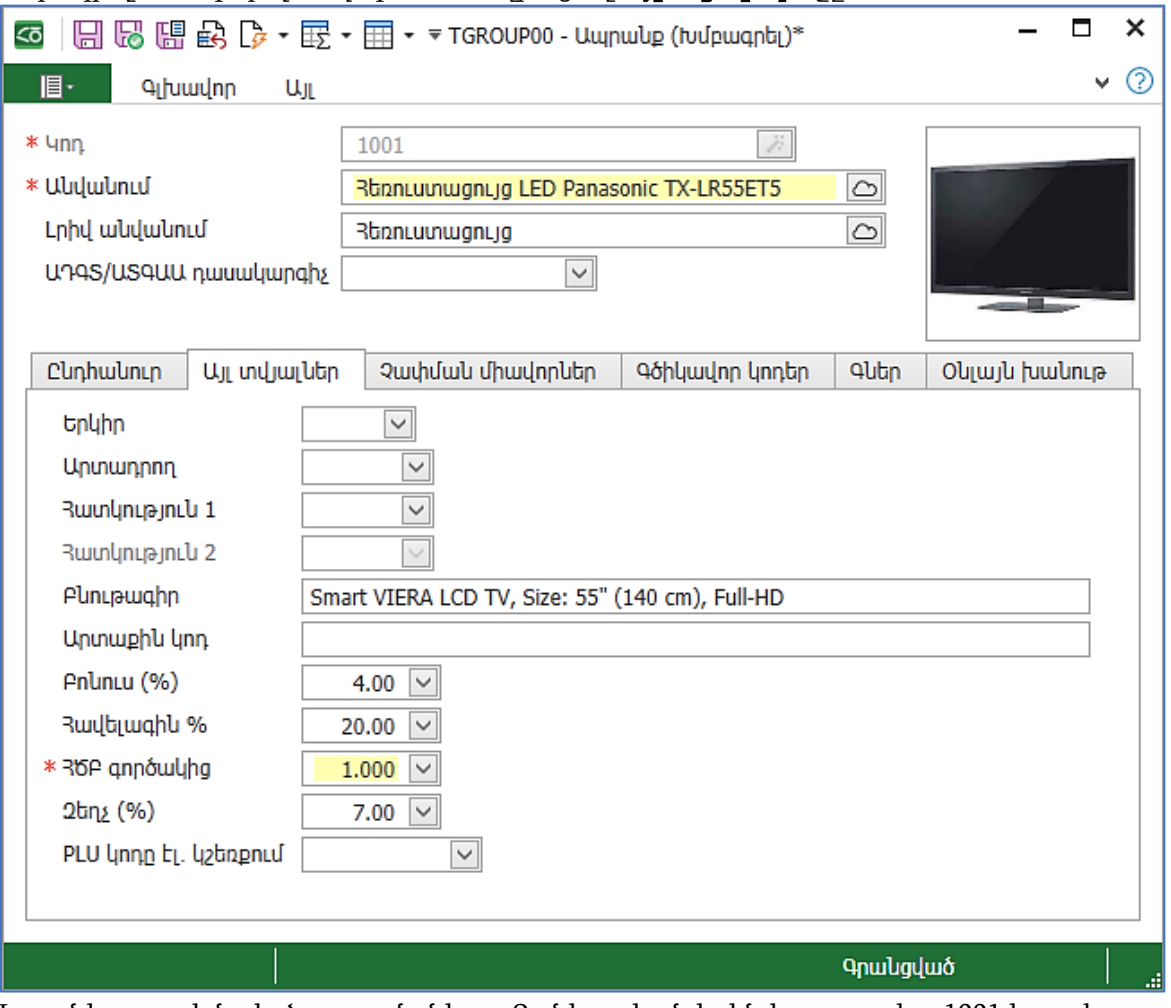

Լրացնել ստորև նշված ապրանքները: Քանի որ կան կրկնվող դաշտեր, 1001 կոդով ապրանքի կոնտեքստային ցանկից օգտագործել *Պատձենել* հրամանը։

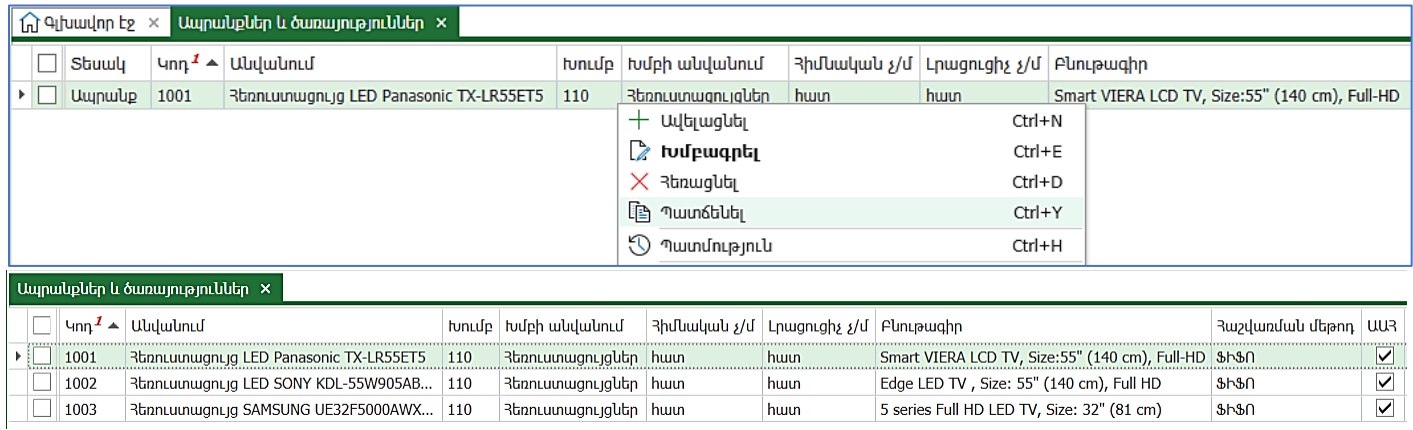

Ապրանքի Կոդ դաշտը խմբագրման ենթակա չէ: Եթե սխալ կոդ ենք նշել, ապա այն հնարավոր է փոխել *Խմբագրել կոդը* հրամանի միջոցով, որը կարելի է ընտրել ապրանքի կոնտեքստային ցանկից։

 $3h3n$ 

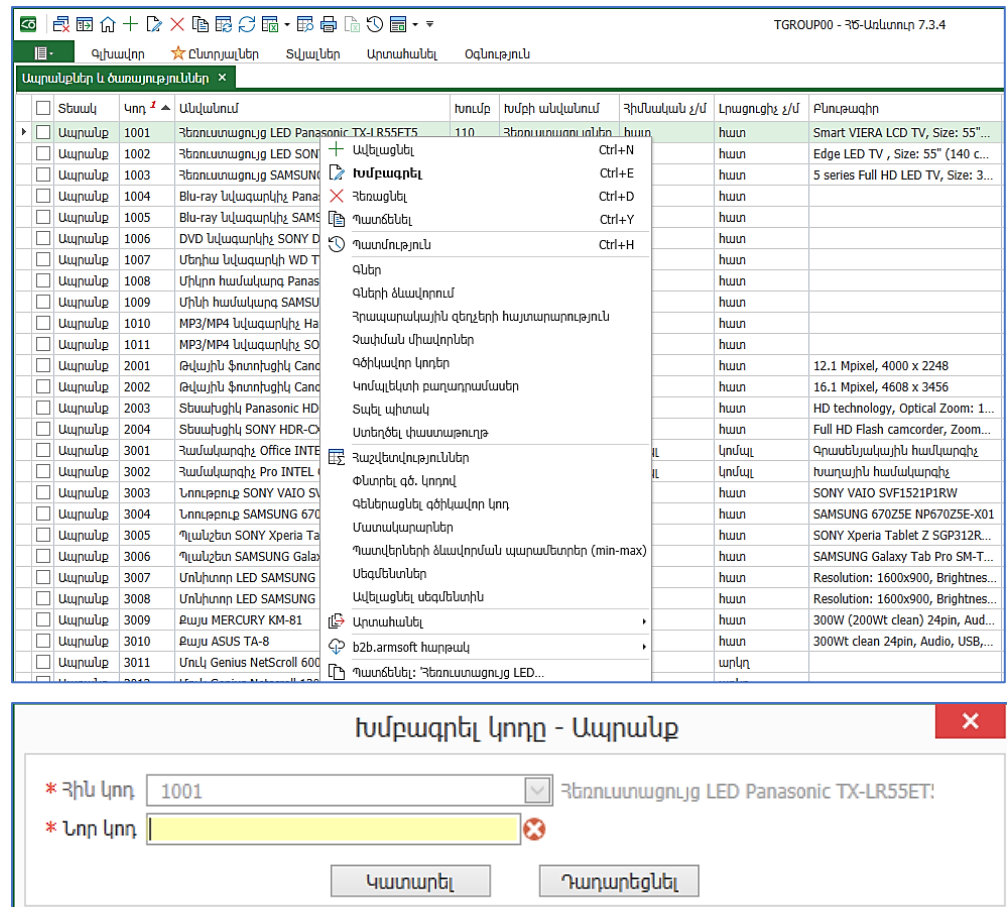

Միևնույն ապրանքը կարող է ունենալ մեկից ավելի չափման միավորներ: Որպես հիմնական չափման միավոր նշվում է ելքային, առավել հաճախ օգտագործվող չափման միավորը:

Ուշադրություն դարձնենք, որ լրացուցիչ չափման միավորը չի լրացվում:

Անհրաժեշտության դեպքում, նոր ապրանքի համար պետք է տեղափոխվել Չափման միավորներ էջ և ավելացնել լրացուցիչ չափման միավոր:

Առաջադրանք:

• Ավելացնել նոր ապրանք

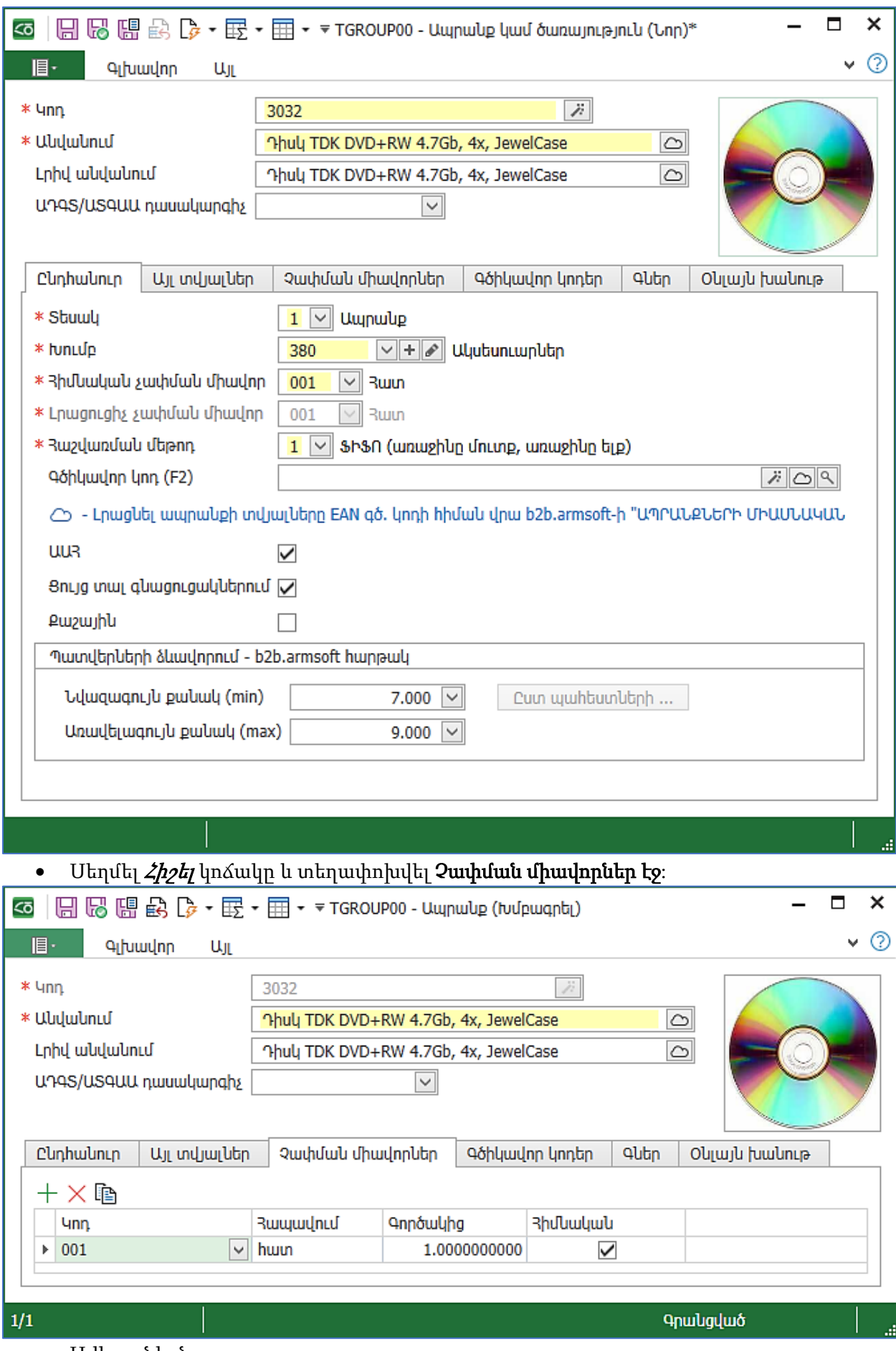

- Ավելացնել նոր տող:
- **Կոդ** դաշտում ընտրել 002-տուփ։
- Գործակից դաշտում նշվում է, թե 1 տուփի մեջ քանի հատ ապրանք կա: Օրինակ՝ նշել 10:

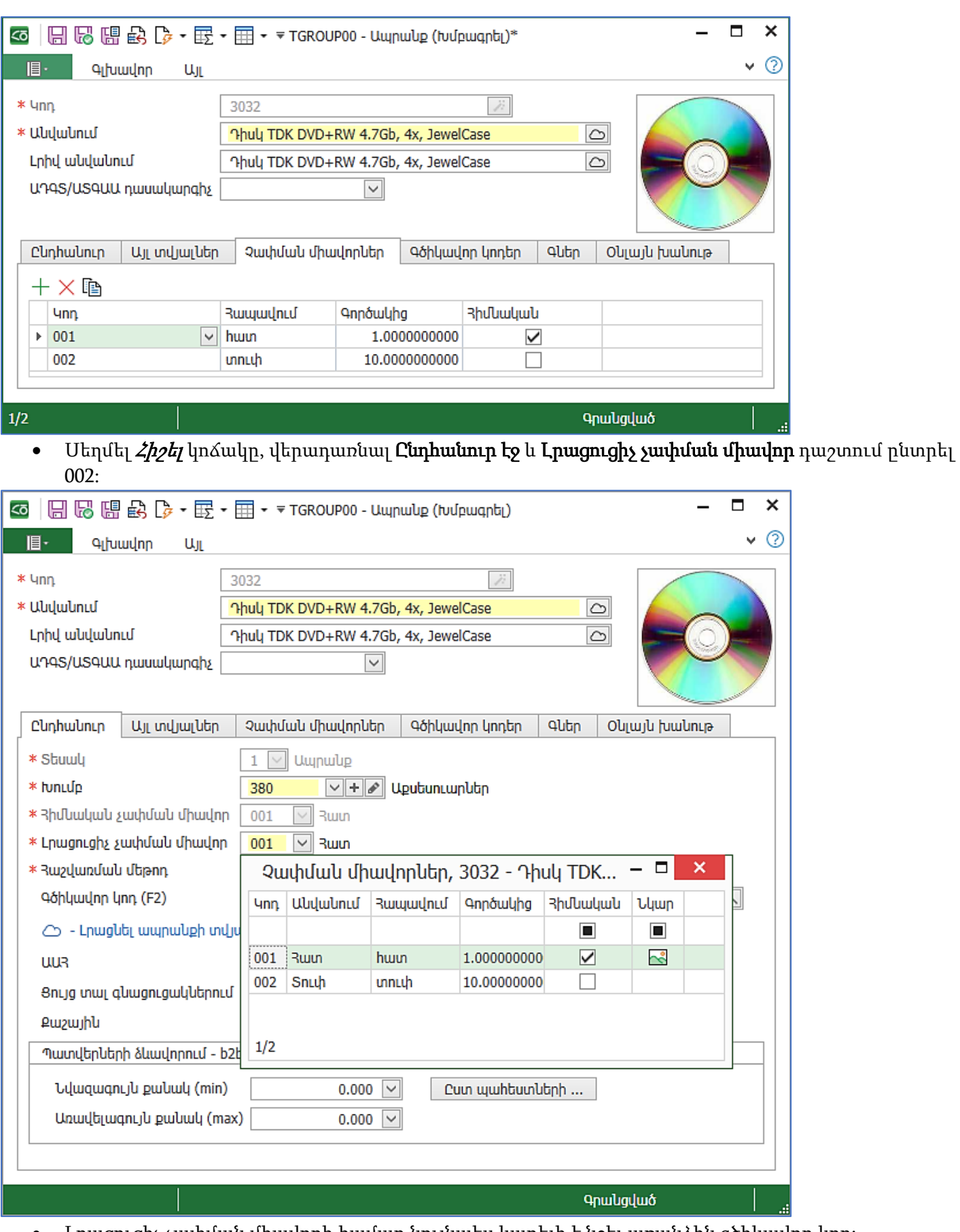

• Լրացուցիչ չափման միավորի համար նույնպես կարելի է նշել առանձին գծիկավոր կոդ: Տեղափոխվել Գծիկավոր կոդեր էջը և Լրացուցիչ չափման միավորի համար նշել գծիկավոր կոդ:

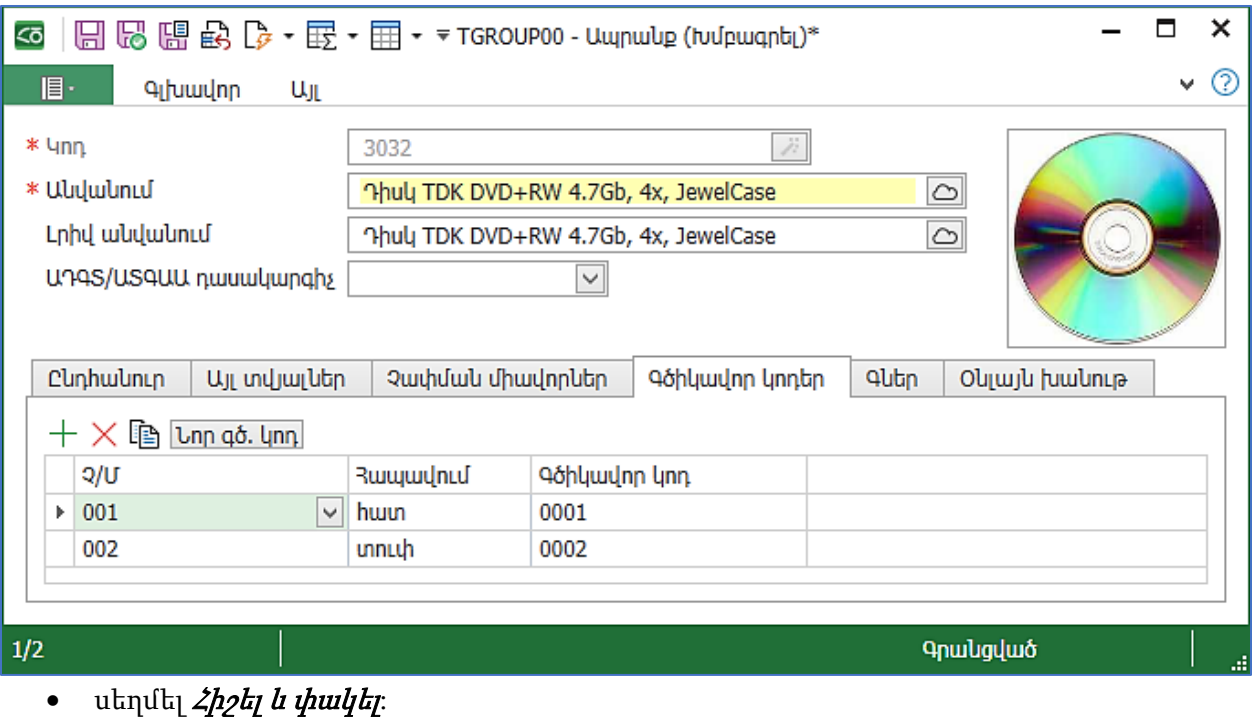

#### <span id="page-23-0"></span>Պահեստներ (Խանութներ)

Այս տեղեկատուն պարունակում է ապրանքների պահպանման վայրերի մասին տվյալներ, որոնք օգտագործվում են փաստաթղթեր գրանցելիս և խմբագրելիս։ Օրինակ` պահեստներ, խանութներ, բաժիններ և այլն։ Տեղեկատուում կարելի է գրանցել ցանկացած քանակությամբ պահեստներ, սակայն գոնե մեկ պահեստի գոյությունն անհրաժեշտ է։

Առաջադրանք:

Մուտք գործել Պահեստ ենթահամակարգ- Տեղեկատուներ-Պահեստներ (Խանութներ): Ավելացնել Կենտրոնական պահեստ տեղեկատուն:

- $4m 01$
- Պահեստապետ-Ս. Կարապետյան (օգտագործվում է փաստաթղթերում)
- Հասցե-ք. Երևան, Չարենցի 1

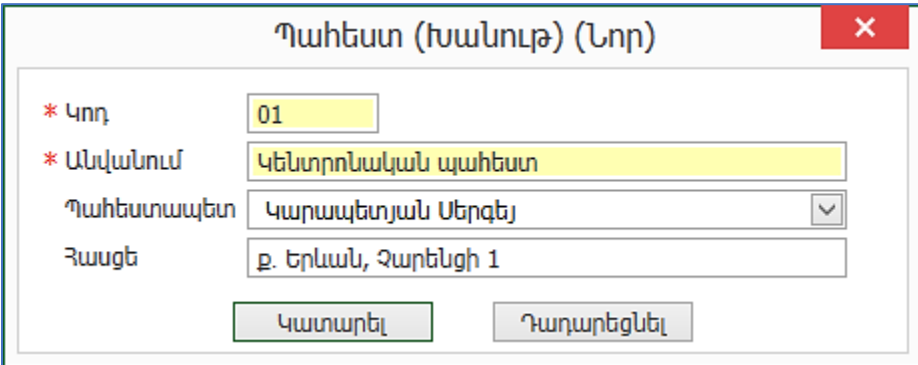

#### Լրացնել հետևյալ պահեստները.

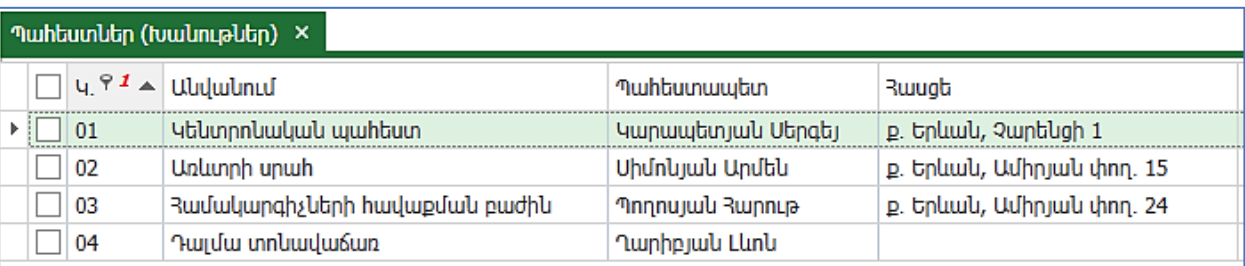

# <span id="page-24-0"></span>Փաստաթղթեր

## <span id="page-24-1"></span>Ապրանքների մնացորդների մուտք

Այս փաստաթուղթն օգտագործվում է համակարգի շահագործման սկզբում ապրանքների խմբաքանակային մնացորդների մուտքագրման համար։ Նույն փաստաթղթում կարելի է մուտքագրել նախկինում ձեռքբերված խմբաքանակի մնացորդները ըստ պահեստների` նշելով դրամային (առանց ԱԱՀ և ներառյալ ԱԱՀ-ն) և արտարժութային ինքնարժեքները։

Առաջադրանք:

Անհրաժեշտ է մուտքագրել արդեն գործող առևտրային կազմակերպության ապրանքային մնացորդները Պահեստ ենթահամակարգում: Ենթադրենք, որ աշխատանքը սկսելու ենք 01.01.24թ., այդ դեպքում մնացորդների մուտքը պետք է ձևակերպել 31.12.23թ.-ին:

Համակարգում ունենք այդպիսի փաստաթուղթ` **Ապրանքների մնացորդների մուտք**, որի օգնությամբ էլ կկատարենք մնացորդների մուտքագրումը:

• Բացել Ապրանքների մնացորդների մուտք փաստաթուղթը:

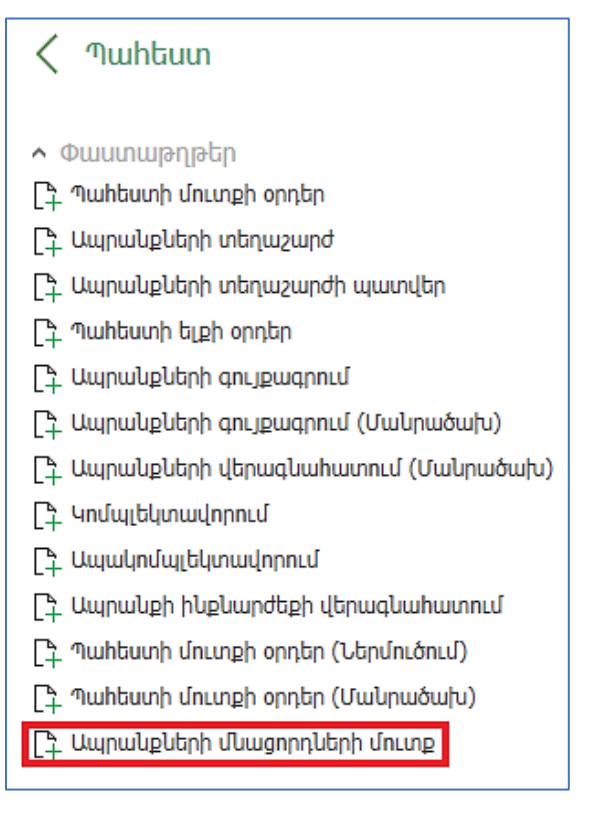

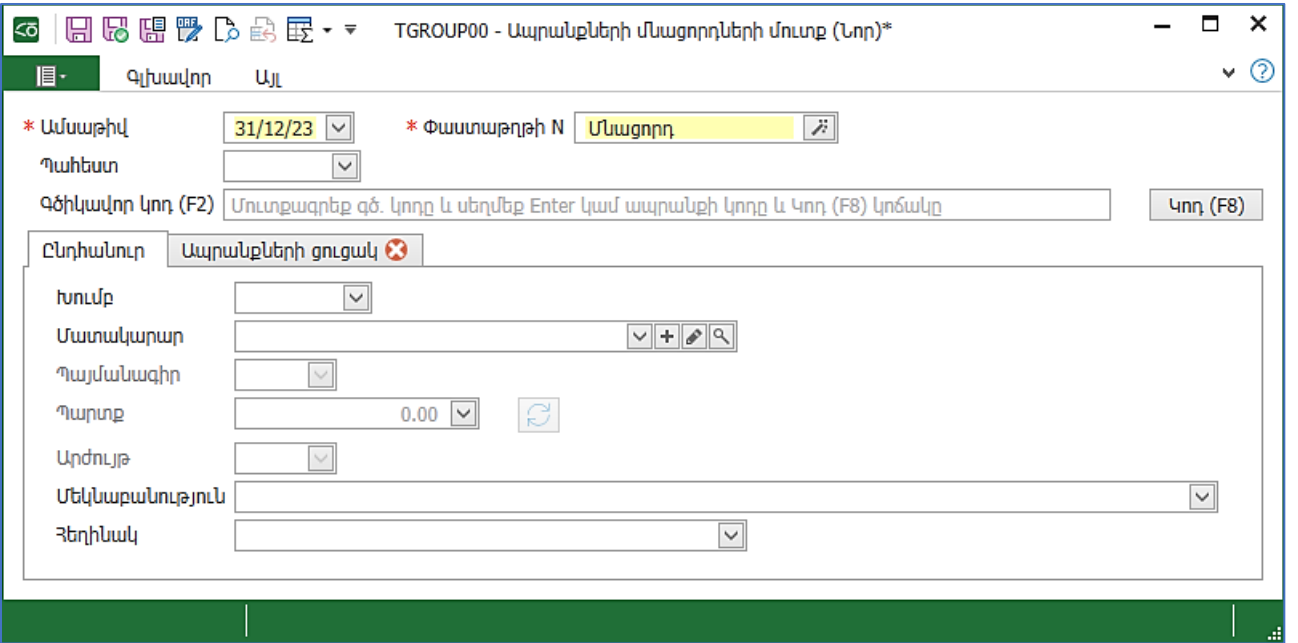

- Ամսաթիվ նշել գործողությունները սկսելու ամսաթվի նախորդ օրը` 31.12.23թ.: Անհրաժեշտ է աշխատանքային ժամանակահատվածը փոխել: Մենք հատուկ օգտագործողի համար չենք նշել աշխատանքային ժամանակահատված, և Admin օգտագործողը օգտագործում է Դրույթներում նշված Աշխատանքային ժամանակահատվածը: Այդ պատճառով, փոփոխությունը կատարել Դրույթներում։
- Մտնել Դրույթներ և Աշխատանքային ժամանակահատվածի սկիզբը սահմանել 31.12.23թ․։
- Ակտիվացնել Ապրանքների մնացորդների մուտք փաստաթուղթը։
- Փաստաթղթի համար գրենք «Մնացորդ»։
- Պահեստ չնշել, համակարգը հնարավորություն է տալիս մուտքագրել միաժամանակ մի քանի պահեստների ապրանքային մնացորդներ մեկ փաստաթղթով։
- Գծիկավոր կոդ ապրանքների ցանկը լրացնելիս յուրաքանչյուր ապրանքի համար կարելի է նկարագրել գծիկավոր կոդ, այդ նույն գծիկավոր կոդերը այստեղ նշելով` կամ ձեռքով կամ սկաների միջոցով, ավտոմատ կավելանան համապատասխան ապրանքների տողերը: Այժմ` չլրացնել:

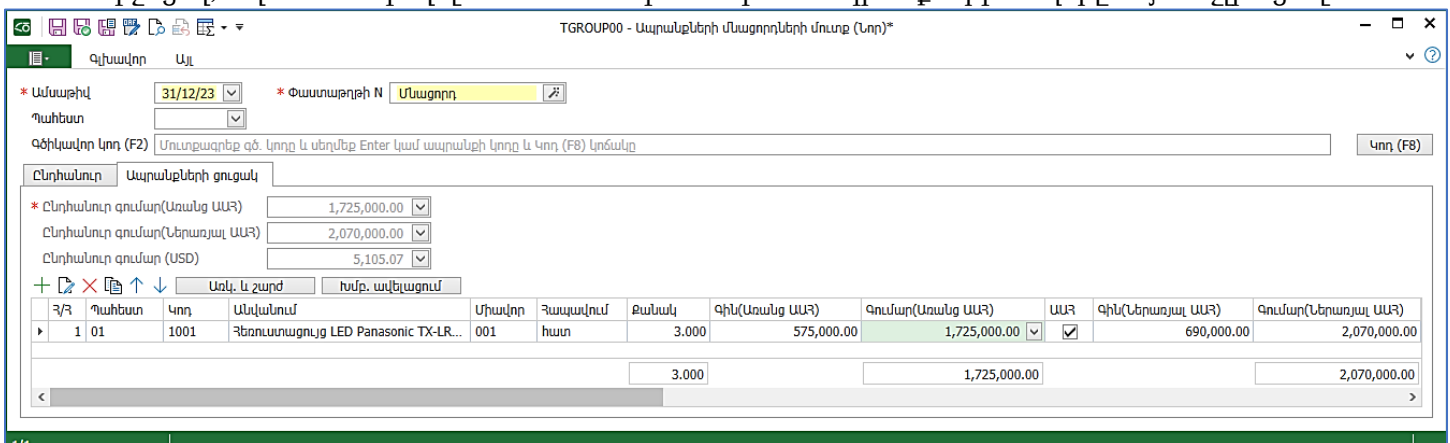

#### • Նման ձևով լրացնել ստորև նշված ապրանքների մնացորդները.

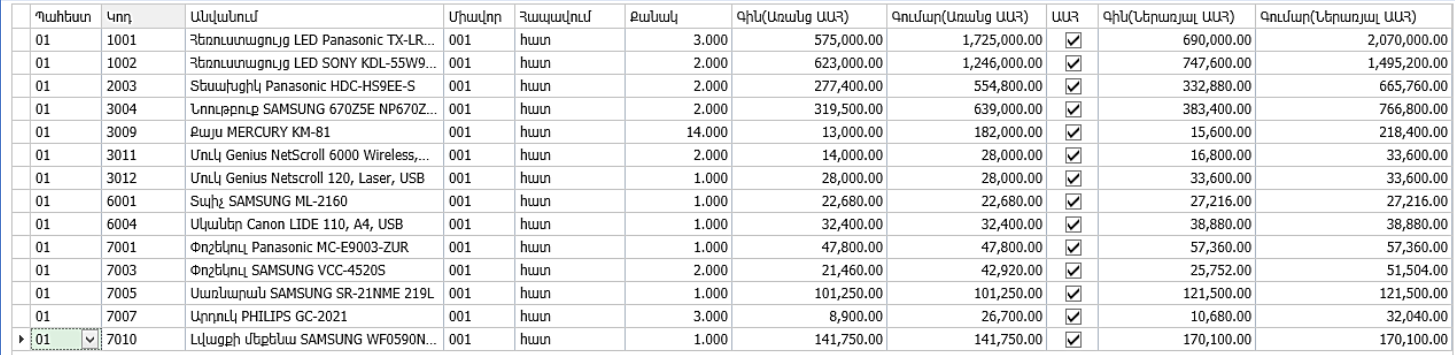

Այնուհետև նույն փաստաթղթում լրացնել մանրածախ պահեստի ապրանքների մնացորդները:

- Ավելացնել նոր տող
- Ընտրել պահեստ 02 և այստեղ նկարագրել վաճառքի գները
- Լրացնել ստորև նկարագրված ապրանքների մնացորդները.

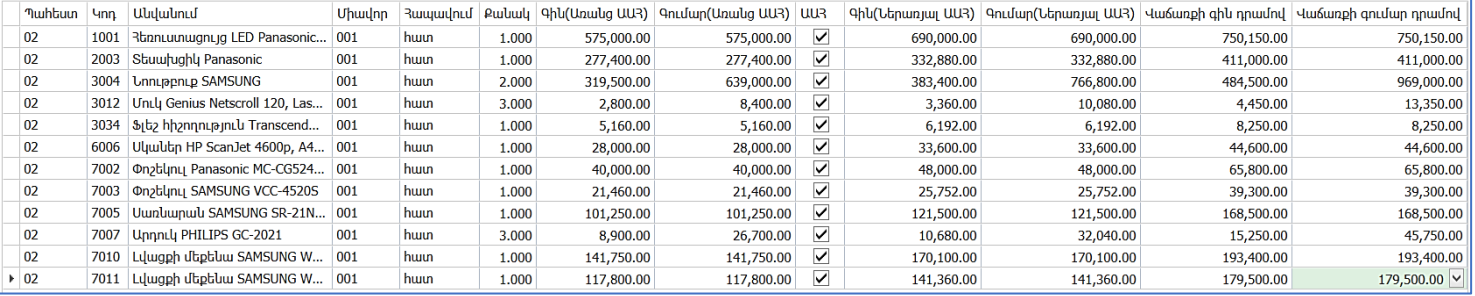

Լրացված փաստաթուղթը պետք է ունենա հետևյալ տեսքը.

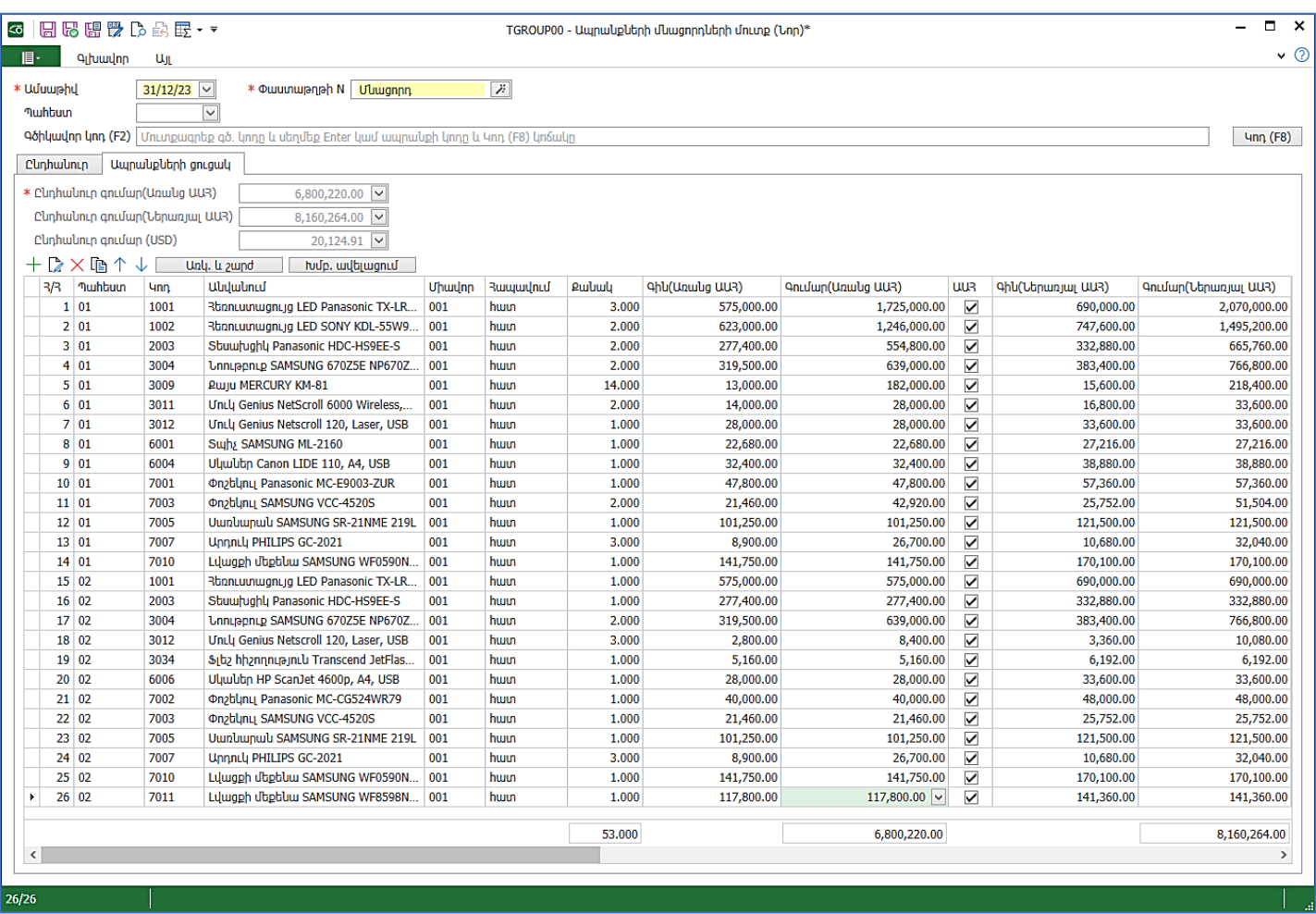

Լրացվող փաստաթղթի գլխավոր ներդիրի ժապավենում ունենք կոճակներ-*Հիշել, Հիշել և փակել, Հիշել և* նոր, որոնցով փաստաթուղթը գրանցում ենք:

Հիշելու դեպքում կատարված գրառումները պահպանվում են, իսկ փաստաթուղթը բաց է մնում: *Հիշել և փակելու* **դեպքում փաստաթղթի գրառումները պահպանվում են և այն փակվում է։** Հիշել և նորի դեպքում փակվելուց հետո անմիջապես բացվում է նոր փաստաթուղթ։

• Մեղմել *Հիշել*։

# <span id="page-27-0"></span>Գնումներ ենթահամակարգ

# <span id="page-27-1"></span>Տեղեկատուներ

## <span id="page-27-2"></span>Գների տեսակներ

Տեղեկատուում մուտքագրվում են կազմակերպությունում գործող գնի տեսակները։ Օրինակ` մանրածախ, մեծածախ, մատակարարման և այլն։ Յուրաքանչյուր ապրանք կամ ծառայություն կարող է ունենալ այնքան գին, որքան գնի տեսակ է սահմանված համակարգում։ Գները կարող են ներառել կամ չներառել ԱԱՀ (ավելացված արժեքի հարկ)։

Առաջադրանք:

Խմբագրել գների առկա տեսակները, օրինակ` մեծածախ գին, մանրածախ գին, և ավելացնել նորերը: Մուտք գործել Գնումներ ենթահամակարգ-Տեղեկատուներ-Գների տեսակներ:

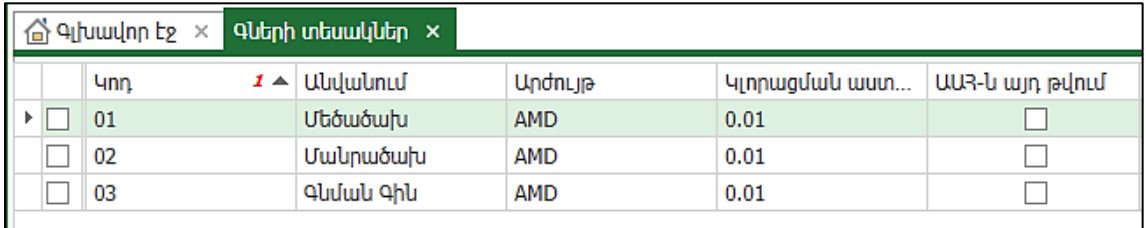

- *Խմբագրել* **Մեծածախ** գին տողը
- Կլորացման աստիճան-hամակարգում գների կլորացումը կատարվում է միշտ դեպի վերև։ Օրինակ` եթե ընտրված է Կլորացնել մինչև 5, ապա 0.10 դրամը (10 լուման) կկլորացվի մինչև 5 դրամի։
- ԱԱՀ այդ թվում-դրոշակը նշված լինելու դեպքում տվյալ գնի տեսակի մեջ ներառված է ԱԱՀ-ն:

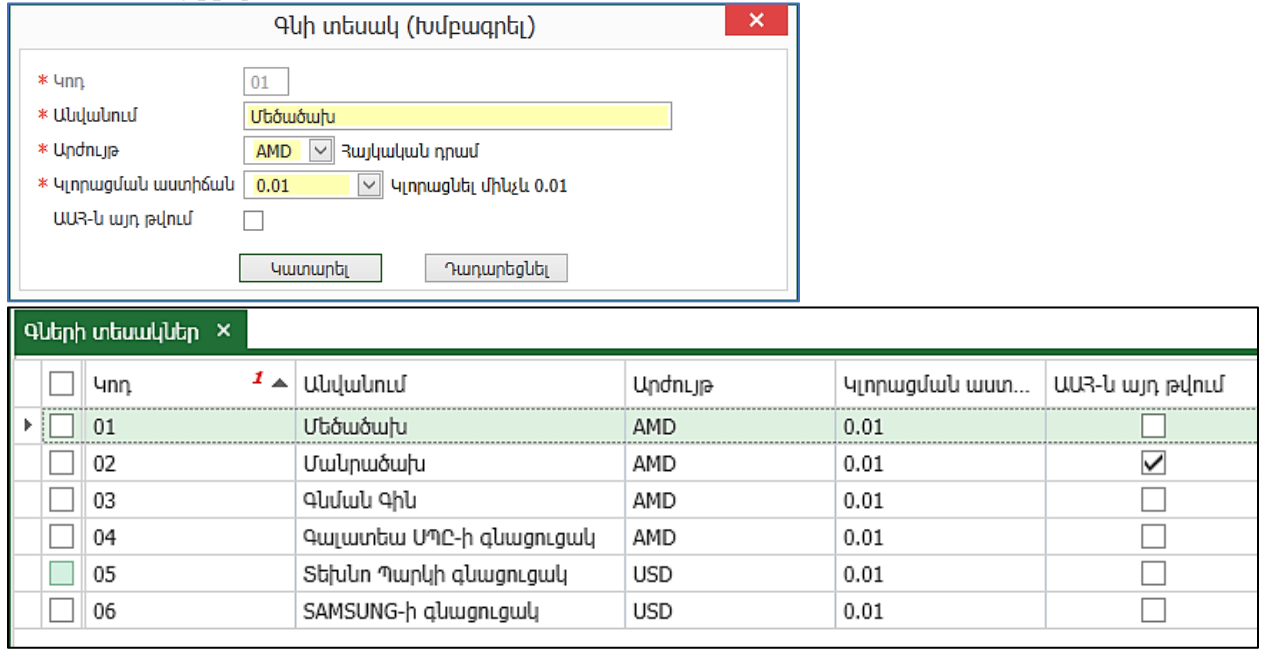

Գնի տեսակները խմբագրեցինք, կարող ենք փակել և արդեն սահմանել գնացուցակ:

Մուտք գործել Գնումներ ենթահամակարգ- Տեղեկատուներ- Ապրանքներ և ծառայություններ  $\bullet$  Ապրանքի տողի կոնտեքստային ցանկից կանչել  $9$ ներ

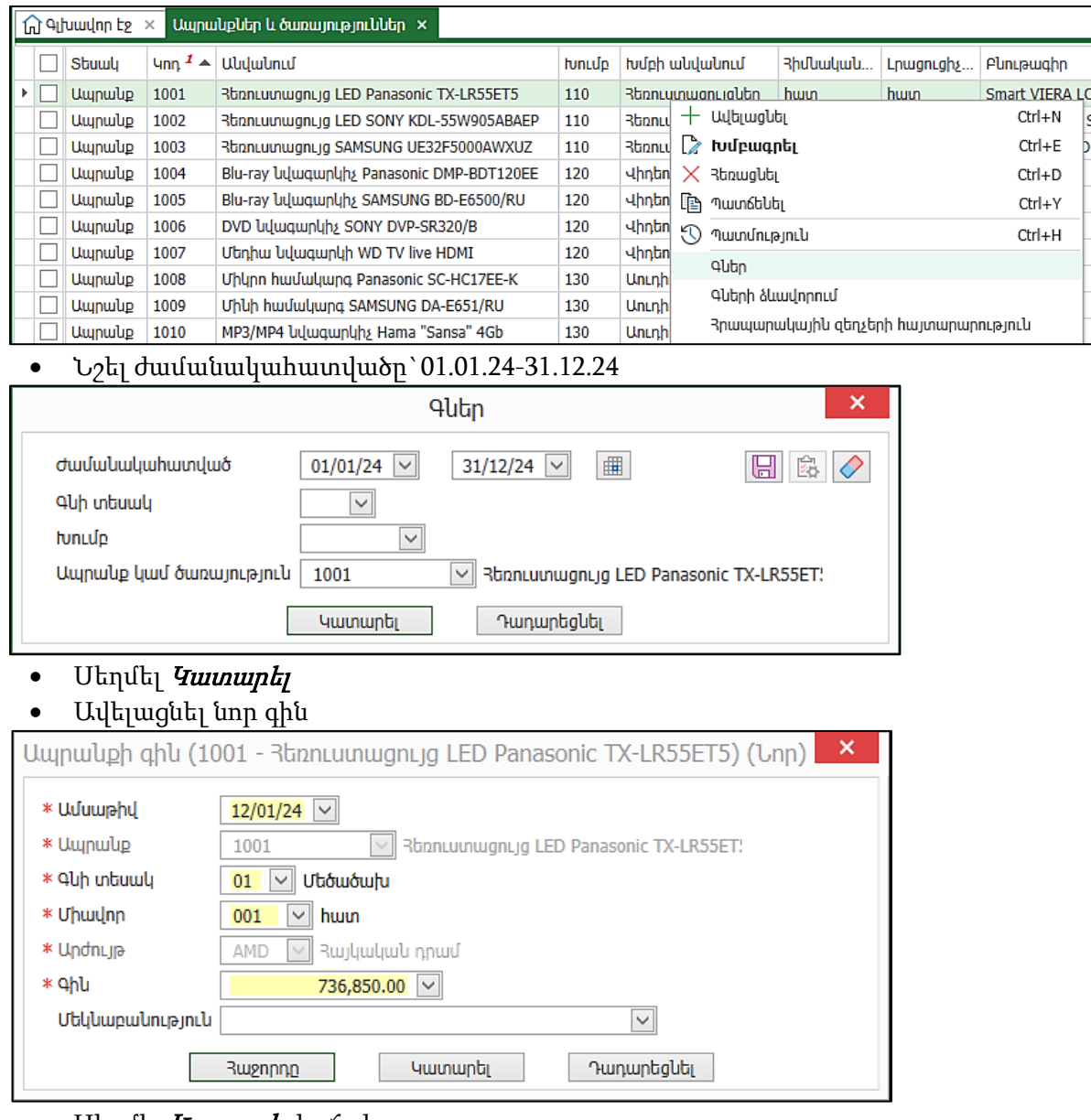

## • Մեղմել *Կատարել* կոձակը

- Այսպես, մենք նկարագրեցինք ապրանքի գին մեկ ապրանքի համար:
- Փակել Գներ պատուհանը:

## Առաջադրանք:

Սահմանել *ապրանքի գին* մի քանի ապրանքների համար։

- Նշենք այն ապրանքները, որոնց համար ցանկանում ենք գին սահմանել
- Նշումը կատարենք ստեղնաշարի *Insert* կոճակով կամ ցանկի տողերում դնենք դրոշակներ։<br>• Նշումը կատարենք ստեղնաշարի *Insert* կոճակով կամ ցանկի տողերում դնենք դրոշակներ։

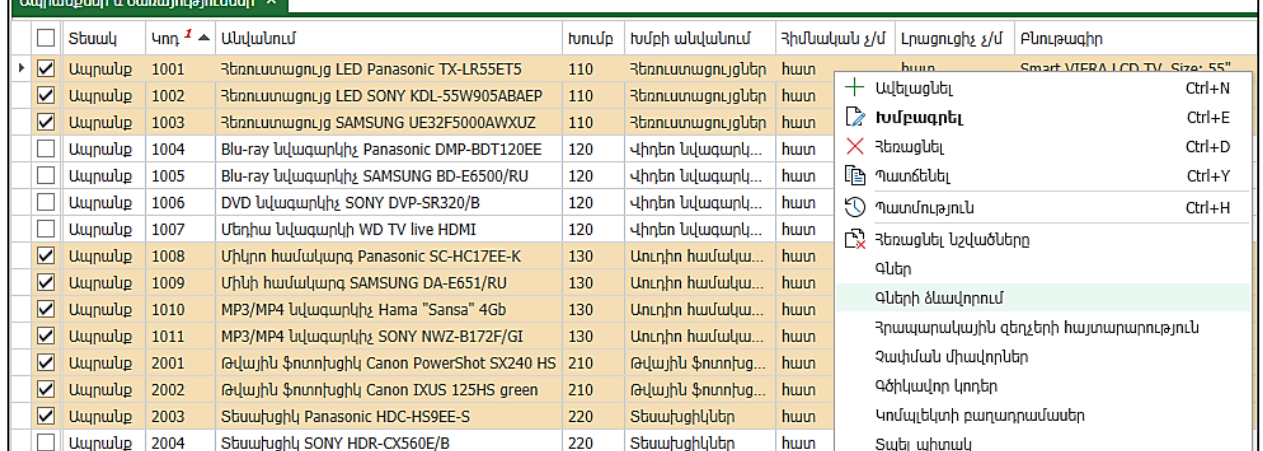

Նշված տողերի վրա մկնիկի աջ կտտոցով կանչենք *Գների ձևավորում* հրամանը

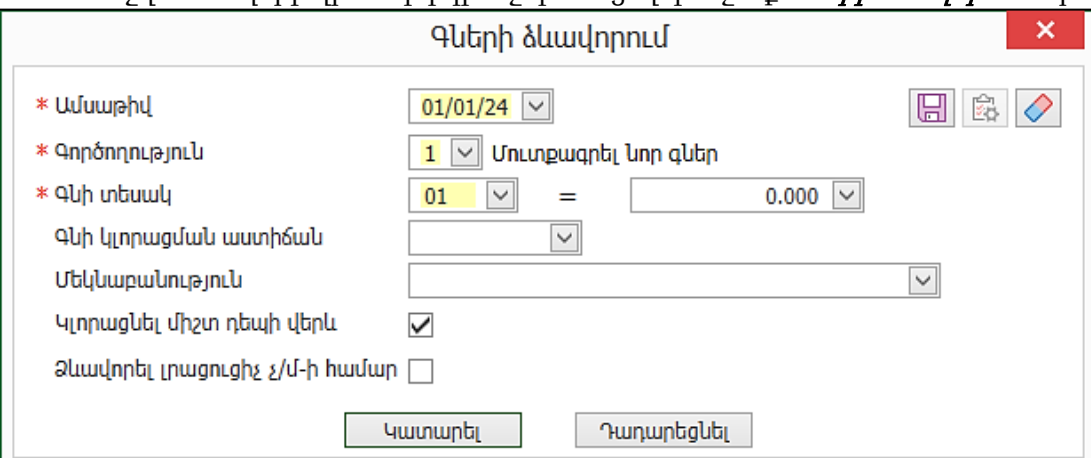

- Ամսաթիվ- 01.01.24
- Գործողություն-գին կարող ենք սահմանել մուտքագրման եղանակով, ինչպես նաև բանաձև նկարագրելով և ստանալով գինը, օրինակ, ինքնարժեքից, գնման գնից և այլն: Այս դաշտում կարող ենք նաև հեռացնել նշված ամսաթվով սահմանված գները:
- Գնի տեսակ- Մեծածախ
- Գնի կլորացման աստիճան-կարող ենք սահմանել:

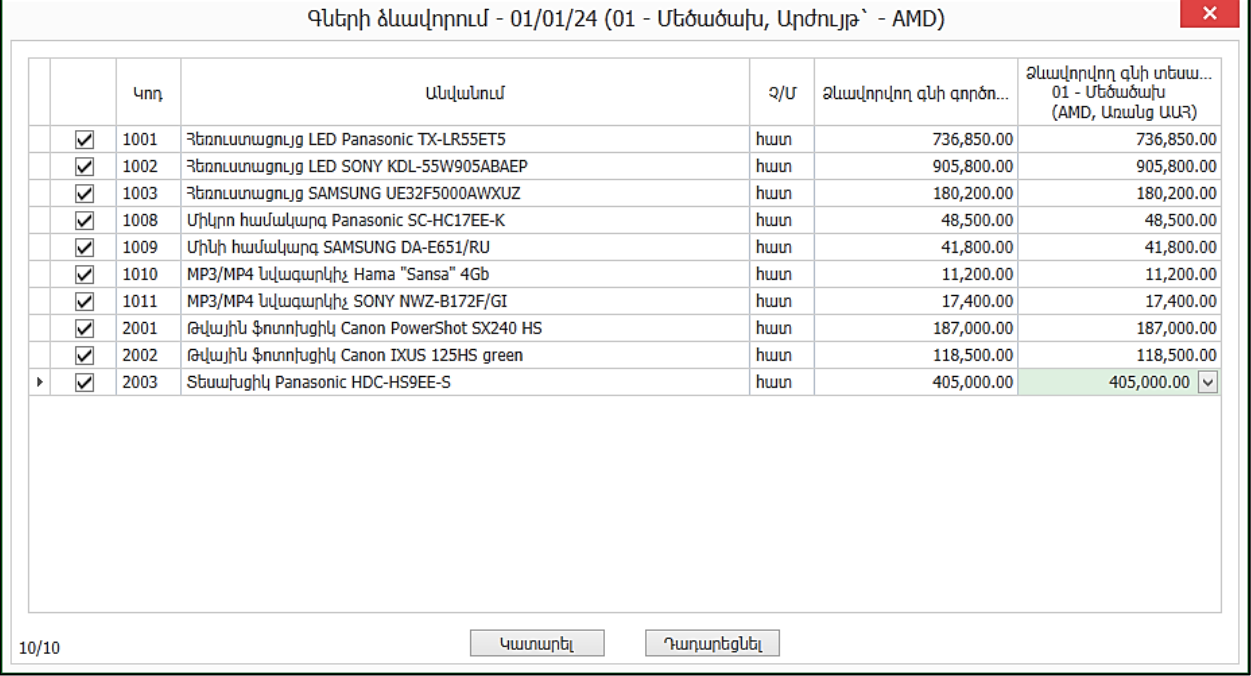

• Բացվող պատուհանում Ձևավորվող գնի տեսակ սյան մեջ լրացվում է յուրաքանչյուր ապրանքի արժեքը տվյալ գնի տեսակով:

#### <span id="page-29-0"></span>Դրամարկղեր

Այս տեղեկատուն պարունակում է դրամարկղերի մասին տվյալներ, որոնք օգտագործվում են դրամարկղի ելքի և մուտքի օրդեր փաստաթղթեր գրանցելիս։ Առաջադրանք:

Տեղեկատուում կարելի է գրանցել ցանկացած քանակությամբ դրամարկղեր, օրինակ` Վաճառասրահի դրամարկղ, Հիմնական դրամարկղ և այլն։ Մանրածախ առևտրում, որպես դրամարկղ, կարող է հանդես գալ նաև հսկիչ-դրամարկղային մեքենան (ՀԴՄ)։

• Լրացնել *Դրամարկղեր* տեղեկատուն.

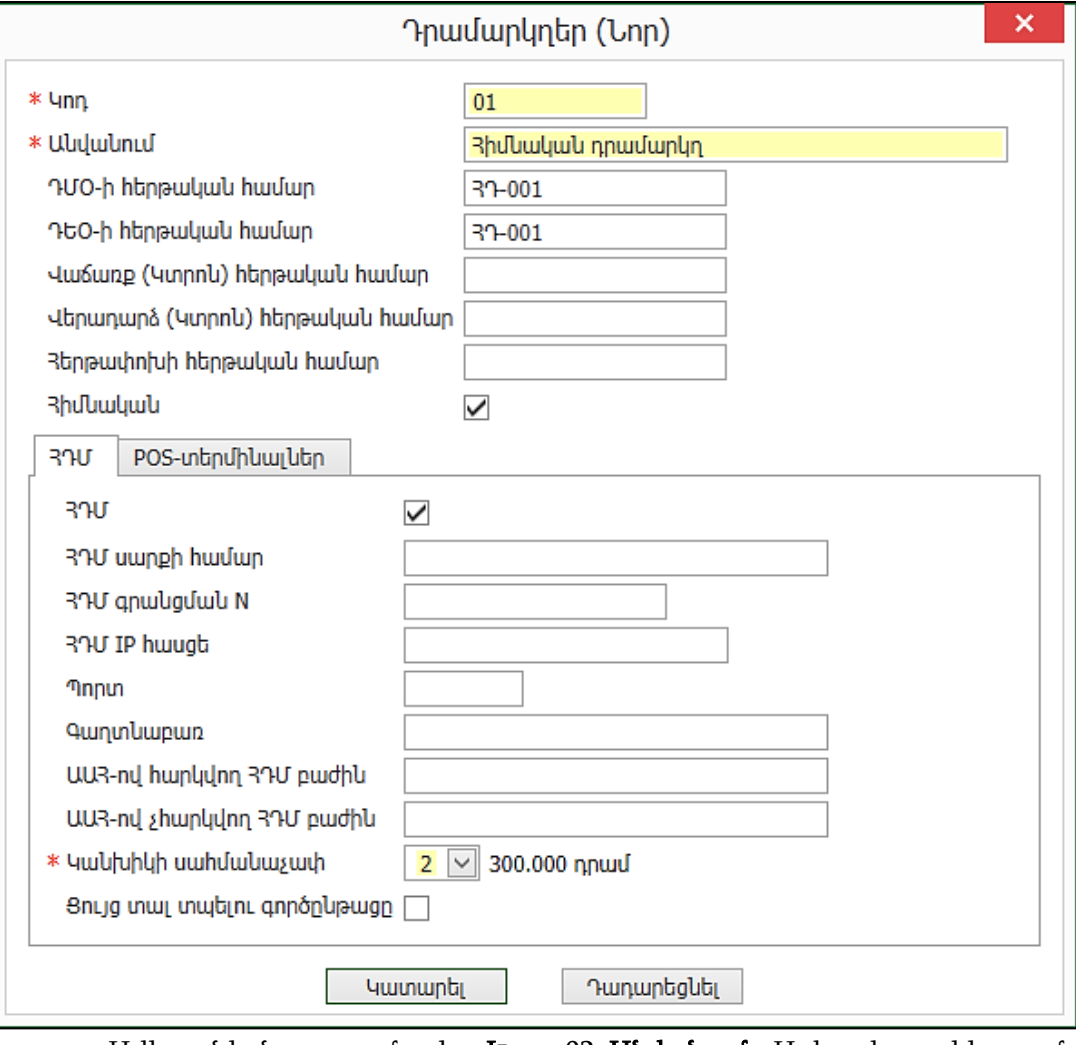

• Ավելացնել նոր դրամարկղ. Կոդ - 02, Անվանում - Առևտրի սրահի դրամարկղ

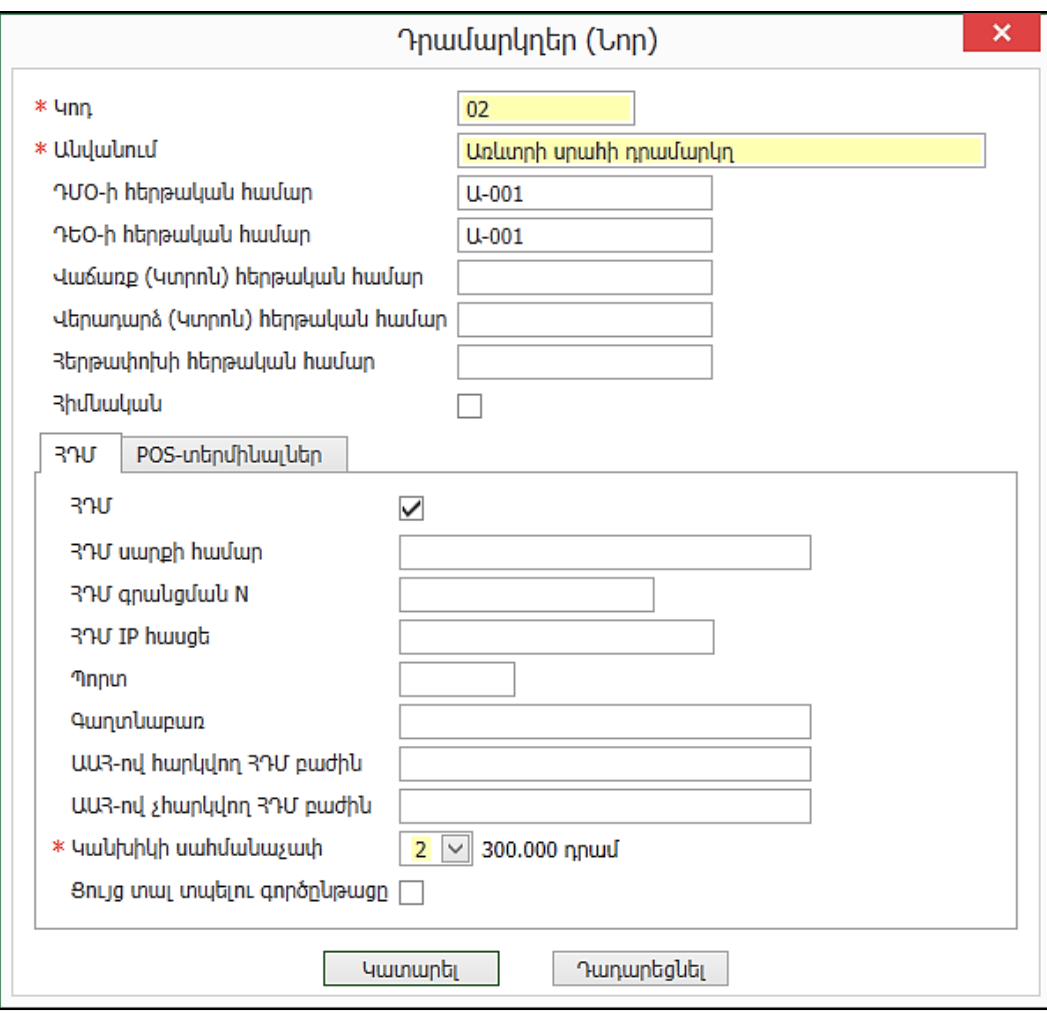

# <span id="page-31-0"></span>Գործընկերների խմբեր

# Գնումներ-Տեղեկատուներ- Գործընկերների խմբեր:

Առաջադրանք:

Ավելացնել մատակարարների ենթախումբ.

- $4mp 011$ ,
- *Անվանում* ՀՀ մատակարարներ
- *Կուտակիչ* Մատակարարներ

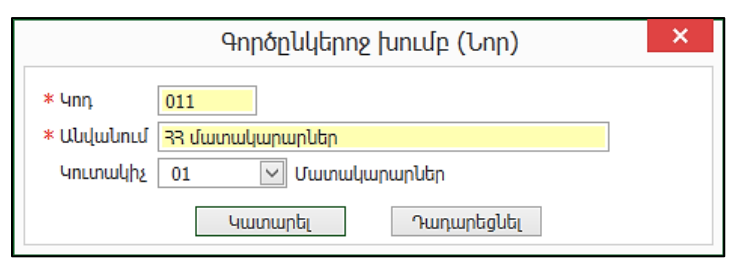

# Առաջադրանք:

#### Ձևավորել հետևյալ խմբերը.

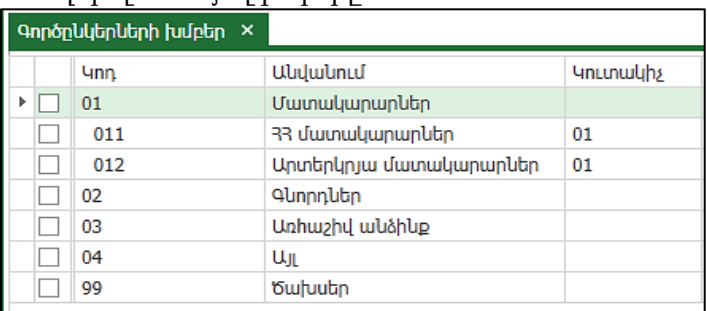

# <span id="page-32-0"></span>Գործընկերներ

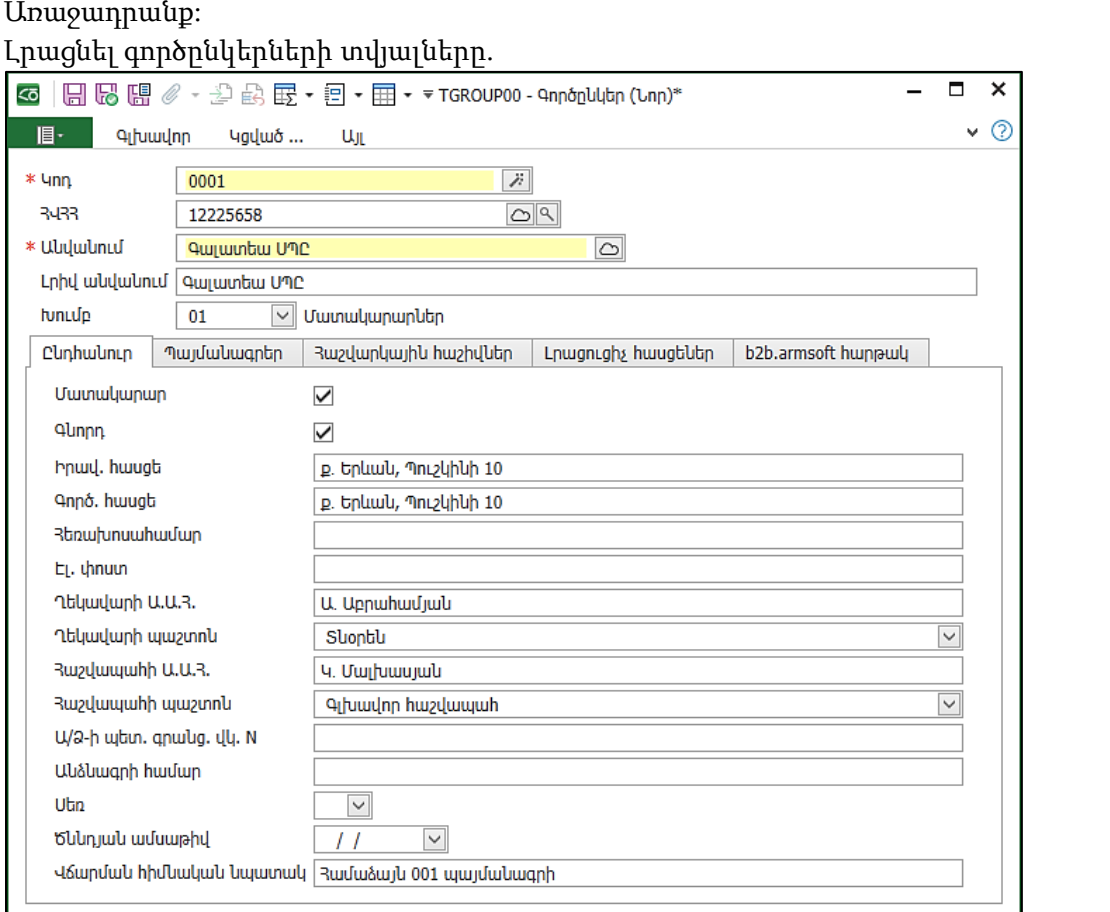

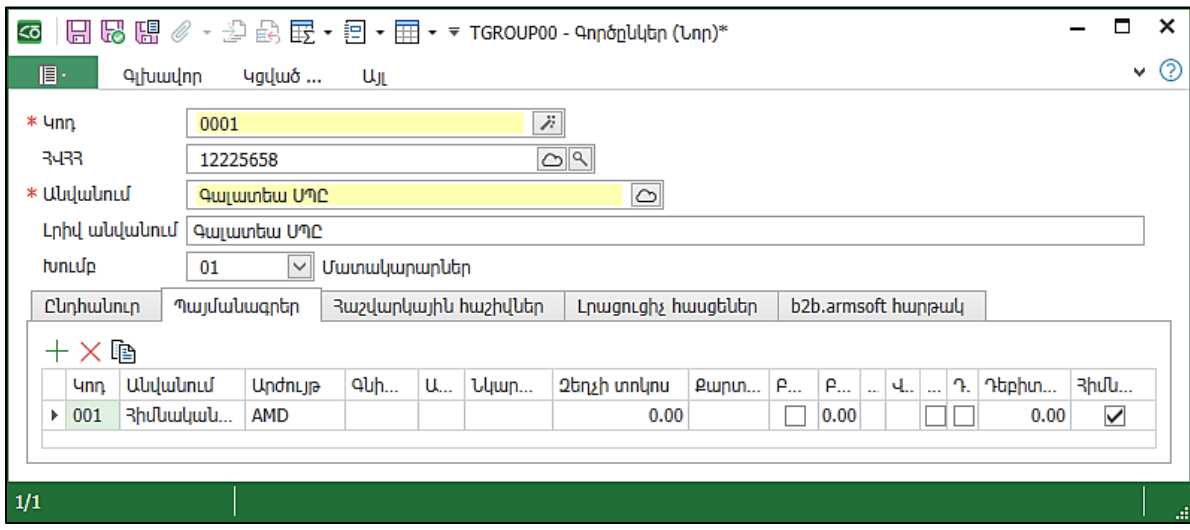

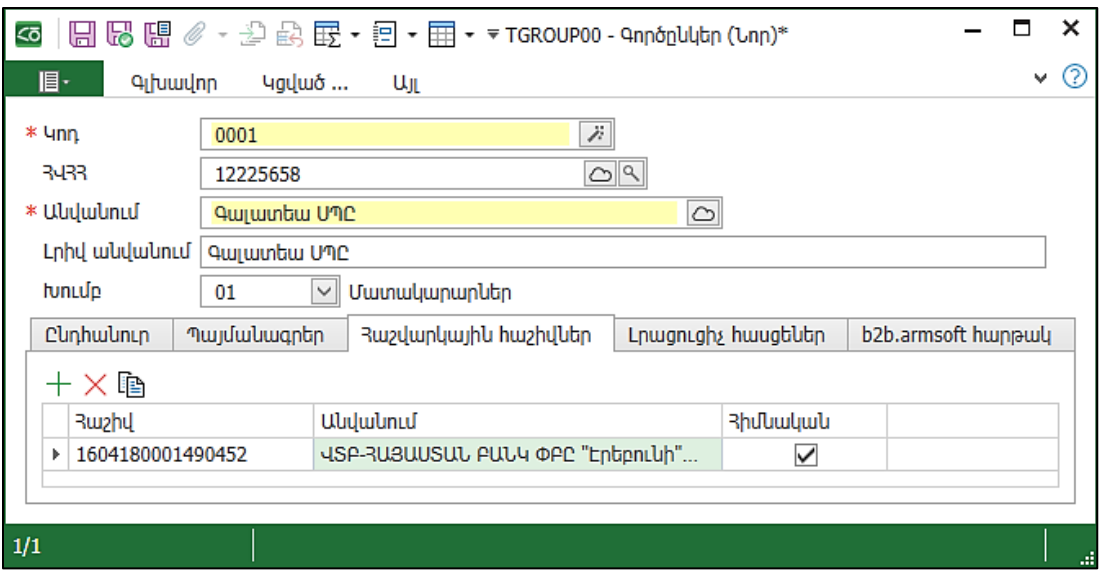

#### <span id="page-33-0"></span>Հաշվարկային հաշիվներ

Հանդիսանում է բանկերում կազմակերպության կողմից բացված բոլոր հաշվարկային հաշիվների տեղեկատուն։

Այս տեղեկատուն պարունակում է հաշվարկային հաշիվների մասին տվյալներ, որոնք օգտագործվում են վճարման հանձնարարագիր, բանկի ելք և մուտք փաստաթղթեր գրանցելիս։ Տեղեկատուում կարելի է գրանցել ցանկացած քանակությամբ հաշիվներ։ Կազմակերպությունում անկանխիկ դրամական միջոցների հաշվառումը վարվում է Արտարժույթներ տեղեկատուում սահմանված ցանկացած արժույթով։

Առաջադրանք:

Լրացնել *Հաշվարկային հաշիվներ* տեղեկատուն Գնումներ ենթահամակարգ- Տեղեկատուներ -Հաշվարկային հաշիվներ

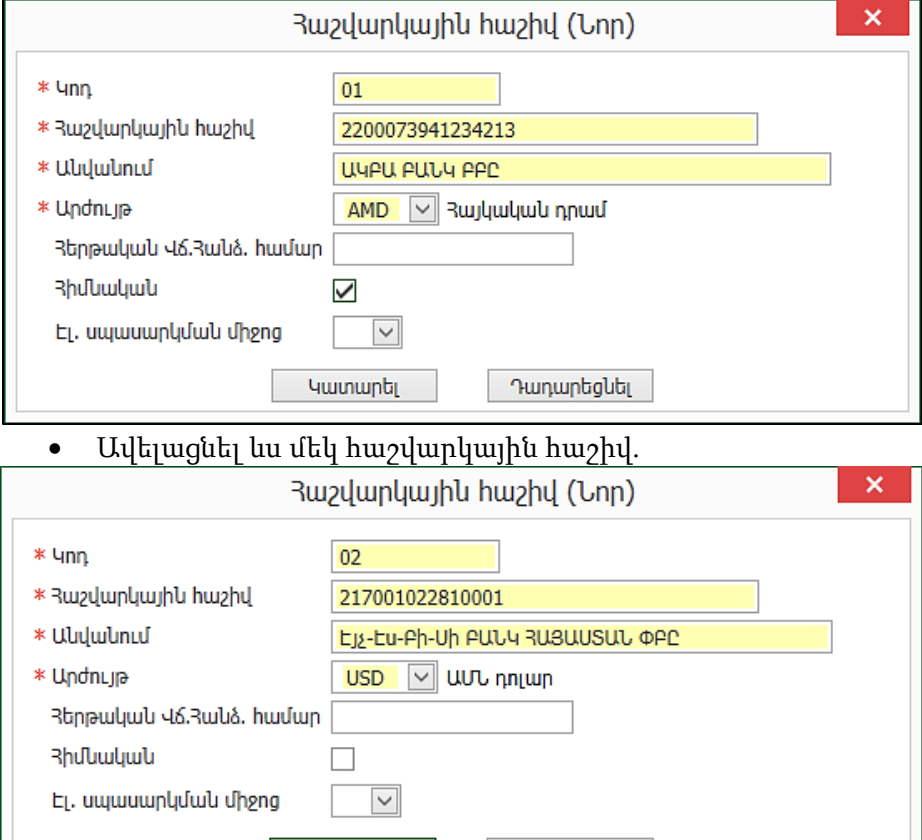

Կատարել

Ընտրել *Ավելացնել* հրամանը

Դադարեցնել

# <span id="page-34-0"></span>Մատյաններ

# <span id="page-34-1"></span>Բոլոր փաստաթղթերը

## <span id="page-34-2"></span>Հաշվարկային հաշիվների, դրամարկղի մնացորդների մուտք

Բացի ապրանքային մնացորդներից կարող ենք ունենալ նաև հաշվարկային հաշիվների մնացորդներ, գործընկերների մնացորդներ և այլն, որոնք նույնպես պետք է մուտքագրել`նշելով այն ամսաթիվը, որը նշել ենք ապրանքների մուտքի ժամանակ:

Առաջադրանք:

Ենթադրենք, ունենք մնացորդներ հաշվարկային հաշիվներում, ապա մուտքը անհրաժեշտ է կատարել նույնպես 31.12.23թ.-ով Բանկի մուտք փաստաթղթի միջոցով:

- Բացել Բոլոր փաստաթղթերը մատյանը
- Ընտրել *Ավելացնել* հրամանը
- Ընտրել *Բանկի մուտք* փաստաթուղթը

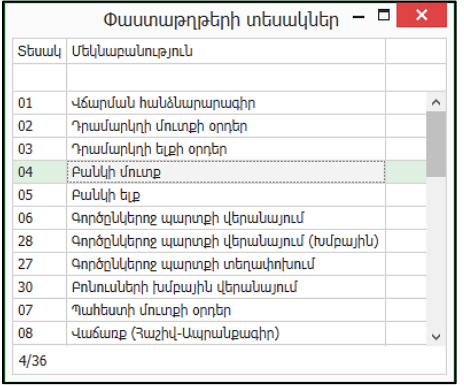

- Հաշիվ-քանի որ ունենք լրացված հաշվարկային հաշիվների տեղեկատու, այստեղ առաջարկում է այն հաշիվը, որը տեղեկատուում նշված էր որպես հիմնական, ընտրում ենք 01-ը, քանի որ մուտքագրում ենք դրամային մնացորդ
- Ամսաթիվ-31.12.23
- Փաստաթղթի N- Մնացորդ
- Գումար-գրել 16,000,000.00 դրամ
- Խումբ-գործընկերոջ խումբ չնշել
- Մեկնաբանություն-Մնացորդի մուտք

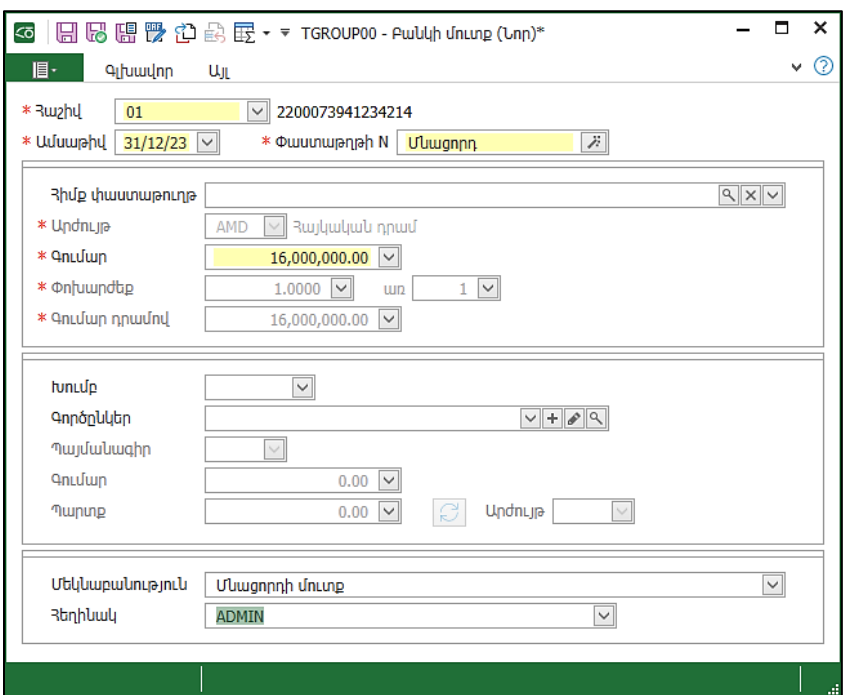

• Հիշել և փակել:

Առաջադրանք:

31.12.23թ. մուտքագրել Էյչ-Էս-Բի-Սի բանկ Հայաստան ՓԲԸ-ի հաշվարկային հաշվի մնացորդը արտարժույթով` 50,000.00 USD, Փաստաթղթի N` Մնացորդ:

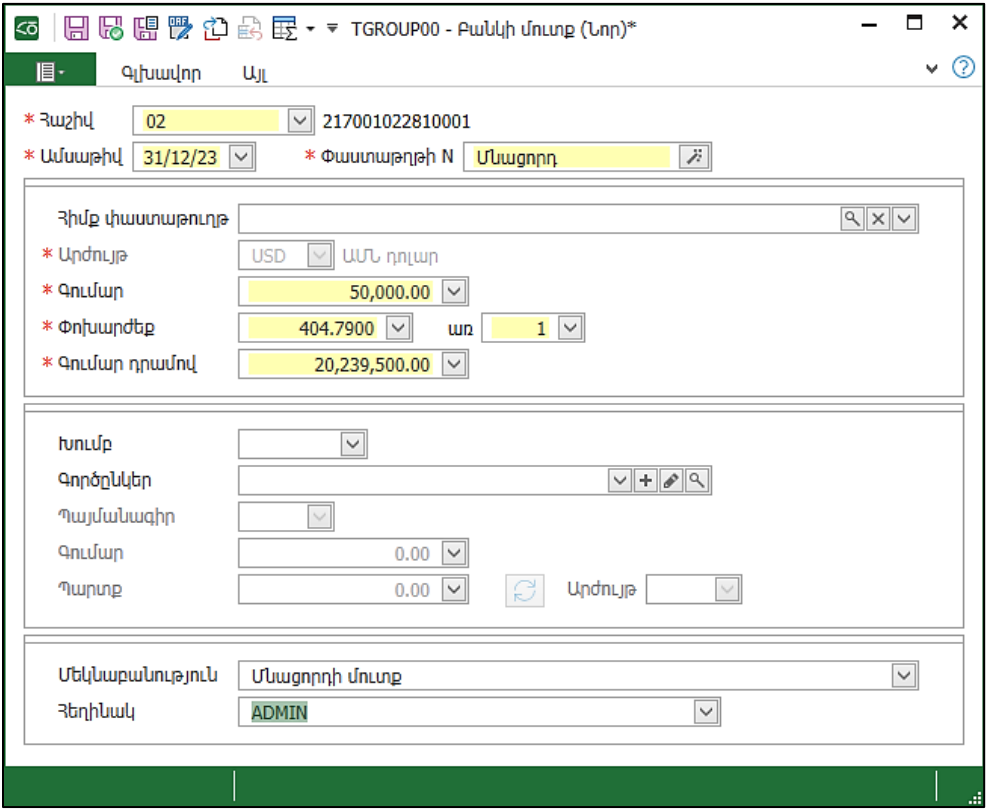

• Հիշել <sup>և</sup> փակել

Առաջադրանք:

Դրամարկղի մնացորդը մուտքագրել *Դրամարկղի մուտքի օրդեր* փաստաթղթով։

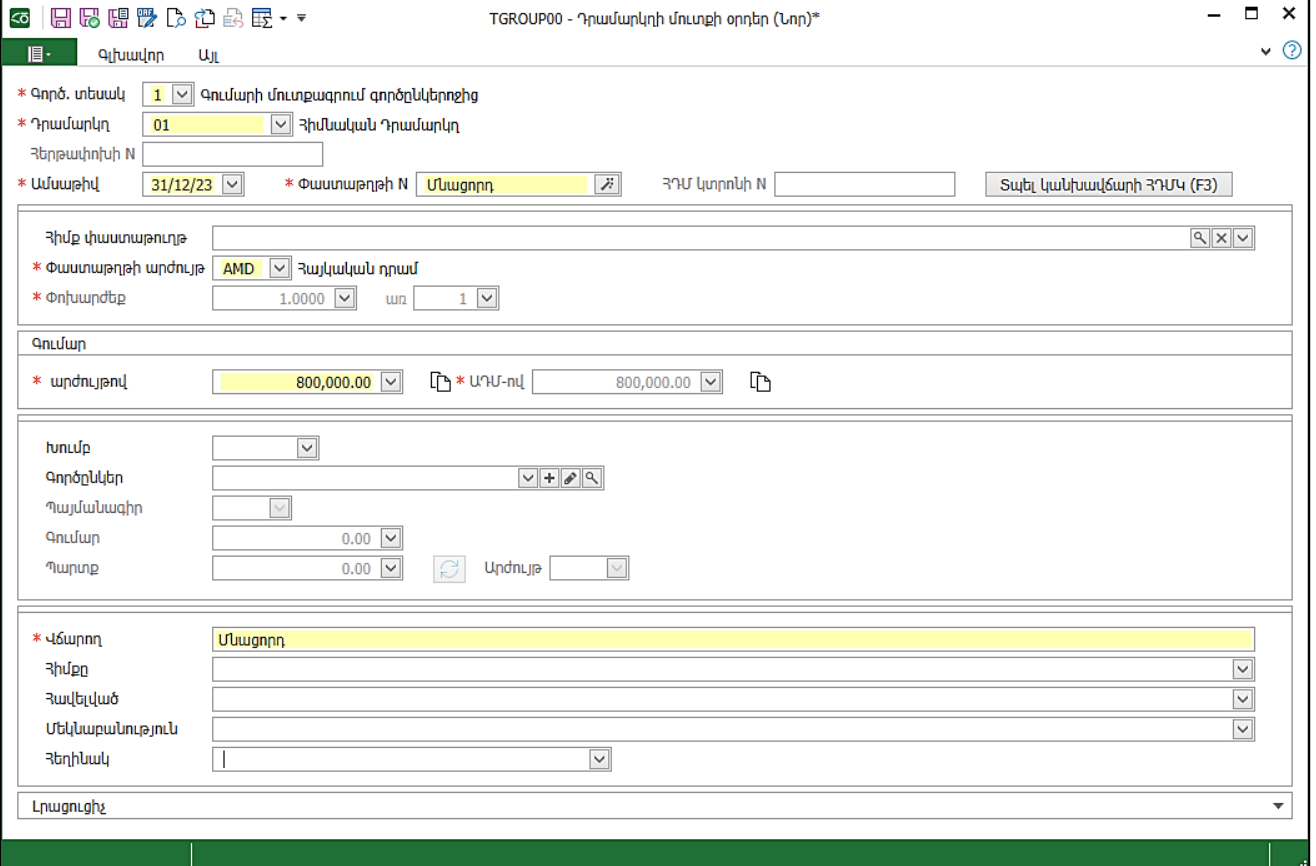
Այսպիսով մուտքագրեցինք մեր բոլոր դրամային և արտարժույթի մնացորդները հաշվարկային հաշիվներում և դրամարկղում, կարող ենք փակել փաստաթղթերի մատյանը:

### Գործընկերների մնացորդների մուտք

Այս համակարգում գործընկերների հաշվառումը լիարժեք վարելու համար պետք է մուտքագրել նաև գործընկերների մնացորդները: Ենթադրենք գնորդն է մեզ պարտք, կամ մենք ենք պարտք մատակարարին, ինչպես մուտքագրել այդ տվյալները:

Առաջադրանք:

Արտացոլել համակարգում մեր պարտքը Գալատեա ՍՊԸ-ին` 56000 դրամ:

- Մուտք գործել Գնումներ ենթահամակարգ Մատյաններ -Բոլոր Փաստաթղթերը
- Ավելացնել
- Ընտրել *Գործընկերոջ պարտքի վերանայում* փաստաթուղթը և համապատասխան դաշտերը լրացնել:

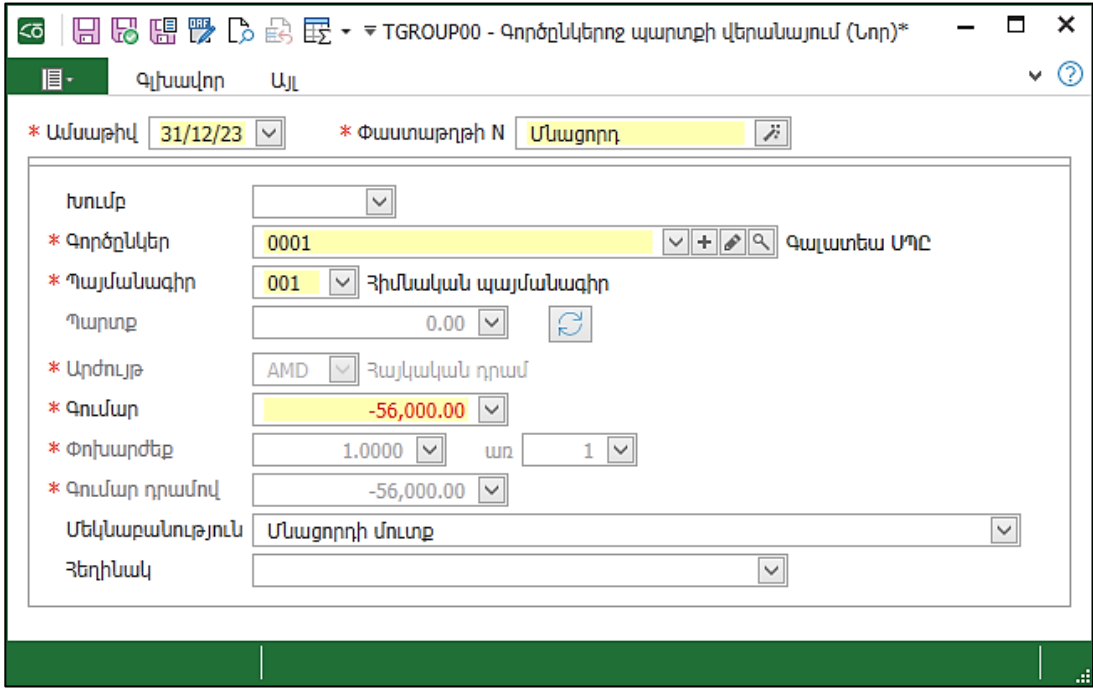

Առաջադրանք:

31.12.23թ. մուտքագրել գնորդ Պարադիզ ՍՊԸ-ի 78,500.00 դր. պարտքը: Փաստաթղթի N` Մնացորդ:

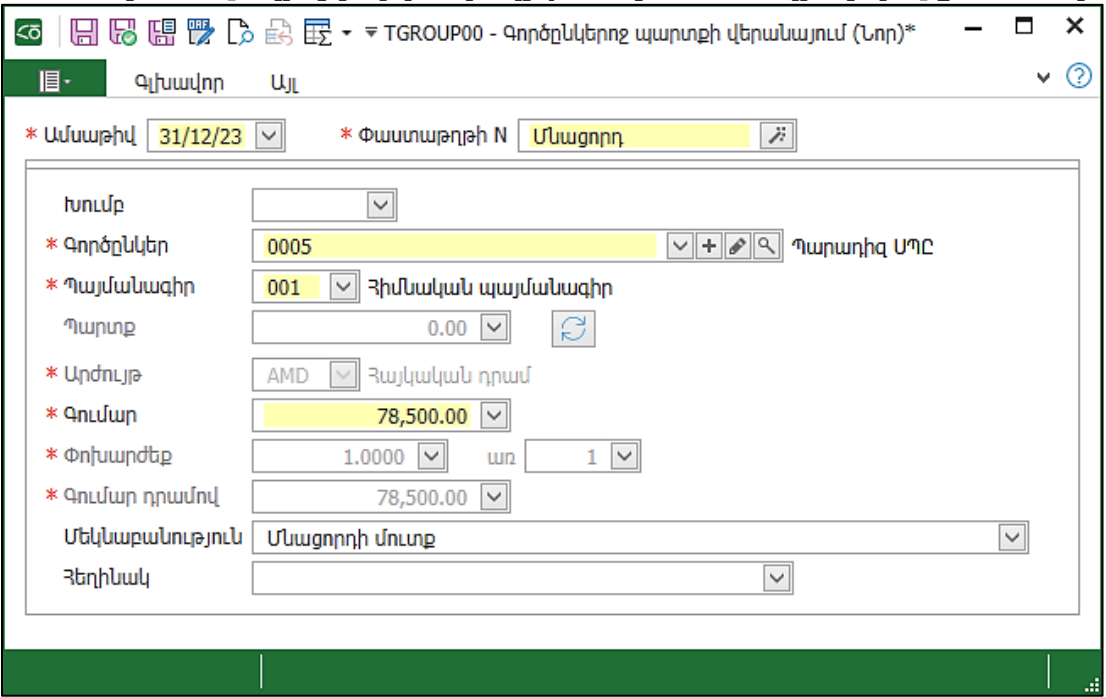

• Հիշել և փակել:

# Գնման փաստաթղթեր մատյան

Կանչենք *Գնման փաստաթղթեր* մատյանը և տեսնենք, թե փաստաթղթերի ինչ տեսակներ են այստեղ ներառված:

Առաջադրանք:

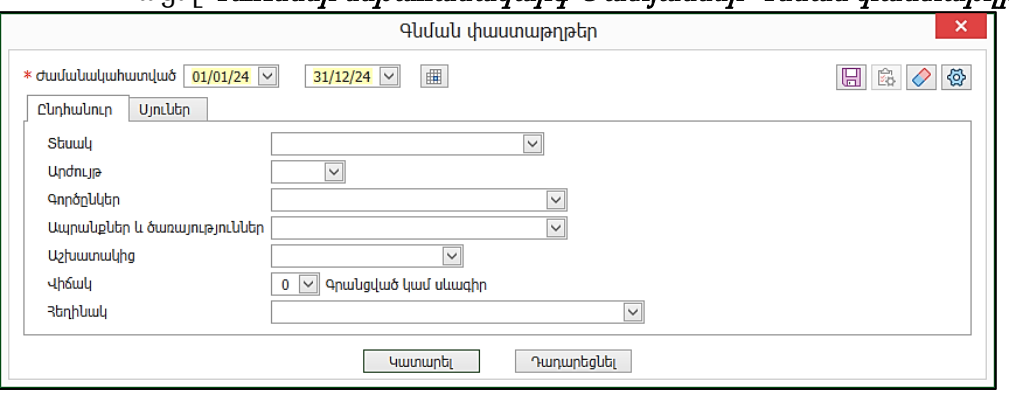

• Բացել Գնումներ ենթահամակարգ-Մատյաններ-Գնման փաստաթղթեր

### • *Կատարել* տալուց հետո *Ավելացնել*

Այստեղ երևում են միայն ձեռքբերման փաստաթղթերը:

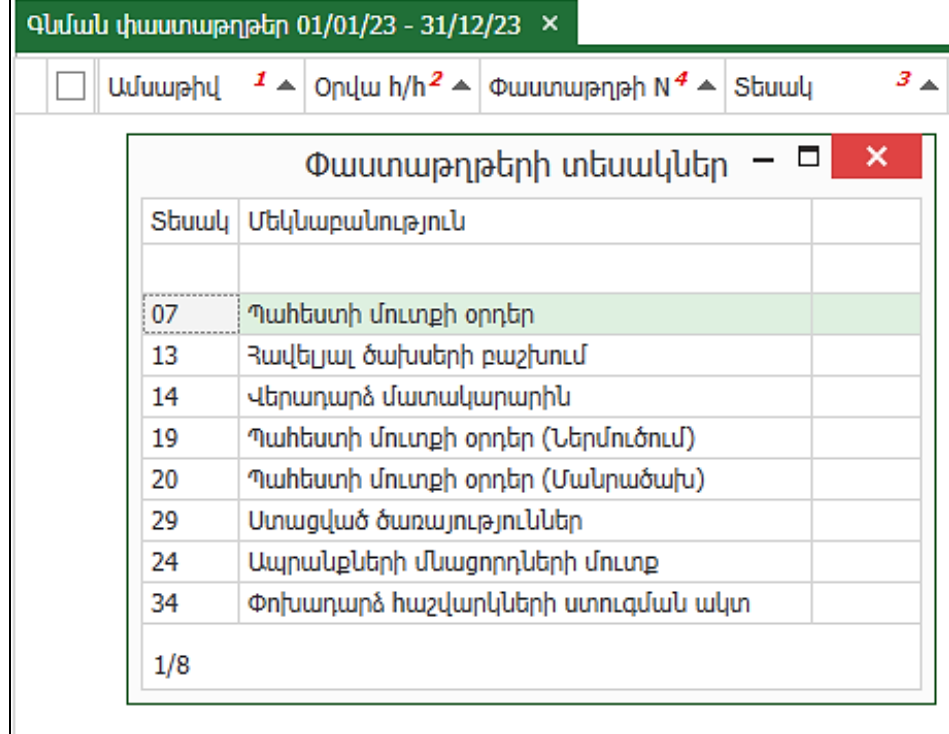

Դրանք բոլոր այն փաստաթղթերն են, որոնք դուրս գրելուց հետո կերևան Գնման փաստաթղթերի մատյանում:

#### Պահեստի մուտքի օրդեր

12.01.24թ. համաձայն Ա0065987453 հաշիվ-ապրանքագրի Գալատեա ՍՊԸ-ից գնել ենք հետևյալ ապրանքերը: Մուտքագրել ապրանքները Կենտրոնական պահեստ:

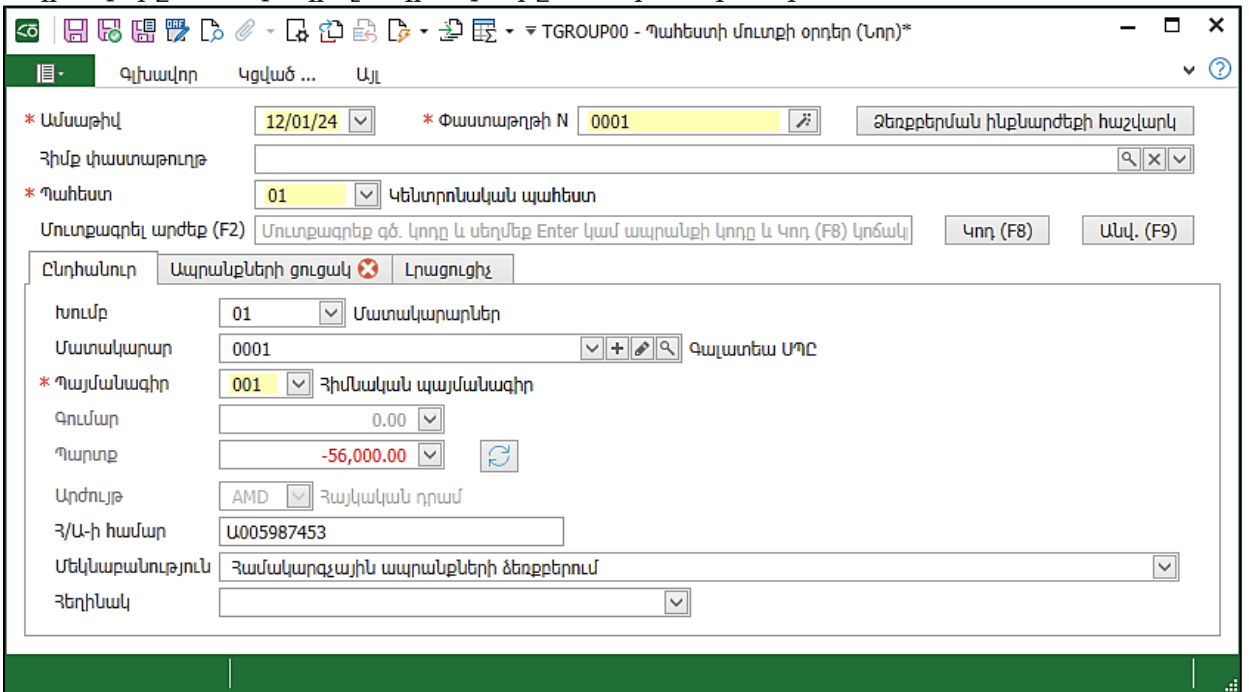

Ընդհանուր էջում լրացնել,

- $\bullet$  Ivniup 01
- Մատակարար Գալատեա ՍՊԸ
- Պայմանագիր Հիմնական պայմանագիր
- Հ/Ա-ի համար Ա0065987453
- Մեկնաբանություն Համակարգչային ապրանքների ձեռքբերում Անցնել *Ապրանքների ցուցակ* էջ, որտեղ.
- $\bullet$  Uեղմել *Ավելացնել* հրամանը և լրացնել ստորև բերված ցուցակը.

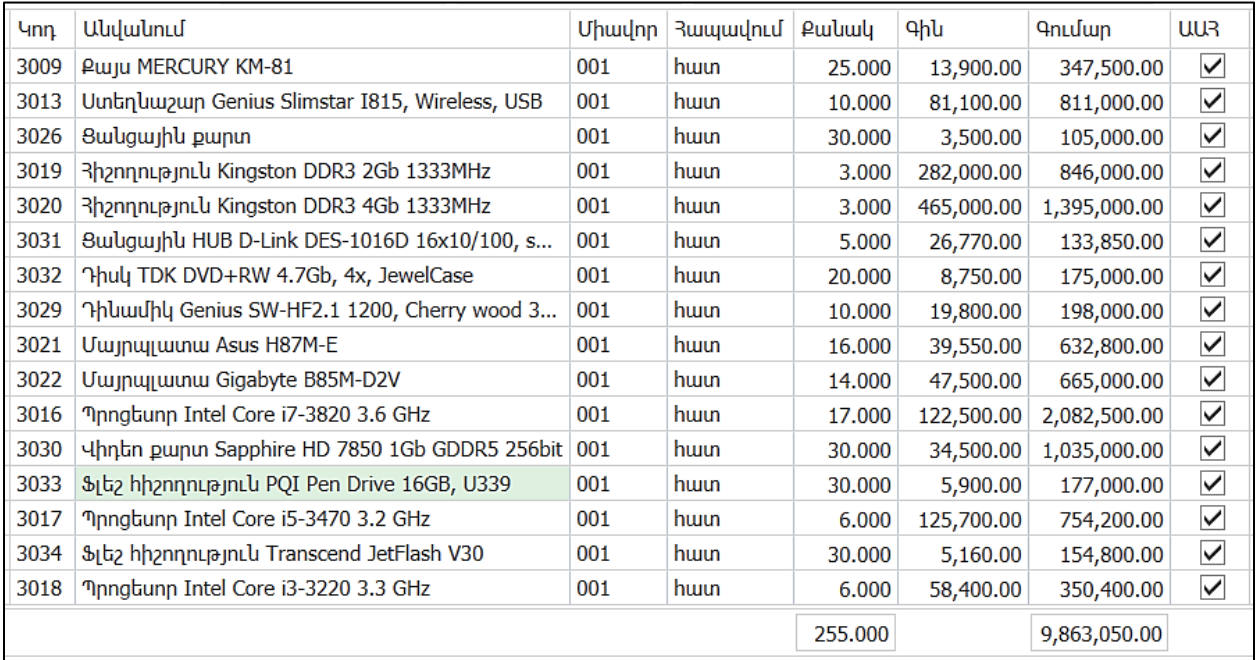

Ցուցակը լրացնելուց հետո փաստաթուղթը կունենա հետևյալ տեսքը.

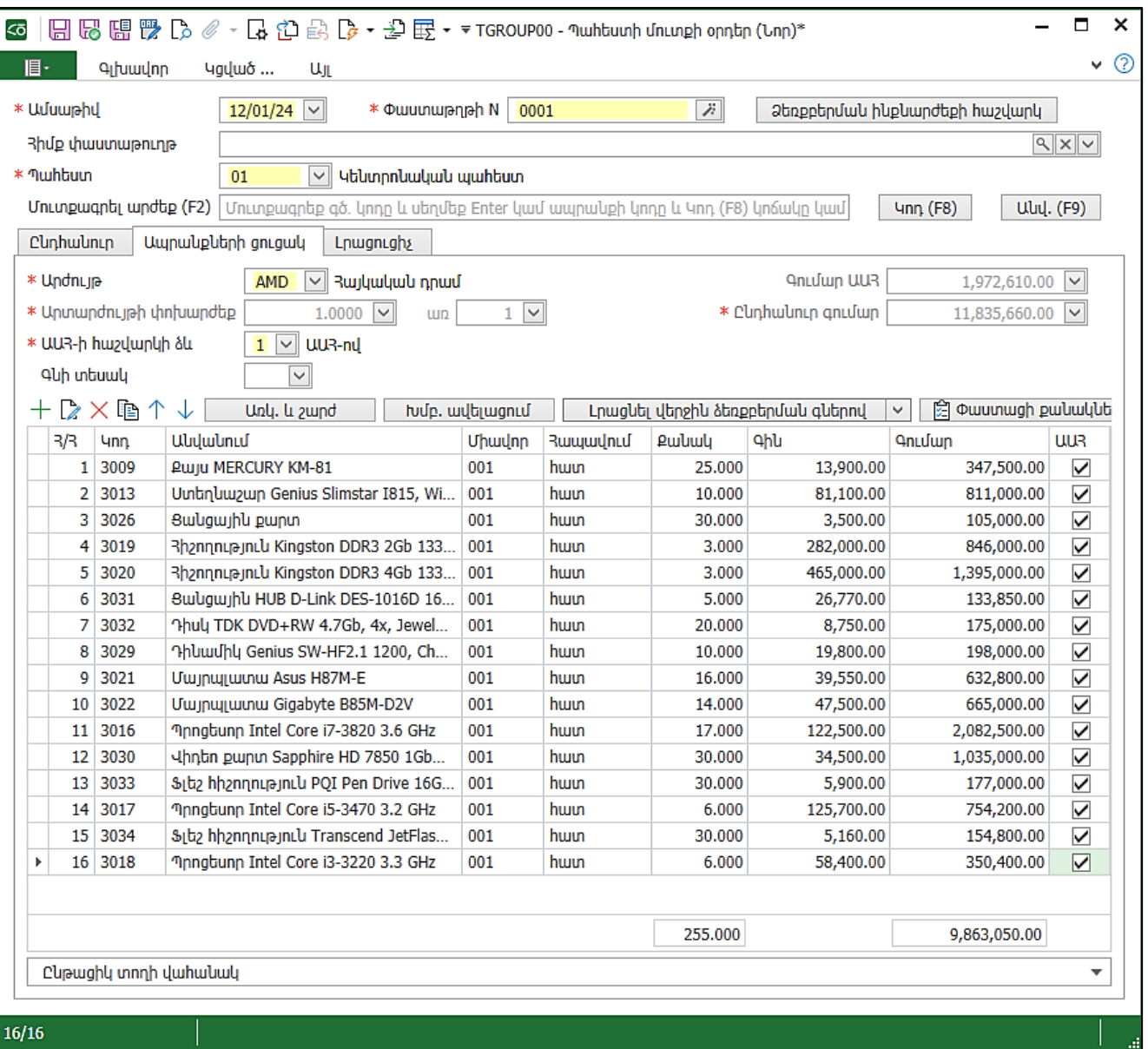

- անցնել վերջին էջ` *Լրացուցիչ,* որտեղ կարելի է նշել, թե ապրանքները ով հանձնեց պահեստ։ Այս տվյալներն օգտագործվում են տպման տեսքերում։ *Ընդունեց* դաշտում գրվում է նյութապատասխանատու անձի անունը, որը նախապես լրացվել է *Պահեստներ* տեղեկատուում:
- Մեղմել *Հիշել և փակել*։ Գրանցված վիձակում փաստաթղթում փոփոխություններ չենք կարող կատարել: Ուղղումներ կատարելու համար, փաստաթուղթը անհրաժեշտ է դարձնել Սևագիր:

Բացենք *Պահեստի մուտքի օրդեր* փաստաթուղթը։

Վերևի մասում ունենք *Գլխավոր՝* ներդիրը, որին սեղմելով` բացվում է ժապավեն՝ մի շարք գործիքներով:

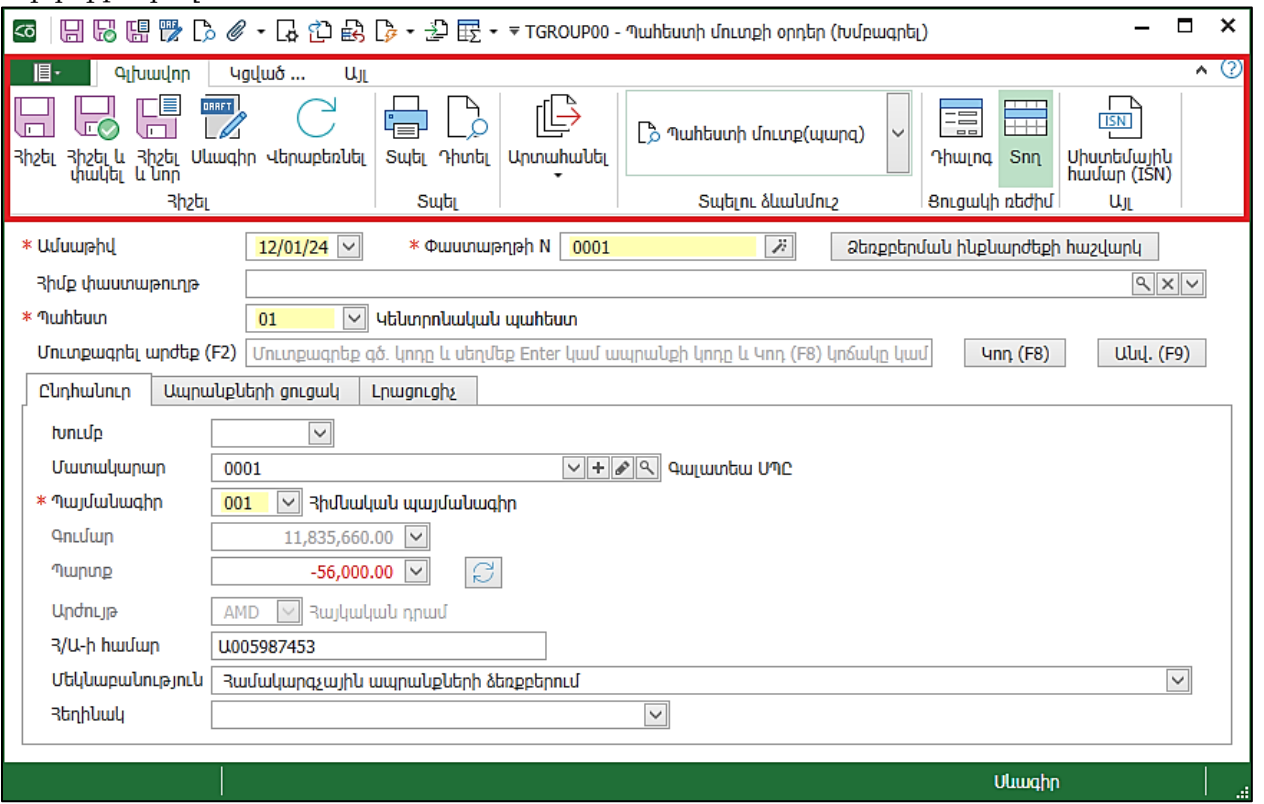

- Մեղմենք  $\eta$ նտել հրամանը, որը ցույց է տալիս համակարգի կողմից առաջարկվող տպման տեսքը։ Այն կարող ենք արտահանել Word կամ Excel: Տանք Upտահանել Word հրամանը։
- Ժապավենում առաջարկվում է նաև տվյալ փաստաթղթի տպման ձևանմուշ, որտեղից կարող ենք ընտրություն կատարել: Պահեստի մուտք տպելու ձևանմուշը առաջարկում է մի քանի տարբերակ.

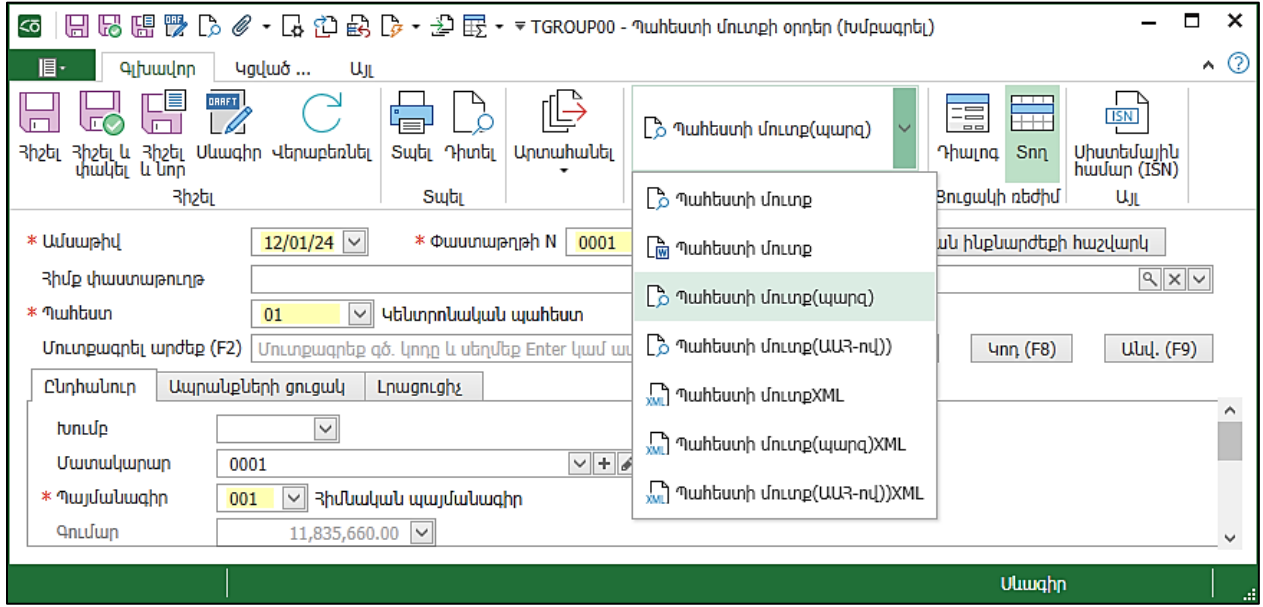

Այն տպման տեսքը, որը միշտ օգտագործելու ենք, ցանկալի է լռությամբ առաջարկվի: Այդ նպատակով՝

- Բացել Դրույթները- Տպելու ձևանմուշներ-Պահեստի մուտքի օրդեր
- *Sultinu ձևանմուշը* ընտրել պարզ տեսքը` 07.2
- Սեղմել *Կատարել* կոձակը

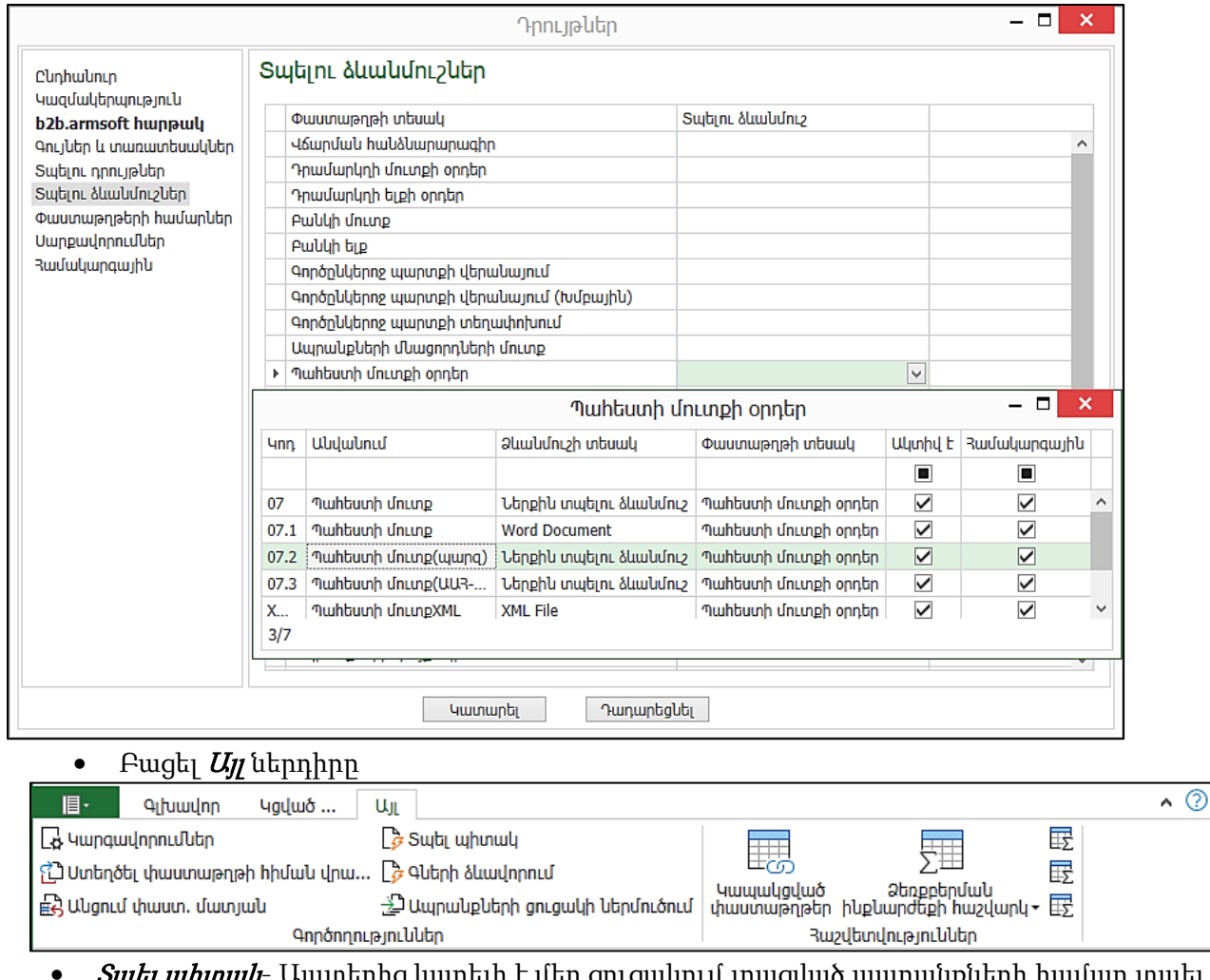

- *>պել պրտազ-* Այստեղից կարելի է սեր ցուցավուս լրացված ապրասքսերի ոասար տպել պիտակներ
- Հիշել <sup>և</sup> փակել
- Այժմ փաստաթուղթը կհայտնվի *Գնման փաստաթղթեր* մատյանում։

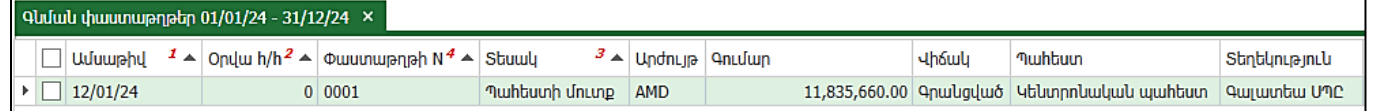

### Ստեղծել փաստաթղթի հիման վրա

Ուսումնասիրենք, թե ինչ փաստաթղթեր կարող ենք ստեղծել *Պահեստի մուտքի օրդեր* փաստաթղթի հիման վրա:

- Տողի վրայից բացենք կոնտեքստային ցանկը
- Ընտրենք *Ստեղծել փաստաթղթի հիման* վրա հրամանը

Համակարգը առաջարկեց մի շարք փաստաթղթեր ստեղծելու հնարավորություն.

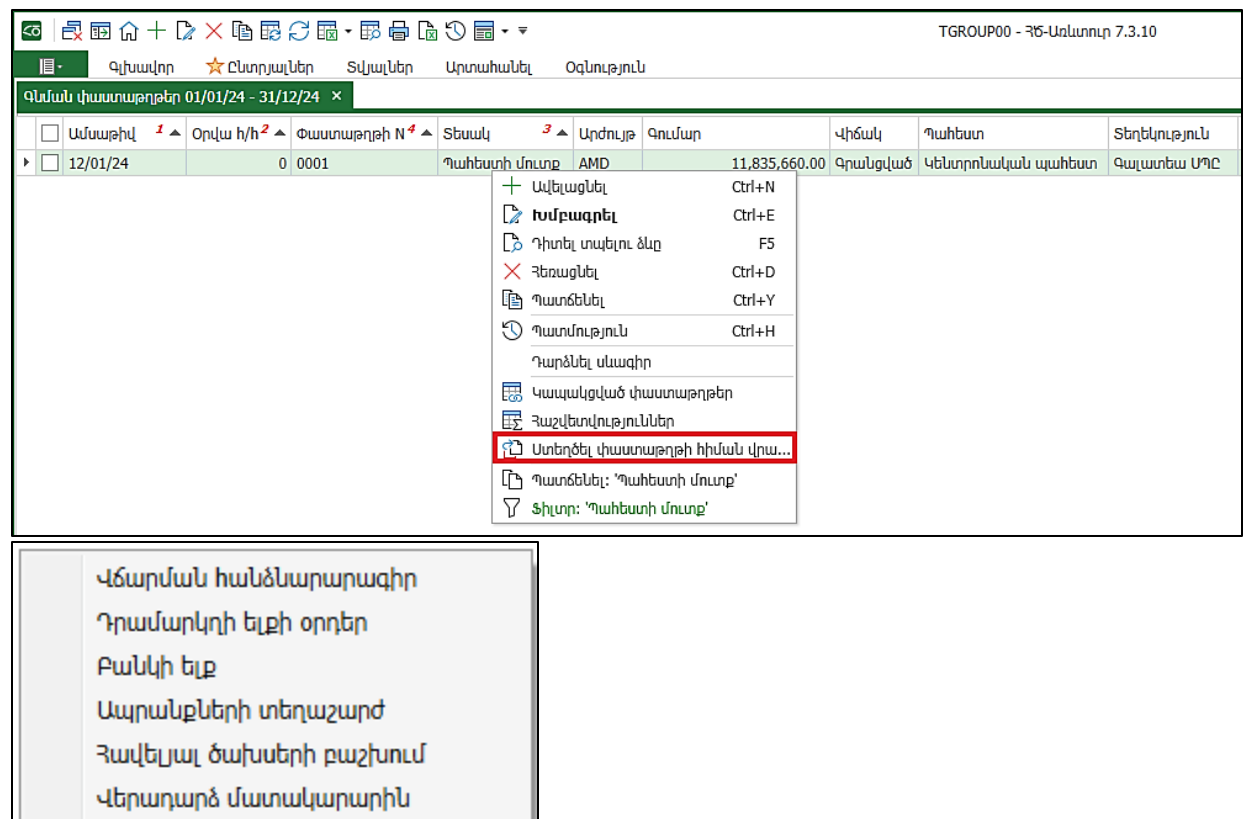

Պատվեր մատակարարին

*Վճարման հանձնարարագիր*-կարող ենք ստեղծել վձարման հանձնարարագիր և մարել Պահեստի մուտքի օրդերով առաջացած պարտավորությունը

*Դրամարկղի ելքի օրդեր-*նույնպես պարտավորության մարման համար ստեղծվող փաստաթուղթ է Բանկի ելք-առանց հանձնարարագիր ստեղծելու միանգամից կատարում ենք բանկի ելք

*Ապրանքների տեղաշարժ*-եթե ուզում ենք այս օրդերում նկարագրված ապրանքները տեղափոխել այլ պահեստ:

*Հավելյալ ծախսերի բաշխում*- հնարավորություն է տալիս լրացուցիչ ծախսերը ավելացնել ապրանքի ձեռքբերման գնին:

*Վերադարձ մատակարարին*-եթե անհրաժեշտ է *Պահեստի մուտքի օրդերում* առկա որոշ ապրանքներ վերադարձնել մատակարարին, ապա ստեղծում ենք այս փաստաթուղթը:

*Պատվեր մատակարարին*- կարող ենք ստեղծել պատվեր մատակարարին` պահեստի մուտքի օրդերի հիման վրա նմանատիպ պատվեր ձևավորելու համար:

Առաջադրանք:

Պահեստի մուտքի օրդերի հիման վրա ստեղծել Հավելյալ ծախսերի բաշխում փաստաթուղթ: Ենթադրենք ձեռքբերված ապրանքների տեղափոխումը կատարվել է Սլացք Տրանս ՍՊԸ-ի կողմից:

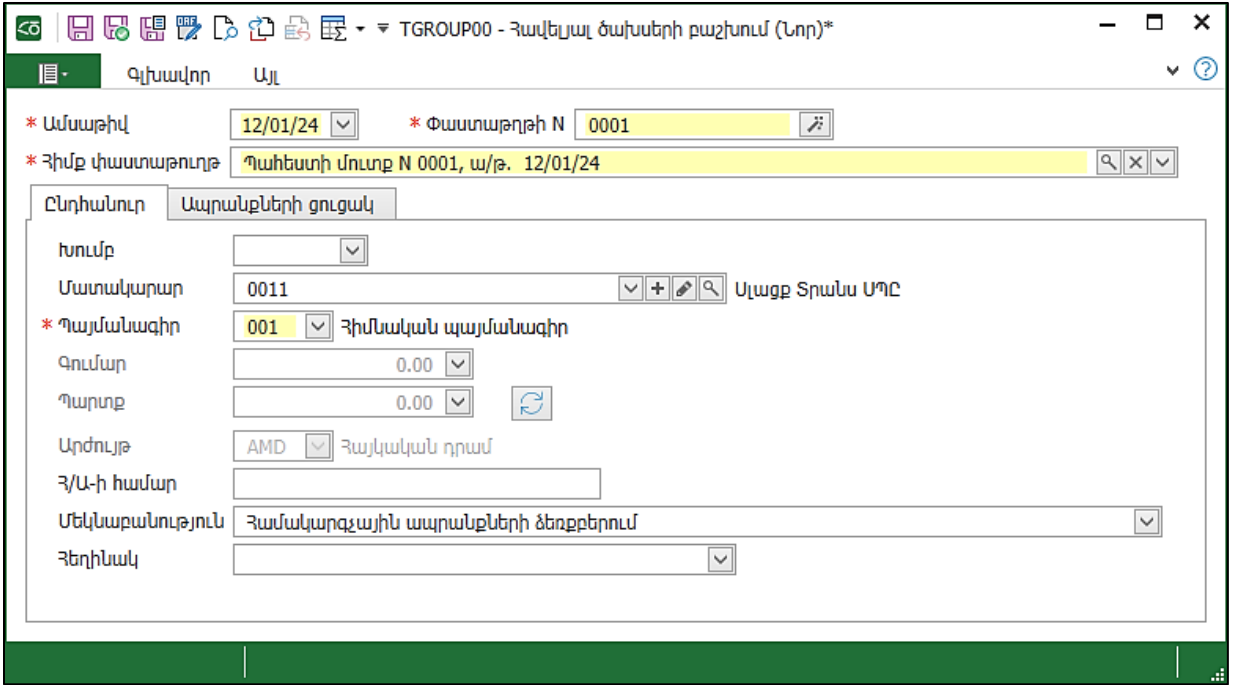

*Ապրանքի ցուցակ* էջում լրացվում են ՊՄՕ փաստաթղթում նշված ապրանքները։ Տեղափոխման ծախսը կազմել է 25000 դրամ առանց ԱԱՀ, որն ինքնարժեքի վրա բաշխելու համար լրացնում ենք Բաշխվող գումար դաշտում:

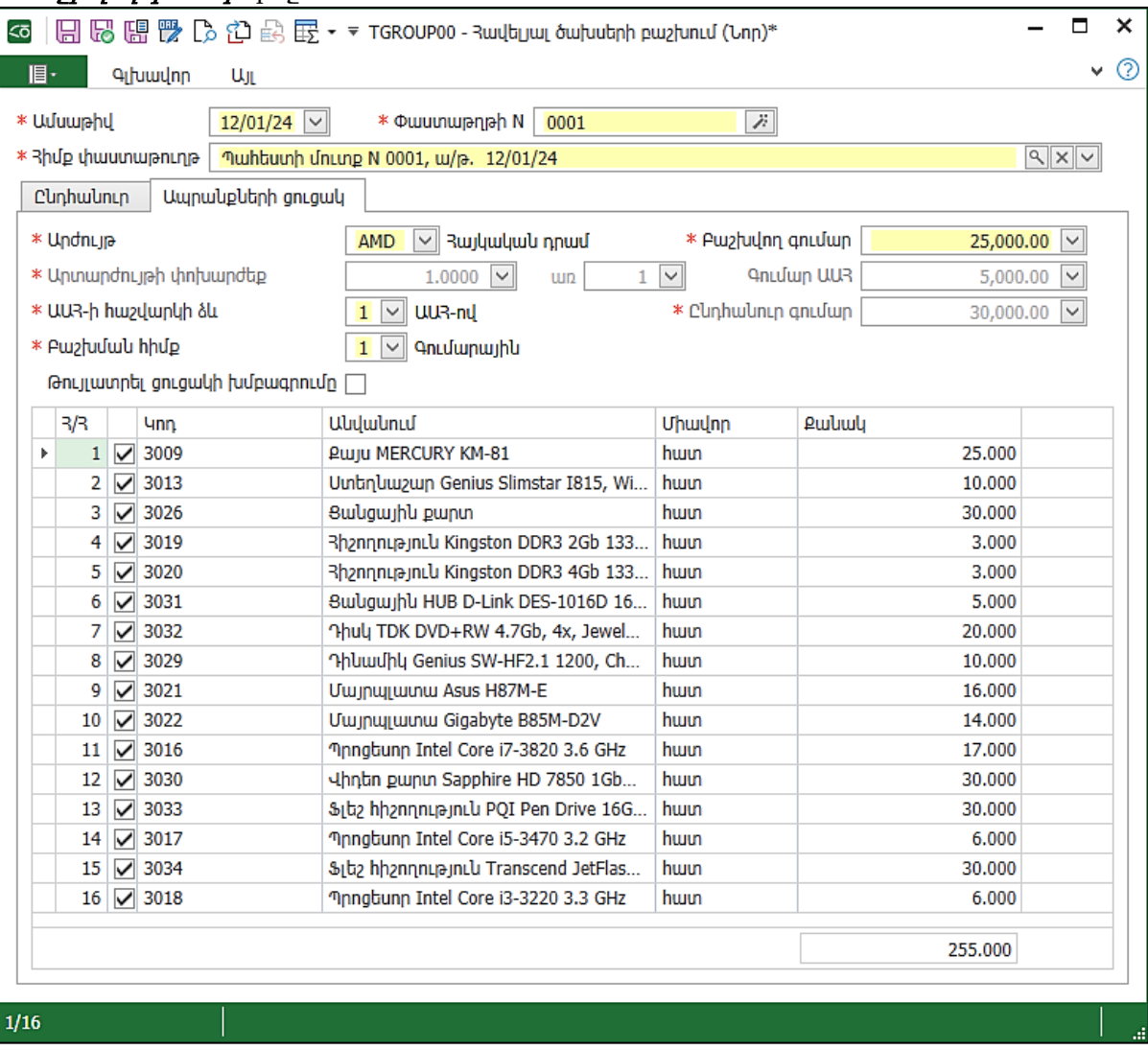

# Փաստաթղթեր

### Պահեստի մուտքի օրդեր (Մանրածախ)

Առաջադրանք:

Մանրածախ պահեստներ մուտք կատարելու համար օգտագործվում է Պահեստի մուտքի օրդեր (Մանրածախ) փաստաթուղթը: Դիտենք, թե ինչ տեսք ունի այս փաստաթուղթը:

- Ավելացնենք նոր փաստաթուղթ
- Ընտրենք Պահեստի մուտքի օրդեր (Մանրածախ):

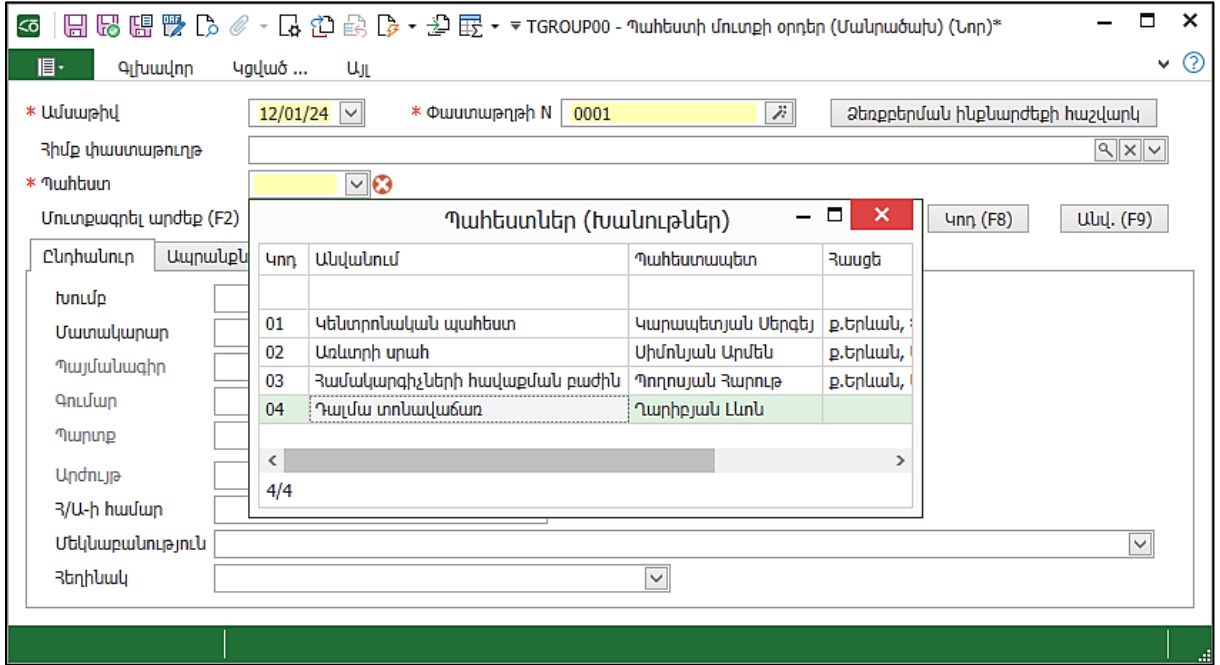

Բացված փաստաթուղթը Պահեստի մուտքի օրդեր փաստաթղթից տարբերվում է նրանով, որ այստեղ պետք է լրացվի *Վաճառքի գին*։

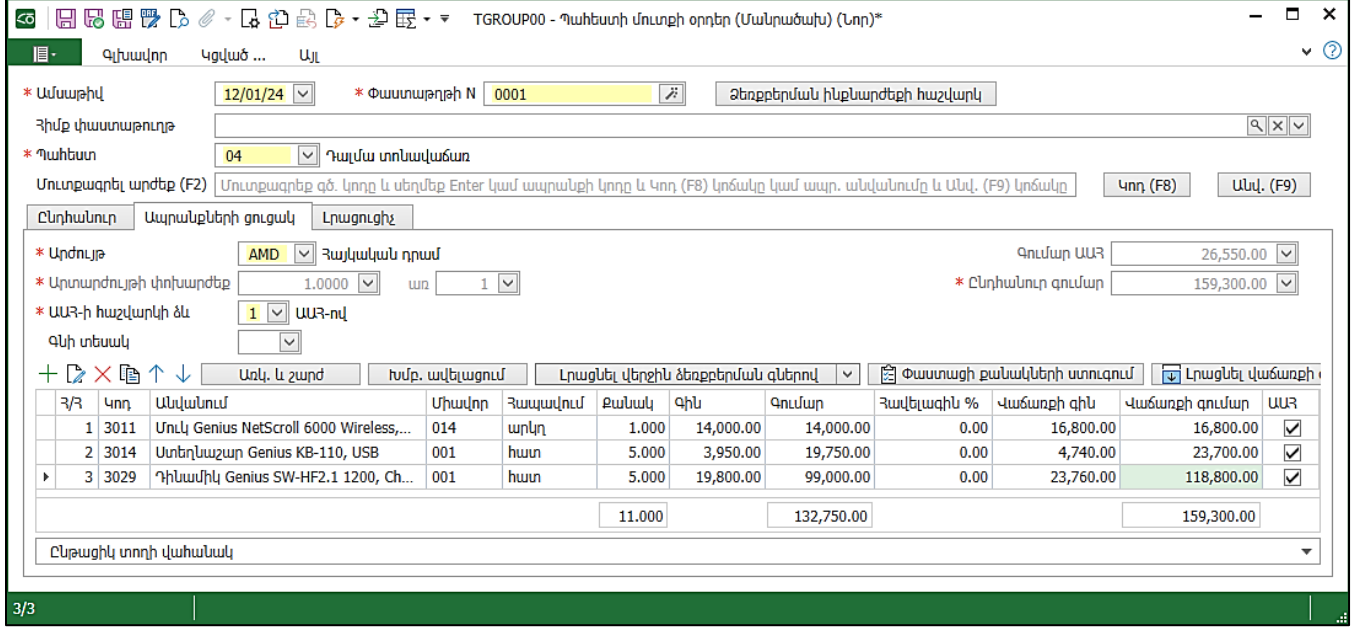

### Պահեստի մուտքի օրդեր (Ներմուծում)

Առաջադրանք:

Ներմուծումներ ունենալու դեպքում օգտագործել *Պահեստի մուտքի օրդեր (Ներմուծում)* փաստաթուղթը:

Ընդհանուր էջում լրացնել.

- Ամսաթիվ 16.01.24
- Պահեստ Կենտրոնական պահեստ
- Խումբ Արտերկրյա մատակարարներ
- Մատակարար Техно Парк (Россия)
- Մաքսատուն Արարատյան մաքսատուն
- Պայմանագիր Հիմնական պայմանագիր
- Հ/Ա-ի համար 4578963879
- Մեկնաբանություն Ներմուծում

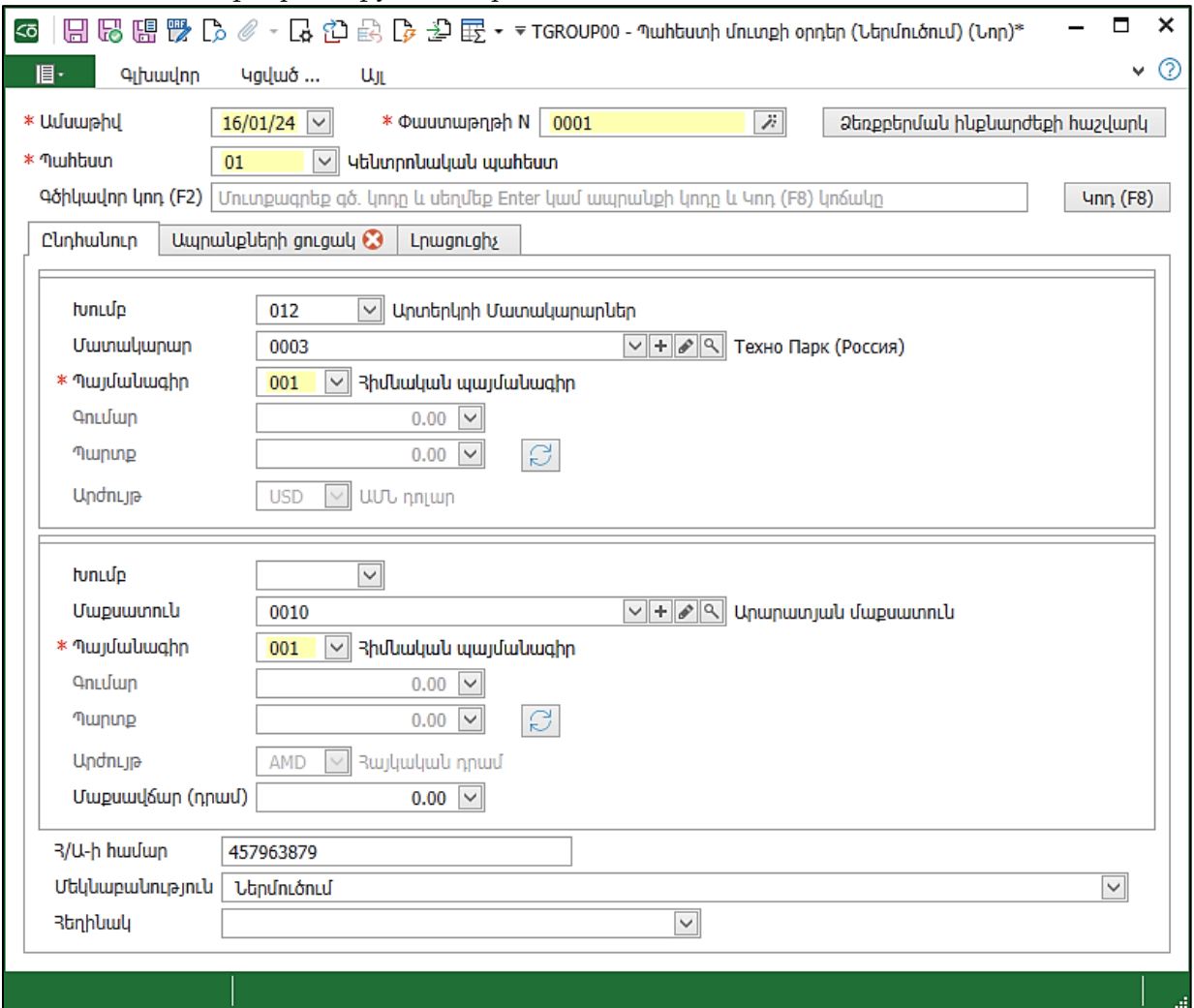

Տեղափոխվել Ապրանքների ցուցակ էջ և լրացնել.

- Արժույթը- USD, փոխարժեքը լրացվում է տեղեկատուներից, անհրաժեշտության դեպքում հնարավոր է փոխել փոխարժեքը
- Գնի տեսակը Տեխնո Պարկի գնացուցակ

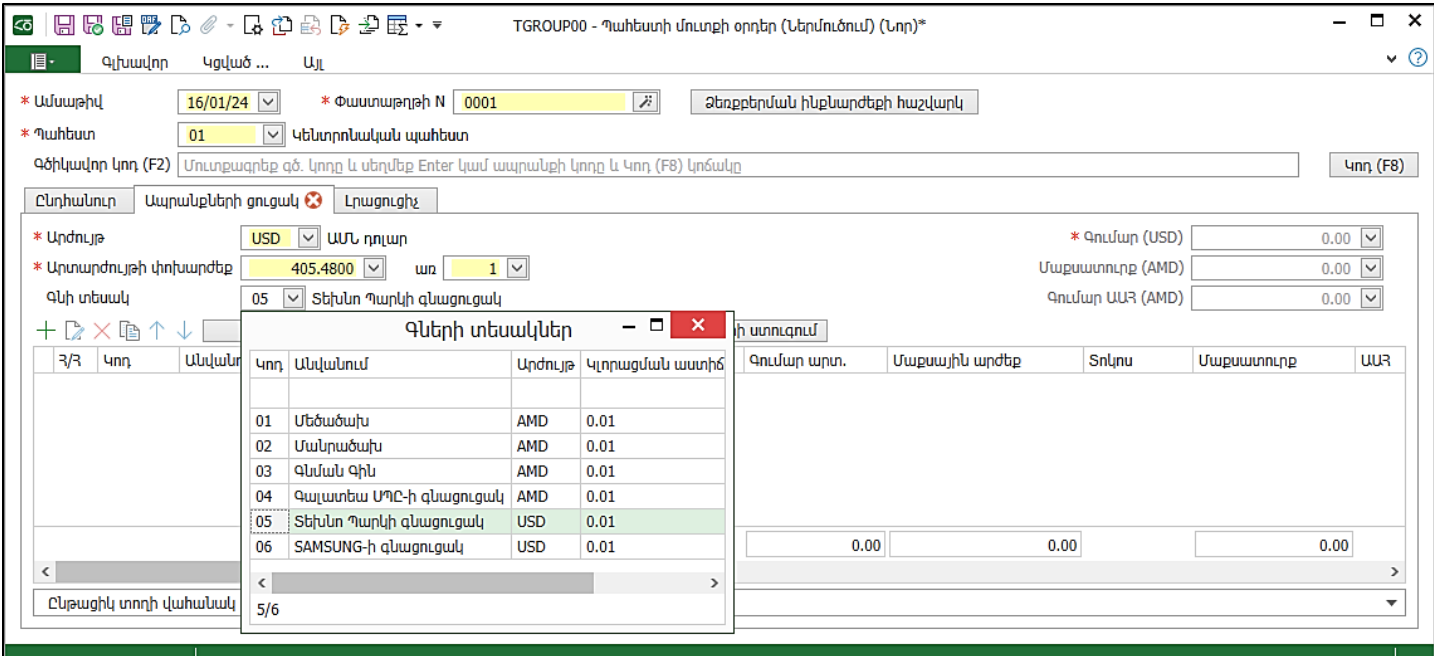

#### • Լրացնել տողերը.

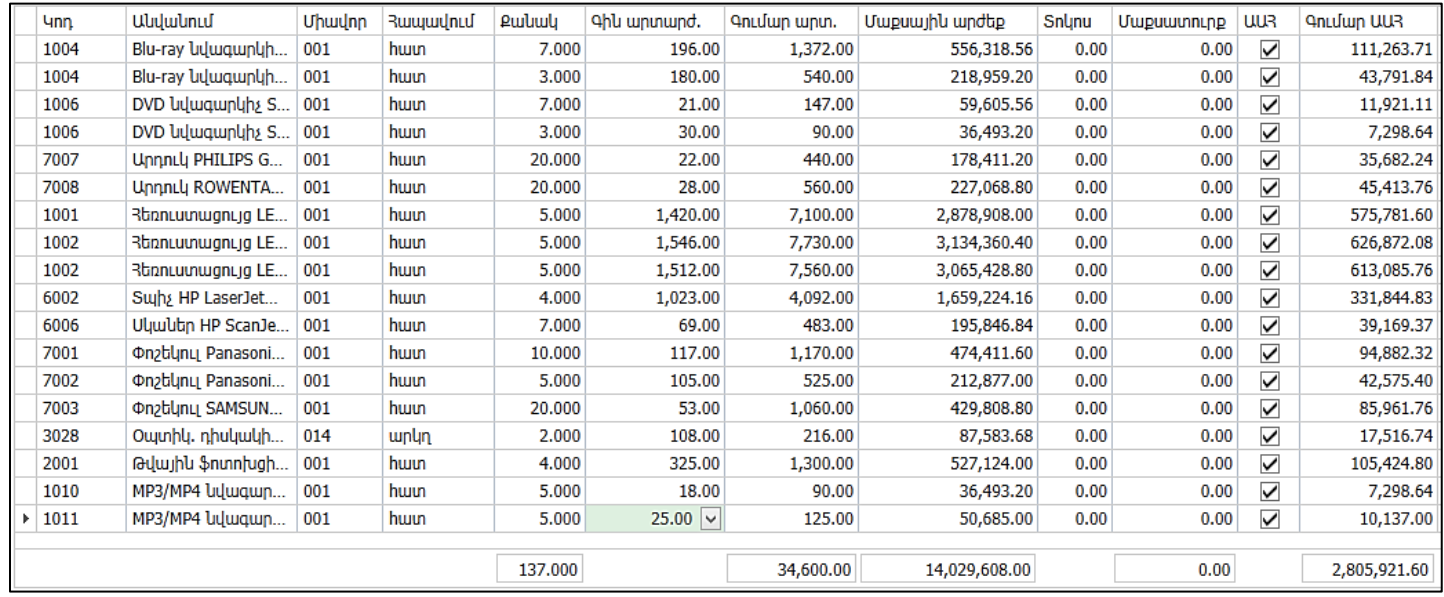

Մաքսատուրքի դրույքաչափն ունենալու դեպքում *Տոկոս* դաշտում լրացնել տոկոսը, կհաշվարկվի մաքսատուրքը և կձևավորվի ԱԱՀ հաշվարկման բազան:

# $\bullet$  Սեղմել *Հիշել և փակել*։

# Պահեստի մուտքի օրդեր

Առաջադրանք:

16.01.24թ. համաձայն Inv01020304 հաշիվ-ապրանքագրի (SAMSUNG)Սամսունգ-ից գնել ենք հետևյալ ապրանքերը: Մուտքագրել ապրանքները կենտրոնական պահեստ: Ընդհանուր էջում լրացնել համապատասխան դաշտերը.

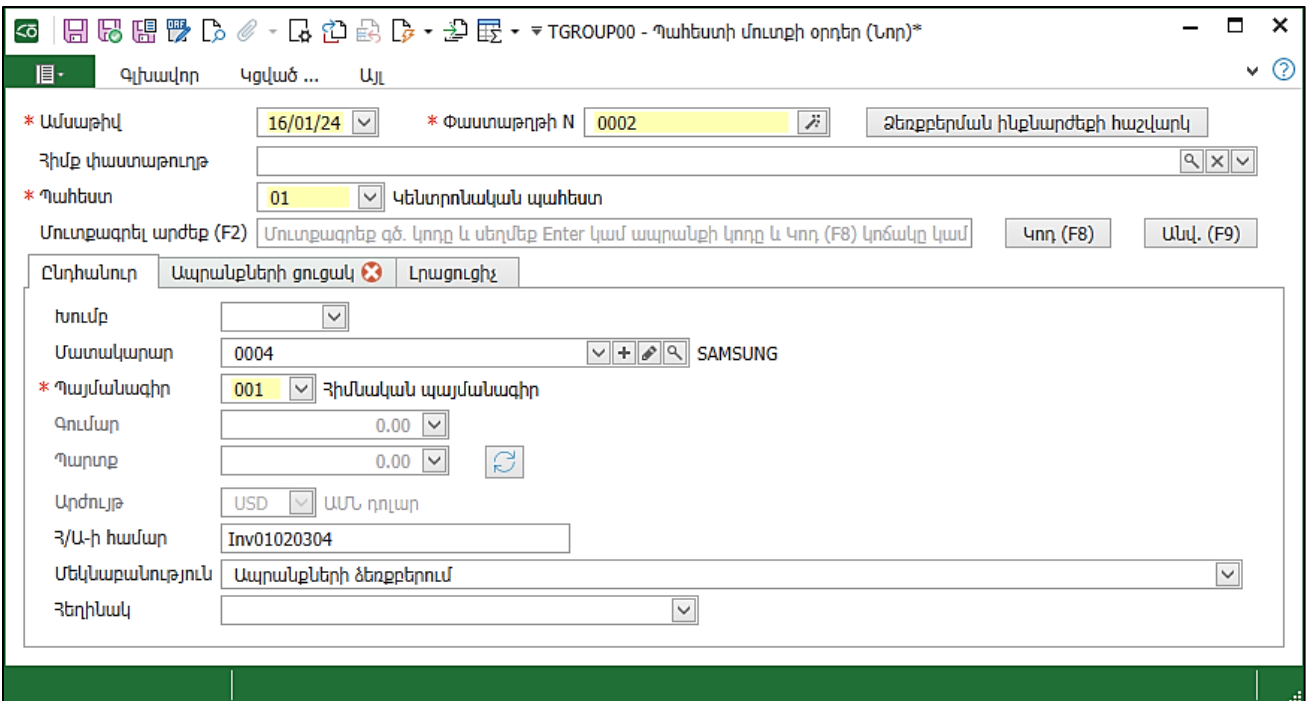

# Ապրանքների ցուցակ էջում լրացնել հետևյալ ապրանքները.

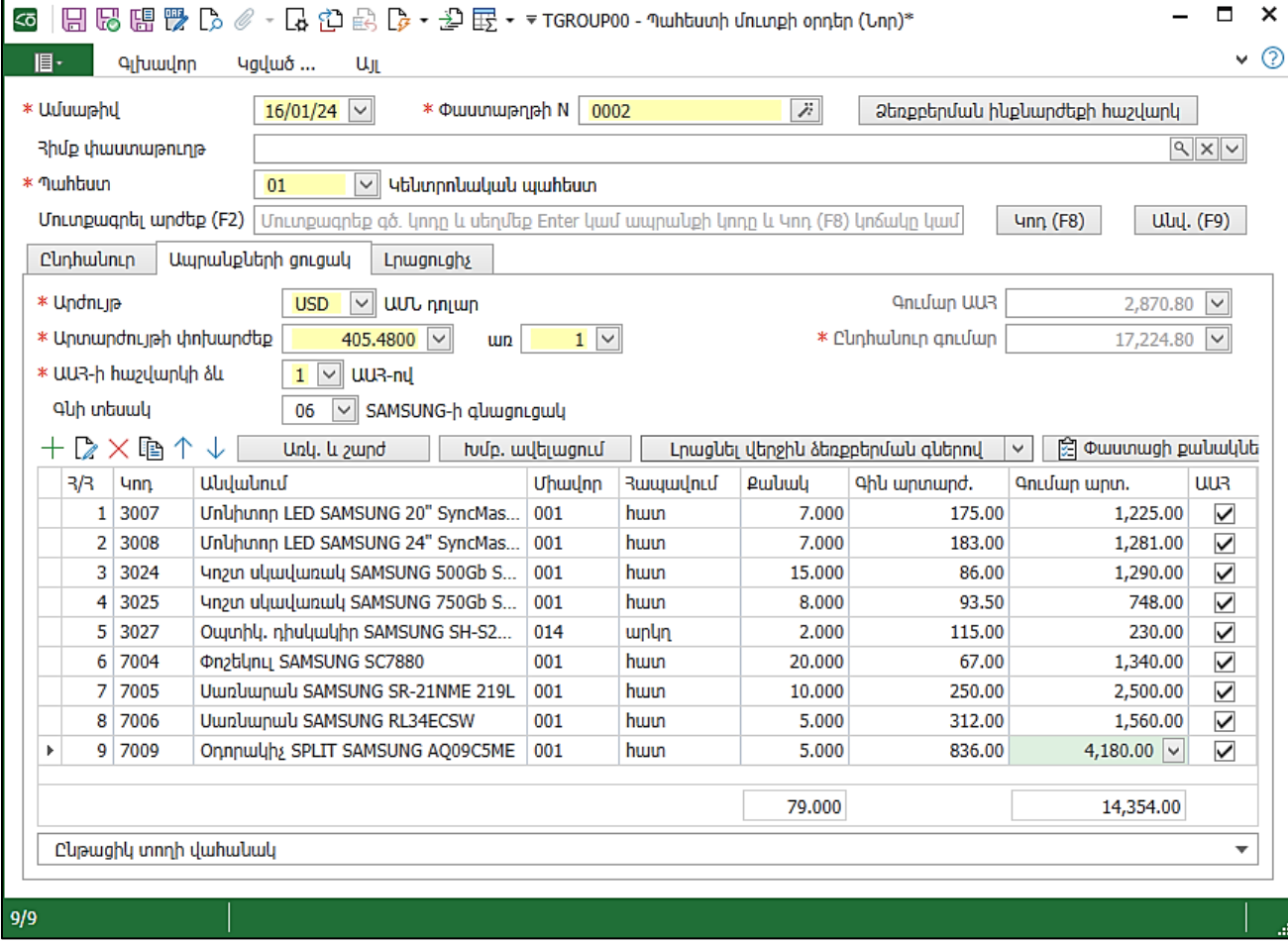

• Սեղմել Հիշել <sup>և</sup> փակել:

### Վճարման հանձնարարագիր

Վճարման հանձնարարագիրը կազմակերպության կողմից բանկին տրվող հանձնարարագիր է` իր հաշվարկային հաշվից համապատասխան գումարը ստացողի հաշվարկային հաշվին փոխանցելու մասին։

Առաջադրանք:

22.01.24թ. կատարել վճարում Գալատեա ՍՊԸ-ին ստացված ապրանքների դիմաց:

# • Վերադառնալ Գնումներ ենթահամակարգ - Մատյաններ-Բոլոր փաստաթղթերը

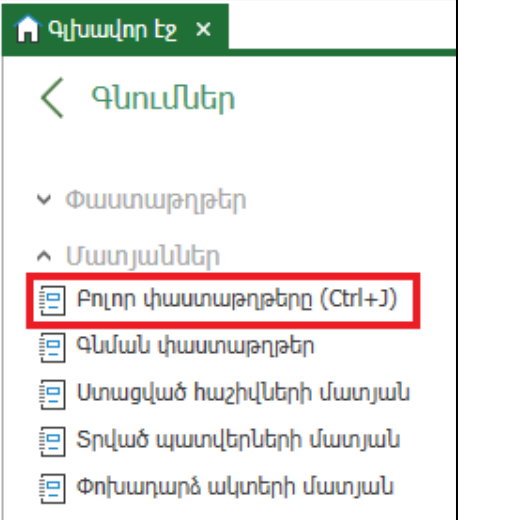

### $\bullet$   $\sigma$ *wulwulwulwunduud* - 01.01.24-31.12.24 <sub>[θ</sub>.

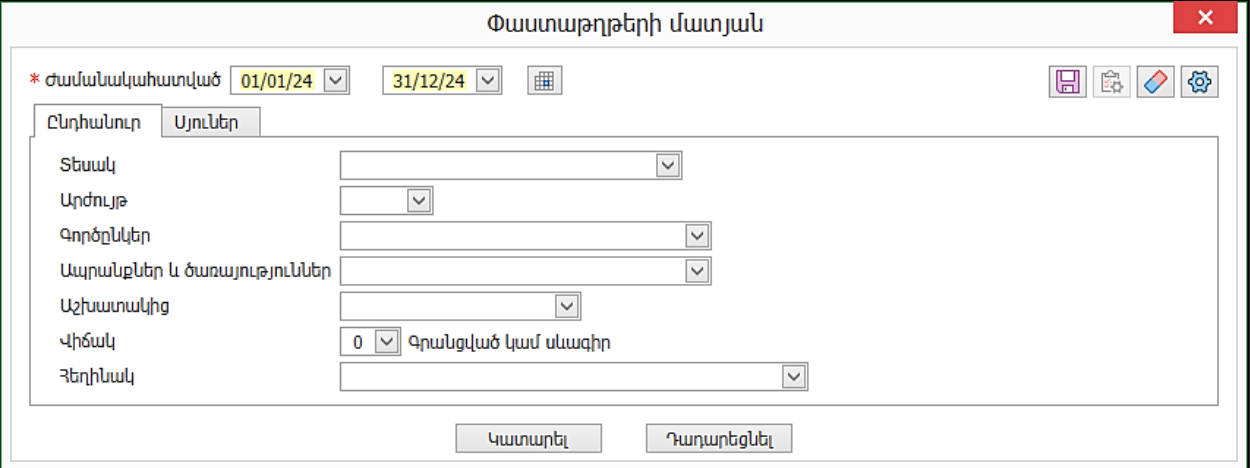

• Ավելացնել նոր փաստաթուղթ՝ Վճարման հանձնարարագիր: Փաստաթուղթն ունի հետևյալ տեսքը.

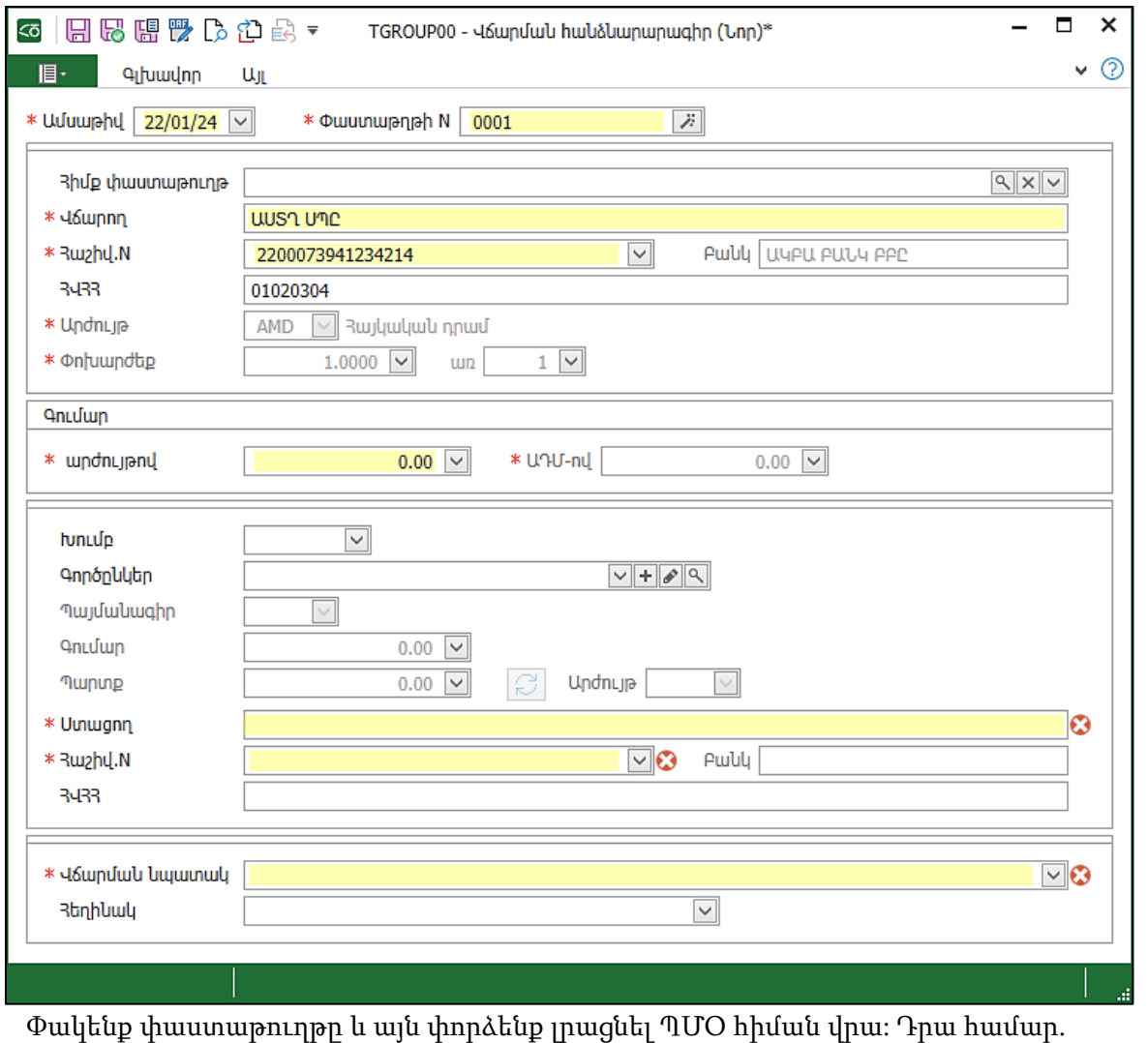

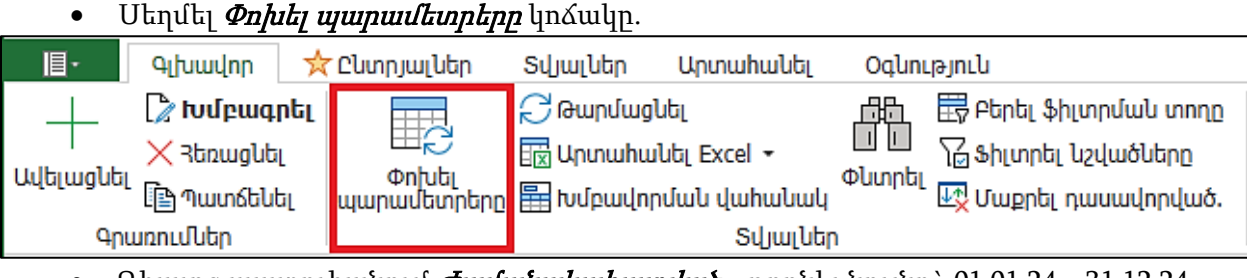

- Դիալոգ պատուհանում *Ժամանակահատված* թողնել նույնը` 01.01.24 31.12.24
- Sեսակ *Պահեստի մուտքի օրդեր*

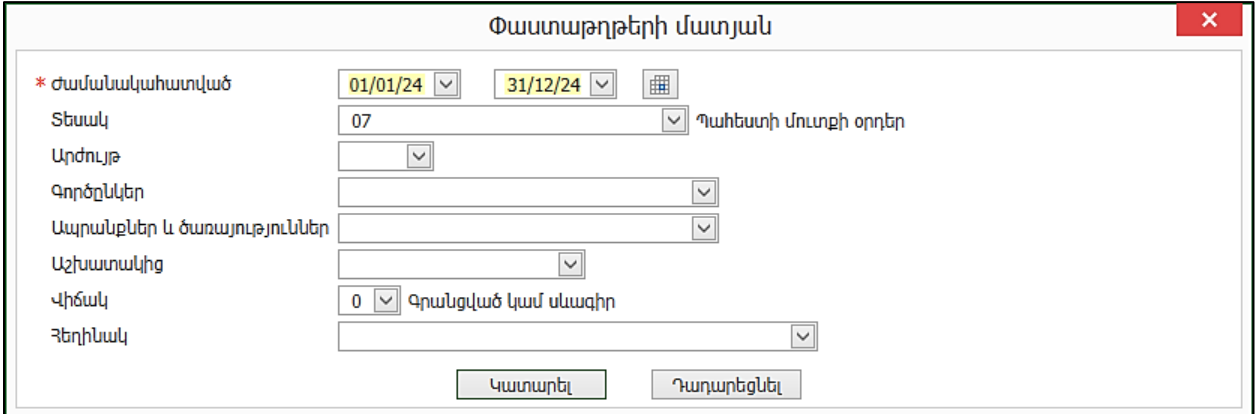

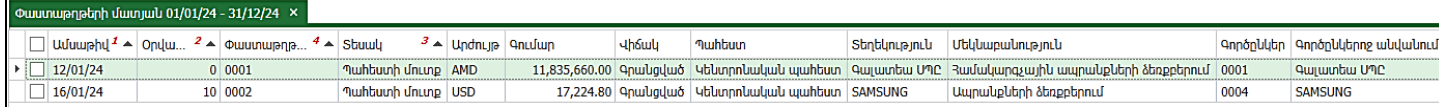

Տեսնում ենք, որ 12.01.24թ.-ին Գալատեա ՍՊԸ-ից ստացել են ապրանքներ, այսինքն այդ փաստաթղթի հիման վրա կարող ենք մատակարարին վճարում կատարել:

- Ընտրել Գալատեա ՍՊԸ-ից ձեռքբերած ապրանքների փաստաթուղթը
- Փաստաթղթի կոնտեքստային ցանկից ընտրել *Մտեղծել փաստաթղթի հիման վրա...*
- Ընտրել *Վճարման հանձնարարագիր* փաստաթուղթը

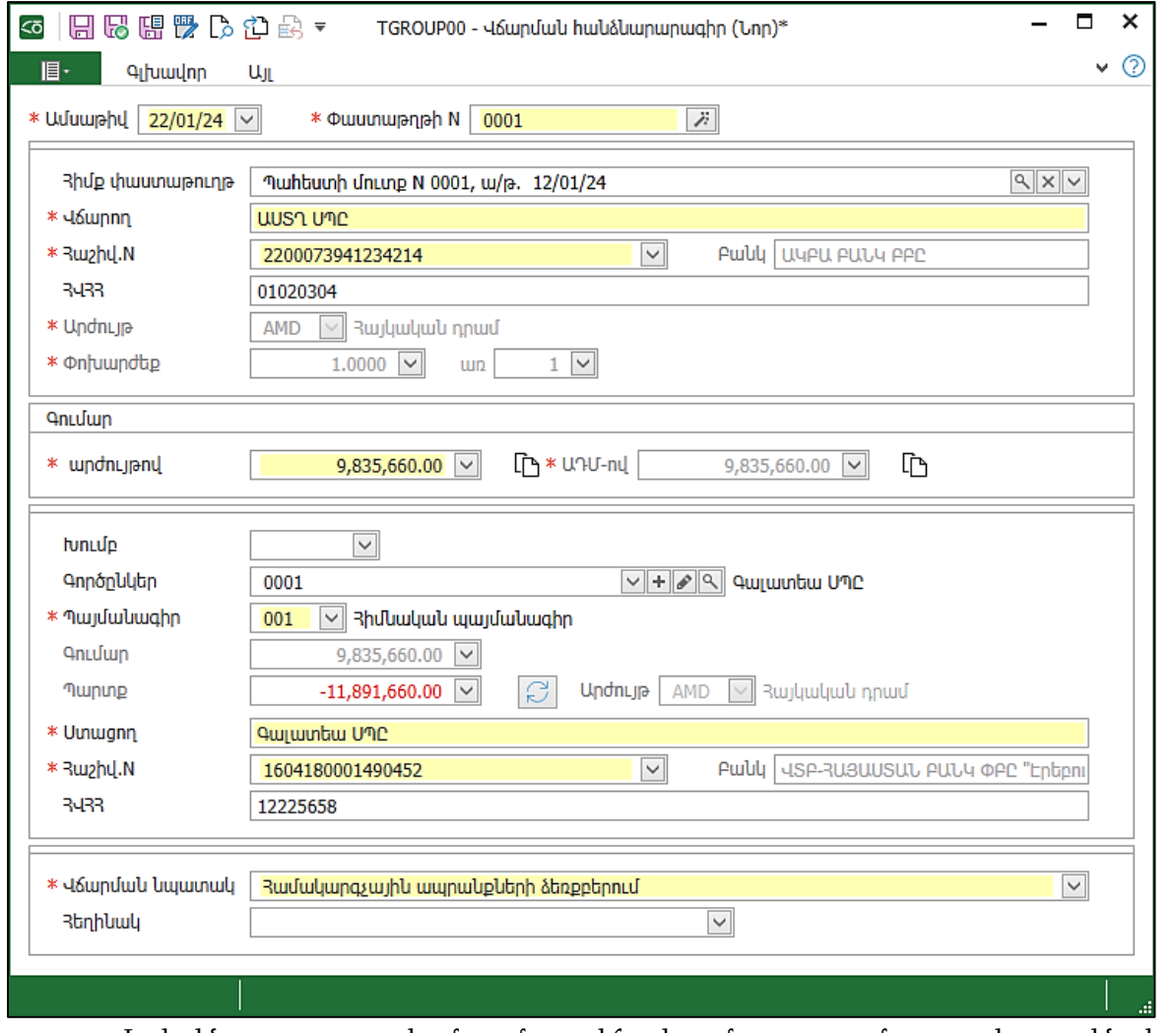

- Եթե չենք պատրաստվում գումարը վճարել ամբողջությամբ, ապա կարող ենք խմբագրել *Գումար արժույթով* դաշտը` նշելով այն գումարը, որը կարող ենք վձարել այդ պահին։ Նշել, օրինակ՝ 9,835,660.00 դրամ:
- Մեղմել *Հիշել։* Երբ ունենք արդեն ստեղծված փաստաթուղթը, այն կարող ենք տպել՝ ընտրելով տպման տեսքը, կարող ենք արտահանել Excel կամ Word և այլն:
- Մեղմել *Հիշել և փակել* փաստաթուղթը։

# Բանկի ելք

Բանկի կողմից հաստատված ելքի գործարքները համակարգում արտացոլելու համար կարելի է օգտագործել նաև *Բանկի ելք* փաստաթուղթը։

Առաջադրանք:

23.01.24թ. ձևակերպել ելքը հաշվարկային հաշվից: Վճարում Գալատեա ՍՊԸ-ին` 2,000,000 դրամ:

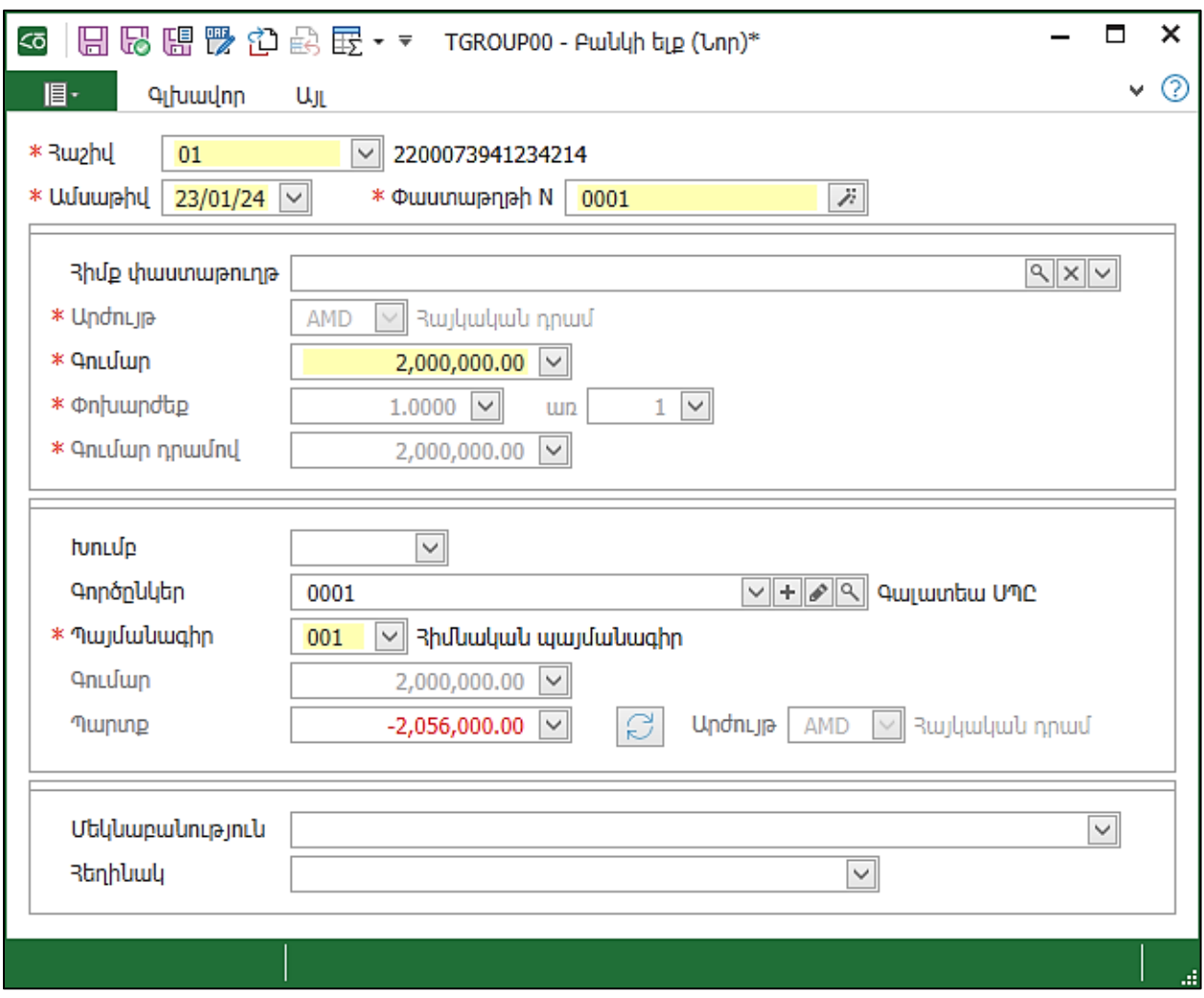

• Մեղմել *Հիշել և փակել*։

# Ապրանքների տեղաշարժ

**Ապրանքների տեղաշարժ** փաստաթուղթը նախատեսված է կազմակերպության մի պահեստից մյուսը ապրանքների տեղափոխումը գրանցելու համար։ Երբ ապրանքները տեղափոխվում են մանրածախ պահեստ, առաջանում է պահանջ նշել վաճառքի գները։ Փաստաթղթում ֆիքսված գները հետագայում հանդիսանալու են հիմք` մանրածախ պահեստում վաճառքի և հաշվառման համար։ Վաճառքներ գրանցելիս այս գները փոփոխել չի թույլատրվում։ Վաճառքի գների փոփոխություն կատարելու համար նախատեսված է Ապրանքների վերագնահատում (Մանրածախ) փաստաթուղթը։ Երբ ապրանքները տեղափոխվում են մանրածախ պահեստից, համակարգն ավտոմատ լրացնում է տվյալ պահեստում տվյալ ապրանքի համար սահմանված վաճառքի գինը։ Եթե տվյալ ապրանքի համար պահեստում սահմանված են մի քանի վաճառքի գներ, ապա օգտագործողը կարող է ընտրել դրանցից որևէ մեկը։ Համակարգն ավտոմատ լրացնում է սահմանված գներից փոքրագույնը։ Առաջադրանք:

17.01.24թ. Կենտրոնական պահեստից ստորև նշված ապրանքները տեղափոխել համակարգիչների հավաքման բաժին 2 համակարգիչ հավաքելու համար:

- Ամսաթիվ-17.01.24թ.
- Փաստաթղթի N-0001
- Պահեստ ելքի- Կենտրոնական պահեստ
- Պահեստ մուտքի- Համակարգիչների հավաքման բաժին
- Գծիկավոր կոդ-կարող եք գրել կամ սկաներով կարդալ
- Մեկնաբանություն- Տեղաշարժ Համակարգիչների հավաքման բաժին
- Լրացնել ցուցակը.
- Մուտքագրել 3009 կոդով ապրանքը, քանակը` 2 հատ, *Խմբաքանակ* սյան մեջ, որտեղ գրված է Ավտոընտրություն, սեղմել աջ մասի բազմակետի վրա.

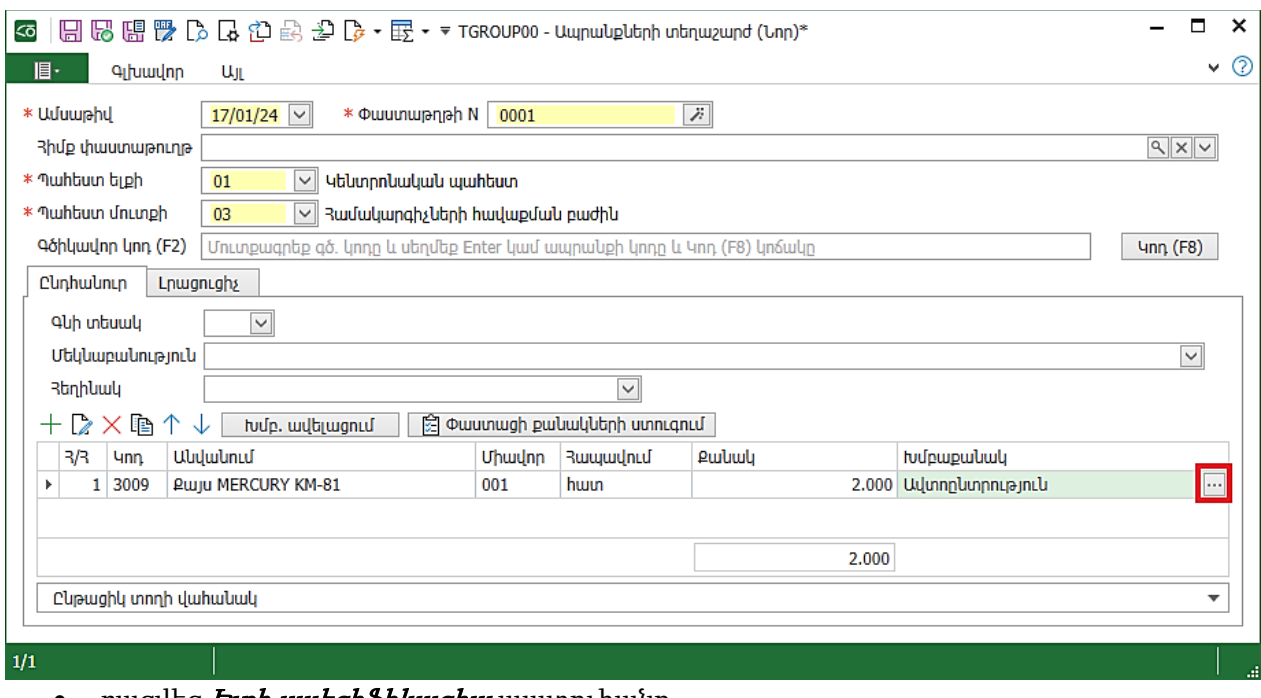

բացվեց *Ելքի սպեցիֆիկացիա* պատուհանը.

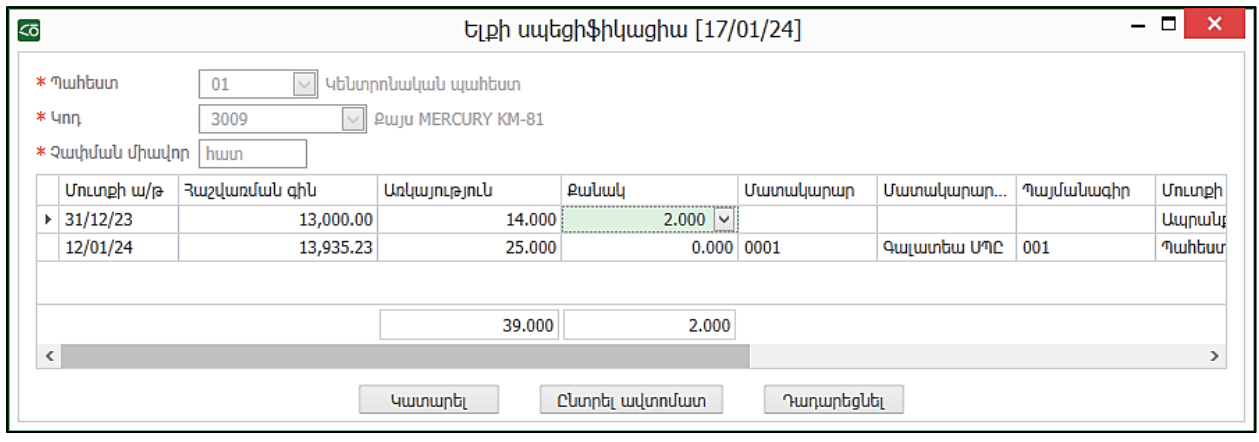

Այստեղ երևում է ըստ խմբաքանակների ապրանքի առկա քանակությունը ելքագրվող պահեստում, հաշվառման գինը, ինչպես նաև ձեռքբերման և պահեստ մուտքագրման ամսաթիվը: Եթե ապրանքի ելքագրումը կատարվում է ավտոընտրությունով, ապա ապրանքի ելքագրումը իրականացվում է կախված հաշվառման մեթոդից: Այսպես, եթե հաշվառման մեթոդը ընտրված է, օրինակ՝ ՖԻՖՈ, ապա առաջին ելքագրումը կկատարվի առաջին մուտքի խմբաքանակից: Համակարգը հնարավորություն է տալիս ելքագրել ապրանքը անհրաժեշտ քանակով ցանկացած խմբաքանակներից: Մեր օրինակում թողնել *Ավտոընտրություն*։

Լրացնել ապրանքները ստորև նշված օրինակով.

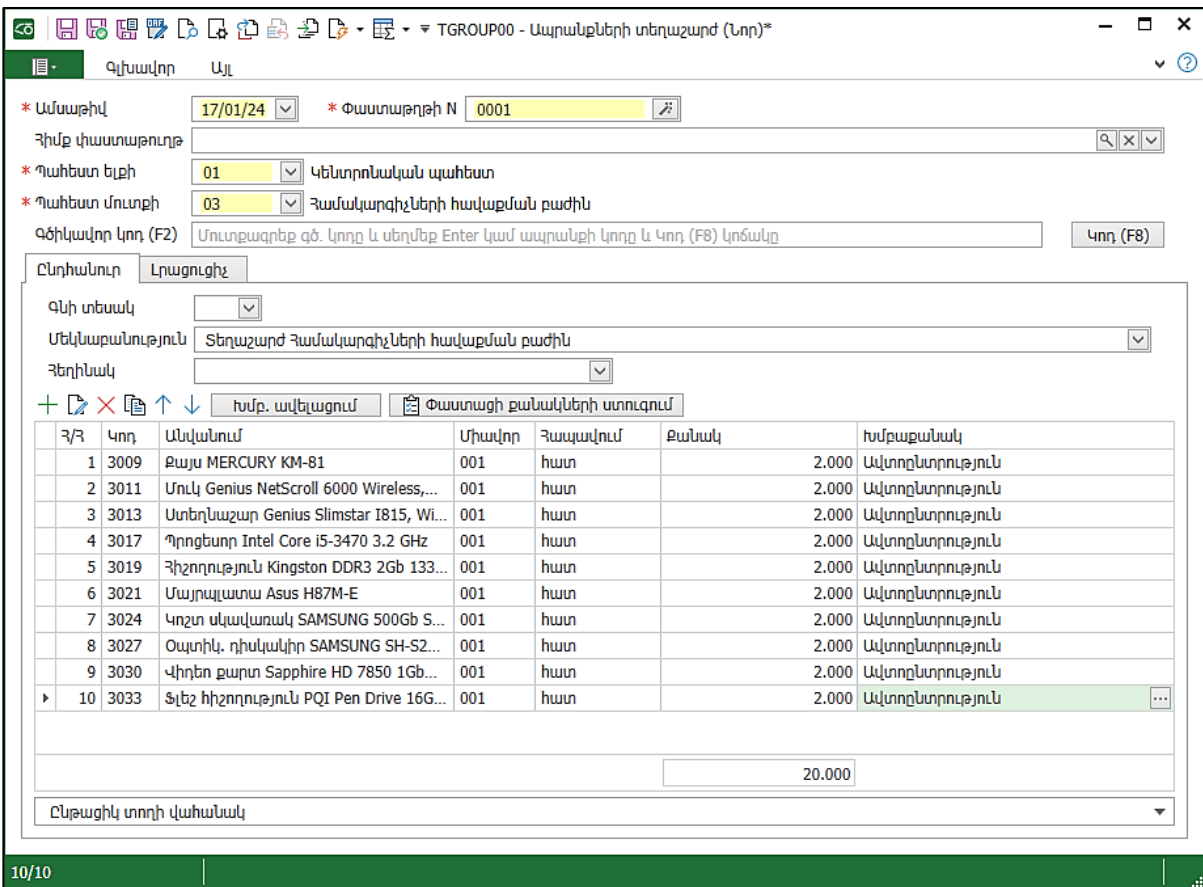

• Հիշել և փակել

Փաստաթուղթը կարելի է տպել, հարկային նպատակներով արտահանել XML և այլն:

- Տեղափոխվել *Պահեստ ենթահամակարգ*
- Մատյաններից կանչել *Տեղափոխման փաստաթղթերը*
- Ընտրել ժամանակահատված- 01.01.24-31.12.24թ.

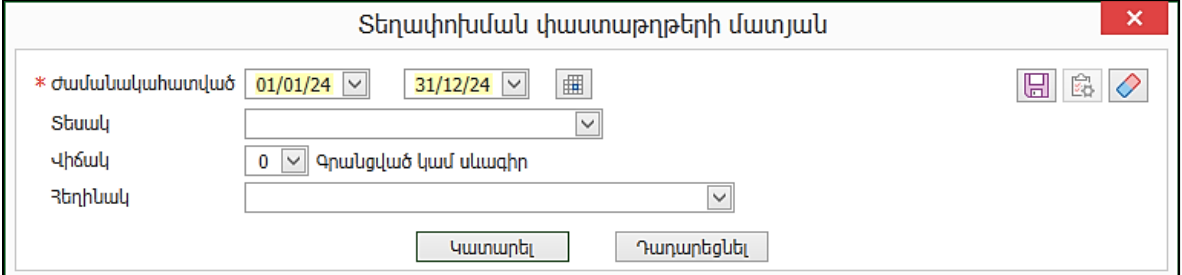

#### • Կատարել

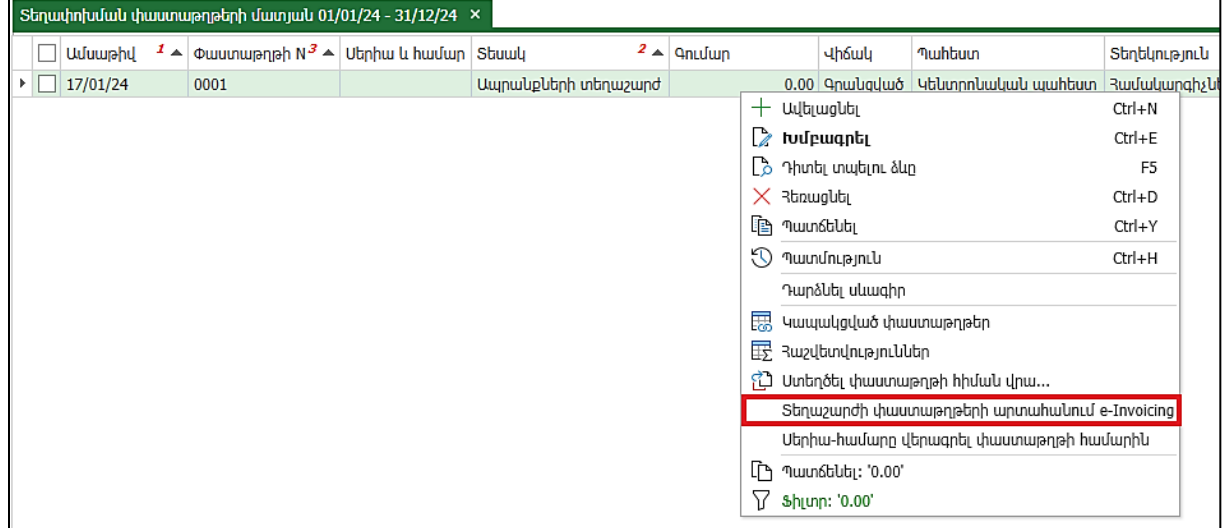

- Տեսնում ենք մեր ստեղծած տեղաշարժի փաստաթուղթը
- $\bullet$  Ընթացիկ տողի կոնտեքստային ցանկից ընտրել *Տեղաշարժի փաստաթղթերի արտահանում e-*Invoicing հրամանը և տվյալները ներմուծել e-Invoicing համակարգ։
- Փաստաթղթերը ներմուծելուց և էլեկտրոնային ստորագրություն դնելուց հետո, դրանց վերագրվում են սերիա-համարներ, որոնք հնարավորություն ունենք ներմուծել մեր համակարգ:

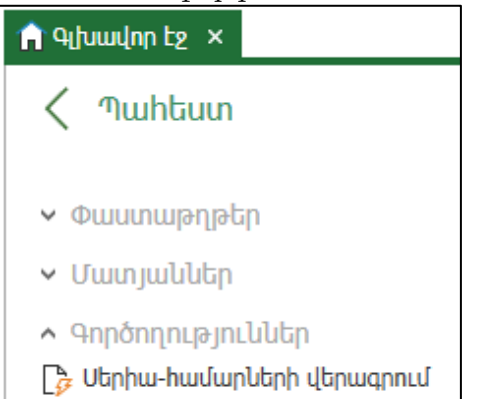

Գործողություններից ընտրել *Մերիա-համարների վերագրում* գործողությունը։

Այս հրամանի միջոցով e-Invoicing համակարգի միջոցով (էլեկտրոնային եղանակով) դուրս գրված տեղափոխման փաստաթղթերի սերիա-համարները վերագրվում են համապատասխան տեղաշարժի փաստաթղթերին:Այս հրամանով բացվում է պատուհան, որտեղ անհրաժեշտ է նշել e-Invoicing համակարգից XML ֆորմատով արտահանված ֆայլը:

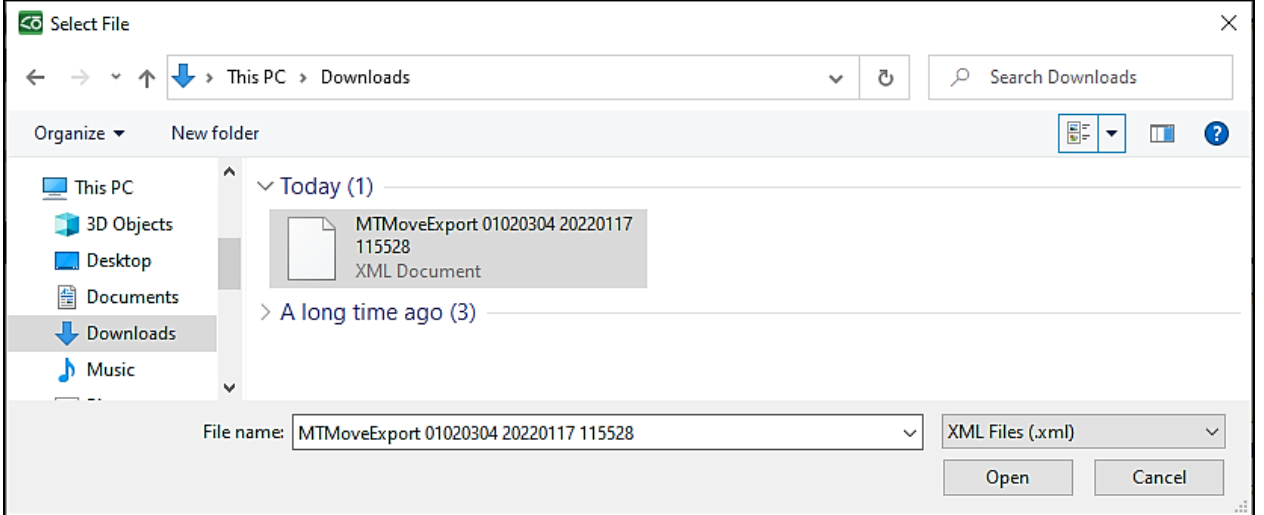

Տեղի է ունենում հարկային հաշվի նույնականացում ըստ տեղափոխման փաստաթղթի ամսաթվի, տողերի քանակի և ընդհանուր քանակի: Ավելի հարմար է օգտագործել նույնացուցիչով նույնականացում, որի պարագայում ծրագիրը գեներացնում է ունիկալ կոդ` *Նույնացուցիչ*, որը գրվում է *Մեկնաբանություն* դաշտում։ Եվ այդ նույնացուցիչի օգնությամբ էլ իրականացվում է համապատասխանեցումը, և ճշգրիտ վերագրվում են սերիա-համարները:

• Այդ գործողությունից հետո տեղաշարժի փաստաթղթին կվերագրվի իր սերիա-համարը և Sեղափոխման փաստաթղթերի մատյանում Մերիա և համար սյունը կլինի լրացված։

# Կոմպլեկտավորում

Կոմպլեկտավորում փաստաթուղթը նախատեսված է ապրանքների պարզ արտադրության (հավաքման) համար։ Այս գործողության արդյունքում պահեստ են մուտքագրվում տրված քանակությամբ ապրանքներ (կոմպլեկտ) և ելքագրվում են որոշ քանակությամբ ապրանքներ (կոմպլեկտի բաղադրամասեր)։ Կոմպլեկտավորում կատարելուց առաջ անհրաժեշտ է նկարագրել կոմպլեկտը:

Առաջադրանք:

Կատարել 3001 կոդով համակարգչի հավաքում: Այդ նպատակով.

Մուտք գործել Պահեստ ենթահամակարգ - Տեղեկատուներ – Ապրանքներ և ծառայություններ Նկարագրել, թե ինչ մասերից է այն բաղկացած։ Այդ տողի կոնտեքստային ցանկից ընտրել *Կոմպլեկտի* բաղադրամասեր:

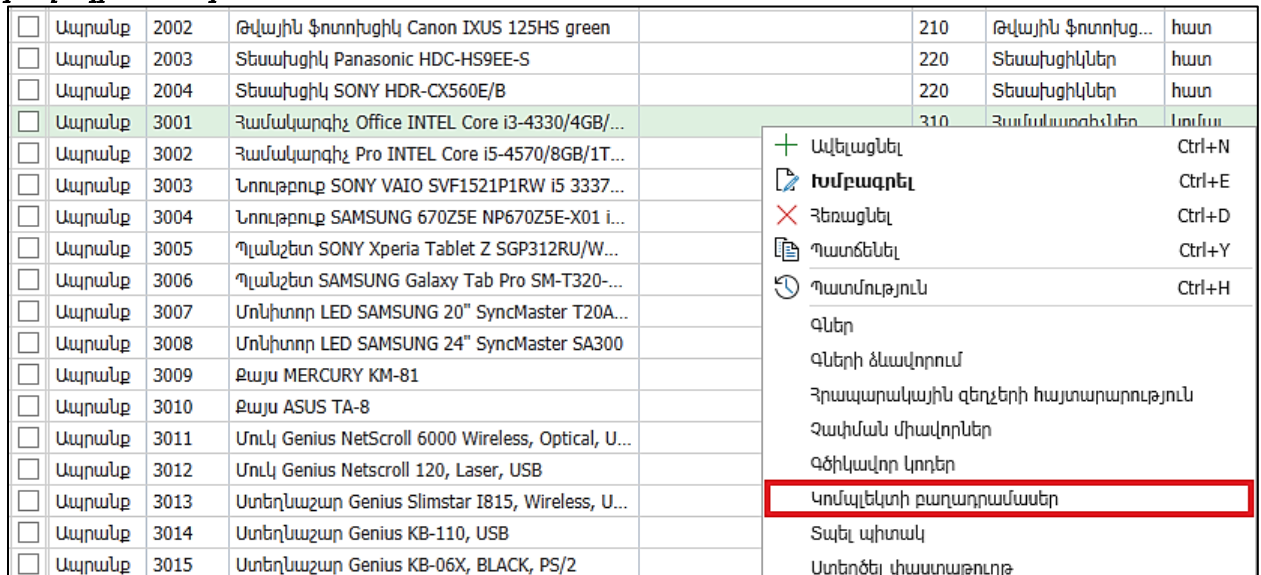

 $\pm$ 

### Ցանկը դատարկ է: կոճակով ավելացնել հետևյալ բաղադրամասերը.

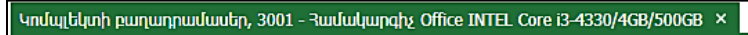

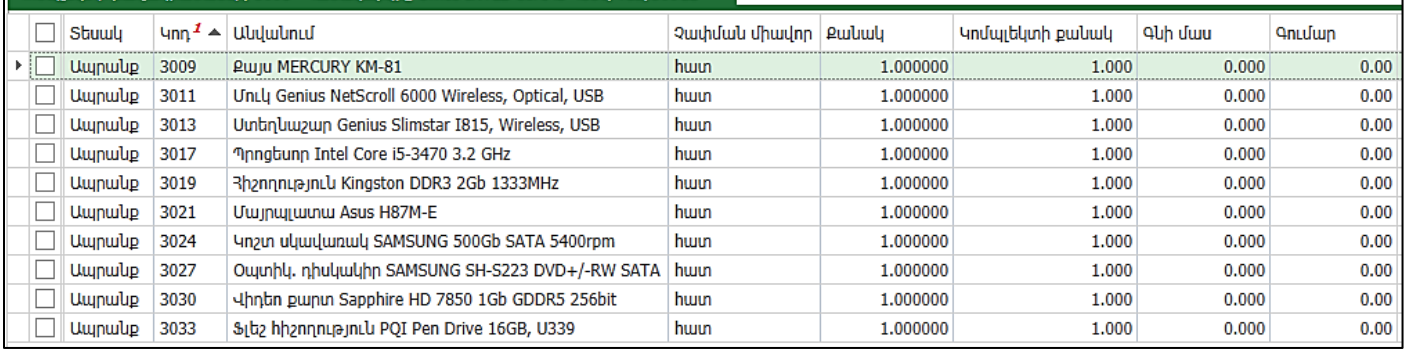

 $\overline{\phantom{a}}$ 

Այնուհետև *Կոմպլեկտավորում* փաստաթղթի միջոցով 17.01.24թ. Համակարգիչների հավաքման բաժնում կոմպլեկտավորել 2 հատ 3001 կոդով համակարգիչ: Մեկնաբանությունում նշել` 2 համակարգչի կոմպլեկտավորում:

Սեղմել Լրացնել կոճակը: Նկարագրված բաղադրամասերը կլրացվեն:

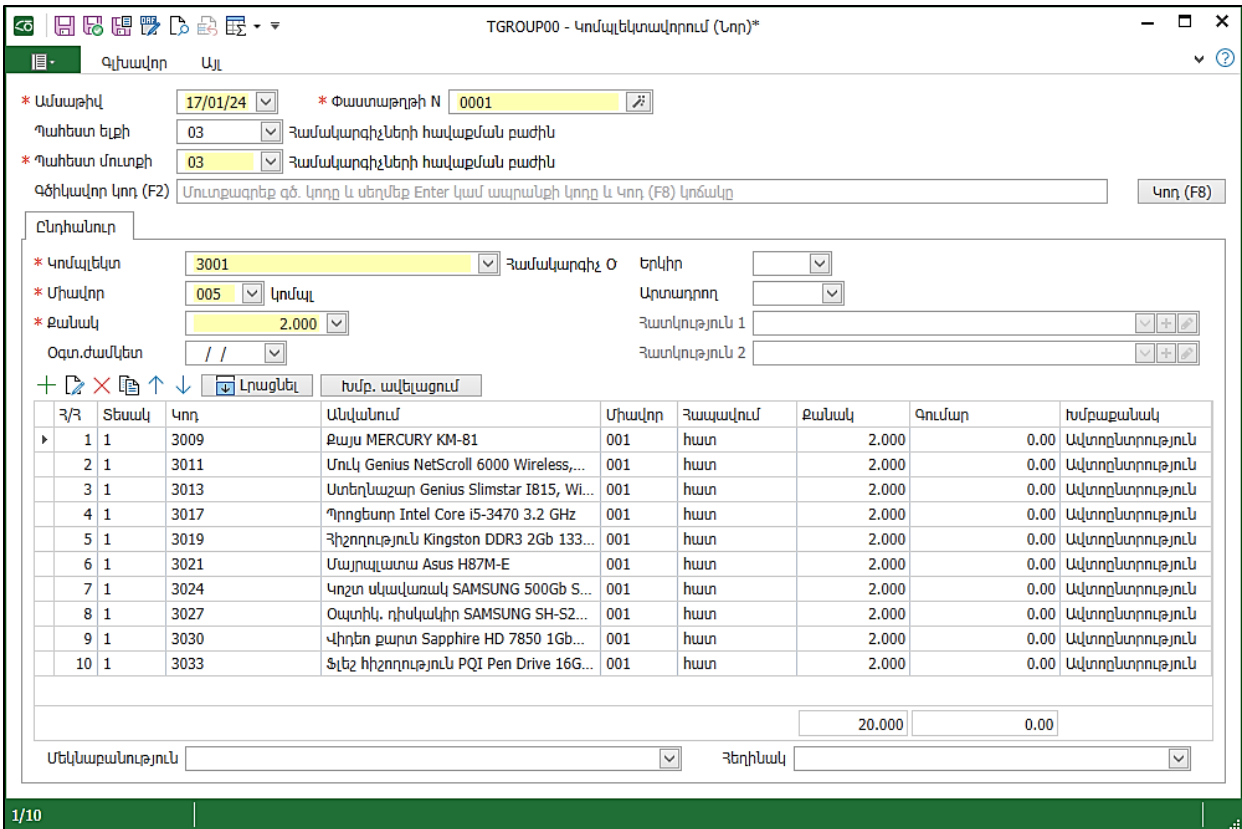

• Սեղմել Հիշել և փակել:

# Վաճառքներ ենթահամակարգ

- Տեղափոխվել *Վաճառքներ ենթահամակարգ*։
- Ամսաթվեր գործիքում սահմանել ժամանակահատվածը՝ 01.01.24-31.12.24թ.:

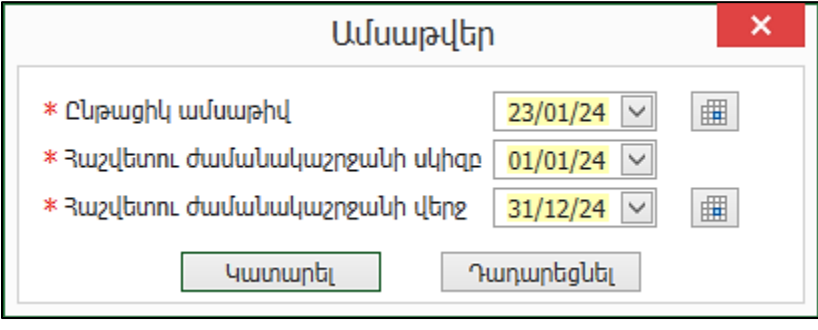

# Փաստաթղթեր

### Հաշիվ-Ապրանքագիր

Վաճառք (Հաշիվ-Ապրանքագիր) փաստաթուղթը նախատեսված է պահեստներից վաճառքների

իրականացման համար:

Առաջադրանք:

23.01.24թ. դուրս գրել Պարադիզ ՍՊԸ-ին վաճառքի Հաշիվ-Ապրանքագիր Ա0935658741: Մուտք գործել Փաստաթղթեր, բացել Վաճառք (Հաշիվ – Ապրանքագիր) փաստաթուղթը

Ընդհանուր էջում լրացնել.

- Խումբ Գնորդներ
- Գնորդ Պարադիզ ՍՊԸ
- $\bullet$  Պայմանագիր Հիմնական
- Դուրս գրման եղանակ Էլեկտրոնային
- Վաճառող + ով ավելացնել նոր աշխատակից` նշելով վաճառող դաշտը

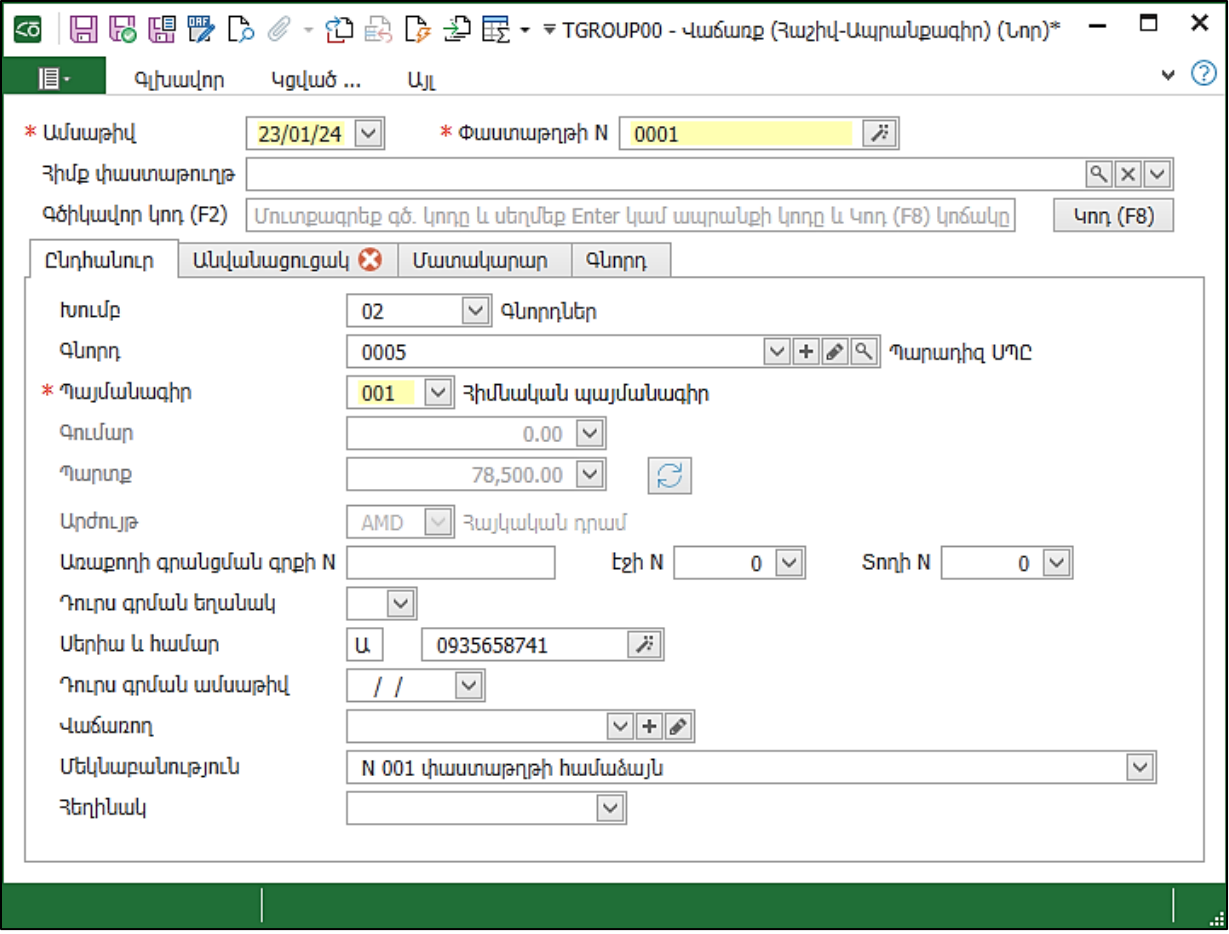

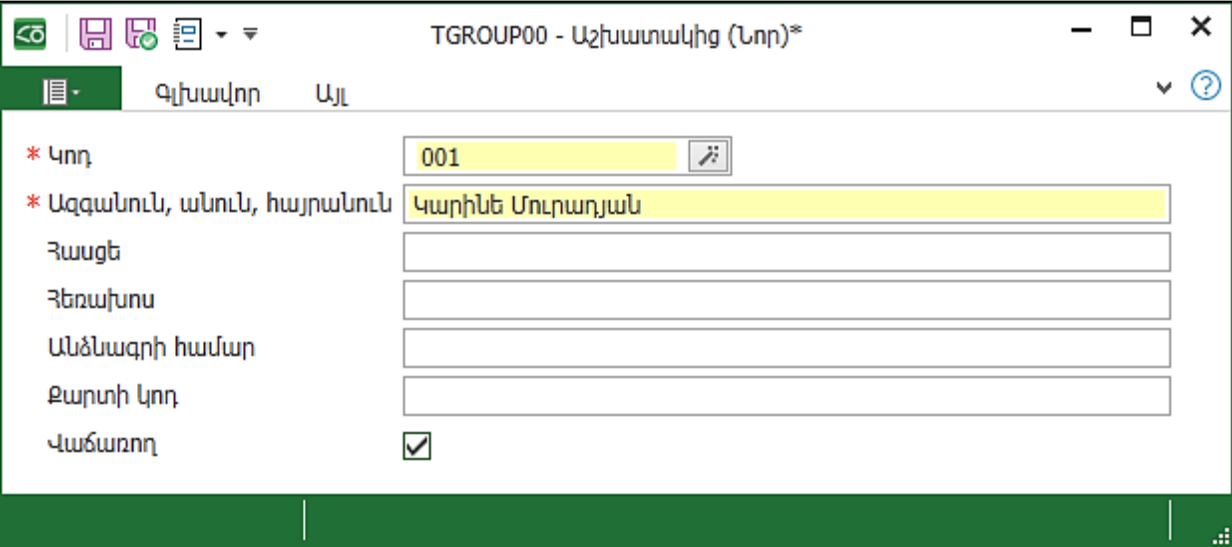

- Անցնել երկրորդ էջ` *Անվանացուցակ*
- $\textcolor{red}{\bullet}\ \textcolor{red}{\dagger}$  նշանով ավելացնել ապրանքները.
- Տեսակ- Ապրանք
- Պահեստ- Կենտրոնական պահեստը,
- Կոդ-1001
- Քանակ-1
- $\bullet$  Գին-տվյալ հեռուստացույցի համար Գներ տեղեկատուում արդեն սահմանել ենք մեծածախ գինը, այդ պատճառով համակարգը առաջարկում է
- ԱԱՀ-ի հաշվարկի ձև ԱԱՀ-ով

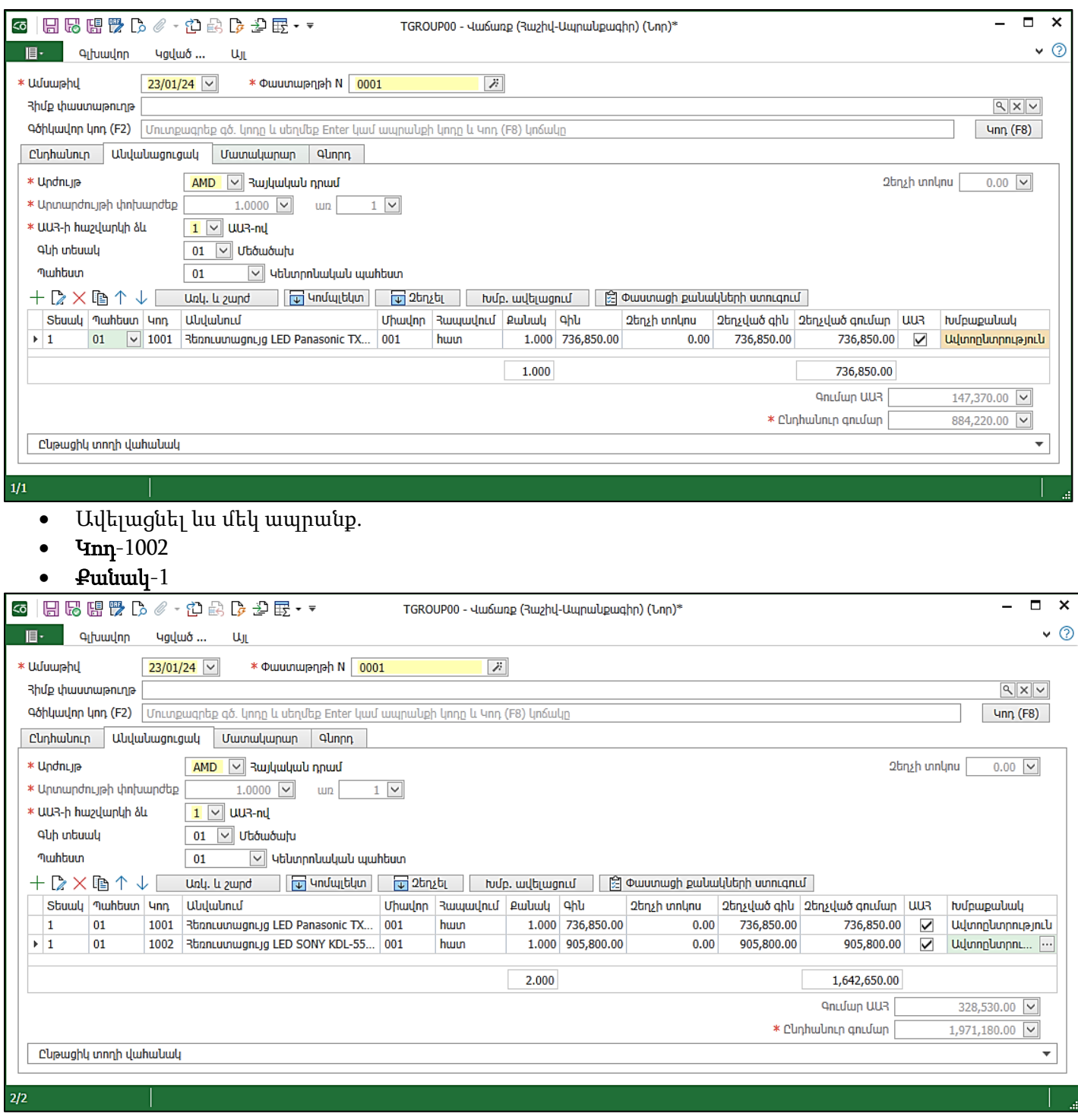

 $\bullet$  Անվանացուցակը լրացնելուց հետո ներքևում երևում է **Ընդհանուր գումարը**, և քանի որ վաճառքը ԱԱՀ-ով է, երևում է նաև ԱԱՀ-ի գումարը առանձին դաշտում:

Մատակարար էջում լրացված են մեր բոլոր տվյալները, որոնք անհրաժեշտ են հաշիվ-ապրանքագրում արտացոլելու համար։ Գործունեության հասցեն առաջարկվում է **Դրույթներում** նշված հիմնական գործունեության հասցեն, որը կարելի է խմբագրել և նշել, օրինակ՝ այն պահեստի հասցեն, որտեղից ելքագրվում են ապրանքները: Առաջարկվող հիմնական հաշվարկային հաշիվը նույնպես կարելի է փոխել:

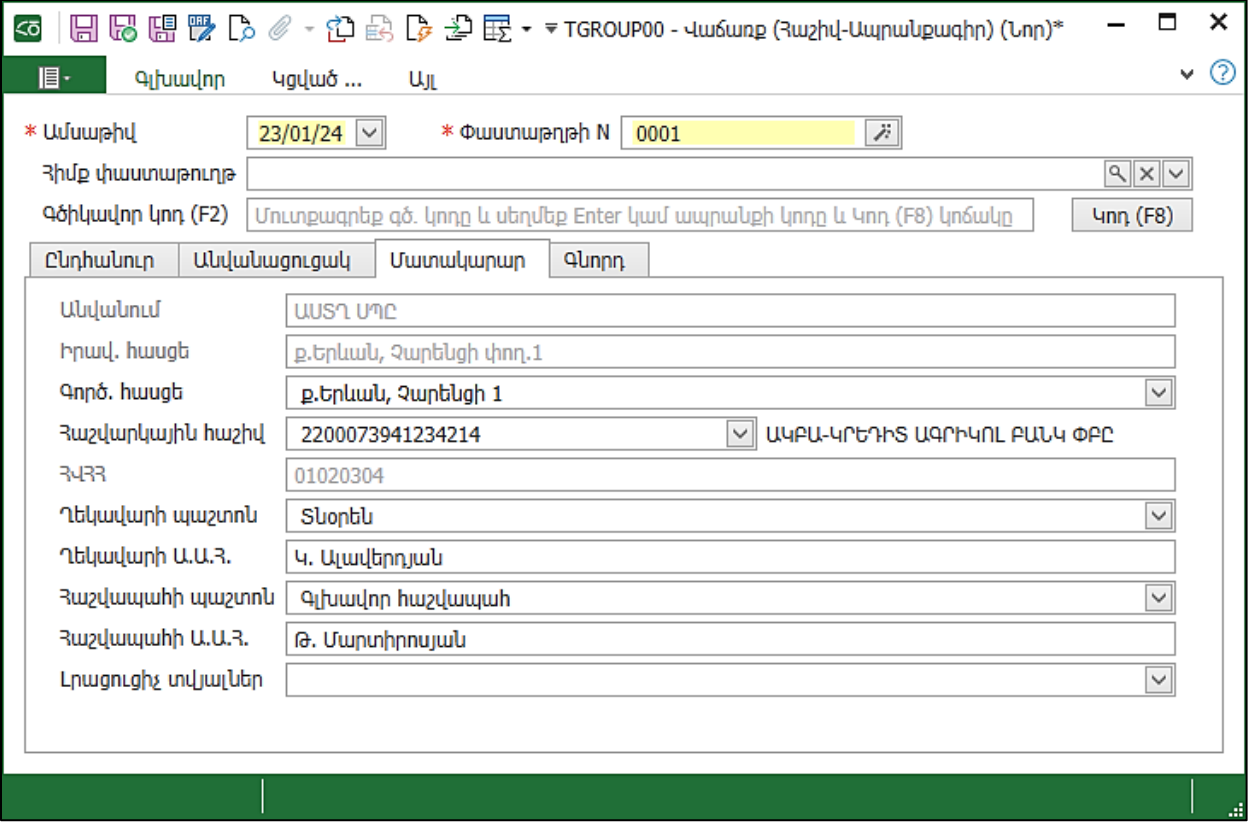

# Գնորդ էջում լրացված են գնորդի տվյալները:

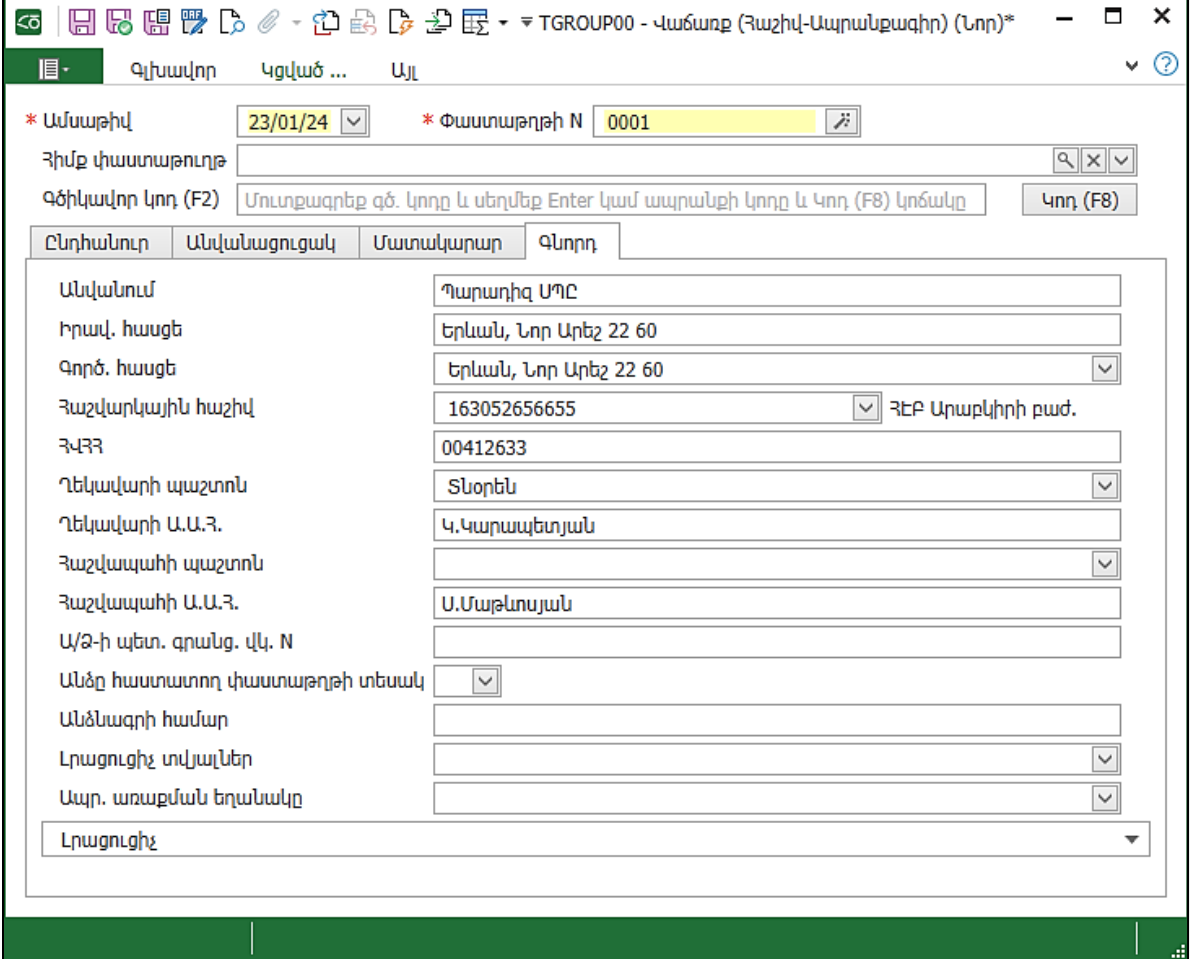

Սեղմել Հիշել: Փաստաթուղթը գնորդին կարելի է ներկայացնել թղթային կամ էլեկտրոնային եղանակով:

Էլեկտրոնային տեսքով ներկայացնելու համար փաստաթուղթը կարտահանենք XML և կներմուծենք e-Invoicing համակարգ:

Այս փաստաթղթում հնարավոր է նաև **Անվանացուցակը** լրացնել ապրանքների ցուցակի ներմուծման ճանապարհով.

• Այլ ներդիրից Ապրանքների ցուցակի ներմուծում հրամանը կանչելով:

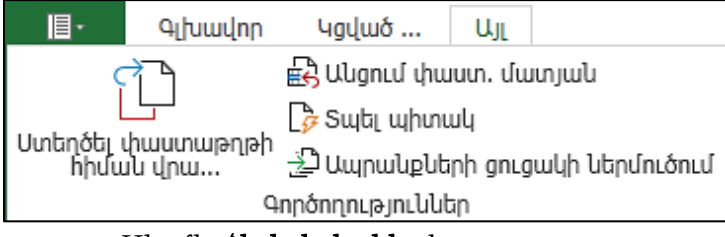

• Սեղմել Հիշել և փակել փաստաթուղթը:

Հաշիվ-Ապրանքագրի հիման վրա հնարավոր է ստեղծել 3 տեսակի փաստաթուղթ.

- Մուտք գործել Մատյաններ Վաճառքի փաստաթղթեր
- Ընթացիկ տողը` *ՎաՃառք (Հաշիվ-Ապրանքագիր)* փաստաթուղթը
- Կոնտեքստային ցանկից ընտրել *Մտեղծել փաստաթղթի հիման վրա…* հրամանը

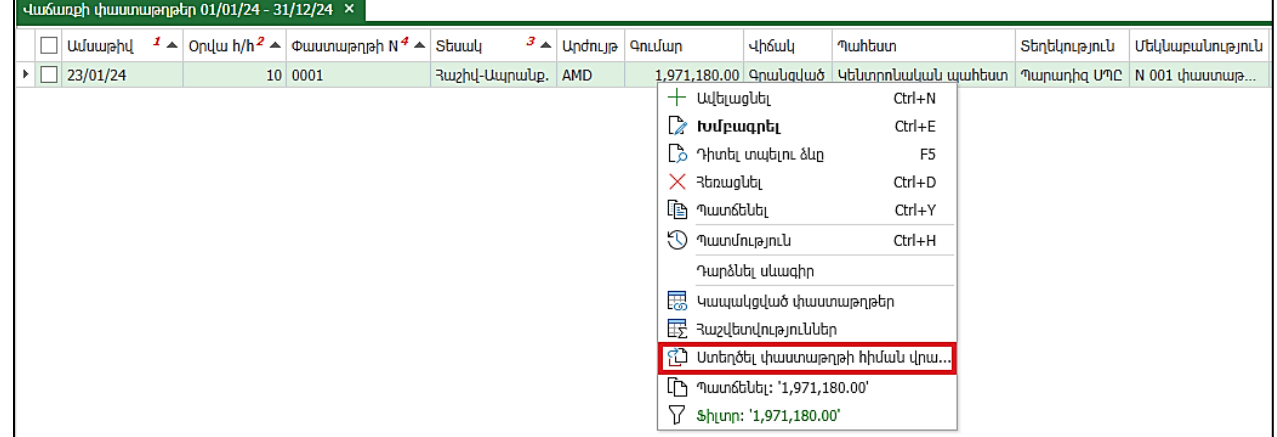

• Առաջարկում է Դրամարկղի մուտքի օրդեր, Բանկի մուտք, Վերադարձ գնորդից փաստաթղթերը: Եթե գնորդը վճարում է ոչ թե նախապես, այլ հաշիվ-ապրանքագիրը ստանալուց հետո, ստեղծում ենք *Դրամարկղի մուտքի օրդեր՝* կանխիկ վձարման դեպքում, և *Բանկի մուտք*՝ անկանխիկ վձարման դեպքում։ Եթե գնորդը վերադարձնում է ապրանքը, ստեղծում ենք *Վերադարձ գնորդից* փաստաթուղթը։

# Վերադարձ գնորդից

Վերադարձ գնորդից փաստաթղթի միջոցով իրականացվում է վաճառված ապրանքների վերադարձ կազմակերպություն։

Վերադարձը կարելի է ձևավորել նախկինում գրանցված վաճառքի հիման վրա։ Ապրանքների ցուցակը լրացվում է բոլոր վաճառված ապրանքներով, և ցուցակում անհրաժեշտ է թողնել միայն վերադարձվող ապրանքները (օրինակ` վնասված կամ որակին չհամապատասխանող)։ Համակարգը, հիմնվելով վաճառքի փաստաթղթի վրա, որոշում է վերադարձվող ապրանքների խմբաքանակը և նշված պահեստ է մուտքագրվում այն ինքնարժեքով, որ խմբաքանակից ելքագրվել են։

Եթե նշվում է գնորդը, ապա վերադարձվող գումարի չափով նվազում է գնորդի պարտքը կազմակերպության հանդեպ։

Այն դեպքում, երբ վերադարձը գրանցելիս չի նշվում հիմք-փաստաթուղթը, օգտագործողը ինքնուրույն պետք է մուտքագրի վերադարձվող ապրանքները` նշելով քանակը, վաճառքի գինը և գումարը, ինքնարժեքը և խմբաքանակի այլ հատկությունները։

Առաջադրանք:

25.01.24թ.ին Պարադիզ ՍՊԸ-ն կատարել է 1002 կոդով ապրանքի վերադարձ, համաձայն 23.01.24թ. կատարված վաճառք Հաշիվ-Ապրանքագրի Ա0935658741 հիման վրա:

• Վերը նշված քայլերի հերթականությամբ *23.01.24թ.Վաձառք (Հաշիվ-Ապրանքագրի)* հիման վրա լրացնել *Վերադարձ գնորդից* փաստաթուղթը։ Ամբողջ փաստաթուղթը լրացված է հիմք փաստաթղթի տվյալներով:

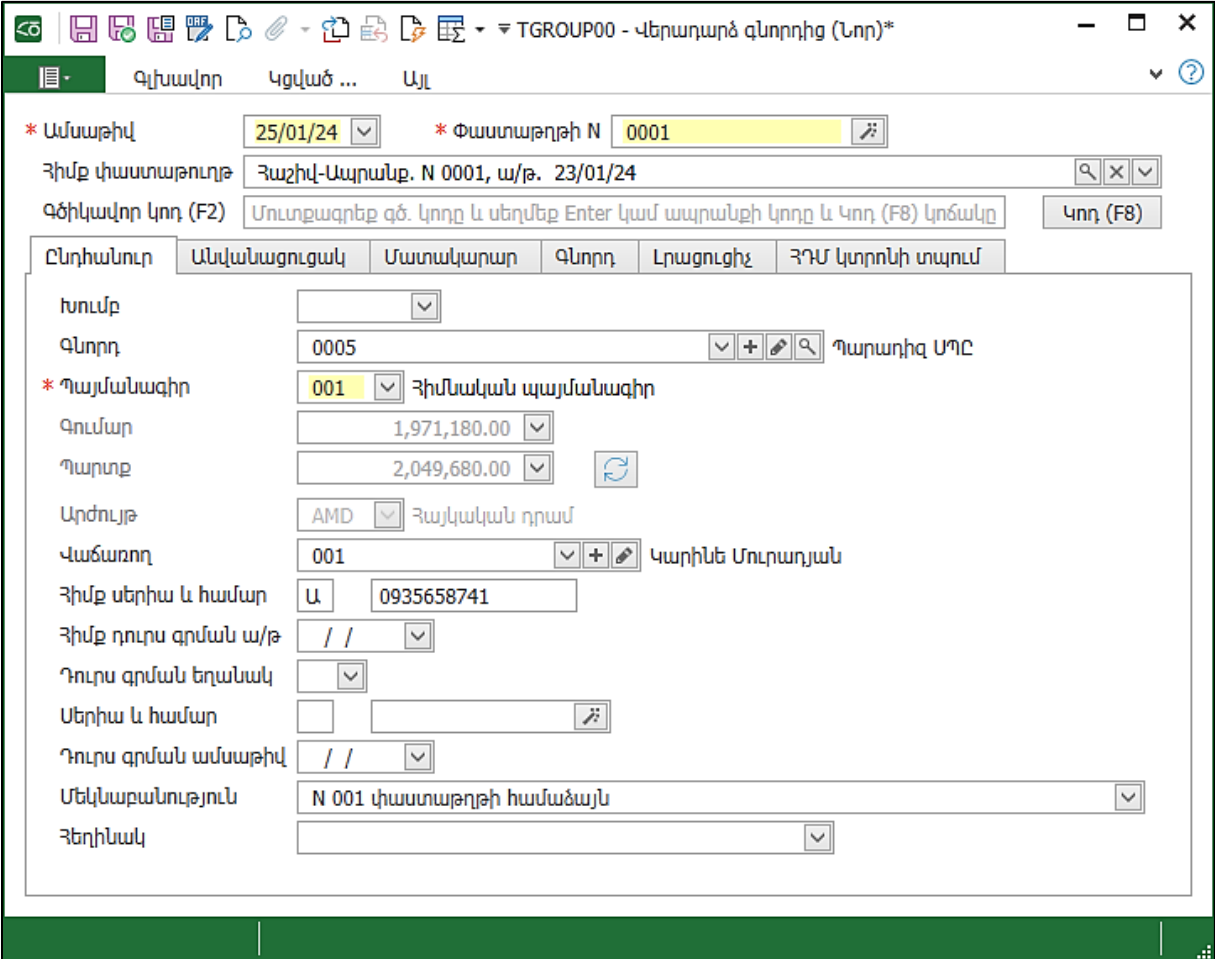

- Անցնել Ապրանքների ցուցակ էջ:
- Քանի որ մեր օրինակում ոչ բոլոր ապրանքներն են վերադարձվում, ապա հեռացնել առաջին տողը և թողնել միայն երկրորդը՝ վերադարձվող ապրանքը:

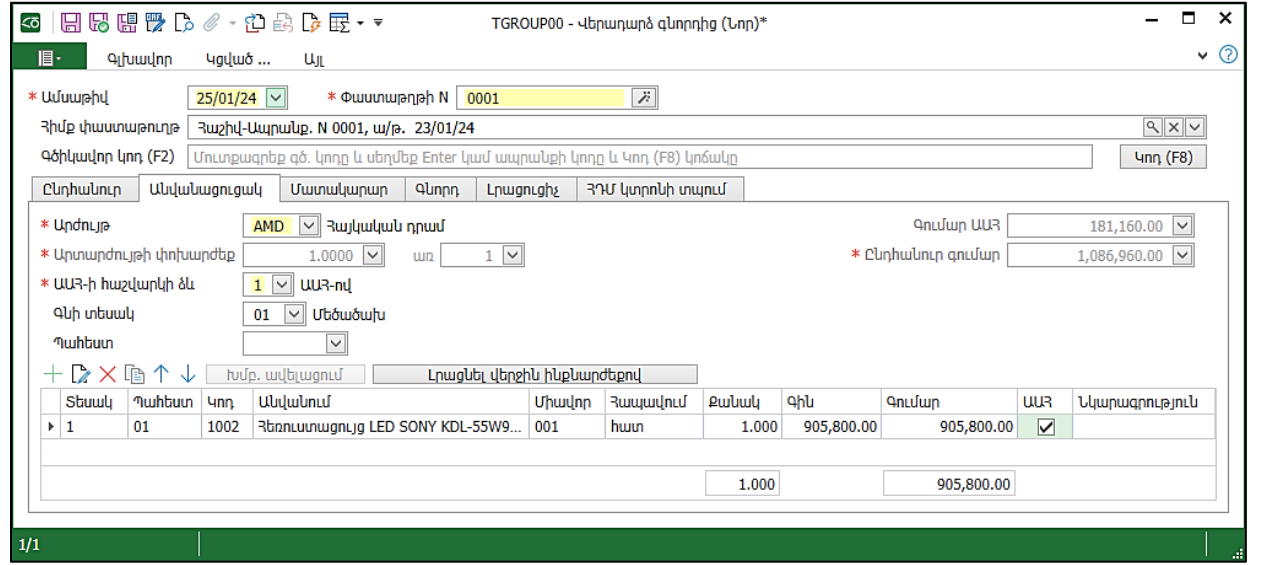

- $\bullet$  Եթե սեղմենք Հիշել փաստաթուղթը և դիտենք տպման տեսքը, ապա կտեսնենք Պահեստի մուտքի օրդերի տեսքով փաստաթուղթ, այսինքն վերադարձի դեպքում ապրանքը մուտքագրվում է այն պահեստ, որտեղից վաճառվել էր:
- Սեղմել Հիշել և փակել:

# Մատյաններ

### Հարկային հաշիվներ

- Մատյաններ բաժնից բացել *Հարկային հաշիվները*
- Ժամանակահատվածը նշված է
- Սեղմել Կատարել Այստեղ երևում են մեր ստեղծած *Հաշիվ-Ապրանքագիր* և *Վերադարձ գնորդից* փաստաթղթերը: Փաստաթղթերը կարելի է միանգամից արտահանել e-Invoicing համակարգ:

|                       |          |         | - 21/12/24 - 21/14/2010 100/2010 100/2010 100 |                  |                        |            |               |      |    |                                   |                                               |                    |    |
|-----------------------|----------|---------|-----------------------------------------------|------------------|------------------------|------------|---------------|------|----|-----------------------------------|-----------------------------------------------|--------------------|----|
|                       | Ամսաթիվ  | $1_{A}$ | <b>Owww.pnph N</b>                            | Utinhui li hwuun | Stauulu                | Undnun     | <b>Anulup</b> |      |    | <b>uh Swy</b>                     | <b>Muhbuun</b>                                | Տեղեկություն       |    |
| $\blacktriangleright$ | 23/01/24 |         | 0001                                          | U0935658741      | Ruzhd-Uwnwup.          | <b>AMD</b> |               |      |    |                                   | 1,971.180.00 Qnulladwo 4blunnnluuluulu wuhbun | <b>Mununha UMC</b> |    |
|                       | 25/01/24 |         | 0001                                          |                  | Վերադարձ գնորդից   AMD |            |               | 1,0( |    | $+$ Ավելացնել                     |                                               | Ctrl+N             | ጣር |
|                       |          |         |                                               |                  |                        |            |               |      |    | $\mathbb Z$ tuure tuqnist         |                                               | $Ctrl + E$         |    |
|                       |          |         |                                               |                  |                        |            |               |      |    | $\rightarrow$ Դիտել տպելու ձևը    |                                               | F <sub>5</sub>     |    |
|                       |          |         |                                               |                  |                        |            |               |      |    | $\times$ 3 to 2 and $\mu$         |                                               | $Ctrl + D$         |    |
|                       |          |         |                                               |                  |                        |            |               |      |    | <b>To</b> nuun buby               |                                               | $Ctrl+Y$           |    |
|                       |          |         |                                               |                  |                        |            |               |      |    | <b>(</b> ) Պատմություն            |                                               | $Ctrl + H$         |    |
|                       |          |         |                                               |                  |                        |            |               |      |    | Դարձևել սևագիր                    |                                               |                    |    |
|                       |          |         |                                               |                  |                        |            |               |      | 思  | Կապակցված փաստաթղթեր              |                                               |                    |    |
|                       |          |         |                                               |                  |                        |            |               |      | 最  | Յաշվետվություններ                 |                                               |                    |    |
|                       |          |         |                                               |                  |                        |            |               |      | ಗಿ |                                   | Ստեղծել փաստաթղթի հիման վրա                   |                    |    |
|                       |          |         |                                               |                  |                        |            |               |      |    |                                   | Rwnկային hwzhվները արտահանել e-Invoicing      |                    |    |
|                       |          |         |                                               |                  |                        |            |               |      |    |                                   | Rwzվարկային փաստաթղթերը արտահանել e-Invoicing |                    |    |
|                       |          |         |                                               |                  |                        |            |               |      |    | Ստեղծված փաստաթղթեր               |                                               |                    |    |
|                       |          |         |                                               |                  |                        |            |               |      |    |                                   | Սերիա-համարը վերագրել փաստաթղթի համարին       |                    |    |
|                       |          |         |                                               |                  |                        |            |               |      | ⊕  |                                   | Ուղարկել b2b.armsoft hարթակ                   |                    |    |
|                       |          |         |                                               |                  |                        |            |               |      | ™  | Ուղարկել էլ. փոստով               |                                               |                    |    |
|                       |          |         |                                               |                  |                        |            |               |      | ľ٦ | Պատճենել: '1,971,180.00'          |                                               |                    |    |
|                       |          |         |                                               |                  |                        |            |               |      |    | $\sqrt{ }$ \$hunn: '1,971,180.00' |                                               |                    |    |
|                       |          |         |                                               |                  |                        |            |               |      |    |                                   |                                               |                    |    |

Փակել *Հարկային հաշիվներ* մատյանը։

# Ադմինիստրատորի գործիքներ ենթահամակարգ

#### Օգտագործողներ

Տեղափոխվել *Ադմինիստրատորի գործիքներ* ենթահամակարգ։

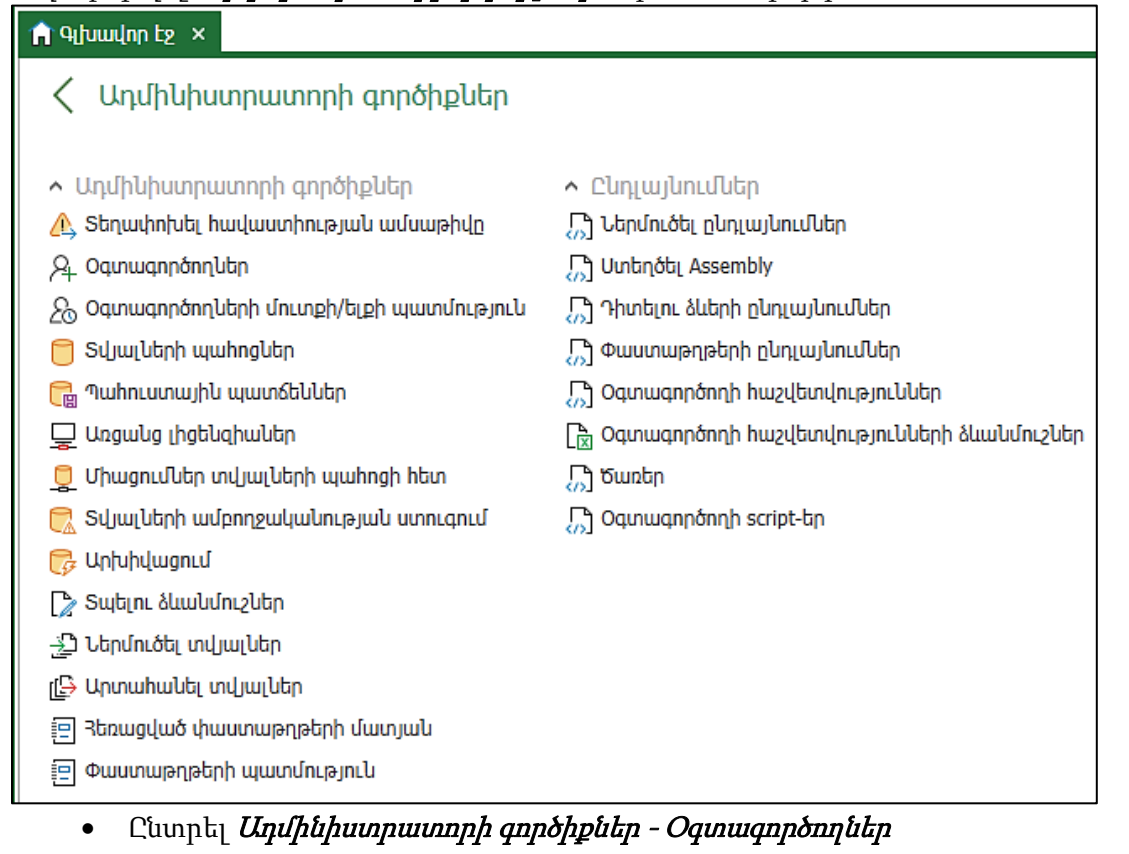

Մենք մուտք ենք գործել Admin օգտագործողի կարգավիճակով:

- Տողի վրայից բացել կոնտեքստային ցանկը
- Ընտրել Պահեստների դրույթներ

Այստեղ տեսնում ենք մեր նկարագրած պահեստները:

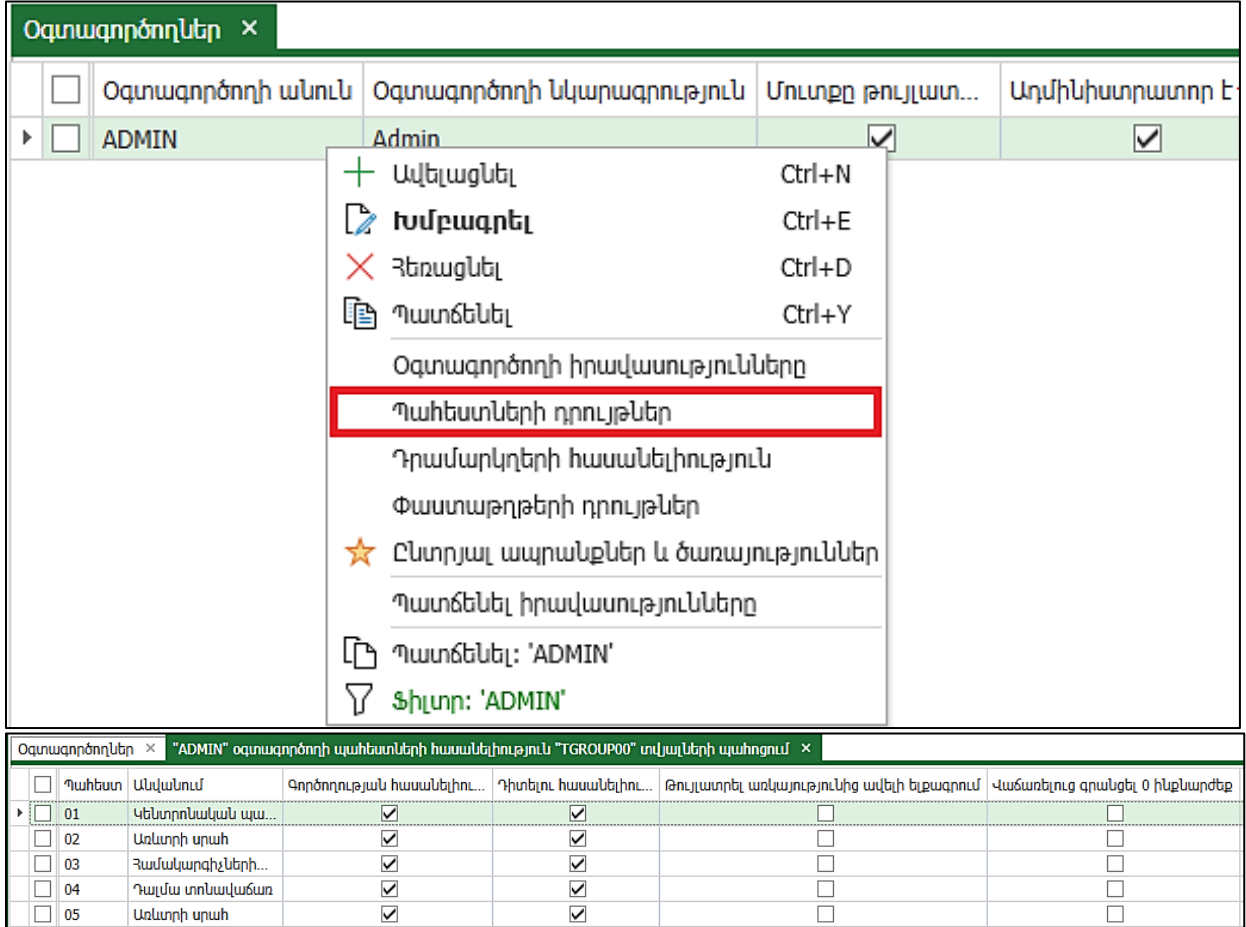

Պահեստների դրույթներ հրամանով բացվող պատուհանում կարելի է սահմանել տվյալ օգտագործողի` կազմակերպությունում գոյություն ունեցող պահեստների հետ աշխատելու իրավասությունները:

Եթե պահեստի դիմաց նշված է Հասանելի է հայտանիշը, ապա օգտագործողն իրավասություն ունի այդ պահեստ ապրանքների մուտքեր և ելքեր գրանցել։ Եթե հայտանիշը նշված չէ, ապա օգտագործողը չի կարող այդ պահեստ ապրանքներ մուտքագրել կամ ելքագրել։ Եթե նշված է նաև **Թույլատրել** առկայությունից ավելի ելքագրում հայտանիշը, ապա օգտագործողն իրավասություն ունի այդ պահեստից ելքագրել եղած քանակությունից ավել։ *[Ապրանքների](http://online.armsoft.am/trade/warehouse_documents_movement.htm) տեղաշարժ, [Կոմպլեկտավորում](http://online.armsoft.am/trade/warehouse_documents_complectation.htm) և* [Ապակոմպլեկտավորում](http://online.armsoft.am/trade/warehouse_documents_uncomplectation.htm) փաստաթղթերում պահեստի հասանելիությունը ստուգվում է միայն ելքի պահեստի համար։ Ադմինիստրատորին հասանելի են բոլոր պահեստները։

- Admin օգտագործողի տողի վրայից բացել կոնտեքստային ցանկը
- Ընտրել Փաստաթղթերի դրույթներ

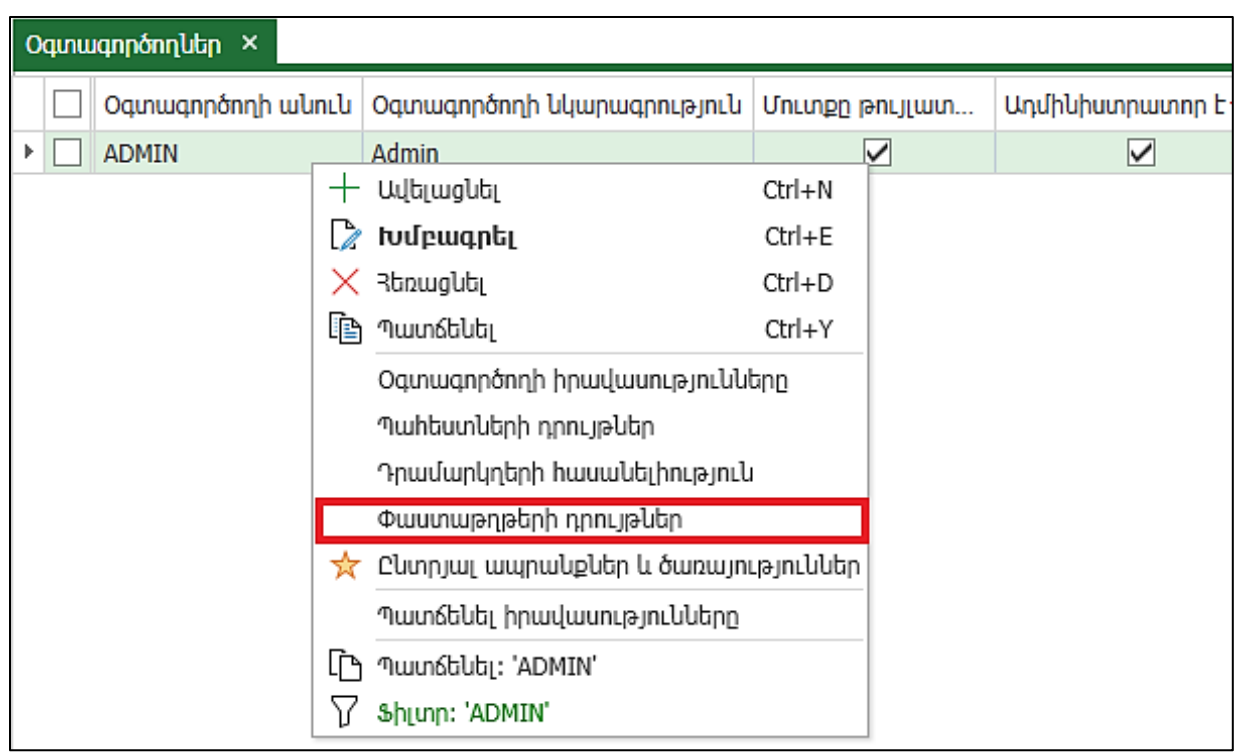

Փաստաթղթերի դրույթներ հրամանով բացվում է պատուհան, որն ունի հետևյալ էջերը` Ընդհանուր, Աշխատանքի սահմանափակումներ, Վաճառք (Կտրոն) և Վաճառակետ (POS)։

Ընդհանուր էջում առանձնացված են երկու բաժիններ` Լռությամբ արժեքներ և կարգավորումներ: Փաստաթուղթ մուտքագրելիս տվյալ օգտագործողին առաջարկվում են Լռությամբ արժեքները: Օրինակ` *Պահեստի մուտքի օրդեր* փաստաթուղթը լրացնելուց Պահեստ, Մատակարար և Գների տեսակներ դաշտերը լրացվում են համապատասխան դաշտերի արժեքներով։

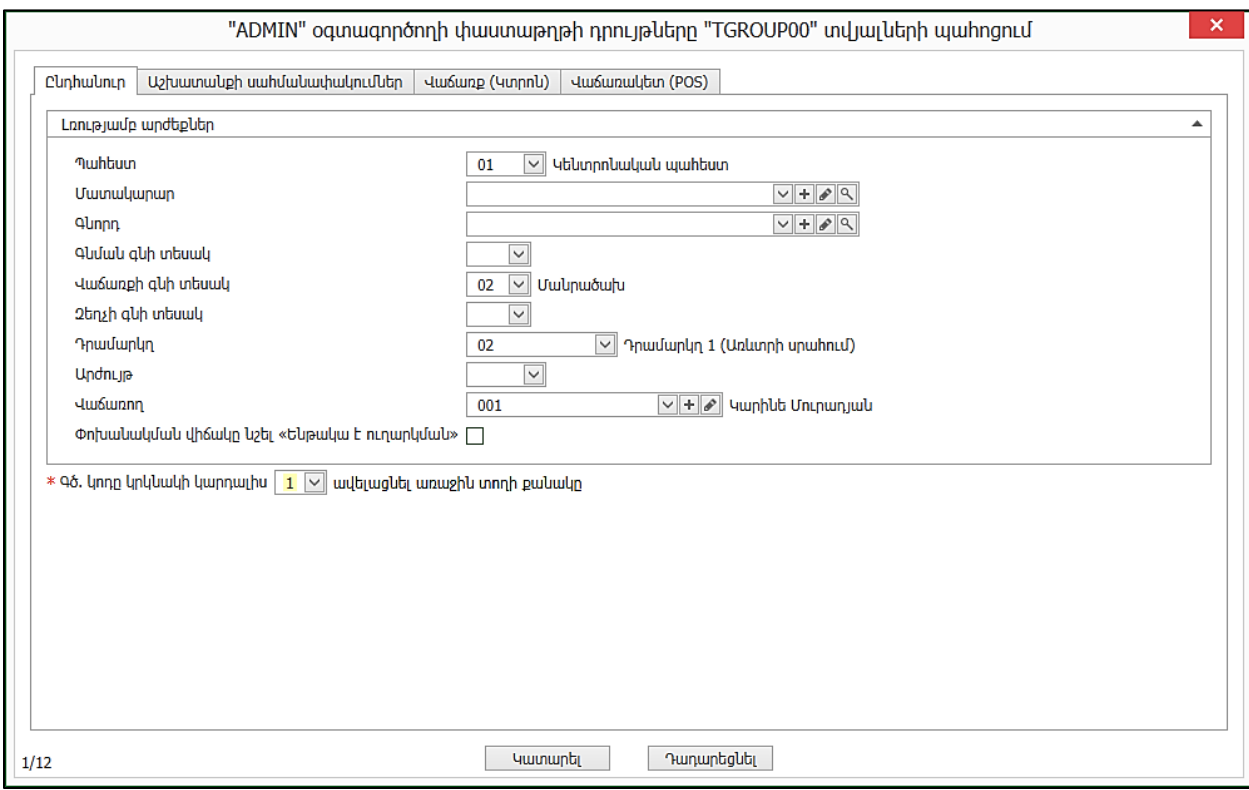

Անցնենք երկրորդ էջ` Աշխատանքի սահմանափակումներ:

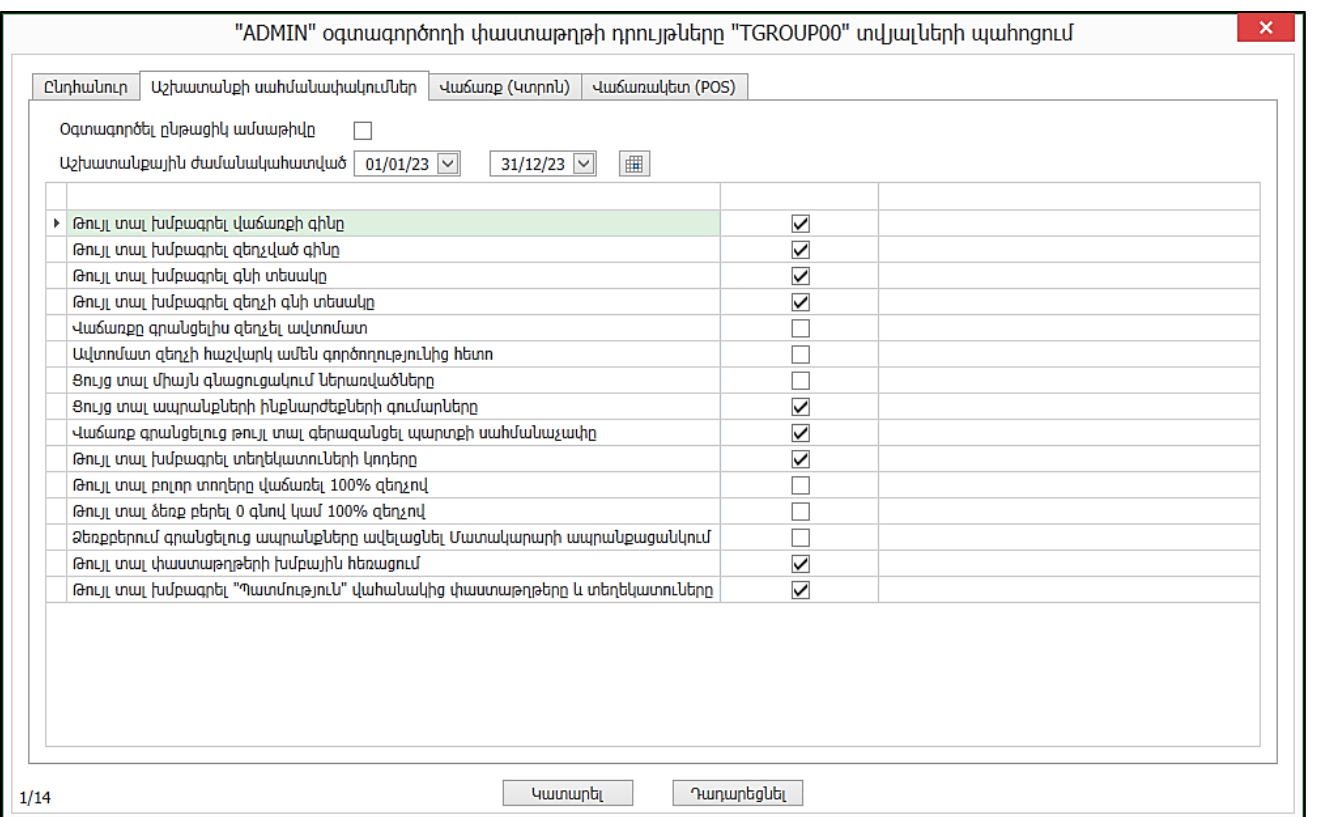

Այստեղից կարող ենք նշել Oqտագործել ընթացիկ ամսաթիվը, որի դեպքում վաձառքները կարող ենք ձևակերպել միայն ընթացիկ ամսաթվով: Կարող ենք սահմանափակել աշխատանքային ժամանակահատվածը: Թույլ տալ խմբագրել վաճառքի գինը, զեղչված գինը դրոշակները դնելու դեպքում վաճառքի ժամանակ ապրանքի առաջարկվող գինը կարող է փոփոխվել օգտագործողի կողմից, հակառակ դեպքում այդ գինը փոփոխման ենթակա չի լինի։ **Թույլ տալ խմբագրել գնի տեսակը** դրոշակը նշված լինելու դեպքում օգտագործողը կարող է խմբագրել Գնի տեսակը *Վաձառք (Հաշիվ-*Ապրանքագիր) և Վաճառք (Կտրոն) փաստաթղթերում։ Թույլ տալ խմբագրել զեղչի գնի տեսակը դրոշակը նշված լինելու դեպքում օգտագործողը կարող է խմբագրել Զեղչի գնի տեսակը Վաճառք (Կտրոն) փաստաթղթում: Այս կարգավորումը ցուցադրվում է Աշխատանքի սահմանափակումներում, եթե Դրույթների Ընդհանուր էջում նշված է Վաճառքի ժամանակ թույլատրել օգտագործել զեղչ դրոշակը:Վաճառքը գրանցելիս զեղչել ավտոմատ հայտանիշը նշված լինելու դեպքում օգտագործողը չի կարող վաճառքի ժամանակ գրել զեղչի տոկոս, այն կհաշվարկվի Զեղչեր տեղեկատուում նկարագրված զեղչային մեխանիզմից: Եթե զեղչային մեխանիզմ չկա, և զեղչը անվանական է, վերաբերվում է կոնկրետ վաճառքին, անջատում ենք այս հայտանիշը` հնարավորություն տալով վաճառողին մուտքագրել զեղչը: Ցույց տալ ապրանքների ինքնարժեքների գումարները հայտանիշը նշված լինելու դեպքում Օգտագործողին հասանելի կլինի ապրանքների ինքնարժեքները տեսնելու հնարավորությունը։ **Վաձառք գրանցելուց թույլ տալ գերազանցել պարտքի** սահմանաչափը հայտանիշը նշված լինելու դեպքում Վաճառքի փաստաթղթերում, եթե գնորդի պարտքը գերազանցում է իր պայմանագրի վրա նշված գումարը, ապա փաստաթուղթը գրանցելիս բերվում է հաղորդագրություն, և Օգտագործողը կարող է գերազանցել այս գումարի սահմանաչափը: Երրորդը՝ Վաճառք (Կտրոն) էջն է:

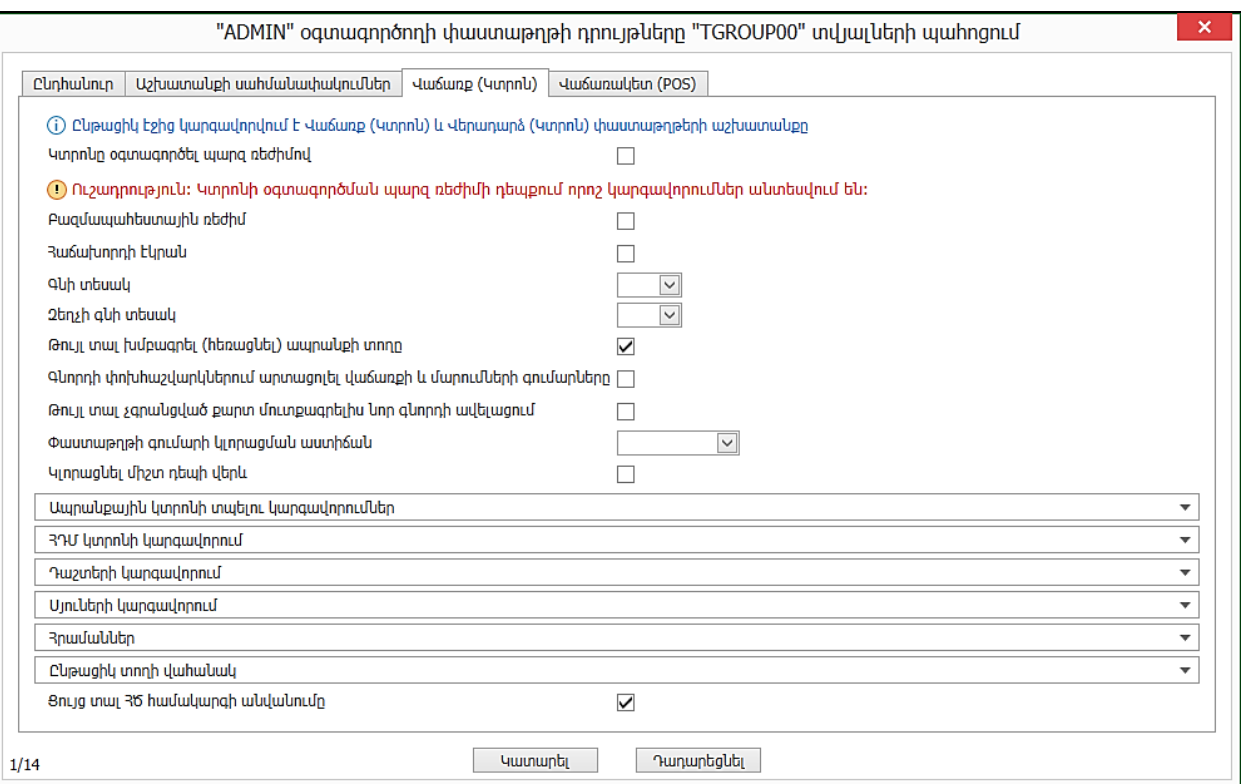

Այս էջից կարգավորվում է *Վաձառք (Կտրոն)* և *Վերադարձ (Կտրոն)* փաստաթղթերի աշխատանքը։ ՀԴՄ կտրոնի կարգավորում բաժնում ունենք Տպել և նոր հայտանիշը, եթե հայտանիշը նշված է, ապա ՀԴՄ կտրոն տպելուց հետո փաստաթուղթը փակվում է և բացվում է նոր վաճառքի պատուհան:

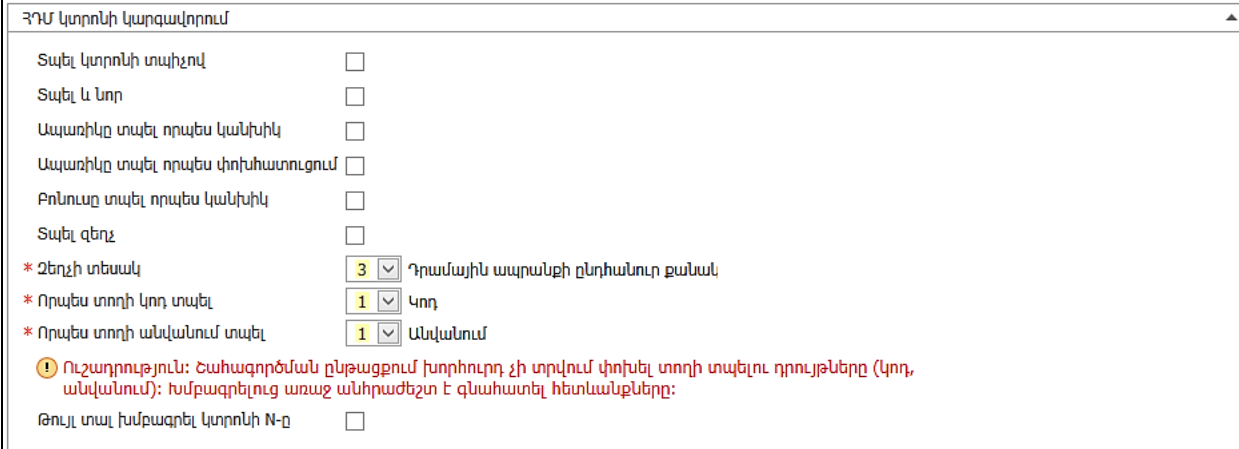

ՀԴՄ կտրոնում Զեղչի տեսակ կարող ենք ընտրել հետևյալ տարբերակներից որևէ մեկը. 1 – %-ային ապրանքի մեկ միավորի վրա, 2 – Դրամային ապրանքի մեկ միավորի վրա, 3 - Դրամային ապրանքի ընդհանուր քանակի վրա: Որպես տողի կոդ կարելի է տպել հետևյալ տարբերակներից որևէ մեկը. 1- Կոդ, 2-Խմբի կոդ, 3-Արտաքին կոդ: Շահագործման ընթացքում խորհուրդ չի տրվում փոխել տողի տպելու դրույթը։ Այստեղ կարող ենք ընտրել նաև, թե ՀԴՄ կտրոնի վրա **որպես տողի անվանում** հետևյալ տարբերակներից մեկը` 1 - ապրանքի անվանումը, 2 - լրիվ անվանումը, 3 - բնութագիրը, 4 խմբի անվանումը, 5 - ԱԴԳՏ/ԱՏԳԱԱ դասակարգչի անվանումը:

 $\eta$ ա*ճառք (Կտրոն)* էջում կան նաև այլ սահմանափակումներ. Դաշտերի արժեքներ` խմբագրվող և չխմբագրվող, սյուներ և հրամանների լռությամբ արժեքներ` ցուցադրվող և չցուցադրվող: Վաճառակետ (POS) էջը նախատեսված է Վաճառակետ (POS) ենթահամակարգի *Վաճառք* փաստաթղթում օգտագործողի իրավասությունները սահմանելու համար: Էջի տեսքը հետևյալն է.

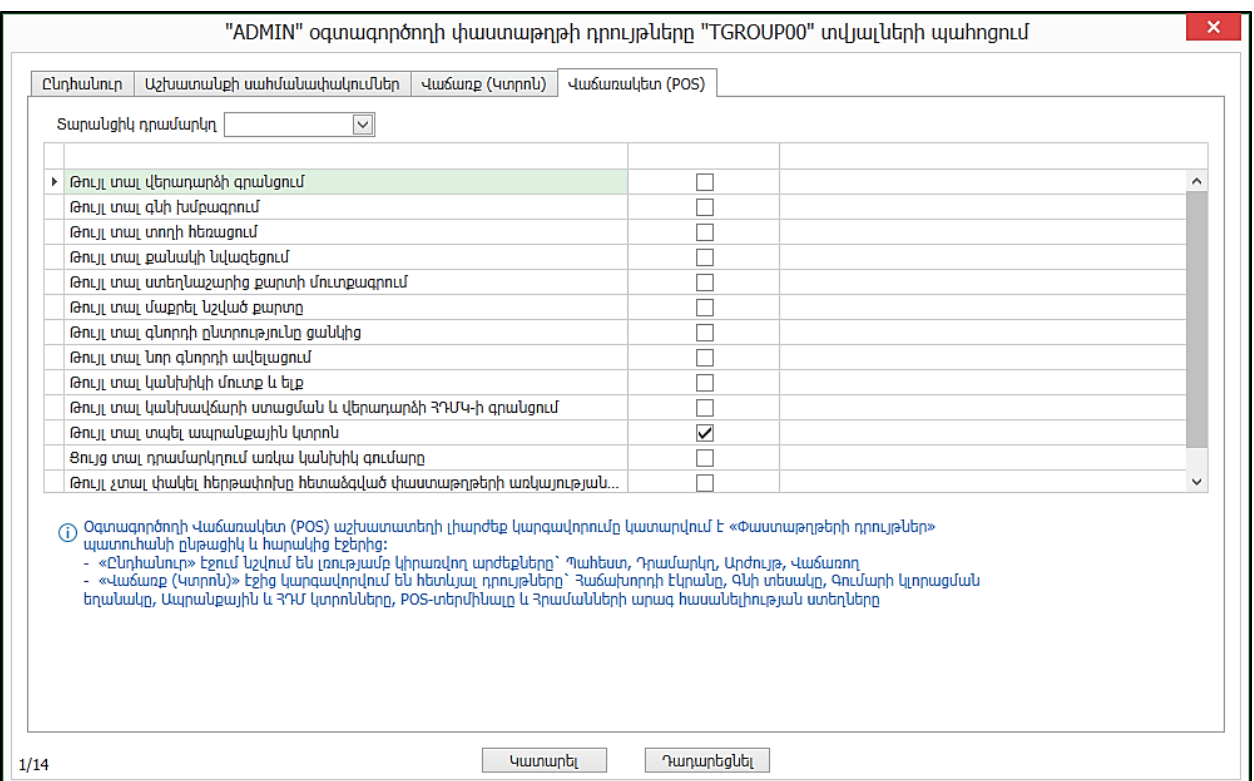

Այս ողջ տեղեկատվությունը հասանելի է նաև օգնություն բաժնում. սեղմենք F1 և բացված էջում ընտրելով Ադմինիստրատորի գործիքների Oqmuqnpծnղներ բաժինը` կստանանք մանրամասն տեղեկություն սահմանափակումների սահմանման, դաշտերի նշանակությունների մասին:

Ադմինիստրատորի իրավասություն ունեցող օգտագործողն է կատարում նաև համակարգին կցվող սարքավորումների կարգավորումները: Սարքավորումների կարգավորումները իրականացվում են Դրույթների Սարքավորումներ բաժնում:

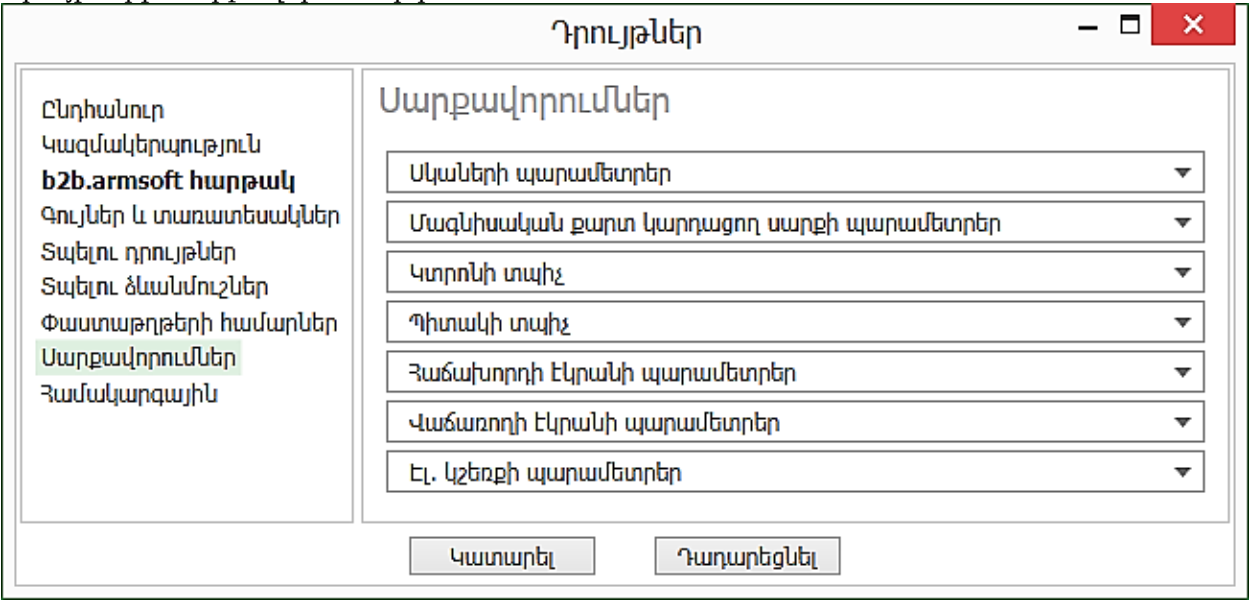

Սկաների պարամետրեր բաժնում կարելի է կարգավորել գծիկավոր կոդ (bar code) կարդացող սկաների աշխատանքը։ Եթե նշված է "Scaner On" դրոշակը, ապա ՀԾ-Առևտուր համակարգը հասկանում է, որ համակարգչին միացված է սկաներ։ "COM Port" դաշտում նշվում է հաջորդական պորտը, որին միացված է սկաները։ "Baud Rate", "Data Bits", "Parity", և "Stop Bits" դաշտերում նշվում են սկաների աշխատանքի այլ պարամետրեր։

Մագնիսական քարտ կարդացող սարքի պարամետրեր բաժնում նշվում են տվյալ սարքի հետ կապված կարգավորումները:

*Կտրոնի տպիչ* բաժնում կարգավորվում է կտրոն տպող թերմոտպիչի աշխատանքը։ Ցուցակում համակարգչին հասանելի տպիչների ցանկից նշվում է թերմոտպիչը։

 $\eta$ իտակի տպիչ բաժնում կարգավորվում է պիտակ տպող թերմոտպիչի աշխատանքը։ Ցուցակում համակարգչին հասանելի տպիչների ցանկից նշվում է թերմոտպիչը։

 $\lambda$ աձախորդի էկրանի պարամետրեր բաժնում կարգավորվում է հաձախորդի համար առանձնացված էկրանի պարամետրերը: Նշվում է համակարգչին միացված լրացուցիչ մոնիտորը: Ըստ ցանկության լրացվում են Գլխագիր դաշտը, Ապրանքի նկար, Ֆոն դրոշակները:

Էլ. կշեռքի պարամետրեր բաժնում կարգավորվում է էլեկտրոնային կշեռքի հետ աշխատանքը: Համակարգը համակցվում է նաև ՀԴՄ սարքի հետ: ՀԴՄ սարքի հետ համակցման կարգավորումները նույնպես կատարվում են Ադմինիստրատորի իրավասություն ունեցող օգտագործողի կողմից: Կարգավորումները կատարվում են Դրամարկղեր տեղեկատուից:

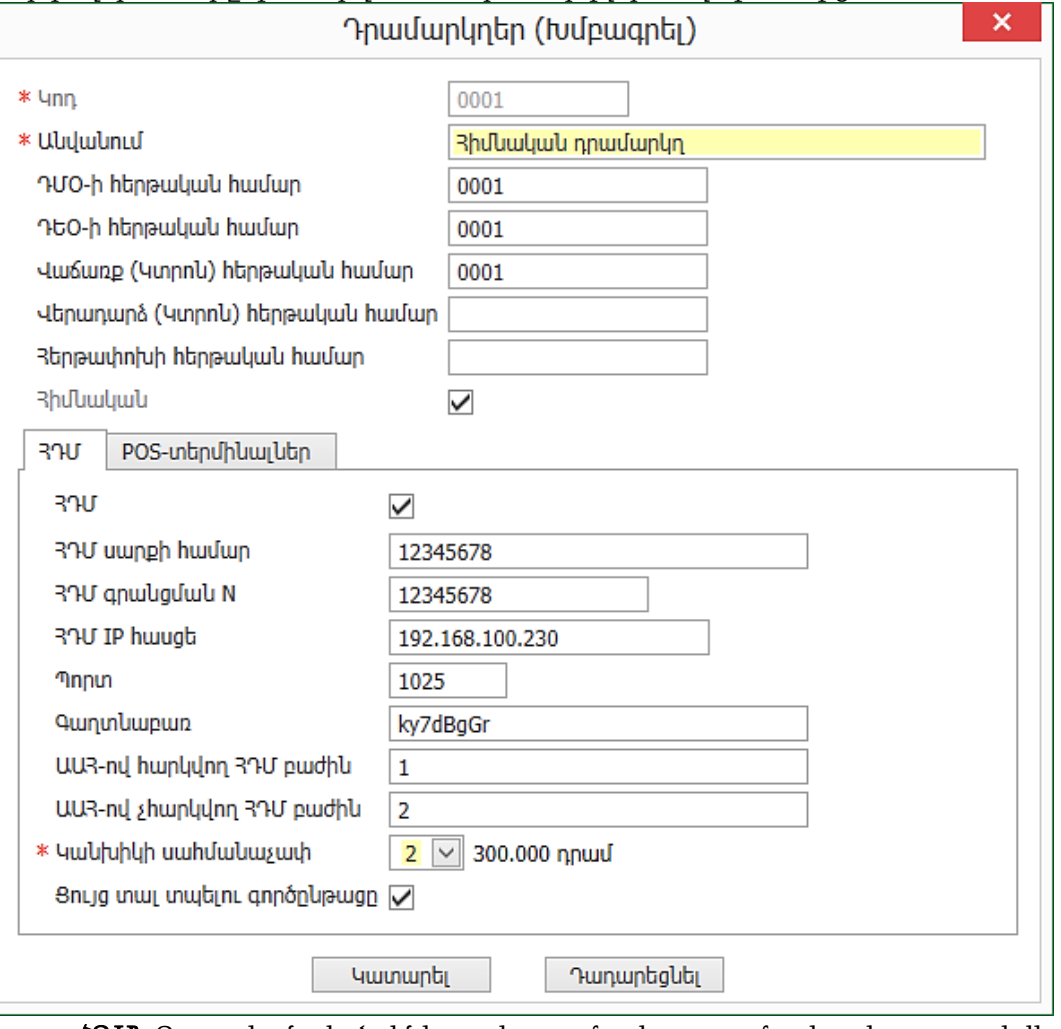

- ՀԴՄ -Դրոշակը նշված լինելու դեպքում տվյալ դրամարկղը կառաջարկվի [ՀԴՄ](https://online.armsoft.am/trade7/sales_journals_ecr.htm) [կտրոններ](https://online.armsoft.am/trade7/sales_journals_ecr.htm) մատյանի դիալոգ պատուհանի Դրամարկղ (ՀԴՄ) ցուցակում:
- $\angle$ 2 2 Մ սարքի համար Նշվում է հարկային մարմնում ՀԴՄ սարքի համարը։
- *Հ*Դ**Մ գրանցման N** Նշվում է հարկային մարմնում ՀԴՄ սարքի գրանցման համարը։
- IP հասցե **-** ՀԴՄ-ի IP հասցեն է, որի միջոցով համակարգը միանալու է ՀԴՄ-ին:
- Պորտ- ՀԴՄ-ի պորտի համարն է, որի միջոցով համակարգը միանալու է ՀԴՄ-ին։
- Գաղտնաբառ Գաղտնաբառ, որի միջոցով համակարգը միանալու է ՀԴՄ-ին:
- ԱԱՀ-ով հարկվող ՀԴՄ բաժին Նշվում է օպերատորին կցված բաժինը, որը հարկվում է ԱԱՀով:
- ԱԱՀ-ով չհարկվող ՀԴՄ բաժին Նշվում է օպերատորին կցված բաժինը, որը չի հարկվում ԱԱՀով:
- Կանխիկի սահմանաչափ Պարտադիր լրացվող դաշտ է, սահմանափակումը հաշվի է առնվում ՀԴՄ կտրոն տպելիս: Դաշտը կարող է ընդունել հետևյալ արժեքները՝

1- 0 դրամ (բոլոր վճարումները միայն անկանխիկ) արժեքը ընտրելու դեպքում կիրառվում է

սահմանափակում բոլոր կանխիկ գործարքների համար,

2- 300.000 դրամ արժեքը ընտրելու դեպքում կիրառվում է սահմանափակում 300․000դր և ավելի կանխիկ գործարքների համար,

3- **Մահմանաչափ չի գործում** արժեքը ընտրելու դեպքում որևէ սահմանափակում չի կիրառվում։

• Ցույց տալ տպելու գործընթացը **-** Դրոշակը նշված լինելու դեպքում հնարավոր կլինի Վաճառք (կտրոն) փաստաթղթում հետևել ՀԴՄ կտրոն տպելու գործընթացին և անհրաժեշտության դեպքում դադարեցնել գործընթացը:

Դրամարկղեր տեղեկատուից է կատարվում նաև դրամարկղին կցված POS-տերմինալների կարգավորումները:

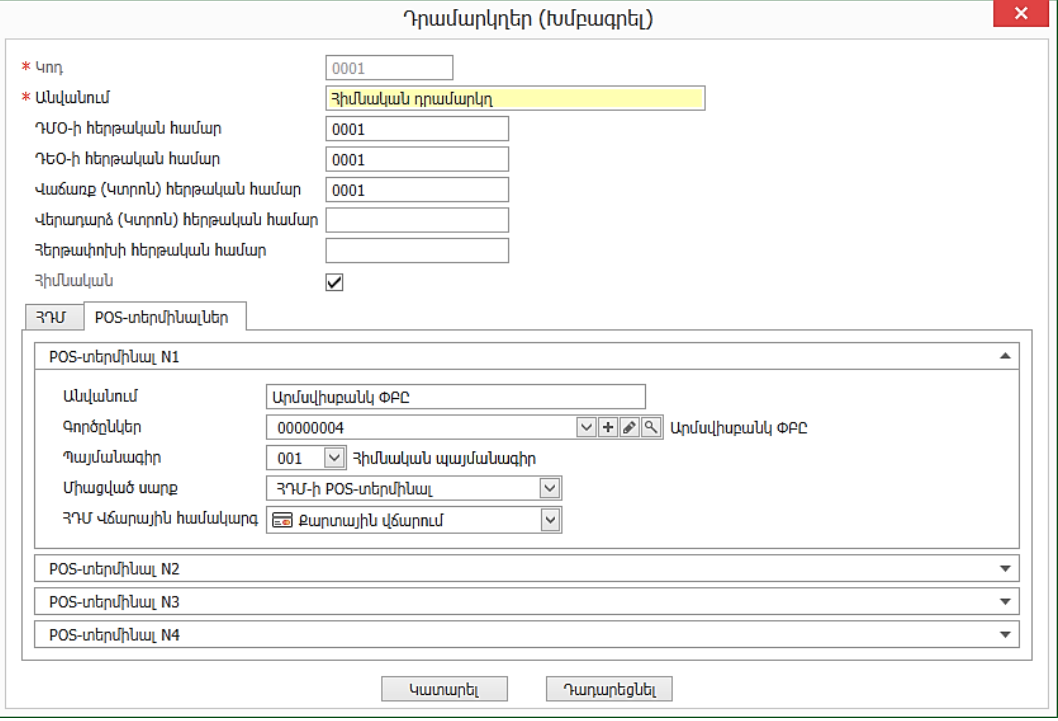

- Անվանում Նշվում է POS-տերմինալի անվանումը: Հաջորդ` Գործընկեր դաշտը լրացնելու դեպքում, դաշտում ավտոմատ կլրացվի գործընկերոջ անվանումը: Դաշտը խմբագրման ենթակա է:
- Գործընկեր Լրացվում է POS-տերմինալը տրամադրող բանկ-գործընկերը։
- Պայմանագիր -Նշվում է POS-տերմինալը տրամադրող բանկ-գործընկերոջ պայմանագիրը:
- Միացված սարք -Ընտրվում է դրամարկղին միացված` համակարգի հետ համակցվող սարքերից որևէ մեկը (ՀԴՄ-ի POS-տերմինալ, Ingenico POS): Այլ տեսակի սարքի դեպքում դաշտի արժեքը անհրաժեշտ է թողնել դատարկ:
- ՀԴՄ Վճարային համակարգ -Դաշտն ակտիվանում է Միացված սարք դաշտում ՀԴՄ-ի POSտերմինալ նշված լինելու դեպքում: Կից բացվող ցուցակից կարելի է ընտրել քարտային կամ վճարային համակարգերով վճարման տարբերակը:

Այժմ փորձենք ավելացնել Օգտագործող.

• Կոնտեքստային ցանկից ընտրել Ավելացնել

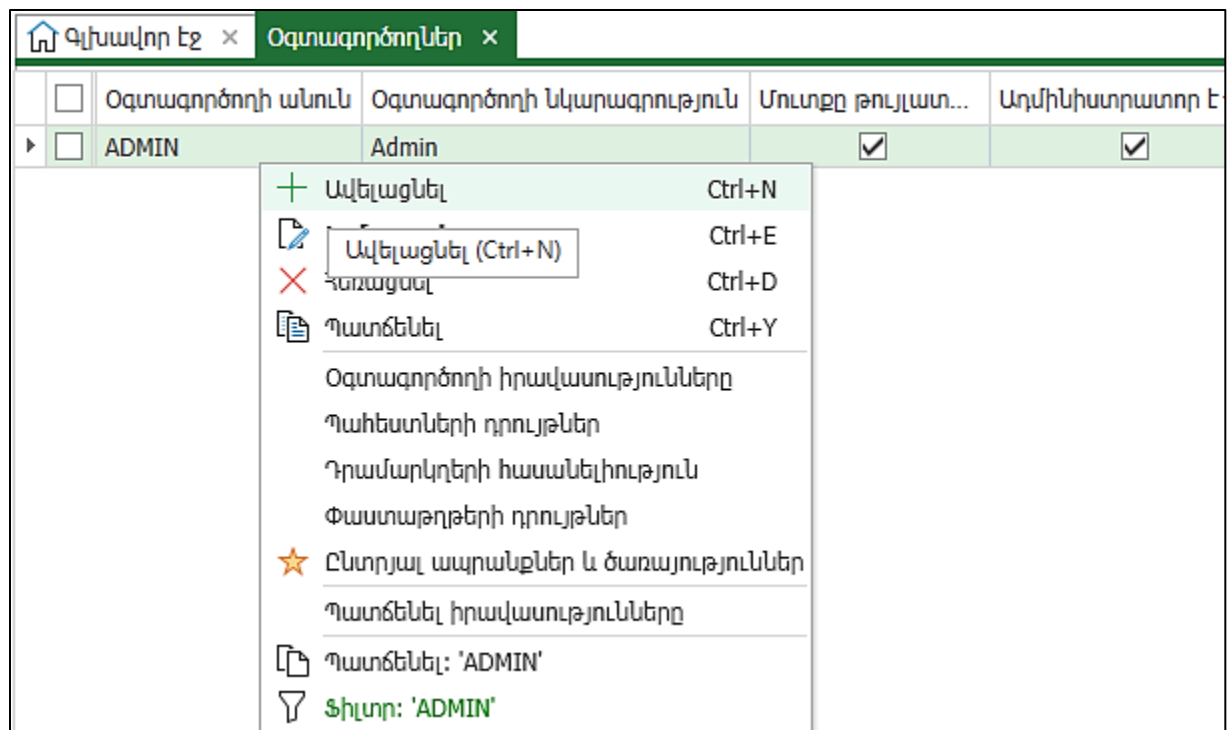

- Օգտագործողի անուն- USER, անհրաժեշտ է գրել լատինատառ
- Օգտագործողի նկարագրություն- Առևտրի սրահի վաճառող,
- Գաղտնաբառ դնենք 1, յուրաքանչյուր օգտագործող առաջին մուտքից հետո կարող է փոխել իր գաղտնաբառը` անանուն կոճակից ընտրելով **Գաղտնաբառի փոփոխություն** հրամանը

L

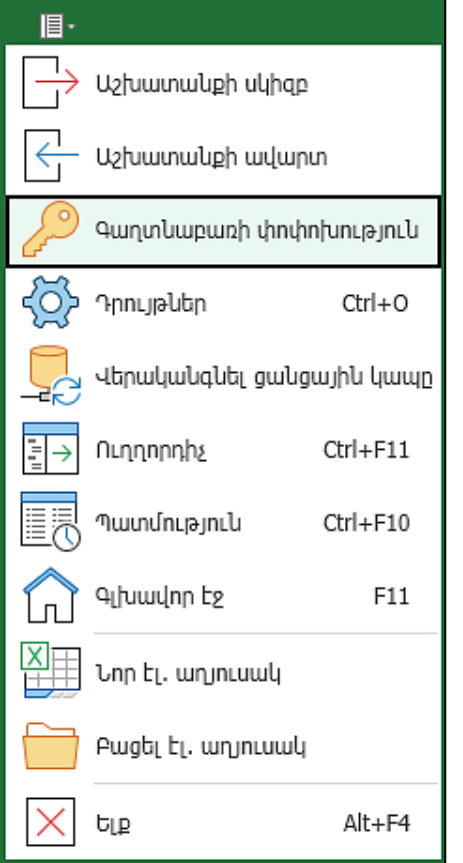

- Ադմինիստրատոր է- հանել հայտանիշը
- ՀԴՄ օպերատոր, ՀԴՄ օպերատորի գաղտնաբառ-ծրագիրը ՀԴՄ սարքին միացված լինելու դեպքում կոնկրետ օգտագործողին տալիս ենք նաև ՀԴՄ օպերատորի համար և գաղտնաբառ:

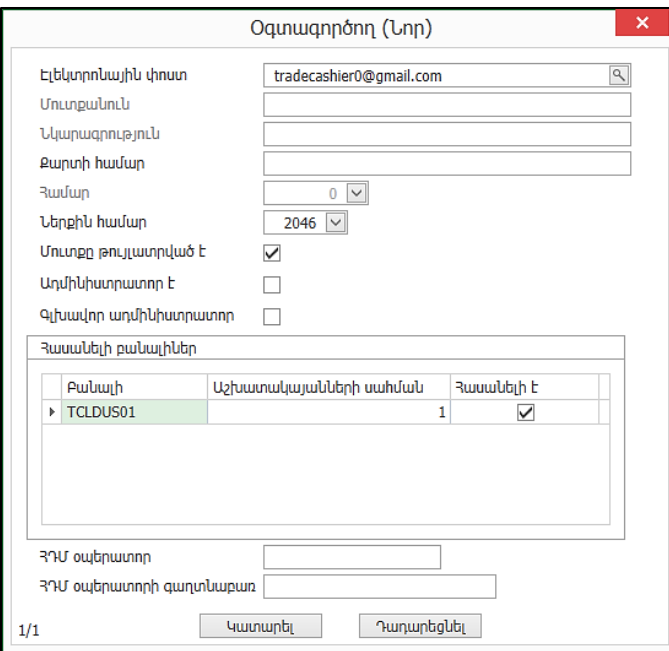

### • Կատարել:

Նկարագրեցինք նոր օգտագործողին, որը սակայն ծրագրում ոչ մի գործողություն չի կարող իրականացնել:

- Ադմինիստրատորի գործիքներ ենթահամակարգից ընտրել Տվյալների պահոցներ
- $\bullet$  Ընտրել այն տվյալների պահոցը, որտեղ աշխատում ենք` TGroup00, և տալ Խմբագրել։

Բացված պատուհանի ներքևի մասում երևում է մեր նոր օգտագործողը, որին պետք է տանք նշված ենթահամակարգեր մուտք գործելու իրավասություններ` դրոշակներ դնելով այն ենթահամակարգերի դիմաց, որտեղ նա կարող է գործողություններ կատարել:

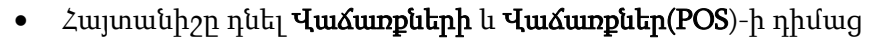

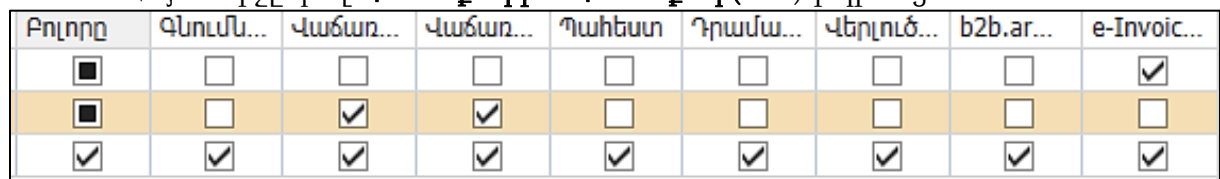

# • Սեղմել Կատարել

Օգտագործողին կարող ենք սահմանափակել ոչ միայն ենթահամակարգերի հասանելիությամբ:

- Բացել Ադմինիստրատորի գործիքներ- Օգտագործողներ
- Նոր օգտագործողի տողի վրայից բացվող կոնտեքստային ցանկից ընտրել Օգտագործողի իրավասություններ:
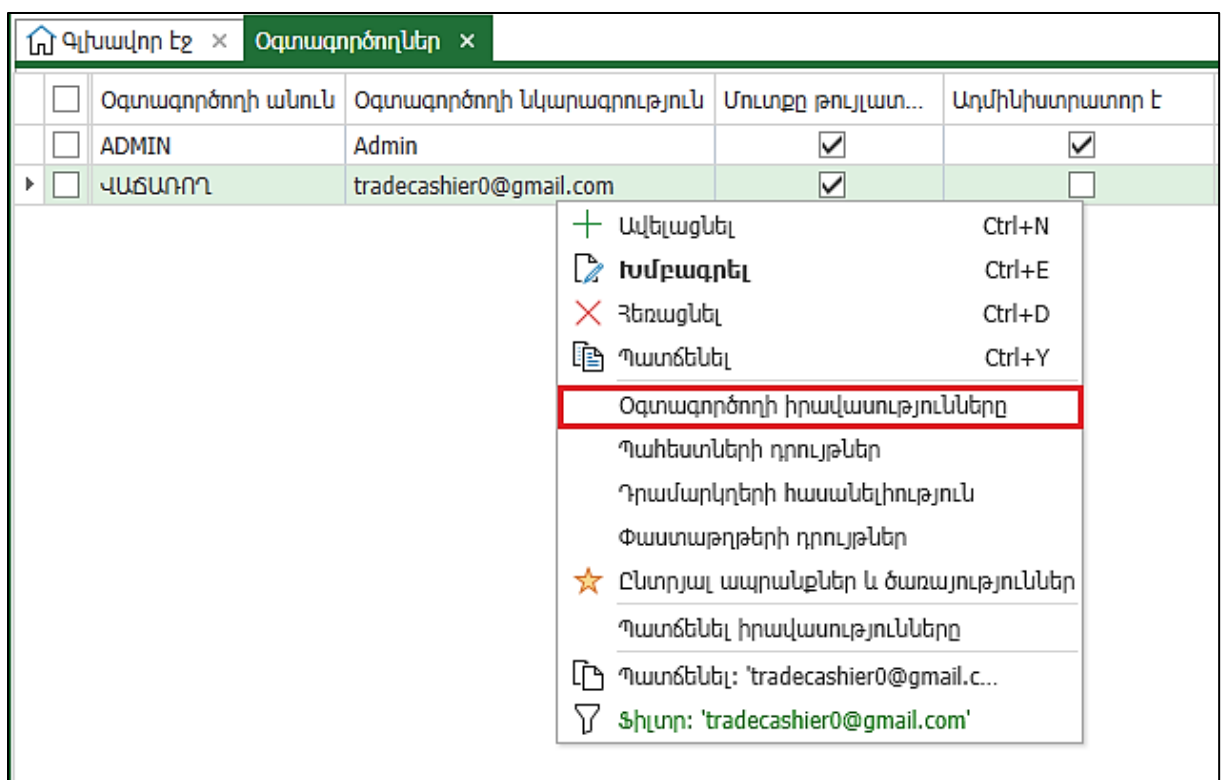

Տեսնում ենք, որ այս օգտագործողին հասանելի է միայն Վաճառքներ ենթահամակարգը, որի մեջ էլ իր հերթին կարող ենք տալ գործողությունների կատարման սահմանափակումներ:

- Ընտրել Օգտագործողներ
- Տողի վրայից բացել կոնտեքստային ցանկը, ընտրել Պահեստների դրույթներ
- Միայն 02 և 04 պահեստի դիմաց նշված թողնել Հասանելի է հայտանիշը

 $\boxed{\hat{\rm G}}$  Գլխավոր էջ  $\ \times\ \vert$  Օգտագործողներ  $\ \times\ \ \ ^$  "tradecashier0@gmail.com" օգտագործողի պահեստների հասանելիություն "TGROUP00" տվյալների պահոցում  $\ \times\ \ \$ 

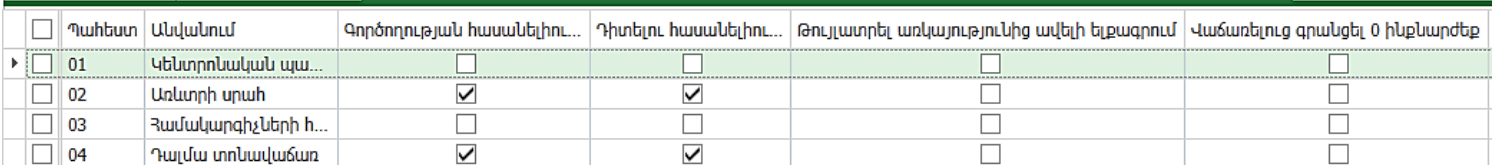

• Նորից վերադառնալ Օգտագործողներ

• Տողի վրայից բացել կոնտեքստային ցանկը, ընտրել Փաստաթղթերի դրույթներ

Լրացնել լռությամբ արժեքները.

- Պահեստ՝ 02-Առևտրի սրահ
- Վաճառքի գնի տեսակ՝ 02- Մանրածախ
- Դրամարկղ՝ 02-Առևտրի սրահի դրամարկղ
- Արժույթ՝ AMD-Հայկական դրամ
- Վաճառող, այս դաշտում հնարավոր է կցել աշխատակցին, որի տվյալները մուտքագրվում են Վաճառքներ ենթահամակարգ- Տեղեկատուներ-Աշխատակիցներ տեղեկատուում կամ այստեղից + -ով ավելացնել աշխատակից:

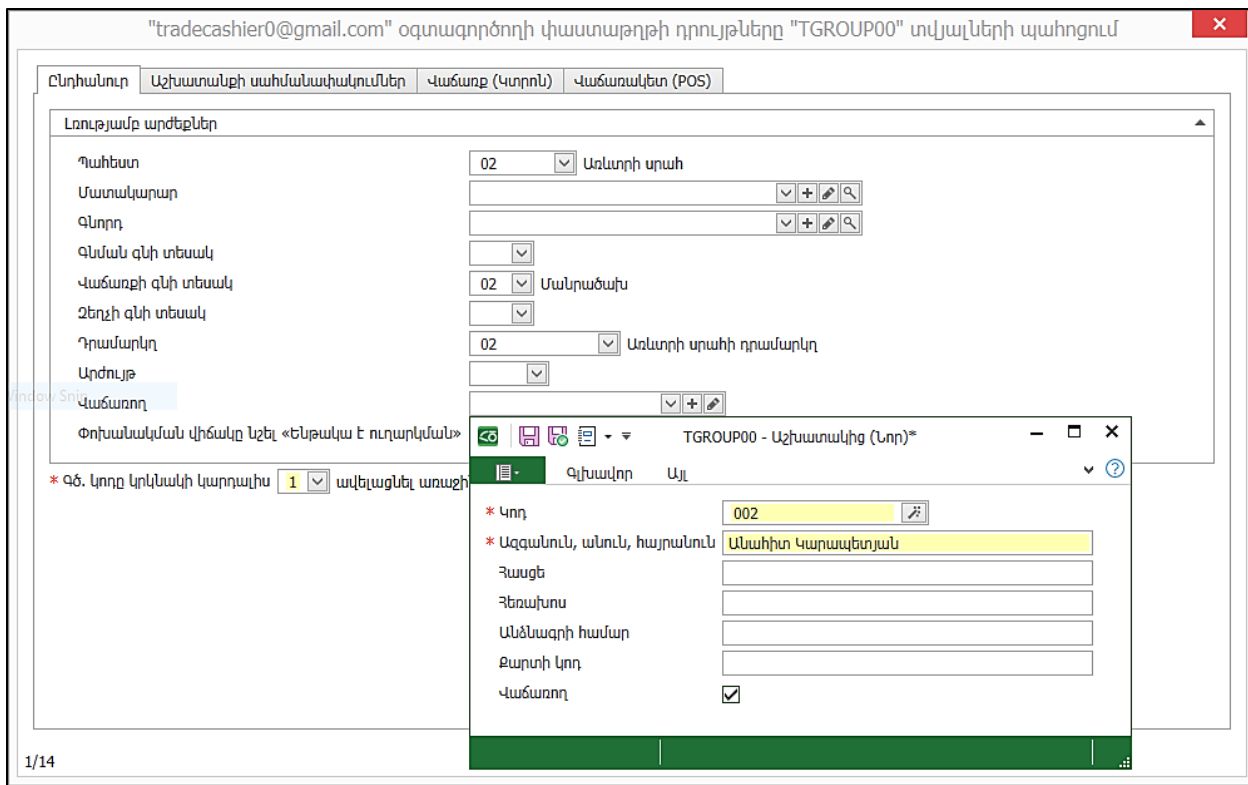

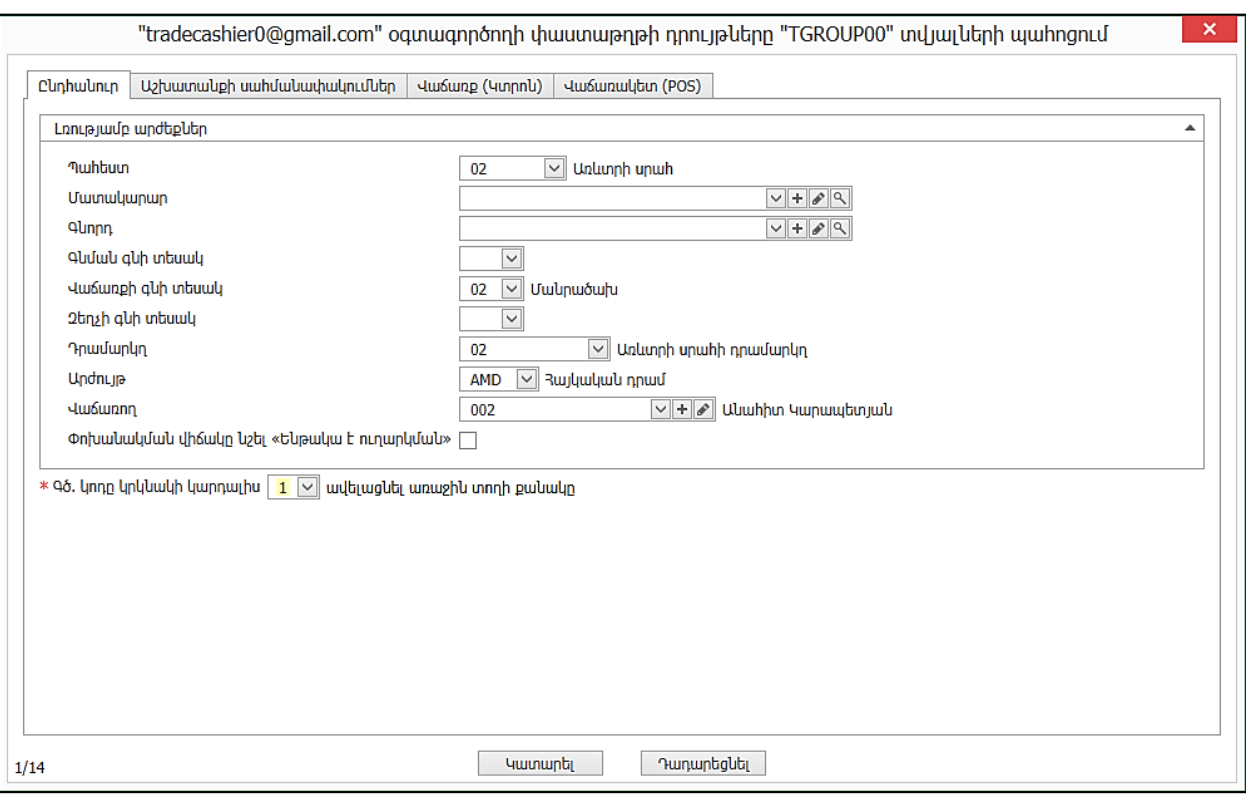

- Աշխատանքի սահմանափակումներ էջում նշել ժամանակահատվածը 01.01.24-31.12.24թ.
- Սեղմել Կատարել կոճակը
- Մուտք գործել համակարգ նոր օգտագործողի կարգավիճակով
- Աշխատանքի սկիզբ
- Օգտագործող` tradecashier0@gmail.com
- Գաղտնաբառ՝\*\*\*\*\*\*\*

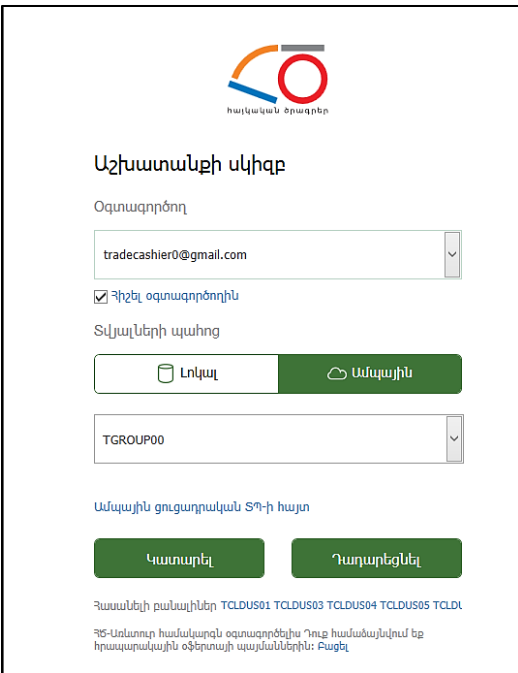

• Սեղմել Կատարել

Բացվեց Գլխավոր էջը, որտեղ տեսնում ենք միայն Վաճառքներ ենթահամակարգը:

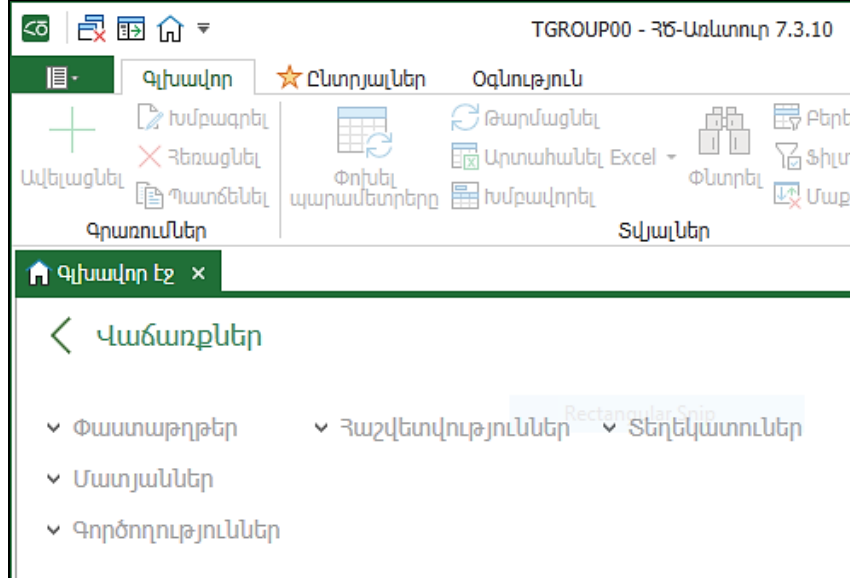

## Վաճառք (Կտրոն)

Տեղափոխվենք Վաճառքներ ենթահամակարգ, որի փաստաթղթերից ծանոթացանք Վաճառք (Հաշիվ-Ապրանքագիր)-ին: Այժմ տեսնենք, թե ինչպես է լրացվում Վաճառք (Կտրոն) փաստաթուղթը:

- Ստեղնաշարից սեղմել F12
- Բացվեց **Վաձառք (Կտրոն)** փաստաթուղթը
- Ամսաթիվ- ամսաթիվը նշել 24.01.24թ.
- Փաստաթղթի N- համակարգն առաջարկում է հերթական համար
- Պահեստ-Առևտրի սրահ
- Դրամարկղ-նշում ենք այն դրամարկղը, որտեղ մուտքագրվելու են ստացված գումարները: Եթե կոնկրետ վաճառող-օգտագործողի վրա դնում ենք պահեստի և դրամարկղի սահմանափակումներ, ապա կտրոնը բացելիս այդ դաշտերը բերվում է լրացված: Նշել Դրամարկղ 1 (Առևտրի սրահում)

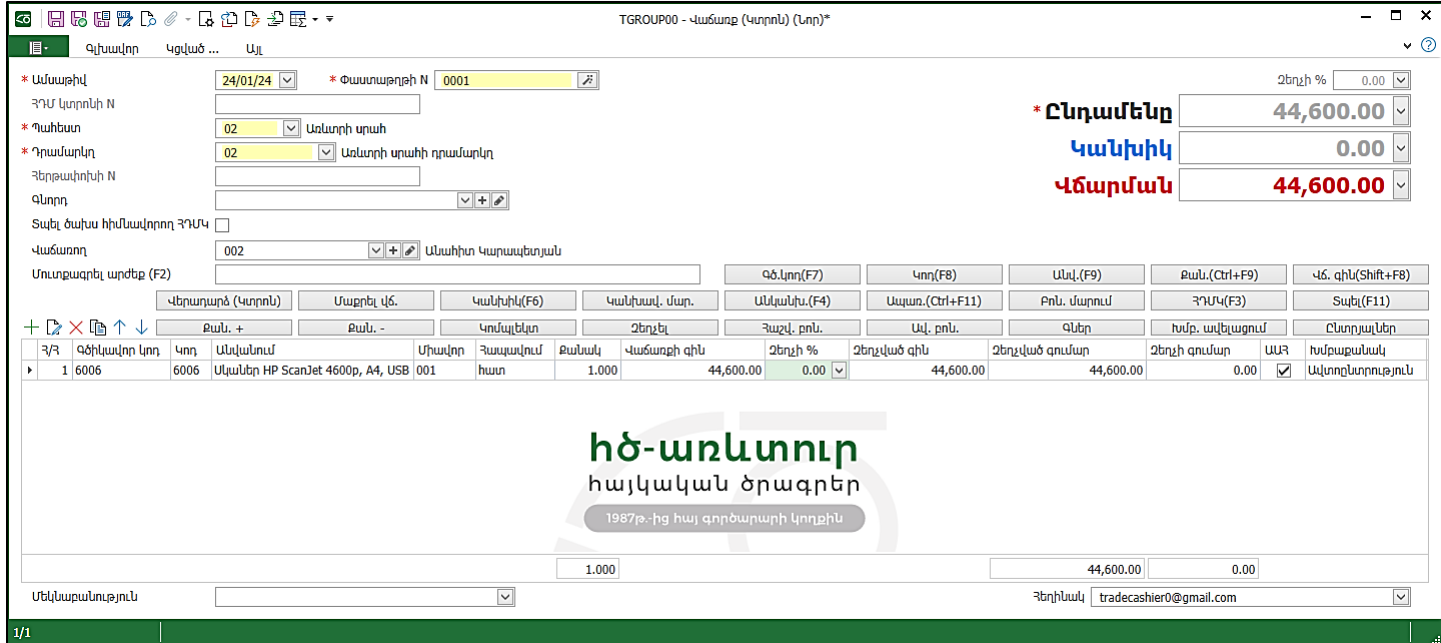

Աջ կողմում տեսնում ենք կոճակներ՝ Գծ.կոդ (F7), Կոդ(F8) և այլն, որոնք օգտագործվում են ապրանքային ցուցակը լրացնելու համար:

- Սեղմենք F2, հայտնվում ենք Մուտքագրել արժեքը դաշտում
- Լրացնել ապրանքի գծիկավոր կոդը՝6006
- Սեղմենք F7, ավտոմատ լրացվեց ապրանքի տողը
- Քանակը փոփոխելու համար ունենք Քան.+ և Քան.- կոճակները, որոնք համապատասխանաբար ավելացնում և պակասեցնում են քանակները:
- Եթե չունենք գծիկավոր կոդ և հիշում ենք ապրանքի անվանումը կամ անվանումից ինչ-որ բառ, ապա սեղմում ենք F9, և անվանում դաշտում գրում ենք, օրինակ՝ «արդուկ», համակարգը առաջարկում է այն բոլոր ապրանքները, որոնց անվանումը սկսվում է «արդուկ» բառով, այս ցուցակից կարելի է ընտրություն կատարել:

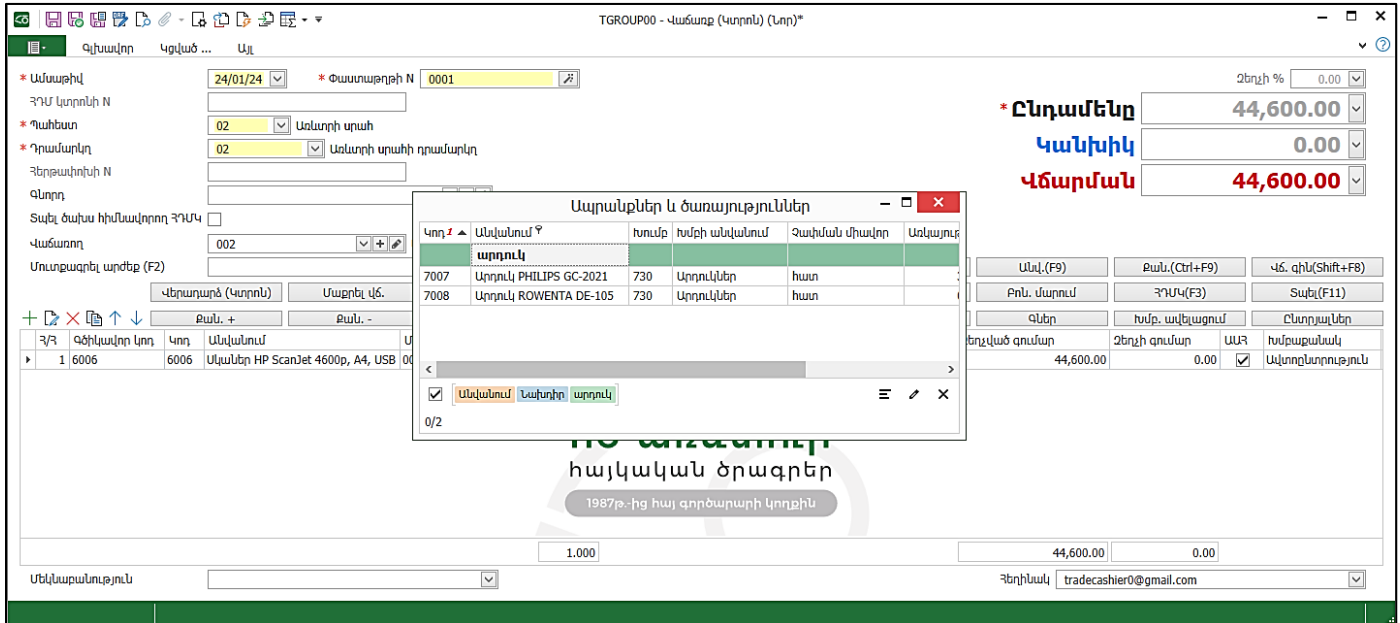

- Ընտրել 7007 կոդով ապրանքը
- Մուտքագրել արժեքը դաշտում գրելով քանակը և սեղմելով Ctrl+F9-ը՝ բերված ապրանքի տողի Քանակ դաշտում լրացվում է գրված արժեքը:

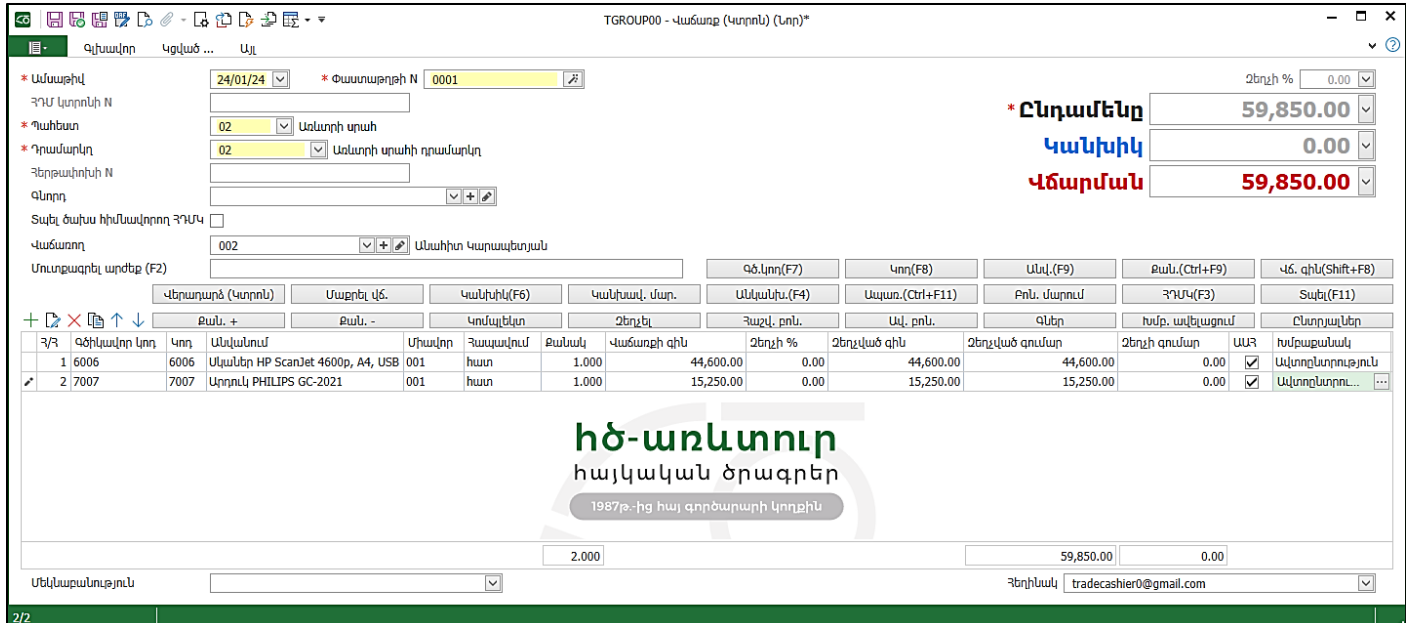

Երկու ապրանքը լրացնելուց հետո վերևում երևում է Ընդամենը գումարը, այժմ անհրաժեշտ է մուտքագրել ստացված գումարը: Ենթադրենք վճարում են 60 000 դրամ:

- Սեղմել F6 և գրել 60 000
- Սեղմել Enter, ներքևի Մանր դաշտում արտացոլվում է գնորդին վերադարձման ենթակա գումարը:

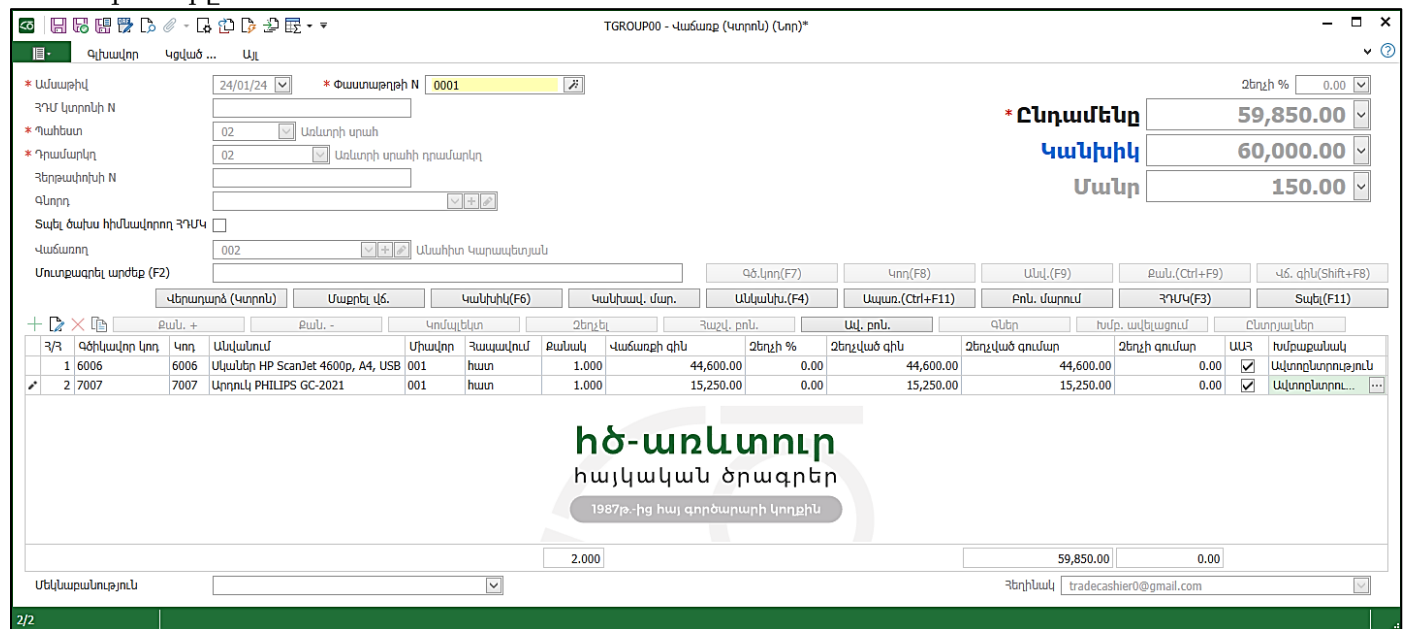

- Սեղմել Հիշել
- Լրացուցիչ կարգավորումների իրականացմամբ կարելի է տպել նաև ՀԴՄ կտրոն (F3), ընդ որում կարգավորումները տրվում են և օգտագործողի մասով, և դրամարկղերում, որտեղ նշվում է IP հասցե, Պորտ և այլն ՀԴՄ սարքին միանալու համար
- Սեղմել *Հիշել և փակել* փաստաթուղթը

Կանչել *Վաճառքի փաստաթղթեր* մատյանը.

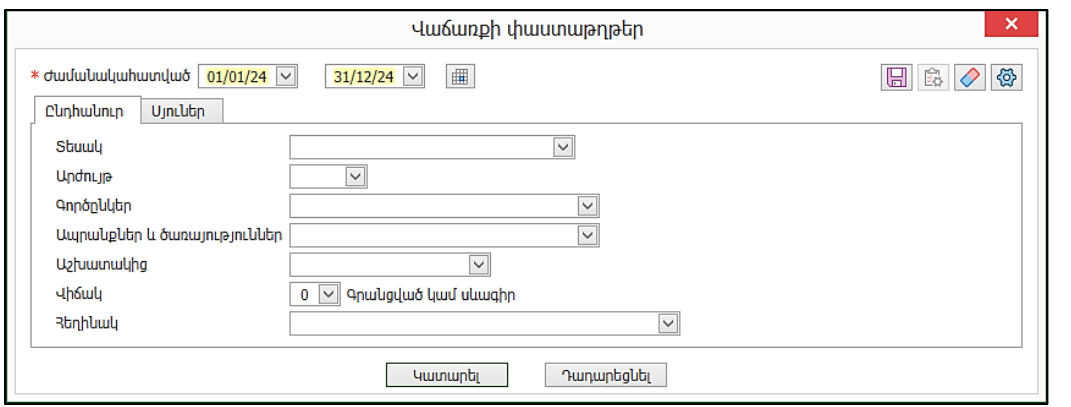

|                                                                              | $\overline{\mathsf{co}}$<br><b>自国の十八×便留合盟・取骨段の国・*</b><br>TGROUP00 - 36-Unlunnun 7.3.10 |                 |  |  |                                                                                          |                      |                                     |                       |              |                                            |                           |             |  |
|------------------------------------------------------------------------------|----------------------------------------------------------------------------------------|-----------------|--|--|------------------------------------------------------------------------------------------|----------------------|-------------------------------------|-----------------------|--------------|--------------------------------------------|---------------------------|-------------|--|
| 個子<br>☆ Clunnjiuj libn<br>Տվյայներ<br>Արտահանել<br>Oqlini pini li<br>Գլխավոր |                                                                                        |                 |  |  |                                                                                          |                      |                                     |                       |              |                                            |                           |             |  |
|                                                                              | Վաճառքի փաստաթղթեր 01/01/24 - 31/12/24 ×                                               |                 |  |  |                                                                                          |                      |                                     |                       |              |                                            |                           |             |  |
|                                                                              |                                                                                        | <b>Uuuunahu</b> |  |  | $I \triangleq  0 $ nduu h/h $^2 \triangleq  0 $ uuunuu phah N $^4 \triangleq  0 $ Stuudu |                      | $3 \triangle  $ Undrilling   Antium |                       | <b>uhouu</b> | nuhbuun                                    | Տեղեկություն              | Մեկկաբակուր |  |
|                                                                              |                                                                                        | 23/01/24        |  |  | 10 0001                                                                                  | Ruzhy-Uwnwup. AMD    |                                     |                       |              | 1,971,180.00 Գրանցված   Կենտրոնական պահեստ | Պարադից ՍՊԸ   N 001 փաստա |             |  |
|                                                                              |                                                                                        | 24/01/24        |  |  | 0 0001                                                                                   | <b>Huu6unp (4unn</b> | <b>AMD</b>                          |                       |              | 59,850.00 Գրանցված   Առևտրի սրահ           | Unlunnh unw               |             |  |
|                                                                              |                                                                                        | 25/01/24        |  |  | 0 0001                                                                                   | Վերադարձ գև          | <b>AMD</b>                          | 1,086,960.00 Գրանցված |              |                                            | Պարադիզ ՍՊԸ   N 001 փաստա |             |  |

Այստեղ տեսնում ենք նաև *Վերադարձ գնորդից* փաստաթուղթը։

## Բանկի մուտք

Բանկի մուտք փաստաթուղթը օգտագործում ենք, օրինակ, բանկի քաղվածքում առկա մուտքերը ձևակերպելու համար:

Առաջադրանք:

26.01.24թ. ստացել ենք 1,500,000.00 դրամ կանխավճար Պրիմա ՍՊԸ-ից: Ձևակերպել գործարքը Բանկի մուտք փաստաթղթի օգնությամբ:

- Հաշիվ- լռությամբ առաջարկում է մեր հիմնական հաշվարկային հաշիվը
- Ամսաթիվ- 26.01.24թ.
- Գումար- 1,500.000.00 դրամ
- Գործընկեր- Պրիմա ՍՊԸ
- Պայմանագիր Հիմնական
- Մեկնաբանություն- Կանխավճար:

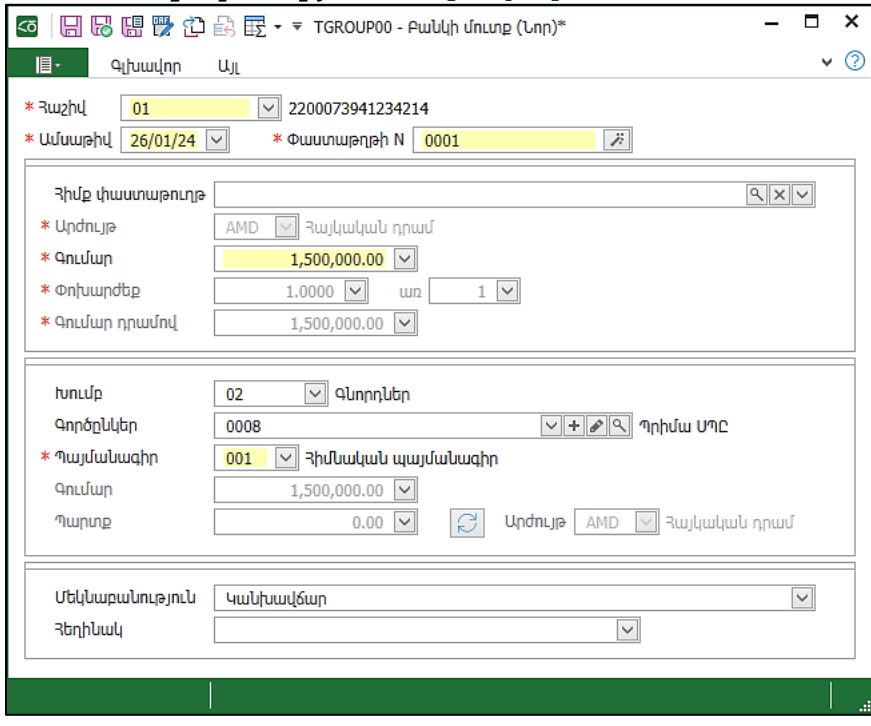

• Սեղմել Հիշել և փակել:

## Դրամարկղի մուտքի օրդեր

Համակարգն հնարավորություն ունի ժառանգել տվյալները մի տեսակի փաստաթղթից մեկ այլ տեսակի փաստաթղթի մեջ: Օրինակ կարելի է ստեղծել Դրամարկղի մուտքի օրդեր փաստաթուղթ՝ տեղափոխելով նրա մեջ ավելի շուտ գրանցված **Վաձառք (Կտրոն)** փաստաթղթի որոշ տվյալներ։ Առաջադրանք:

23.01.24թ. գրանցված Հաշիվ-Ապրանքագիր փաստաթղթի հիման վրա ստեղծել Դրամարկղի մուտքի օրդեր:

- Բացել Վաճառքի փաստաթղթեր մատյանը
- Ընտրել որպես ընթացիկ տող *Հաշիվ-Ապրանքագիր* փաստաթուղթը, և կոնտեքստային ցանկից ընտրել Ստեղծել փաստաթղթի հիման վրա… հրամանը

Եթե տվյալ տեսակի փաստաթղթի հիման վրա կարելի է ստեղծել մեկից ավելի տեսակի փաստաթղթեր, ապա էկրանին կհայտնվի փաստաթղթի տեսակն ընտրելու ցուցակ: Ցուցակից անհրաժեշտ է ընտրել նոր մուտքագրվող փաստաթղթի տեսակը, որի արդյունքում կբացվի նոր մուտքագրվող փաստաթղթի պատուհանը և նրա մեջ կպատճենվեն անհրաժեշտ տվյալները հիմքփաստաթղթից: Նոր մուտքագրվող փաստաթղթի բոլոր տվյալները ենթակա են խմբագրման:

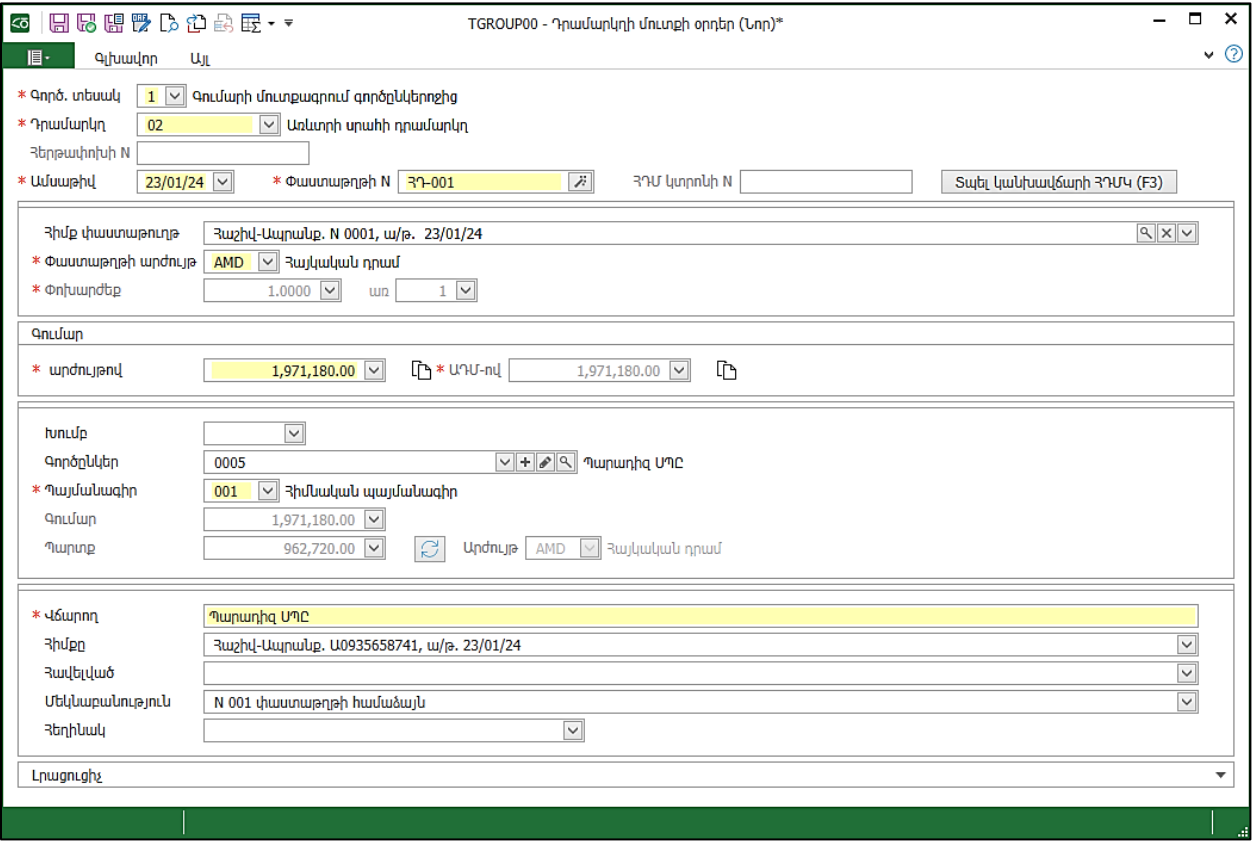

# • Սեղմել Հիշել և փակել:

Դրամարկղի մուտքի օրդեր փաստաթուղթը կարելի է օգտագործել նաև դրամական միջոցների ներքին տեղաշարժերի համար:

23.01.24թ. Վաճառք (կտրոն) փաստաթղթով վաճառքը ձևակերպելիս ստացված գումարը միանգամից մուտք է արվում առևտրի սրահի դրամարկղ, որտեղից այն ընդհանուր դրամարկղ ենք տեղափոխում դրամարկղի մուտքի օրդերի միջոցով:

- Մուտք գործել փաստաթղթերի մատյան
- Ավելացնել *Դրամարկղի մուտքի օրդեր* փաստաթուղթը
- Գործ. Տեսակը- Գումարի մուտքագրում այլ դրամարկղից
- Դրամարկղ- Հիմնական դրամարկղ
- Ամսաթիվ- 24.01.24թ.
- Փաստաթղթի N-բերում է տվյալ դրամարկղի մուտքի օրդերի հերթական համարը
- Գումար- 59,850.00 դրամ
- Ելքի դրամարկղ-Առևտրի սրահի դրամարկղ

• Վճարող-այս դաշտը պարտադիր լրացվող է, գրենք «Առևտրի սրահ»

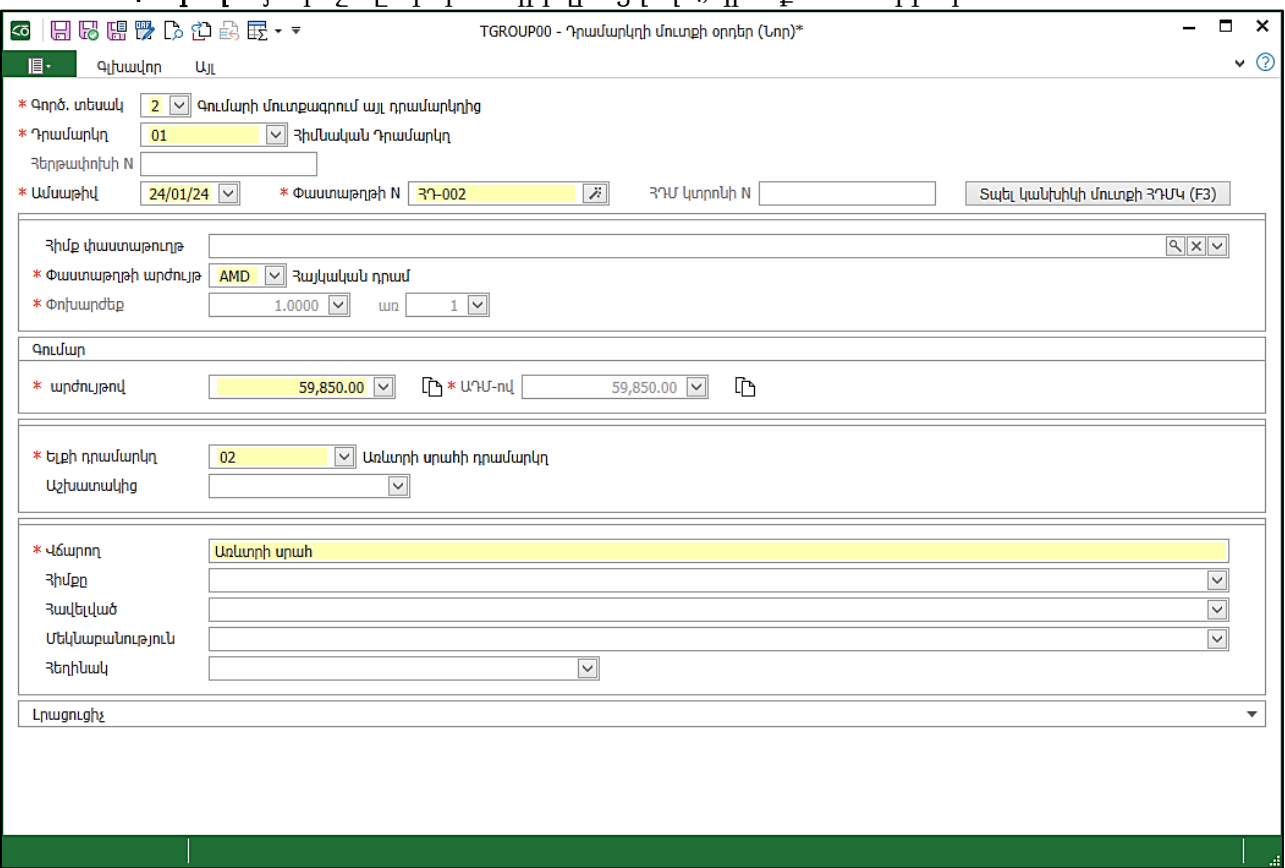

- Մեկնաբանություն-կարող ենք գրել, օրինակ, «Օրվա հասույթ»:
- Սեղմել Հիշել և փակել:

#### Ապրանքների գույքագրում

Ապրանքների գույքագրում փաստաթղթի միջոցով կատարվում է մեծածախ պահեստում ապրանքների գույքագրումը։

Ապրանքների գույքագրում փաստաթուղթը նաև ծառայում է Պաշարների գույքագրման ցուցակ ձևը կազմելու և տպելու համար:

Առաջադրանք:

31.01.24թ. կատարենք Կենտրոնական պահեստի ապրանքների գույքագրում:

- Մուտք գործել *Գնումներ ենթահամակարգ Մատյաններ Բոլոր փաստաթղթեր*
- Ավելացնել Ապրանքների գույքագրում փաստաթուղթը
- Ամսաթիվ- 31.01.24
- Պահեստ-ընտրել այն պահեստը, որտեղ կատարելու ենք գույքագրում՝ Կենտրոնական պահեստ
- Մեկնաբանություն-այստեղ կարող ենք մանրամասն նշել գույքագրմանը առնչվող ցանկացած տեղեկատվություն
- Պահեստում հաշվառված ապրանքների ցուցակի լրացման համար կարող ենք օգտվել Լրացնել կոճակից: Սեղմենք այն և կլրացվեն տվյալ պահեստում հաշվառված բոլոր ապրանքները։ *Հաշվ. քանակ* սյան կողքին կա նաև *Փաստ. քանակ* սյունը, որտեղ անհրաժեշտ է լրացնել պահեստում առկա ապրանքների փաստացի քանակությունները: Տարբերությունները արտացոլվում են Շեղում սյունում: Եթե ունենք ապրանքների փաստացի քանակությունները տեքստային ֆայլով, այն կարող ենք ներմուծել **Այլ** ներդիրի **Ապրանքների** ցուցակի ներմուծում գործողությամբ:

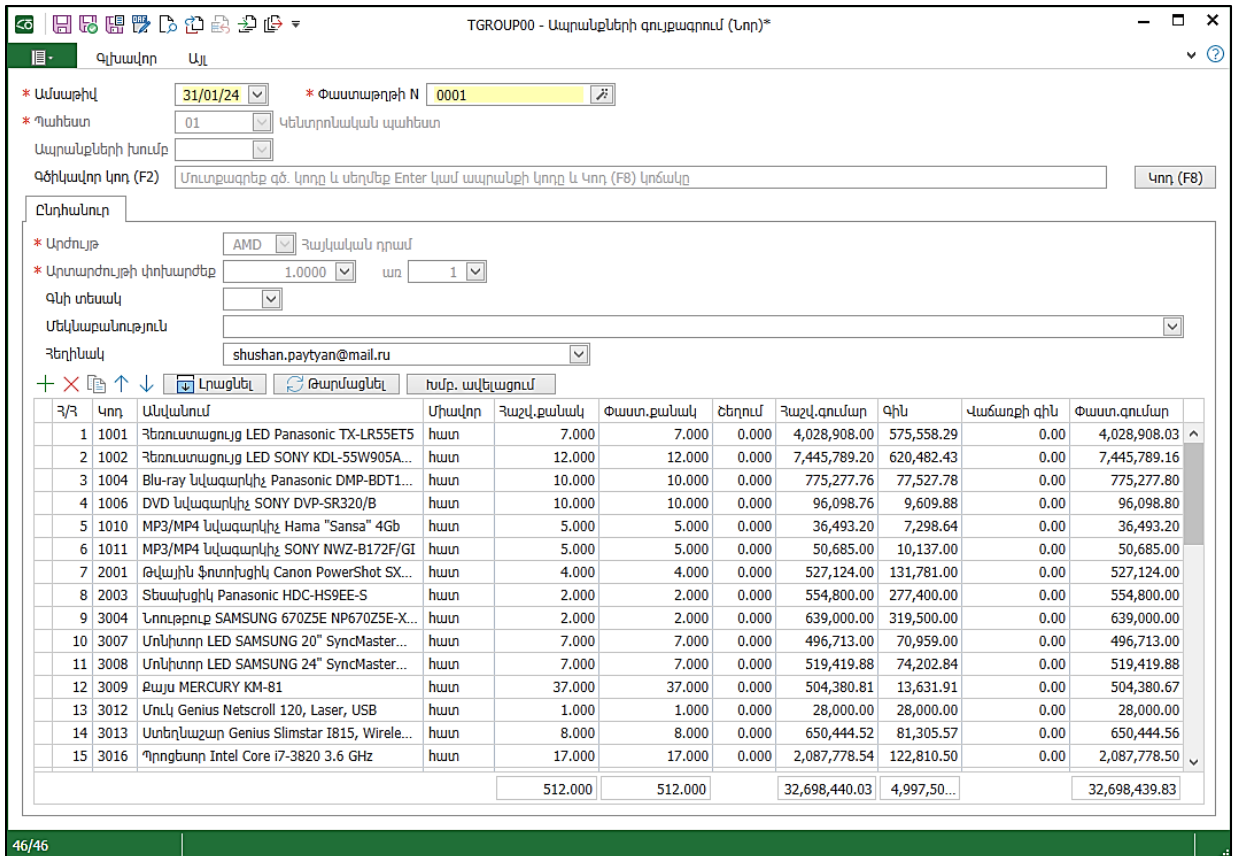

- Ապրանքները կարելի է փնտրել կոդերով, սեղմենք Ctrl F և գրենք 7008, հաշվառված քանակը 20 է, փաստացի քանակ սյունում գրել 19, այսինքն ձևավորել պակասորդ:
- Փնտրել կոդ 7009 ,հաշվ. քանակ 5, փաստ. քանակ գրենք 7 ՝ձևավորելով ավելցուկ:

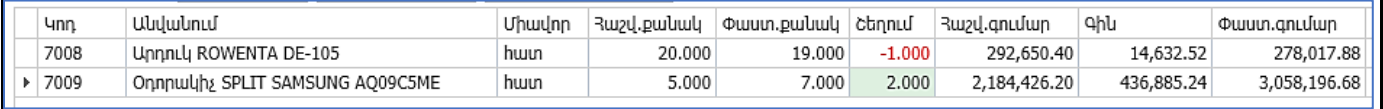

Սեղմել Հիշել և փակել:

- Փաստաթուղթը գրանցելուց հետո ձևակերպել առաջացած ավելցուկները և պակասուրդները:
- Ապրանքների գույքագրում փաստաթղթի վրայից մկնիկի աջ կոճակով բացել Ստեղծել փաստաթղթի հիման վրա…:
- Պակասորդը ձևակերպելու համար կարելի է ընտրել *Վաճառքի փաստաթուղթ* կամ *Պահեստի* ելքի օրդեր։ Նշենք Պահեստի ելքի օրդերը։ Ունենք լրացված փաստաթուղթ մեր ունեցած պակասորդի տվյալներով, կարող ենք ավելացնել Մեկնաբանություն:

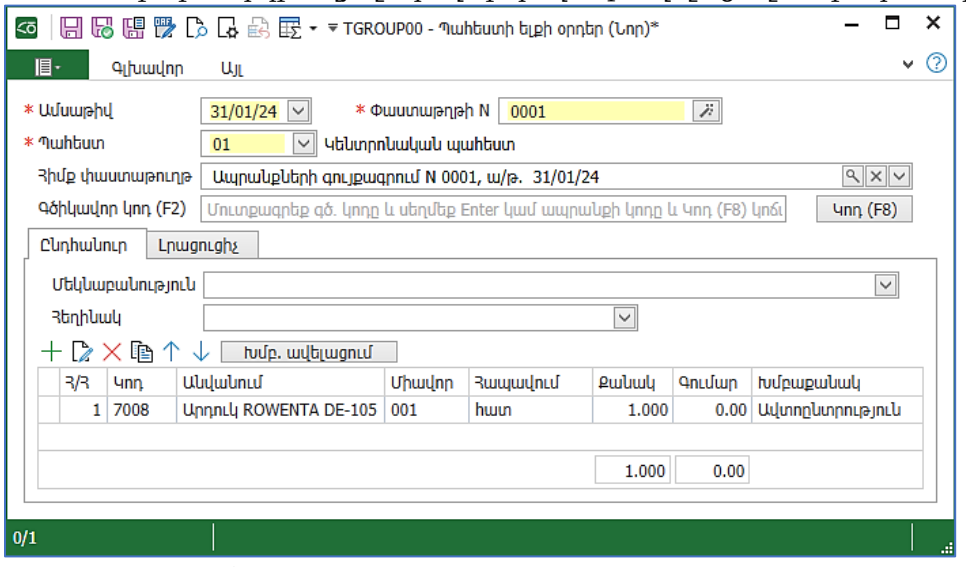

• Սեղմել Հիշել և փակել

Ավելցուկը ձևակերպելու համար ընտրում ենք *Պահեստի մուտքի օրդեր* կամ *Ապրանքների մնացորդների մուտք* փաստաթղթերը։ Ընտրել *Պահեստի մուտքի օրդերը*։ Ընդհանուր էջը լրացված է, Ապրանքների ցուցակը նույնպես լրացված է, այստեղ կարող ենք փոխել Գնի տեսակ դաշտը՝ նշելով այն գինը, որով ցանկանում ենք ձևակերպել մուտքը:

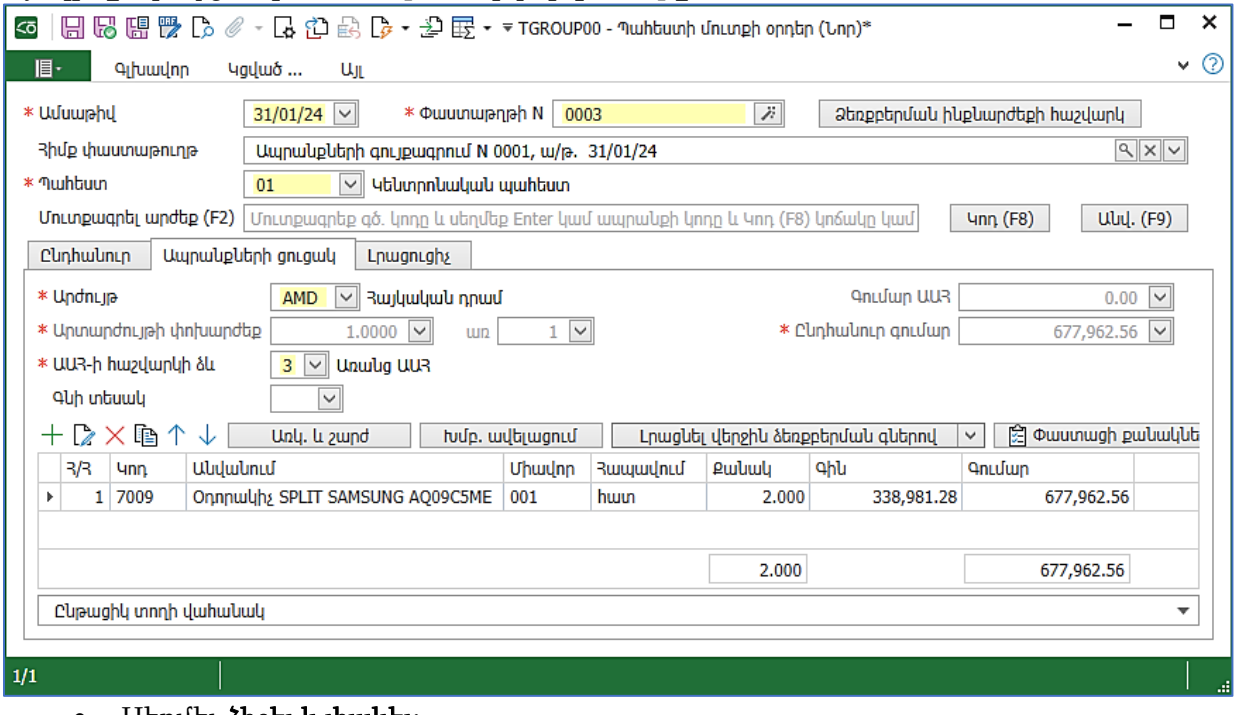

• Սեղմել Հիշել և փակել:

## Մոբայլ հավելված

ՀԾ-Առևտուր մոբայլ հավելվածը նախատեսված է ՀԾ- Առևտուր համակարգի ամպային տարբերակն օգտագործողների համար: Այն հնարավորություն է տալիս օնլայն միանալ ամպային տվյալների պահոցներին և դիտել տվյալներ: Շատ հարմար է հատկապես կազմակերպության ղեկավարների համար, քանի որ ցանկացած վայրից կարելի է վերահսկել հաշվառումը, վերլուծել և կայացնել որոշումներ:

Հավելվածը հասանելի է և Android և iOS օպերացիոն համակարգերով աշխատող սմարթֆոնների և պլանշետների համար: Ստորև տեղադրված են համապատասխան QR կոդեր, որոնք սկանավորելով կարելի է բեռնել հավելվածը:

Հավելվածի գլխավոր էջում առանձնացված է 4 հիմնական բաժին.

- Վաճառքներ
- Ապրանքներ
- Գործընկերներ
- Դրամարկղեր
- Բանկեր

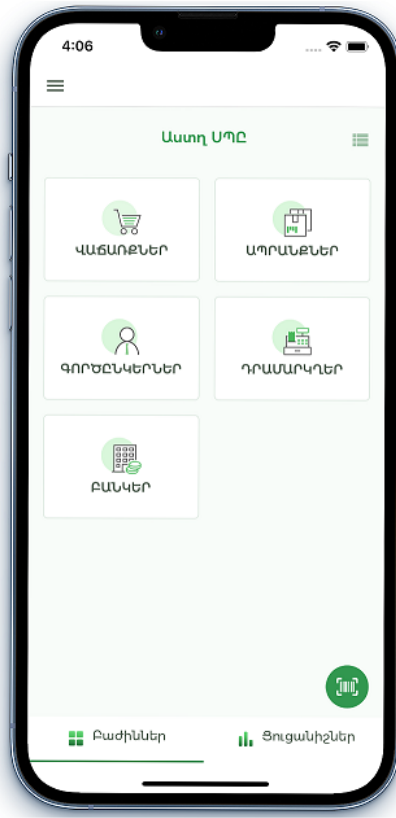

Վաճառքներ բաժինը նախատեսված է ընթացիկ ամվա վաճառված ապրանքները և ծառայությունները տեսնելու համար:

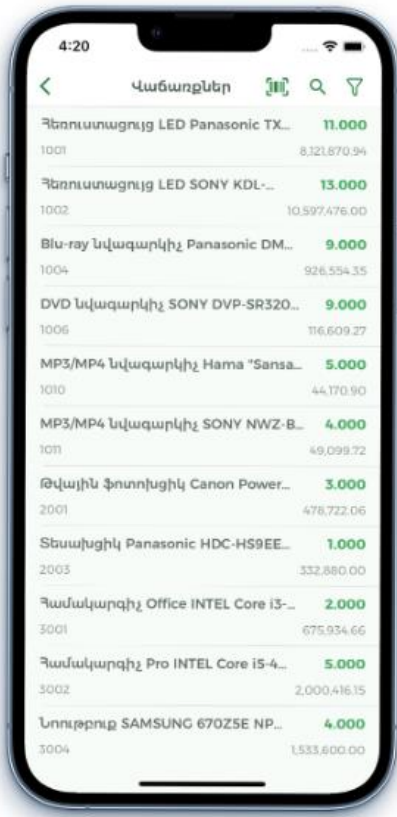

Ապրանքներ բաժինը նախատեսված է ապրանքների առկայությանը և շարժին հետևելու համար: Ցանկում արտացոլվում են Ապրանքների առկայությունը և Վաճառքի գները:

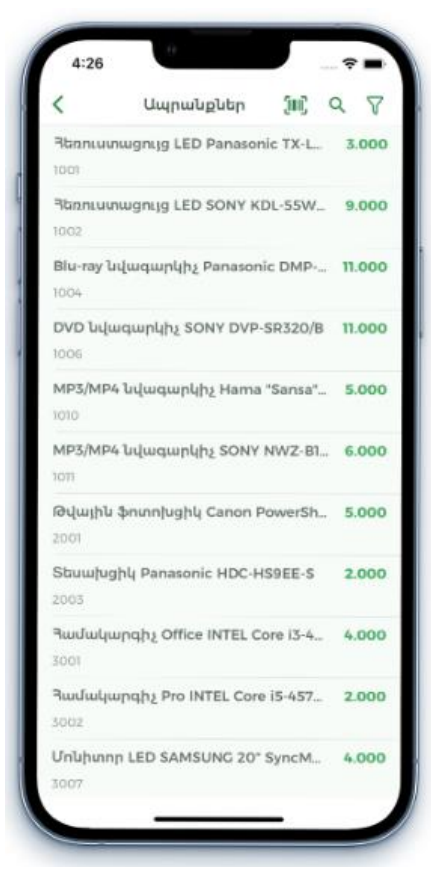

Գործընկերներ բաժինը նախատեսված է գործընկերների մնացորդներին և շարժին հետևելու համար: Գործընկերոջ պարտքերը մեր նկատմամբ արտացոլվում են դրական, իսկ մեր պարտքերը գործընկերներին նկատմամաբ` բացասական թվերի տեսքով:

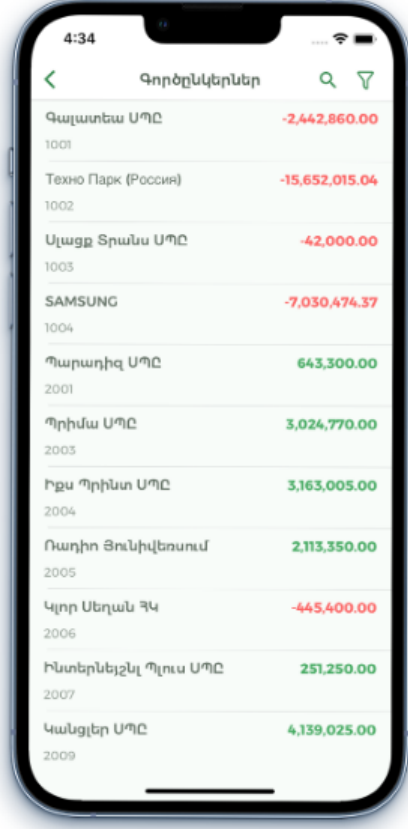

Դրամարկղեր բաժինը նախատեսված է դրամարկղերի մնացորդներին և շարժին հետևելու համար:

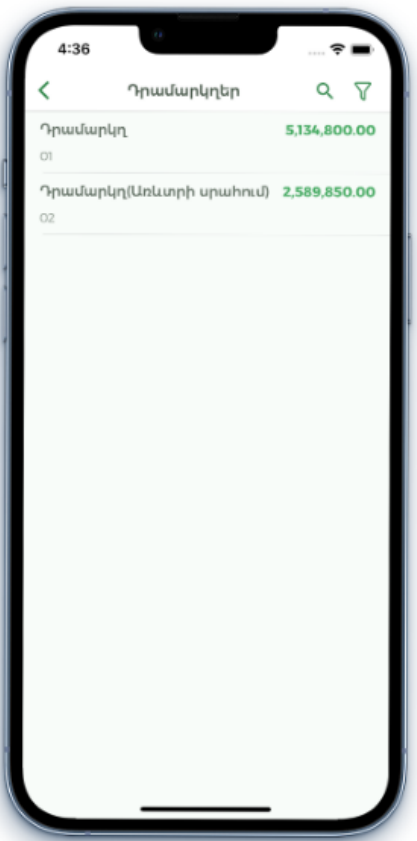

Բանկեր բաժինը նախատեսված է կազմակերպության հաշվարկային հաշիվների մնացորդներին և շարժին հետևելու համար:

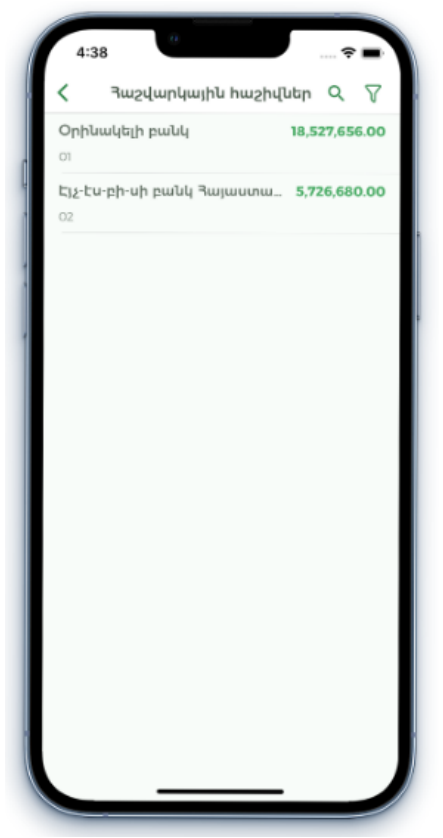

Անմիջապես առաջին էջից <sup>(ա)</sup> կոճակով կարելի է տեսախցիկով սկանավորել ապրանքի գծիկավոր կոդը և տեսնել ապրանքի վերաբերյալ տվյալներ:

Ցուցանիշներ բաժինը նախատեսված է վերլուծական դիագրամների համար, որոնք օգտակար են կազմակերպության վիճակն ու դինամիկան գնահատելու համար:

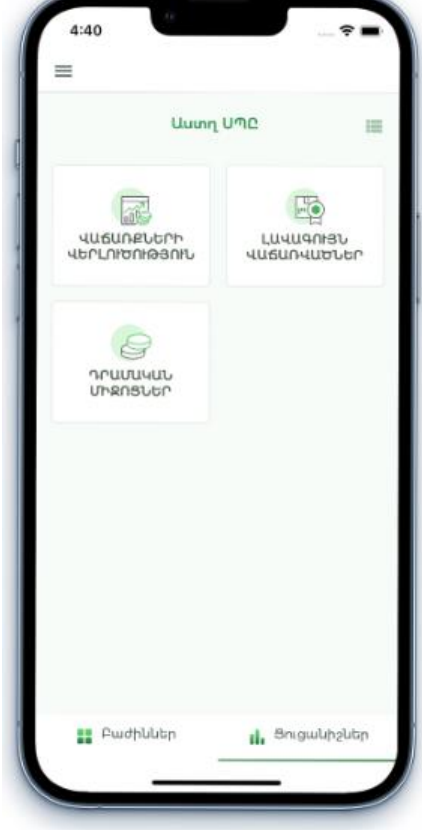

## Ինքնուրույն աշխատանքների բաժին

## Առաջադրանք N1

Ապրանքների և ծառայությունների խմբեր տեղեկատուում Ծառայություններ խմբի համար ավելացնել երկու ենթախումբ. ա) Կոդ՝ 901 Անվանում՝ Համակարգչային ծառայություններ Կուտակիչ` 900 բ) Կոդ` 902 Անվանում` Քարթրիջի լիցքավորում Կուտակիչ` 900

#### Առաջադրանք N2

Ապրանքներ և ծառայություններ տեղեկատուում ավելացնել ծառայության նոր տեսակ` Համակարգչի վերանորոգում. Կոդ` 9001 Անվանում` Համակարգչի վերանորոգում Տեսակ` Ծառայություն Խումբ` Համակարգչային ծառայություններ Հիմնական չափման միավոր` Հատ

## Առաջադրանք N3

Համակարգչային վերանորոգում տեղեկատուի կոնտեքստային ցանկից Գների ձևավորում հրամանի միջոցով նշանակել վաճառքի մեծածախ և մանրածախ գներ` 7500դրամ և 9000 դրամ համապատասխանաբար. Ամսաթիվ` 10․05․24 Խումբ` Համակարգչային ծառայություններ

1.Գնի տեսակ` Մեծածախ =  $7500$ 

2. Գնի տեսակ` Մանրածախ =  $9000$ 

## Առաջադրանք N4

12.02.24թ. դուրս գրել Կանցլեր ՍՊԸ-ին վաճառքի Հաշիվ – Ապրանքագիր Ա0040536987: Փաստաթղթի դուրս գրման եղանակը` էլեկտրոնային, ԱԱՀ-ի հաշվարկի ձևը` ԱԱՀ-ով:

#### Ծառայությունների մատուցման, աշխատանքների կատարման հարկային հաշիվ Ա0040536987

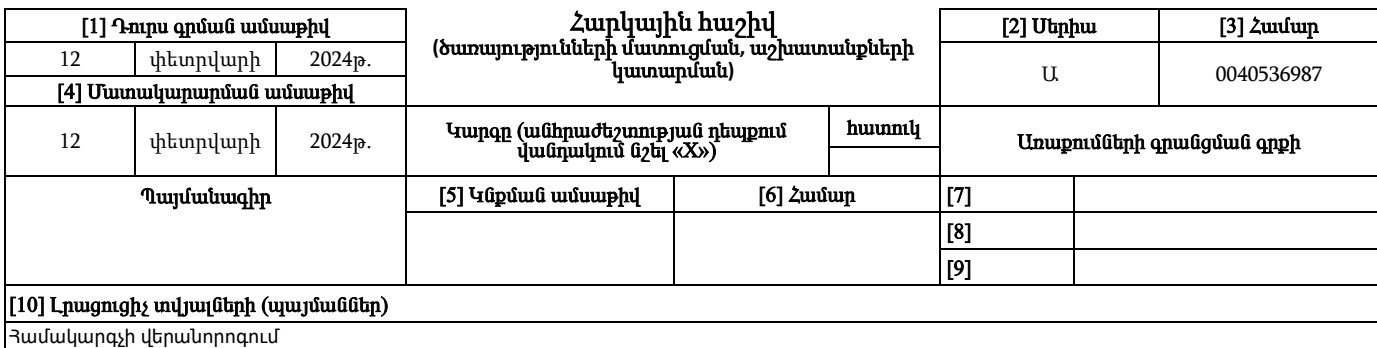

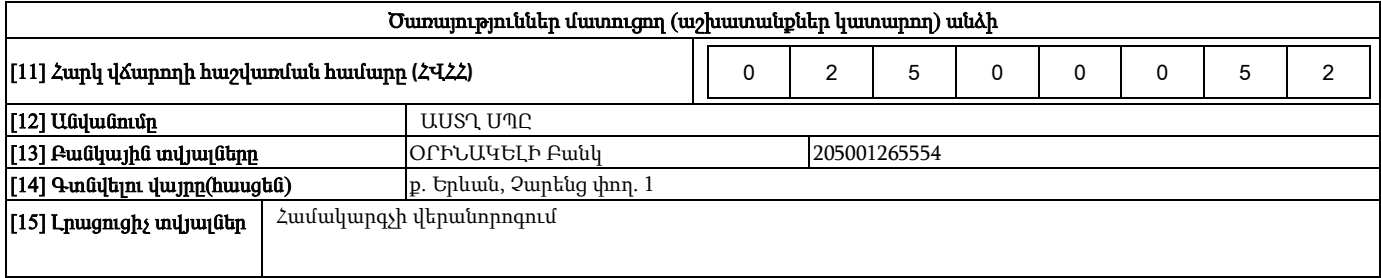

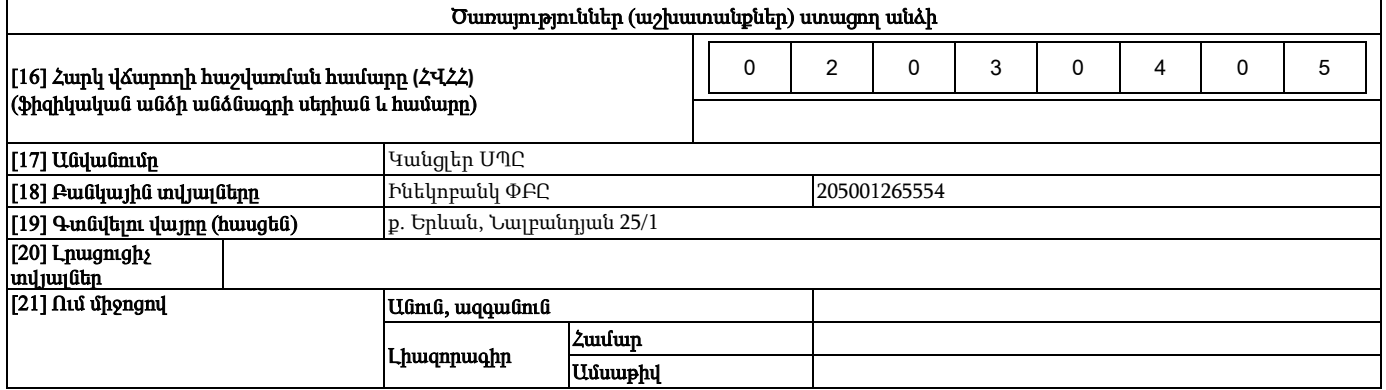

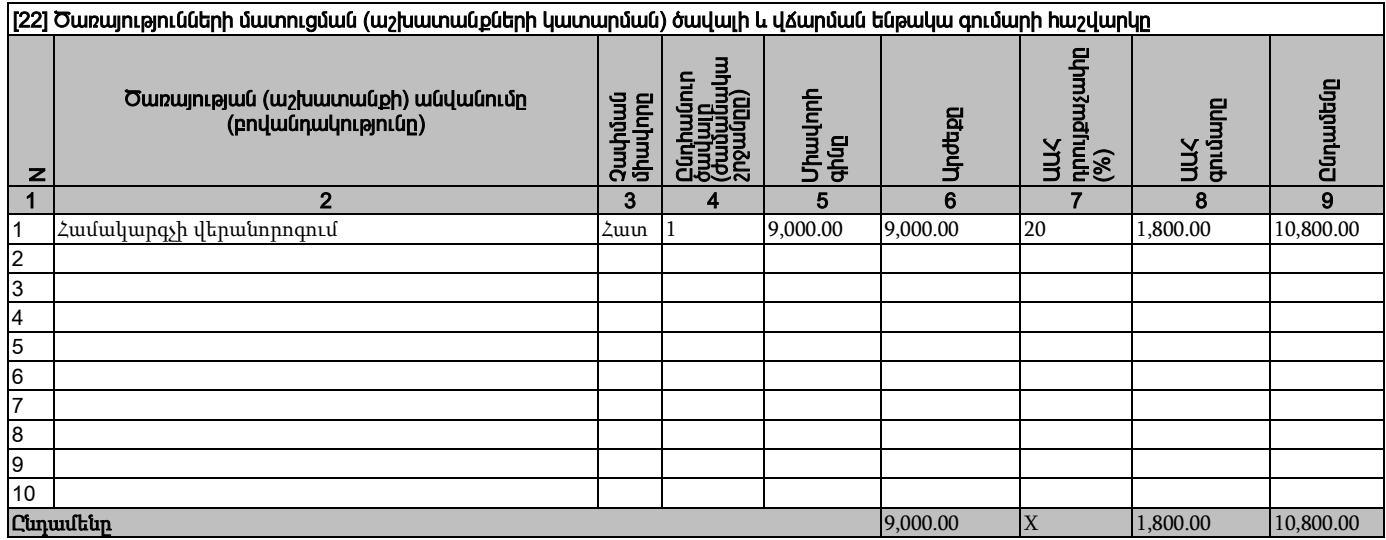

Unuupnn

Umungan

պաշտոնը ստորագրությունը **(**անունը**,** ազգանունը**)**

պաշտոնը ստորագրությունը **(**անունը**,** ազգանունը**)**

պաշտոնը ստորագրությունը **(**անունը**,** ազգանունը**)**

պաշտոնը ստորագրությունը **(**անունը**,** ազգանունը**)**

## Առաջադրանք N5

29.02.24թ. համաձայն Ա0065987455 հաշիվ-ապրանքագրի Զիգզագ ՍՊԸ-ից գնել ենք հետևյալ ապրանքները: Մուտքագրել ապրանքները Կենտրոնական պահեստ:

#### Ապրանքների մատակարարման հարկային հաշիվ Ա0065987455

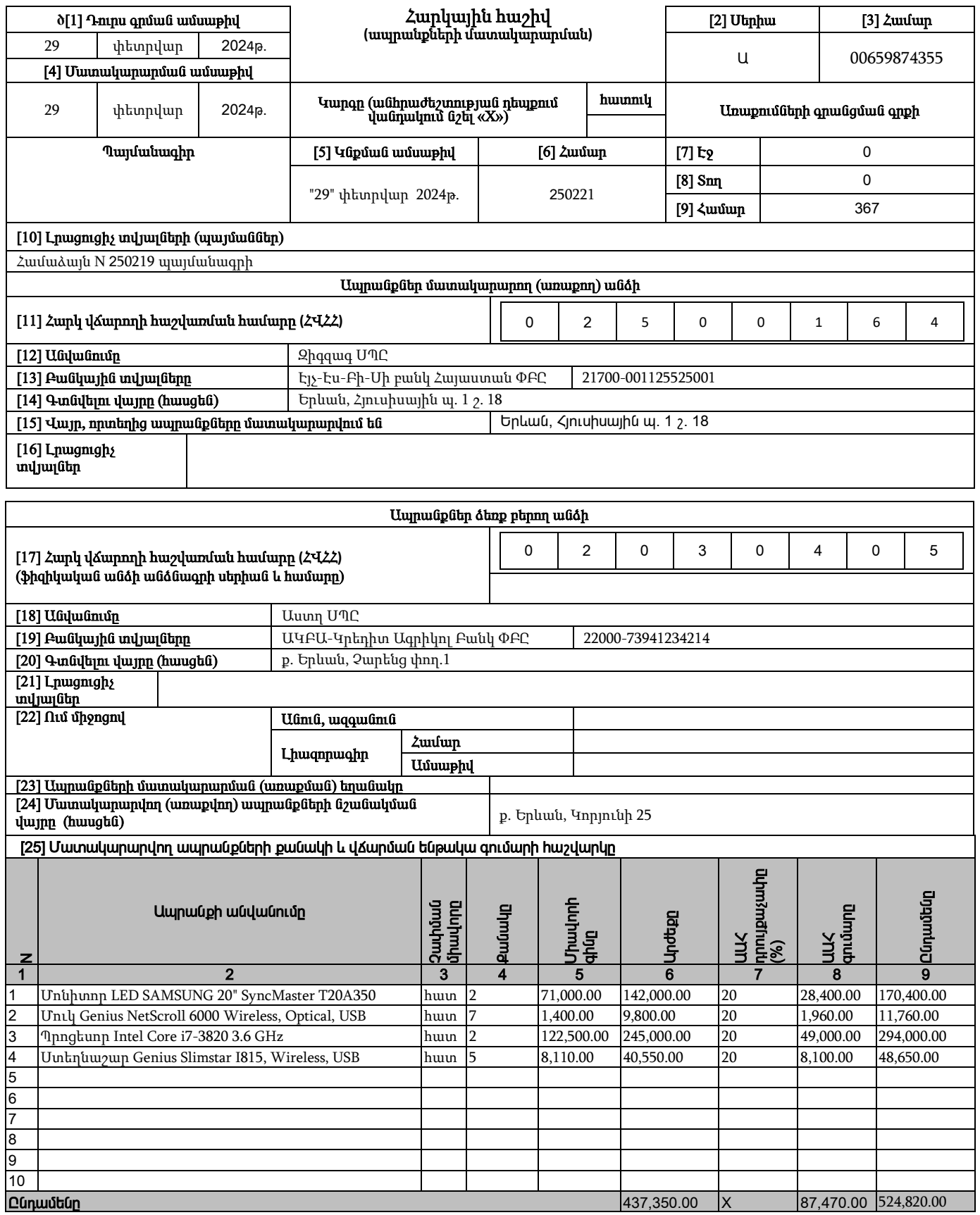